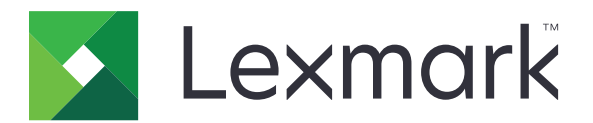

# เครองพ ่มพ ิ MS531, MS631, MS632, MS639, M3350

คู่มือการใช้ .<br>.

เมษายน 2023 [www.lexmark.com](http://www.lexmark.com)

ิชนิดของเครื่อง: 4602 รุน: 470, 480, 630, 670, 675, 680, 685, 695

# สารบัญ

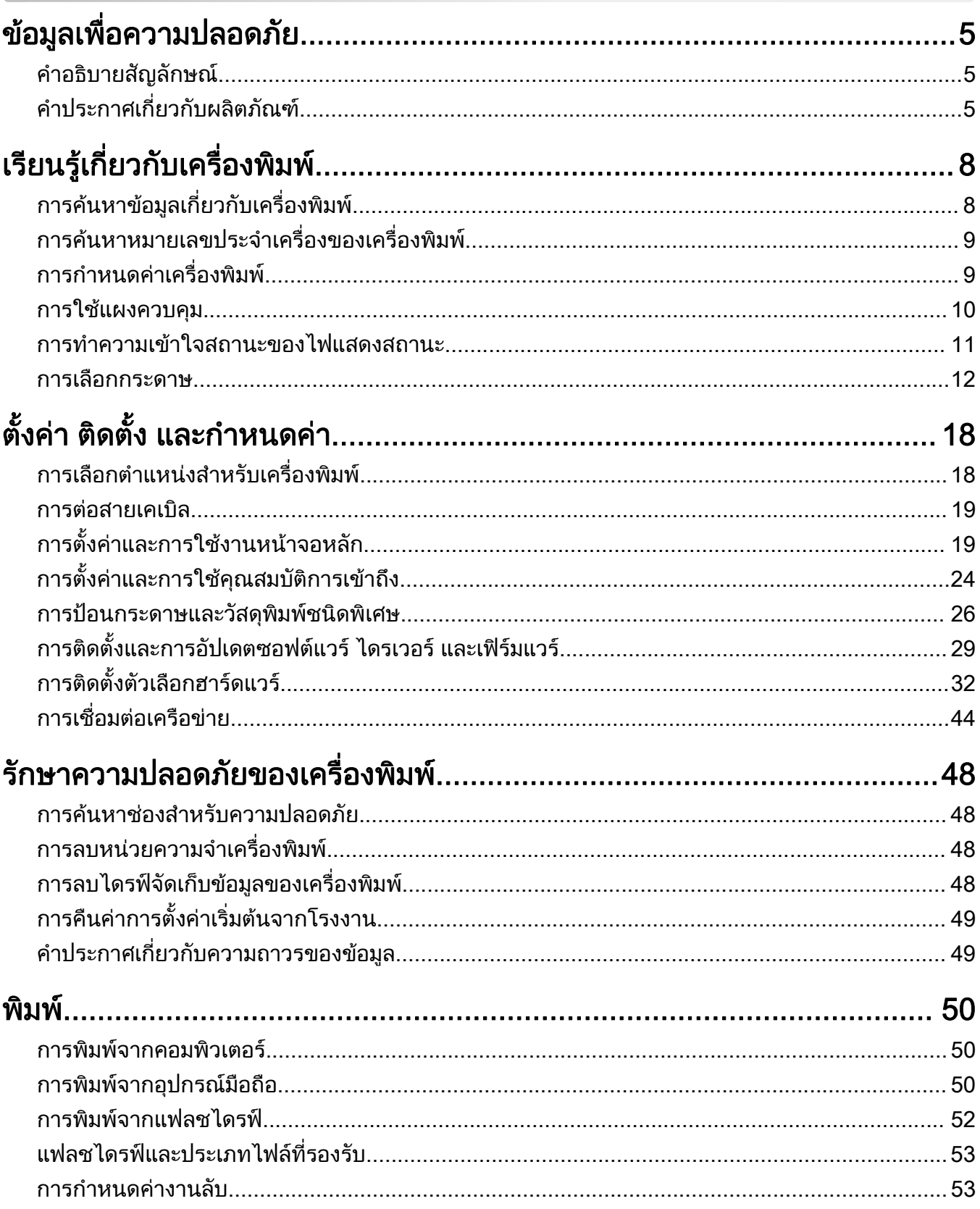

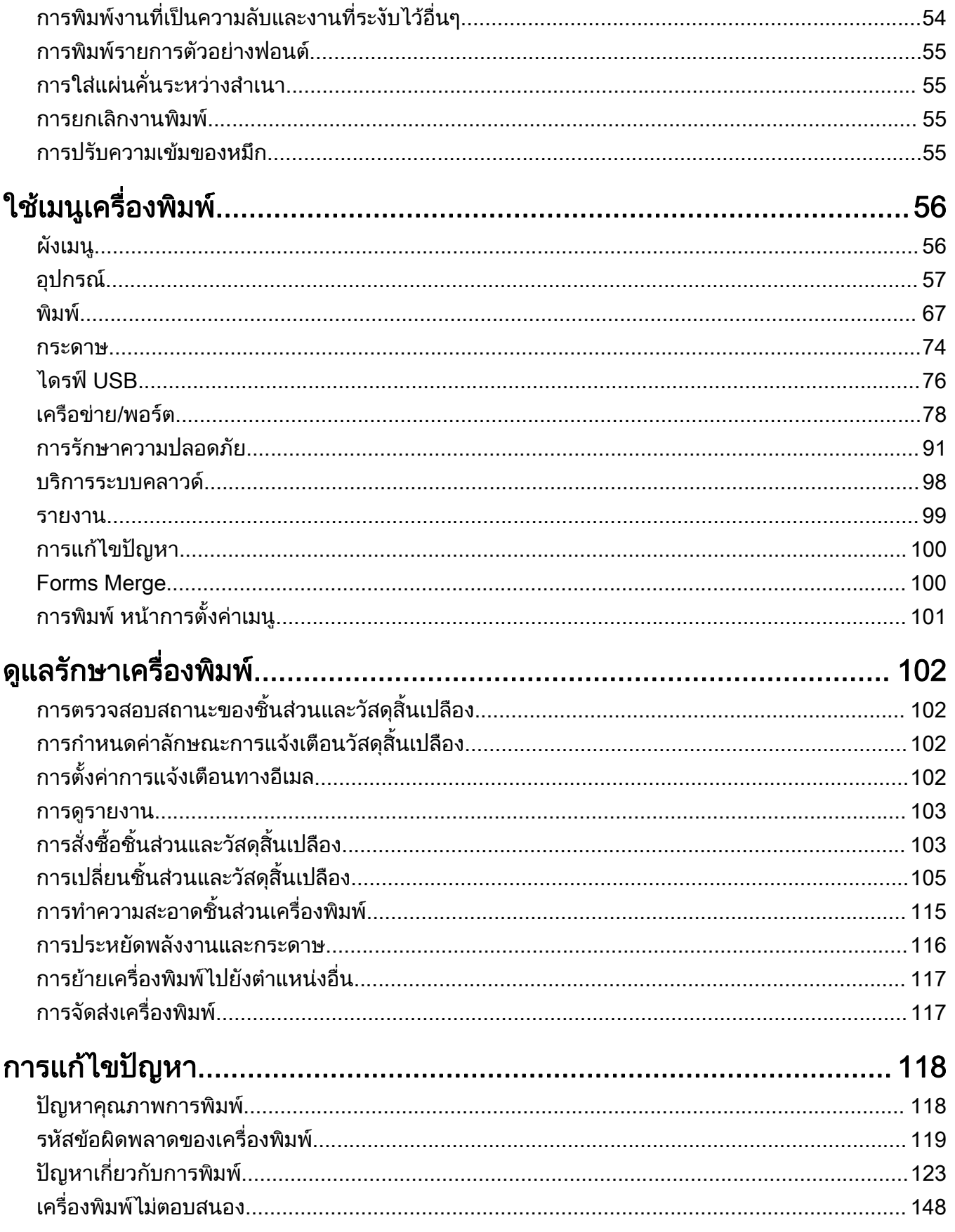

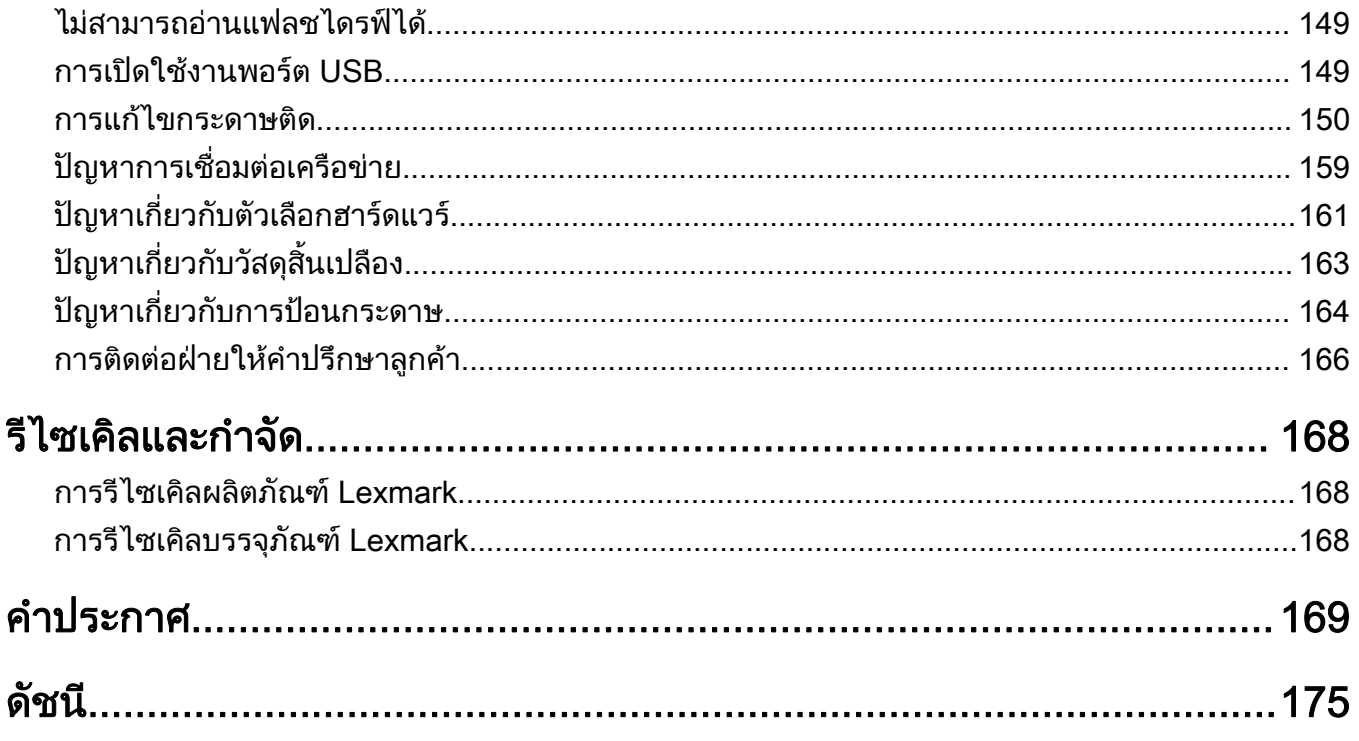

#### <span id="page-4-0"></span>ข้อมูลเพื่อความปลอดภัย  $\ddot{\phantom{a}}$ ่ ั

# คำอธิบายสัญลักษณ์

**หมายเหต**: *หมายเหต* หมายถึงข้อมูลที่อาจช่วยคุณได้ **คำเตือน**: *คำเตือน* หมายถึงบางอย่างที่อาจทำให้ฮาร์ดแวร์หรือซอฟต์แวร์เสียหายได้ **ข้อควรระวัง**: *ข้อควรระวัง* หมายความถึงสถานการณ์ที่เป็นอันตรายซึ่งอาจทำให้คณบาดเจ็บ ข้อควรระวังประเภทต่างๆ ได้แก่:

**ข้อควรระวัง—อาจเกิดการบาดเจ็บ:** บ่งบอกถึงความเสี่ยงต่อการบาดเจ็บ

**ข้อควรระวัง—อันตรายจากไฟฟ้าช***ื***อต**: บ่งบอกถึงความเสี่ยงต่อการถูกไฟฟ้าช๊อต

**ข้อควรระวัง—อันตรายจากการเอียง:** บ่งบอกถึงความเสี่ยงต่อการไหม้หากสัมผัส

**ข้อควรระวัง—อันตรายจากการเอียง:** บ่งบอกถึงอันตรายจากการกระแทก

**ข้อควรระวัง—อันตรายจากการหนีบ**: บ่งบอกถึงความเสี่ยงต่อการถูกหนีบระหว่างการชิ้นส่วนที่เคลื่อนไหว

# ี่ คำประกาศเกี่ยวกับผลิตภัณฑ์

**ี ข้อควรระวัง—อาจเกิดการบาดเจ็บ:** เพื่อหลีกเลี่ยงความเสี่ยงต่อการเกิดอัคคีภัยหรือไฟฟ้าช็อต ให้เชื่อมต่อสายไฟ ี่ เข้ากับเต้าเสียบที่ใช้กำลังไฟที่เหมาะสมและต่อลงดินอย่างเหมาะสมซึ่งอยู่ใกล้ผลิตภัณฑ์และเข้าถึงได้ง่าย

**ี่ ข้อควรระวัง—อาจเกิดการบาดเจ็บ:** เพื่อหลีกเลี่ยงความเสี่ยงต่อการเกิดอัคคีภัยหรือไฟฟ้าช็อต ให้ใช้สายไฟที่มา ี่ พร้อมกับผลิตภัณฑ์นี้หรือสายไฟที่ใช้แทนกันได้ที่ได้รับการรับรองจากผู้ผลิตเท่านั้น

**ี ข้อควรระวัง—อาจเกิดการบาดเจ็บ:** ห้ามใช้ผลิตภัณฑ์นี้กับสายไฟต่อขยาย รางปลั๊กไฟแบบหลายช่อง อปกรณ์ต่อ ึ ขยายแบบมัลติเอาต์เล็ต หรืออุปกรณ์ UPS ความจุไฟฟ้าของอุปกรณ์เสริมประเภทนี้อาจเกิดการใช้ไฟฟ้ามากเกินไป ้ ได้อย่างง่ายดายจากเครื่องพิมพ์เลเซอร์ และอาจเสี่ยงต่อการเกิดไฟไหม้ ทรัพย์สินเสียหาย หรือประสิทธิภาพการ ้ทำงานของเครื่องพิมพ์ที่ไม่ดี

\_<mark>∕ ข้อควรระวัง—อาจเกิดการบาดเจ็บ:</mark> สามารถใช้เครื่องกันไฟกระชากของ Lexmark ที่เชื่อมต่ออย่างถูกต้องระหว่าง ้เครื่องพิมพ์และสายไฟที่ให้มาพร้อมกับเครื่องพิมพ์ร่วมกับเครื่องพิมพ์นี้ได้เท่านั้น การใช้อุปกรณ์ป้องกันไฟกระชาก ู้ที่ไม่ใช่ของ Lexmark อาจเสี่ยงต่อการเกิดอัคคีภัย ทรัพย์สินเสียหาย หรือเครื่องพิมพ์มีประสิทธิภาพการทำงานต่ำ

\_<mark>∕า ข้อควรระวัง—อันตรายจากไฟฟ้าช๊อต:</mark> เพื่อหลีกเลี่ยงความเสี่ยงต่อการถูกไฟฟ้าช็อต ห้ามวางหรือใช้ผลิตภัณฑ์นี้<br>ใกล้บริเวณศี่ย์นั้งหรือเป็นจะ∗้อ ้ ใกล้บริเวณที่มีน้ำหรือเปียกน้ำ

ี **ข้อควรระวัง—อันตรายจากไฟฟ้าช๊อต**: เพื่อหลีกเลี่ยงความเสี่ยงต่อการเกิดไฟฟ้าช็อต อย่าติดตั้งผลิตภัณฑ์นี้หรือ ้ เชื่อมต่อสายไฟหรือสายเคเบิล เช่น สายไฟ สายแฟกซ์หรือสายโทรศัพท์ ขณะเกิดฟ้าแลบฟ้าร้อง

ขอควรระวง—อาจเก ั ิดการบาดเจบ: ็ อยาตัด บิด มด บ ั ีบอัด หรอวางว ื ัตถุที่มนี ้ําหนักมากทับบนสายไฟ อยาทําใหสาย ี ไฟเกิดรอยขีดข่วนหรือเกิดแรงบีบอัด อย่าหนีบสายไฟเอาไว้ระหว่างวัตถุ เช่น เฟอร์นิเจอร์ หรือผนัง หากเกิด ี่ เหตุการณ์เหล่านี้ขึ้น จะมีความเสี่ยงต่อการเกิดไฟไหม้หรือไฟฟ้าช็อตได้ หมั่นตรวจสอบสายไฟเป็นประจำเพื่อหาดู ้ว่ามีปัญหาดังกล่าวหรือไม่ ถอดสายไฟออกจากเต้าเสียบก่อนทำการตรวจสอบ

 $\sqrt{\hat{A}}$  ข้อควรระวัง—อันตรายจากไฟฟ้าช๊อต: เพื่อหลีกเลี่ยงความเสี่ยงต่อการถูกไฟฟ้าช็อต ตรวจสอบให้แน่ใจว่าการ ้ เชื่อมต่อภายนอกทั้งหมด (เช่น การเชื่อมต่ออีเทอร์เน็ตและระบบโทรศัพท์) ได้รับการติดตั้งอย่างถกต้องในพอร์ต ำปลั๊กอินที่ทำเครื่องหมายไว้

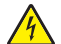

**ี่ ข้อควรระวัง—อันตรายจากไฟฟ้าช๊อต:** เพื่อหลีกเลี่ยงความเสี่ยงต่อการถูกไฟฟ้าช็อต หากคุณต้องการเข้าถึงบอร์ด ี่ ตัวควบคุมหรือติดตั้งฮาร์ดแวร์หรืออุปกรณ์หน่วยความจำเสริมในบางครั้งหลังจากติดตั้งเครื่องพิมพ์ ให้ปิด ้เครื่องพิมพ์ และถอดปลั๊กสายไฟออกจากเต้าเสียบก่อนดำเนินการต่อ หากคุณกำลังเชื่อมต่ออุปกรณ์อื่นๆ เข้ากับ ้ เครื่องพิมพ์ ให้ปิดอปกรณ์เหล่านั้นด้วยและถอดสายเคเบิลที่ต่อเข้ากับเครื่องพิมพ์ออก

**ข้อควรระวัง—อันตรายจากไฟฟ้าช๊อต**: เพื่อป้องกันความเสี่ยงต่อการเกิดไฟฟ้าช็อตในระหว่างการทำความสะอาด ้ภายนอกของเครื่องพิมพ์ ให้ถอดปลั๊กสายไฟออกจากเต้าเสียบและปลดการเชื่อมต่อสายเคเบิลทั้งหมดที่เชื่อมต่อจาก ้เครื่องพิมพ์ก่อนเริ่มดำเนินงาน

ี **ข้อควรระวัง—อาจเกิดการบาดเจ็บ:** หากเครื่องพิมพ์มีน้ำหนักมากกว่า 20 กก. (44 ปอนด์) อาจต้องใช้คนสองคนขึ้น ไปยกเครื่องพิมพ์อย่างปลอดภัย

**ข้อควรระวัง—อาจเกิดการบาดเจ็บ:** เมื่อเคลื่อนย้ายเครื่องพิมพ์ ให้ทำตามคำแนะนำเหล่านี้เพื่อหลีกเลี่ยงการได้รับ ิบาดเจ็บหรือเครื่องพิมพ์เสียหาย:

- **•** ตรวจสอบวาปดฝาและถาดทั้งหมดอยู
- ปิดเครื่องพิมพ์ และถอดปลั๊กสายไฟออกจากเต้าเสียบ
- ถอดสายไฟและสายอื่นๆ ออกจากเครื่องพิมพ์
- หากเครื่องพิมพ์มีถาดหรืออปกรณ์เสริมที่วางบนพื้นแยกต่างหากติดอย่กับเครื่องให้ถอดออกก่อนเคลื่อนย้าย เครื่องพิมพ
- หากเครื่องพิมพ์มีฐานแบบมีล้อเลื่อน ให้ค่อยๆ เคลื่อนไปยังตำแหน่งใหม่ ใช้ความระมัดระวังเมื่อผ่านธรณีประตูและ รอยแยกบนพื้น
- หากเครื่องพิมพ์ไม่มีฐานแบบมีล้อเลื่อน แต่มีการติดตั้งถาดหรืออุปกรณ์เสริมสำหรับรองรับสำเนา ให้ถอดอุปกรณ์เสริม ื่ออกและยกเครื่องพิมพ์ออกจากถาด อย่าพยายามยกเครื่องพิมพ์และอุปกรณ์เสริมใดๆ พร้อมกัน
- **•** ใชที่จับบนเครื่องพิมพเพื่อยกเสมอ
- รถเข็นที่ใช้เคลื่อนย้ายเครื่องพิมพ์ต้องมีพื้นผิวที่สามารถรองรับพื้นที่ทั้งหมดของเครื่องพิมพ์ได้
- รถเข็นที่ใช้ในการเคลื่อนย้ายเครื่องต้องมีพื้นที่สามารถรองรับอุปกรณ์เสริมได้ด้วย
- **•** ใหเครื่องพิมพอยูในตําแหนงตั้งตรงตลอดเวลา
- หลีกเลี่ยงการเคลื่อนไหวที่รุนแรง
- **•** ตรวจสอบใหแนใจวานิ้วมอของค ื ุณไมอยูใตเครื่องพิมพเมื่อคุณวางลง
- ตรวจสอบให้แน่ใจว่ามีพื้นที่ว่างเพียงพอรอบเครื่องพิมพ์

**ข้อควรระวัง—อันตรายจากการเอียง:** การติดตั้งตัวเลือกอย่างน้อยหนึ่งตัวเลือกบนเครื่องพิมพ์หรือบน MFP ของคุณ ื่อาจต้องใช้ฐานแบบมีล้อเลื่อน เฟอร์นิเจอร์ หรือคุณลักษณะอื่นๆ เพื่อป้องกันความไม่เสถียรซึ่งอาจทำให้เกิดการบาด ู้ เจ็บได้ สำหรับข้อมูลเพิ่มเติมเกี่ยวกับการกำหนดค่าที่รองรับ โปรดดูที่ **[www.lexmark.com/multifunctionprinters](http://www.lexmark.com/multifunctionprinters)** 

**ข้อควรระวัง—อันตรายจากการเอียง:** เพื่อลดความเสี่ยงจากความไม่มั่นคงของอุปกรณ์ ให้ใส่ถาดกระดาษแยกกัน ่ ให้ปิดถาดอื่นๆ ไว้จนกว่าจำเป็นต้องใช้

**ี่ ข้อควรระวัง—อันตรายจากการเอียง:** ด้านในของเครื่องพิมพ์อาจร้อน เพื่อลดความเสี่ยงต่อการบาดเจ็บจากชิ้นส่วน ้ที่ร้อน ควรปล่อยให้พื้นผิวเย็นลงก่อนสัมผัส

**ข้อควรระวัง—อันตรายจากการหนีบ:** เพื่อหลีกเลี่ยงความเสี่ยงต่อการบาดเจ็บจากการหนีบ ให้ใช้ความระมัดระวังใน ้พื้นที่ที่มีป้ายกำกับนี้ อาจเกิดการบาดเจ็บจากการหนีบกับชิ้นส่วนที่มีการเคลื่อนไหว เช่น เฟือง ประตู ถาด และฝา ครอบ

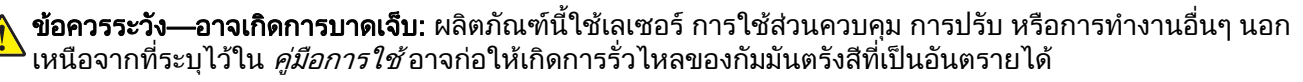

**ข้อควรระวัง—อาจเกิดการบาดเจ็บ:** แบตเตอรี่ลิเธียมในผลิตภัณฑ์นี้ไม่ได้ออกแบบไว้ให้เปลี่ยนได้ อาจมีอันตราย ้จากการระเบิดได้ หากเปลี่ยนแบตเตอรี่ลิเธียมไม่ถูกวิธี ห้ามชาร์จไฟใหม่ แยกชิ้นส่วน หรือเผาแบตเตอรี่ลิเธียม ทิ้ง ี แบตเตอรี่ลิเธียมที่ใช้แล้วตามคำแนะนำของผู้ผลิตและกฎหมายท้องถิ่น

ผลิตภัณฑ์นี้ได้รับการออกแบบ ทดสอบ และรับรองแล้วว่ามีคุณสมบัติตรงตามมาตรฐานด้านความปลอดภัยสากลเมื่อใช้ ร่วมกับส่วนประกอบของผู้ผลิตที่ระบุ คุณสมบัติด้านความปลอดภัยของชินส่วนบางชินอาจไม่สามารถสังเกตเห็นได้ชัด ผู้ ผลิตไมรับผิดชอบตอการใชชิ้นสวนที่นํามาเปลี่ยนใหม

ิขอรับบริการหรือการซ่อมแซม นอกเหนือจากที่อธิบายในเอกสารสำหรับผู้ใช้จากตัวแทนให้บริการ

#### ้ เก็บรักษาคำแนะนำนี้ไว้

#### <span id="page-7-0"></span>เรียนรู้เกี่ยวกับเครื่องพิมพ์ ั ื

#### การค้นหาข้อมูลเกี่ยวกับเครื่องพิมพ์ ֚֚֡<br>֧֚֝<br>֧֚֝  $\ddot{\phantom{a}}$

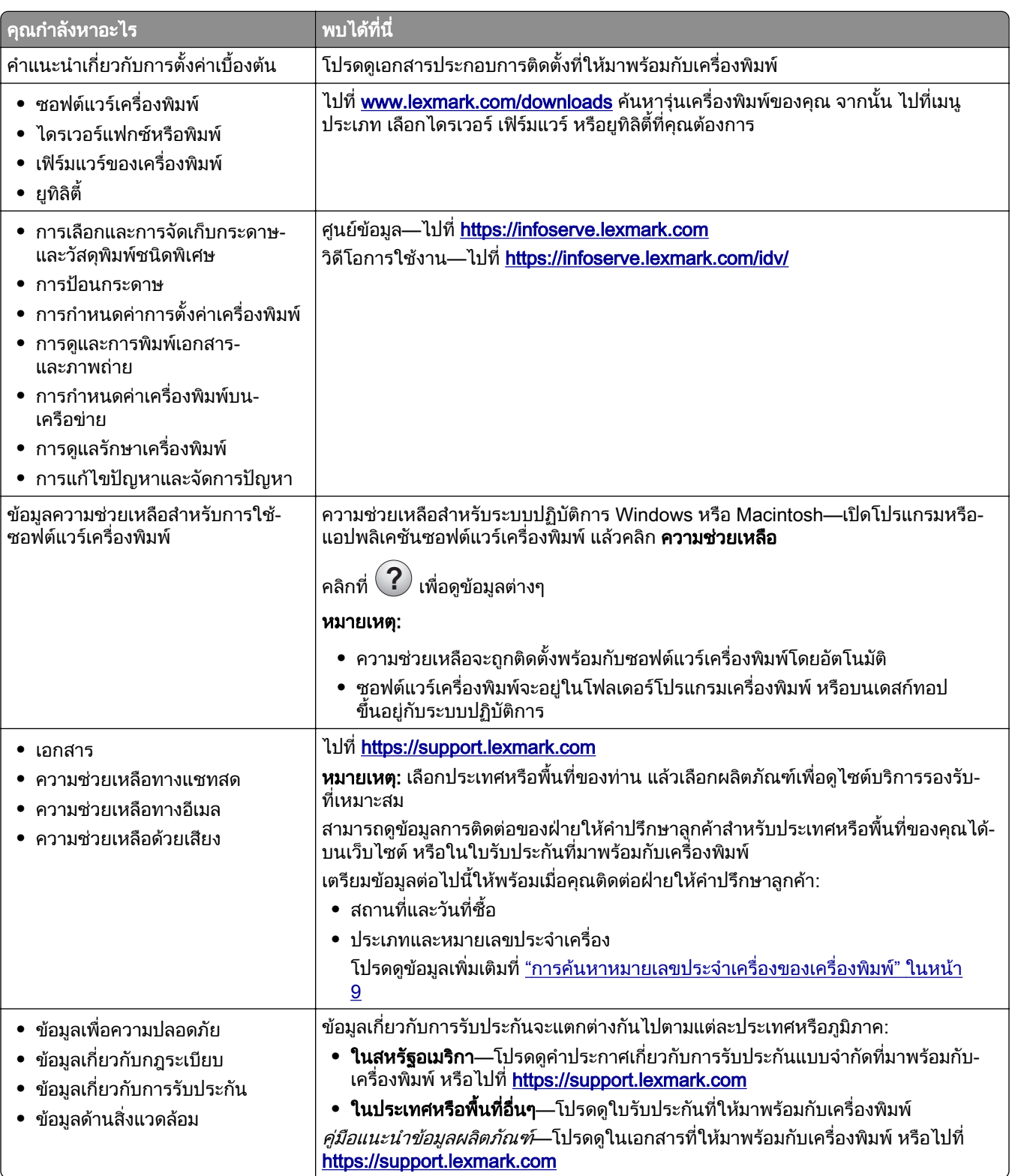

<span id="page-8-0"></span>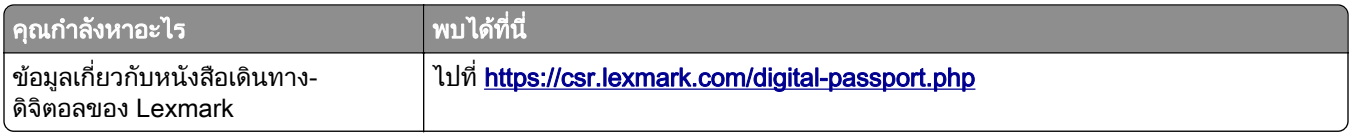

# การค้นหาหมายเลขประจำเครืองของเครืองพิมพ์

 $1$  เปิดฝาปิด A

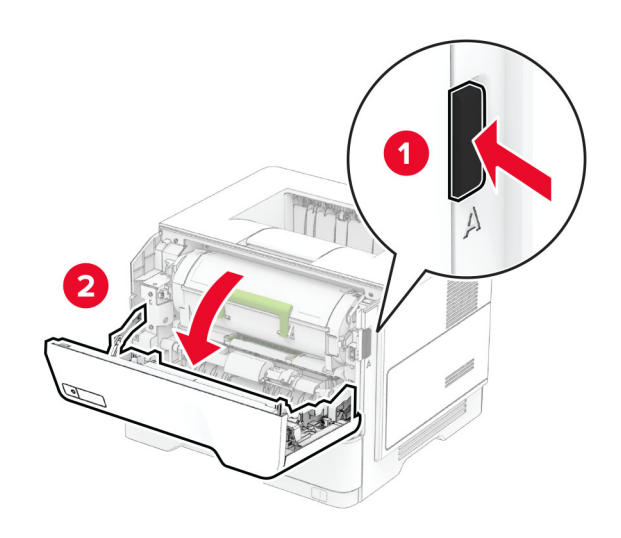

2 คนหาหมายเลขประจําเครื่อง

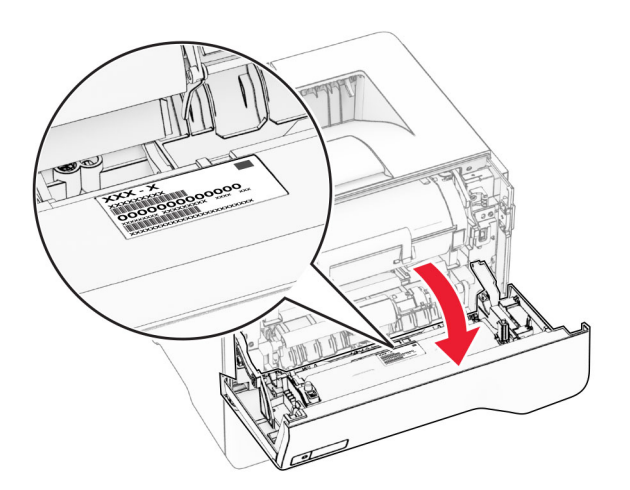

# ิ การกำหนดค่าเครื่องพิมพ์

**ข้อควรระวัง—อันตรายจากการเอียง:** การติดตั้งตัวเลือกอย่างน้อยหนึ่งตัวเลือกบนเครื่องพิมพ์หรือบน MFP ของคุณ ี **อาจต้องใช้ฐานแบบมีล้อเลื่อน เฟอร์นิเจอร์** หรือคุณลักษณะอื่นๆ เพื่อป้องกันความไม่เสถียรซึ่งอาจทำให้เกิดการบาด<br>อาจต้องใช้ฐานแบบมีล้อเลื่อน เฟอร์นิเจอร์ หรือคุณลักษณะอื่นๆ เพื่อป้องกันความไม่เสถียรซึ่งอาจทำให้เกิดการบาด ู้ เจ็บได้ สำหรับข้อมูลเพิ่มเติมเกี่ยวกับการกำหนดค่าที่รองรับ โปรดดูที่ [www.lexmark.com/multifunctionprinters](http://www.lexmark.com/multifunctionprinters)

**ข้อควรระวัง—อันตรายจากการเอียง:** เพื่อลดความเสียงจากความไม่แน่นอนของอุปกรณ์ ให้ใส่ถาดกระดาษแยกกัน ให้ปิดถาดอื่นๆ ไว้จนกว่าจำเป็นต้องใช้

<span id="page-9-0"></span>คุณสามารถกำหนดค่าเครืองพิมพ์ของคุณโดยเพิ่มถาดเสริม 250 หรือ 550 แผ่นสูงสุดไม่เกินสามถาด โปรดดูข้อมูลเพิ่มเติม ที <u>"การติดตั้งถาดเสริม" ในหน้า 33</u>

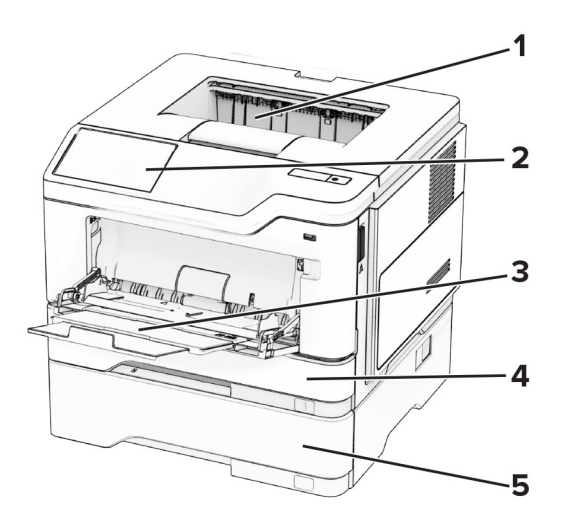

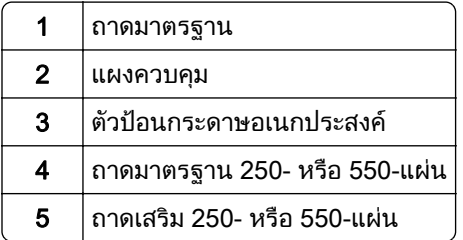

# การใช แผงควบคมุ

### แผง Lexmark MS531, Lexmark MS631 และ Lexmark MS639

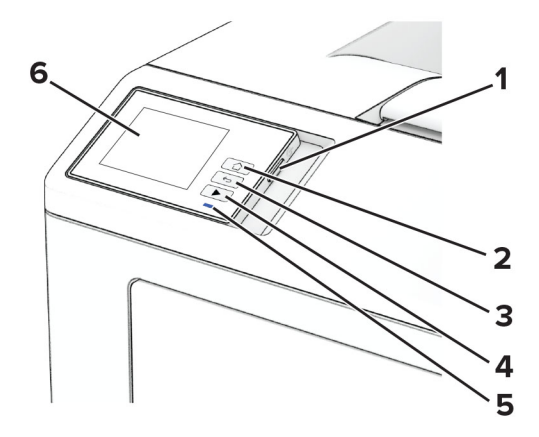

<span id="page-10-0"></span>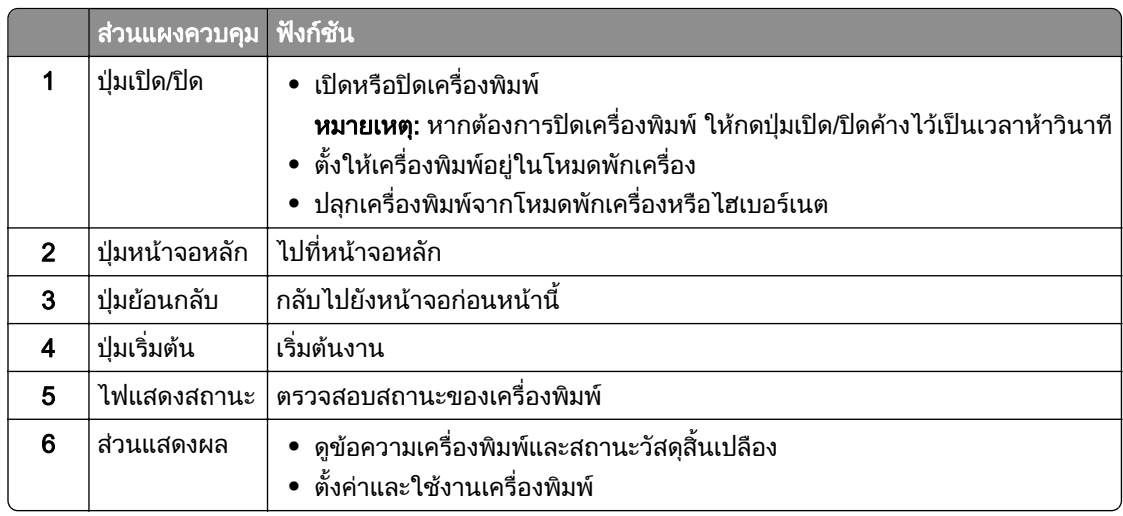

## แผง Lexmark MS632 and Lexmark M3350

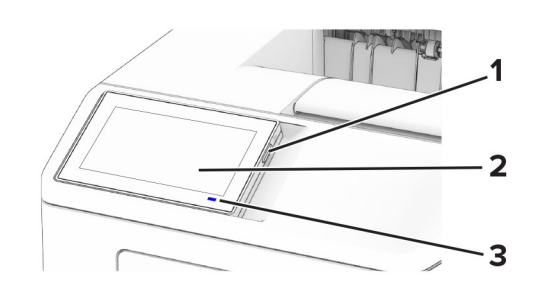

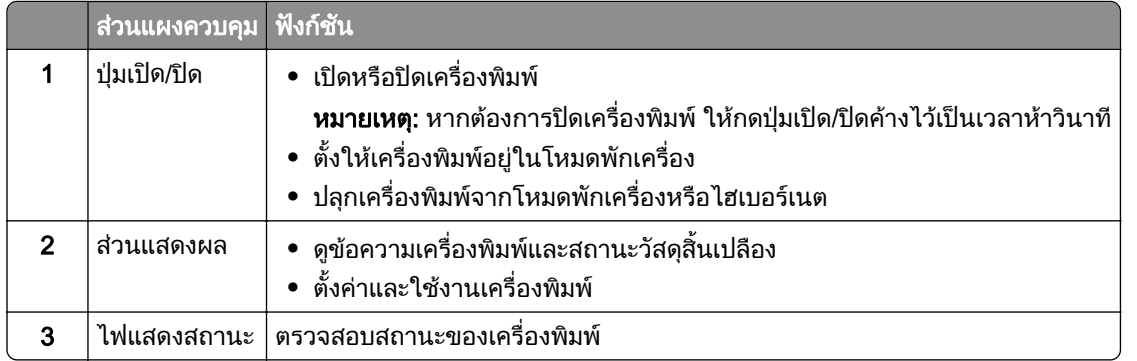

# การทำความเข้าใจสถานะของไฟแสดงสถานะ

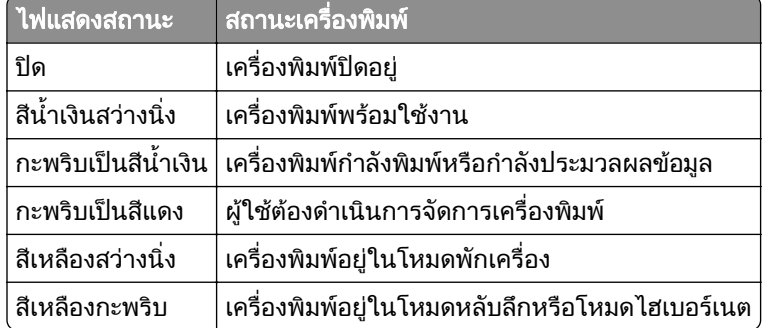

# <span id="page-11-0"></span>การเลอกกระดาษ ื

## ี่ คำแนะนำเกี่ยวกับกระดาษ

ใชกระดาษที่เหมาะสมเพื่อปองกันกระดาษติดและชวยใหแนใจวาการพิมพจะไมมีปญหา

- **•** โปรดใชกระดาษใหมที่ไมชํารุดเสียหาย
- ก่อนใส่กระดาษควร ให้ตรวจสอบด้านที่สามารถพิมพ์ได้ของกระดาษเสียก่อน โดยปกติแล้วจะระบุข้อมูลนี้บนบรรจุ ภัณฑ์กระดาษ
- **•** หามใชกระดาษที่ถูกตัดหรือเล็มดวยมอื
- อย่าใส่กระดาษที่มีขนาด ประเภท หรือน้ำหนักที่แตกต่างกันปนกันในถาดเดียว เพราะอาจทำให้กระดาษติด
- ห้ามใช้กระดาษเคลือบ เว้นแต่จะถูกออกแบบมาโดยเฉพาะสำหรับการพิมพ์แบบอิเล็กโทรโฟโตกราฟี

ี่ สำหรับข้อมูลเพิ่มเติม โปรดดที่ *คำแนะนำเกี่ยวกับกระดาษและวัสดพิมพ์ชนิดพิเศษ* 

### คณลักษณะของกระดาษ

คุณลักษณะของกระดาษต่อไปนี้จะส่งผลต่อคุณภาพการพิมพ์และความน่าเชื่อถือ พิจารณาปัจจัยเหล่านี้ก่อนที่จะพิมพ์

## ้านนัก

ิถาดสามารถป้อนกระดาษที่มีน้ำหนักหลากหลาย กระดาษที่เบากว่า 60 แกรม<sup>2</sup> (16 ปอนด์) อาจแข็งไม่พอที่จะป้อนได้อย่าง ิถูกต้อง และอาจทำให้กระดาษติด สำหรับข้อมูลเพิ่มเติม ดูหัวข้อ "น้ำหนักกระดาษที่รองรับ"

#### มวนงอ

ึการม้วนงอเป็นแนวโน้มของกระดาษที่จะม้วนงอบริเวณขอบ การม้วนงอมากเกินไปอาจทำให้เกิดปัญหาเกี่ยวกับการป้อน ึกระดาษ การม้วนงออาจเกิดขึ้นได้หลังจากที่กระดาษผ่านเครื่องพิมพ์ในตำแหน่งที่มีอุณหภูมิสูง การจัดเก็บกระดาษที่ไม่ ได้ห่อไว้ในสภาพร้อน ชื้น เย็น หรือแห้งอาจทำให้กระดาษม้วนงอก่อนการพิมพ์ รวมถึงอาจทำให้เกิดปัญหาเกี่ยวกับการ ปอนกระดาษได

#### ความเรียบเนียน

ี ความเรียบเนียนของกระดาษมีผลโดยตรงต่อคุณภาพการพิมพ์ หากกระดาษหยาบเกินไป หมึกจะไม่สามารถซึมเข้าไปใน ึกระดาษได้อย่างถูกต้อง หากกระดาษเรียบเกินไป อาจทำให้เกิดปัญหาเกี่ยวกับการป้อนกระดาษหรือคุณภาพการพิมพ์ได้ ้เราขอแนะนำให้ใช้กระดาษที่มีคะแนน Sheffield 50 คะแนน

## ำปริมาณความชื้น

ูปริมาณความชื้นในกระดาษจะส่งผลกระทบต่อคุณภาพการพิมพ์และความสามารถในการป้อนกระดาษอย่างถูกต้องของ ้เครื่องพิมพ์ ทิ้งกระดาษไว้ในห่อกระดาษดั้งเดิมจนกว่าคุณจะใช้ กระดาษที่สัมผัสกับความชื้น อาจทำให้มีประสิทธิภาพลด ลง

ึก่อนพิมพ์ ให้เก็บกระดาษไว้ในห่อกระดาษดั้งเดิมห่อกระดาษเป็นเวลา 24-48 ชั่วโมง สภาพแวดล้อมที่เก็บกระดาษต้อง ้ เหมือนกันกับเครื่องพิมพ์ ขยายเวลาออกไปหลายวันหากสภาพแวดล้อมการจัดเก็บหรือการขนส่งแตกต่างจากสภาพ ้ แวดล้อมของเครื่องพิมพ์เป็นอย่างมาก กระดาษหนาอาจต้องใช้เวลาในการปรับสภาพนานขึ้นด้วย

#### ทิศทางของเกรน

เกรนหมายถึงการเรียงแนวของเส้นใยกระดาษในแผ่นกระดาษ โดยจะมี *เกรนยาว*ที่เรียงแนวตามด้านยาวของกระดาษ ี หรือ *เกรนสั้น*ที่เรียงแนวตามด้านกว้างของกระดาษ สำหรับทิศทางของเกรนที่แนะนำ โปรดดูหัวข้อ "น้ำหนักกระดาษที่ รองรับ"

### สวนประกอบเสนใย

ึกระดาษถ่ายเอกสารคุณภาพสูงส่วนใหญ่จะทำจากเยื่อกระดาษที่ผ่านการชุบสารเคมี 100 เปอร์เซ็นต์ ส่วนประกอบดัง ึกล่าวทำให้กระดาษมีความแข็งแรงในระดับสูง ส่งผลให้มีปัญหาเกี่ยวกับการป้อนกระดาษน้อยลงและได้คุณภาพการพิมพ์ ้ที่ดีขึ้น กระดาษที่มีเส้นใย เช่น ผ้าฝ้าย อาจมีผลเสียต่อการจัดการกระดาษ

## ึกระดาษที่ไม่สามารถใช้ได้

ไม่แนะนำให้ใช้กระดาษประเภทต่อไปนี้กับเครื่องพิมพ์<sup>.</sup>

- กระดาษที่ผ่านกระบวนการทางเคมีที่ใช้ทำสำเนาโดยไม่ใช้กระดาษคาร์บอน หรือที่เรียกว่ากระดาษไร้คาร์บอน กระดาษทําสําเนาแบบไมใชคารบอน (CCP) หรือกระดาษที่ไมตองใชคารบอน (NCR)
- กระดาษที่พิมพ์แบบฟอร์มซึ่งมีสารเคมีที่อาจเปื้อนเครื่องพิมพ์
- กระดาษที่พิมพ์แบบฟอร์มซึ่งอาจได้รับผลกระทบจากอุณหภูมิใน ฟิวเซอร์ของเครื่องพิมพ์
- **•** กระดาษแบบฟอรมที่ตองลงทะเบียน (ตําแหนงการพิมพที่แมนยําในหนากระดาษ) มากกวา ±2.3 มม. (±0.09 นิ้ว) เชน แบบฟอรม Optical Character Recognition (OCR)
	- ในบางครั้ง สามารถปรับเปลี่ยนการลงทะเบียนได้โดยใช้แอปพลิเคชันซอฟต์แวร์เพื่อพิมพ์บนฟอร์มเหล่านี้ได้สำเร็จ
- กระดาษเคลือบ (กระดาษปอนด์แบบลบได้) กระดาษใยสังเคราะห์ หรือกระดาษความร้อน
- กระดาษที่มีขอบยับ แข็ง หรือมีผิวหยาบมาก หรือกระดาษงอ
- กระดาษรีไซเคิลที่ไม่ผ่าน FN12281:2002 *(ย*ุโรป)
- **•** กระดาษที่มนี ้ําหนักนอยกวา 60 แกรม2 (16 ปอนด)
- แบบฟอร์มหรือเอกสารหลายส่วน

## การจัดเก็บกระดาษ

่ ใช้คำแนะนำในการจัดเก็บกระดาษเหล่านี้เพื่อช่วยหลีกเลี่ยงกระดาษติดและคุณภาพการพิมพ์ไม่สม่ำเสมอ:

- เก็บกระดาษไว้ในห่อกระดาษดั้งเดิมในสภาพแวดล้อมเดียวกับเครื่องพิมพ์เป็นเวลา 24 ถึง 48 ชั่วโมงก่อนพิมพ์
- **ยืดเวลาออกไป 2-3 วัน หากสภาพแวดล้อมการจัดเก็บหรือการขนส่งแตกต่างจากสภาพแวดล้อมของเครื่องพิมพ์เป็น** ือย่างมาก กระดาษหนาอาจต้องใช้เวลาในการปรับสภาพนานขึ้นด้วย
- เพื่อผลลัพธ์ที่ดีที่สุด ให้เก็บกระดาษในที่ที่มีอุณหภูมิ 21°C (70°F) และความชื้นสัมพัทธ์ 40 เปอร์เซ็นต์
- **•** ผูผลิตฉลากสวนใหญแนะนําใหพิมพในชวงอุณหภมู ิ 18 24°C (65 75°F) ที่ความชื้นสัมพัทธระหวาง 40 ถึง 60 เปอรเซ็นต
- **•** จัดเก็บกระดาษในกลอง บนพาเลทหรือชั้นวางแทนการวางบนพื้น
- จัดเก็บบรรจภัณฑ์แยกชิ้นบนพื้นผิวเรียบ
- **•** หามจัดวางของใดๆ ไวบนบรรจุภณฑั กระดาษแตละชิ้น
- **●** นำกระดาษออกจากกล่องหรือห่อเมื่อพร้อมที่จะใส่ลงในเครื่องพิมพ์แล้วเท่านั้น กล่องกระดาษและห่อจะช่วยให้ กระดาษแห้งสะอาดและเรียบแสมอกัน

# ึ การเลือกแบบฟอร์มที่พิมพ์ล่วงหน้าและกระดาษหัวจดหมาย

- **•** ใชกระดาษเกรนยาว
- ใช้เฉพาะแบบฟอร์มและกระดาษหัวจดหมายที่พิมพ์โดยใช้กระบวนการพิมพ์ภาพพิมพ์แบบปรับค่าหรือการพิมพ์แกะ ลาย
- หลีกเลี่ยงกระดาษที่มีผิวหยาบหรือขรขระมาก
- ใช้หมึกที่ไม่ได้รับผลกระทบจากเรซินในผงหมึก หมึกที่มีส่วนผสมของออกซิเดชันหรือน้ำมันจะมีคุณสมบัติตรงตามข้อ กําหนดเหลานี้ แตหมึกที่ทําจากยางอาจไมมี
- พิมพ์ตัวอย่างบนแบบฟอร์มที่พิมพ์ล่วงหน้าและกระดาษหัวจดหมายที่คิดว่าจะใช้ก่อนซื้อในปริมาณมาก การดำเนิน ึการนี้จะกำหนดว่าหมึกในแบบฟอร์มหรือหัวจดหมายจะส่งผลต่อคุณภาพการพิมพ์หรือไม่
- **•** หากมีขอสงสัย โปรดติดตอผูจําหนายกระดาษของคุณ
- เมื่อพิมพ์บนกระดาษหัวจดหมาย ให้ใส่กระดาษในแนวการพิมพ์ที่ถูกต้องสำหรับเครื่องพิมพ์ของคุณ สำหรับข้อมูลเพิ่ม ู้เติม โปรดดูที่ *คำแนะนำเกี่ยวกับกระดาษและวัสดุพิมพ์ชนิดพิเศษ*

# ขนาดกระดาษที่รองรับ

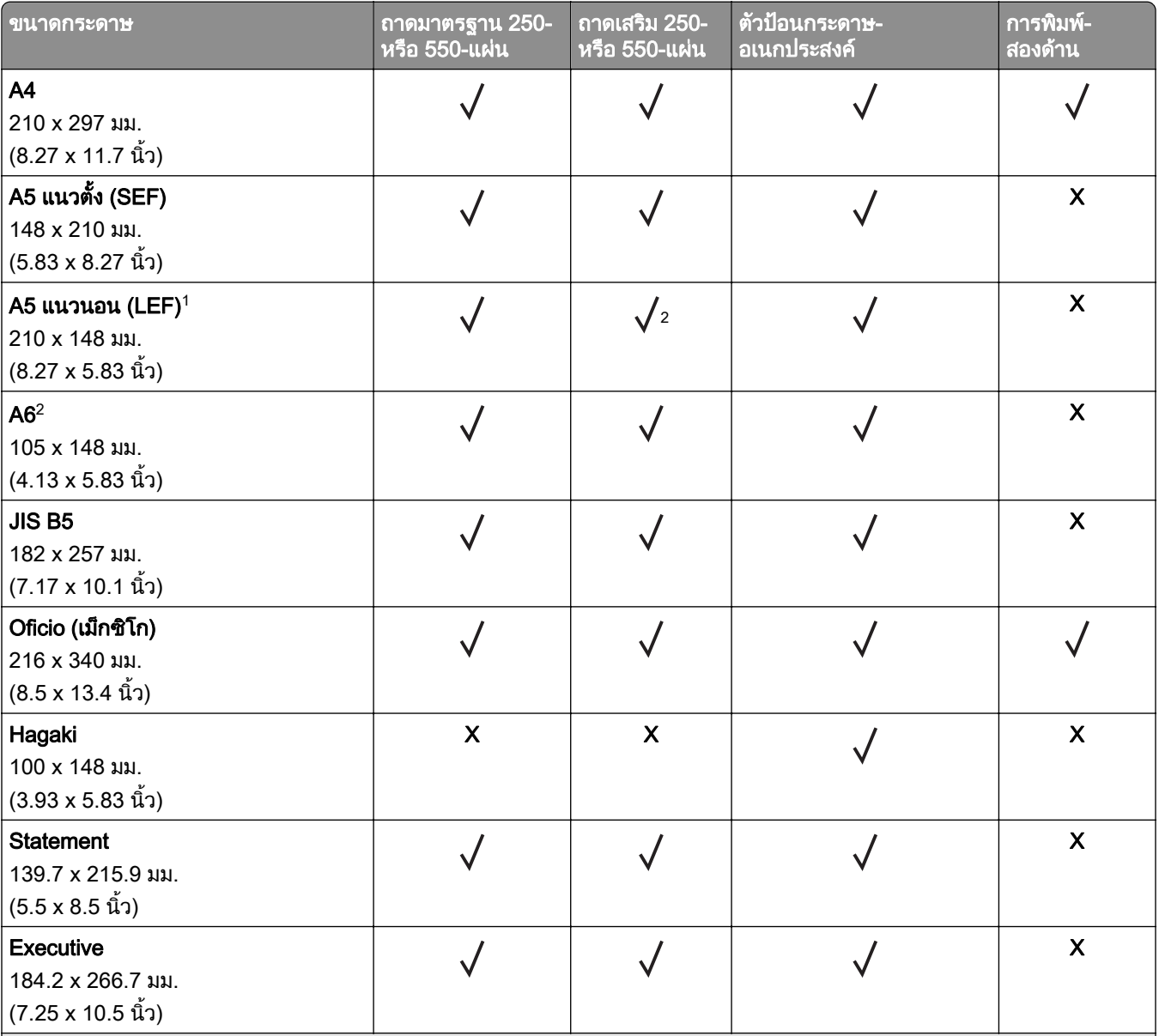

 $^{\text{1}}$  การรองรับเริ่มต้นคือการป้อนกระดาษขอบสั้น

 $^2$  รองรับเฉพาะในรุ่นเครื่องพิมพ์ MS639 เท่านั้น

 $^3$  เมื่อเลือกรูปแบบยูนิเวอร์แซล หน้าจะจัดรูปแบบเป็น 215.90 x 355.60มม. (8.5 x 14 นิ้ว) ยกเว้นจะมีการระบุด้วยแอปพลิเคชัน  $^4$  กระดาษต้องกว้างอย่างน้อย 210 มม. (8.27 นิ้ว) และ 279.4 มม.(11 นิ้ว) สำหรับการพิมพ์สองด้าน

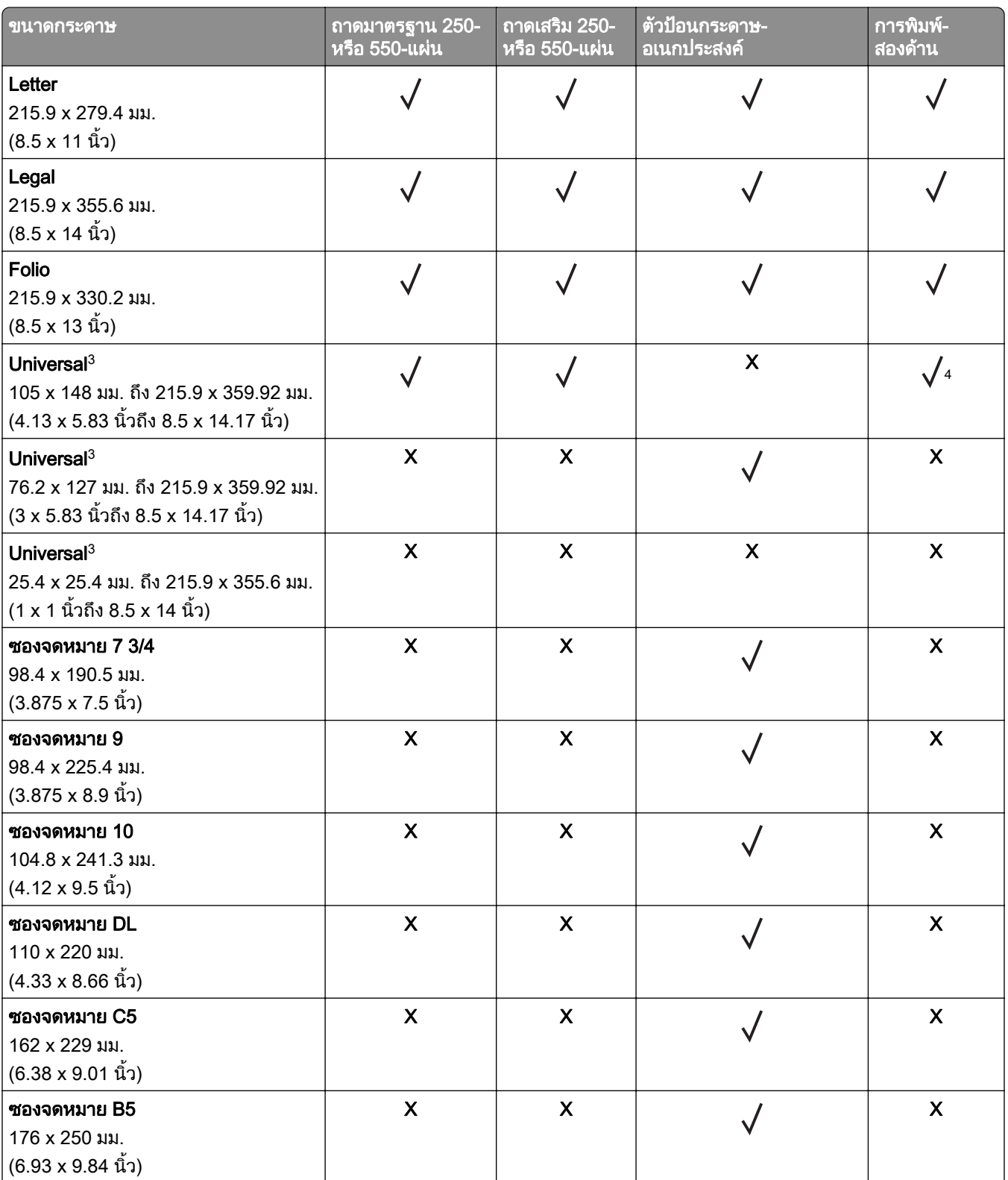

1 การรองรับเริ่มตนคือการปอนกระดาษขอบสั้น

 $^{\text{2}}$  รองรับเฉพาะในรุ่นเครื่องพิมพ์ MS639 เท่านั้น

 $^3$  เมื่อเลือกรูปแบบยูนิเวอร์แซล หน้าจะจัดรูปแบบเป็น 215.90 x 355.60มม. (8.5 x 14  $\,$ นิ้ว) ยกเว้นจะมีการระบุด้วยแอปพลิเคชัน  $^4$  กระดาษต้องกว้างอย่างน้อย 210 มม. (8.27 นิ้ว) และ 279.4 มม.(11 นิ้ว) สำหรับการพิมพ์สองด้าน

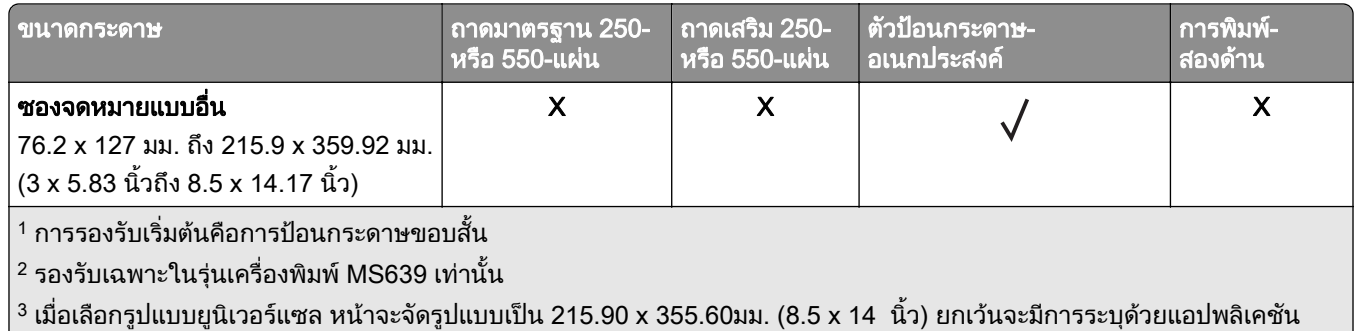

## $\Big\vert$ 4 กระดาษต้องกว้างอย่างน้อย 210 มม. (8.27 นิ้ว) และ 279.4 มม.(11 นิ้ว) สำหรับการพิมพ์สองด้าน

# ประเภทกระดาษที่รองรับ

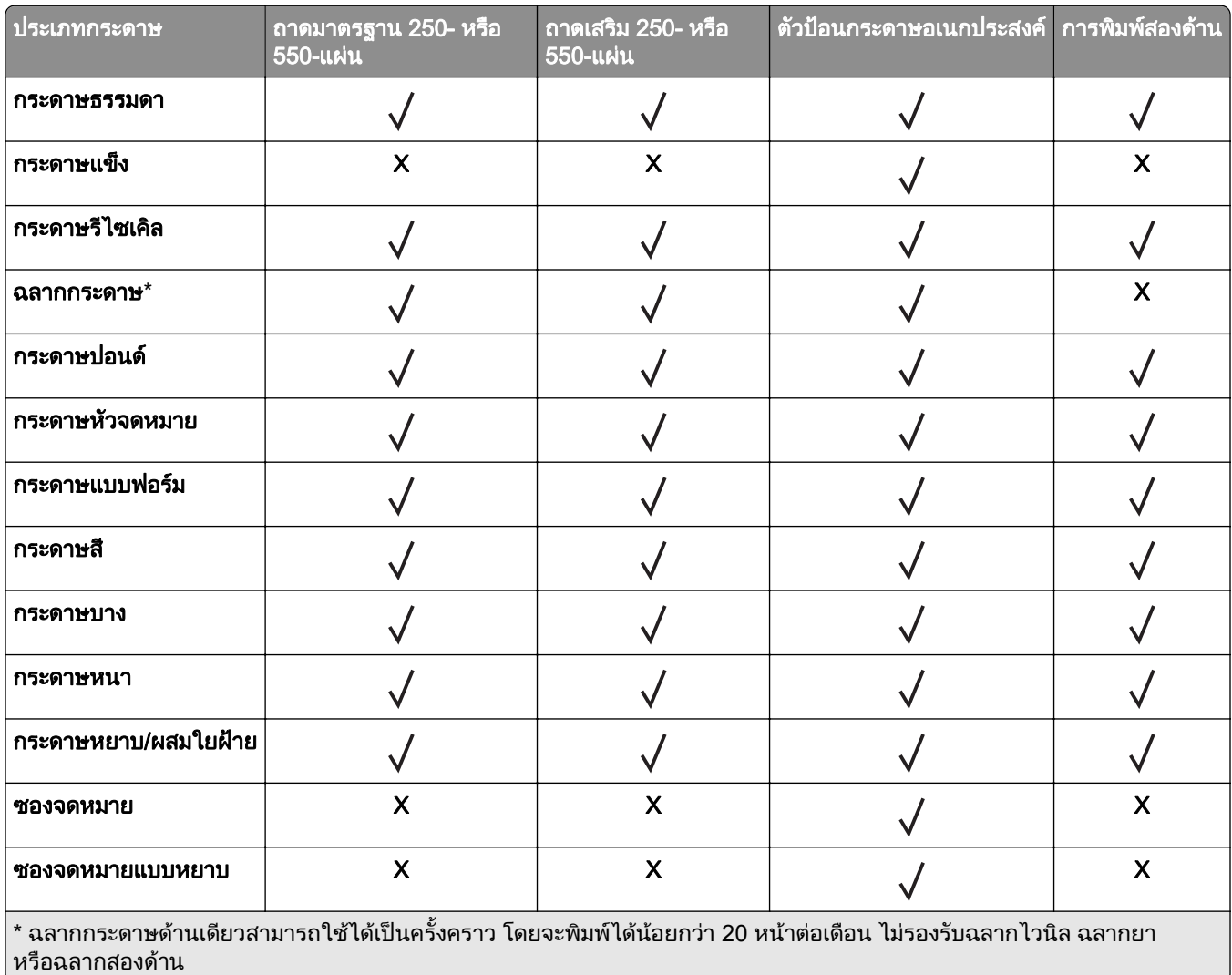

# ่ น้ำหนักกระดาษที่รองรับ

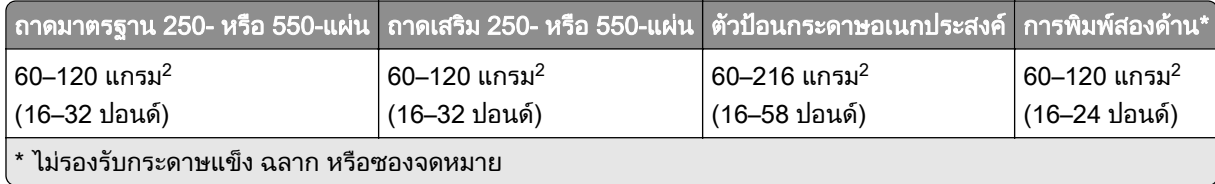

#### <span id="page-17-0"></span>ตั้งค่า ติดตั้ง และกำหนดค่า ั ้  $\overline{a}$ ั

# ึ การเลือกตำแหน่งสำหรับเครื่องพิมพ์

- วางให้มีพื้นที่เพียงพอสำหรับการเปิดถาด ฝาครอบ และฝาปิด และเพื่อติดตั้งตัวเลือกฮาร์ดแวร์
- ติดตั้งเครื่องพิมพ์ใกล้กับเต้าเสียบ

**ข้อควรระวัง—อาจเกิดการบาดเจ็บ:** เพื่อหลีกเลี่ยงความเสี่ยงต่อการเกิดอัคคีภัยหรือไฟฟ้าช็อต ให้เชื่อมต่อสาย ไฟเข้ากับเต้าเสียบที่ได้รับการจัดระดับที่เหมาะสมและต่อลงดินอย่างเหมาะสมซึ่งอยู่ใกล้ผลิตภัณฑ์และเข้าถึงได้ งาย

**ข้อควรระวัง—อันตรายจากไฟฟ้าช๊อต:** เพื่อหลีกเลี่ยงความเสี่ยงต่อการถกไฟฟ้าช็อต ห้ามวางหรือใช้ผลิตภัณฑ์ นี้ใกล้บริเวณที่มีน้ำหรือเปียกน้ำ

- ตรวจสอบให้แน่ใจว่าการหมนเวียนของอากาศภายในห้องเป็นไปตามมาตรฐาน ASHRAE 62 หรือมาตรฐาน CEN Technical Committee 156
- เตรียมพื้นผิวที่เรียบ แข็งแรงและมั่นคง
- **•** เก็บเครื่องพิมพให:
	- **–** สะอาด แหง และปราศจากฝุน
	- **–** หางจากลวดเย็บกระดาษและคลิปหนีบกระดาษ
	- ห่างจากการไหลเวียนของอากาศโดยตรงจากเครื่องปรับอากาศ เครื่องทำความร้อน หรืออุปกรณ์ระบายอากาศ
	- **–** ปราศจากแสงแดดและความชื้นโดยตรง
- ศึกษาอุณหภูมิที่แนะนำและหลีกเลี่ยงความผันผวน

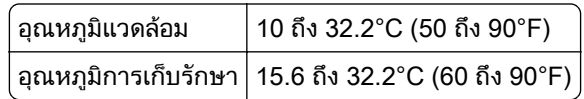

**•** จัดใหมีพื้นที่วางตามที่แนะนําตอไปนี้รอบๆ เครื่องพิมพเพื่อการระบายอากาศที่ดี:

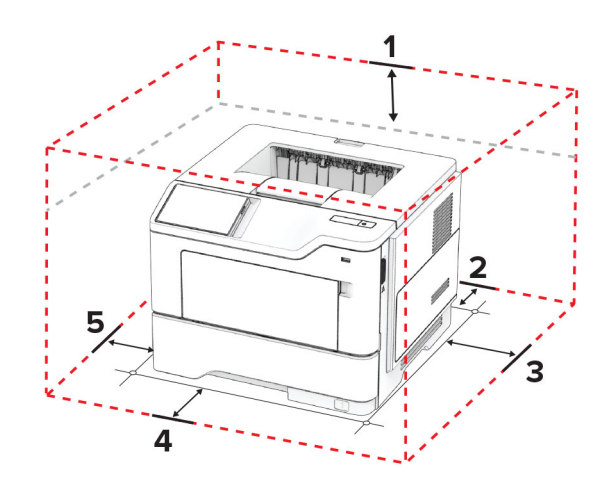

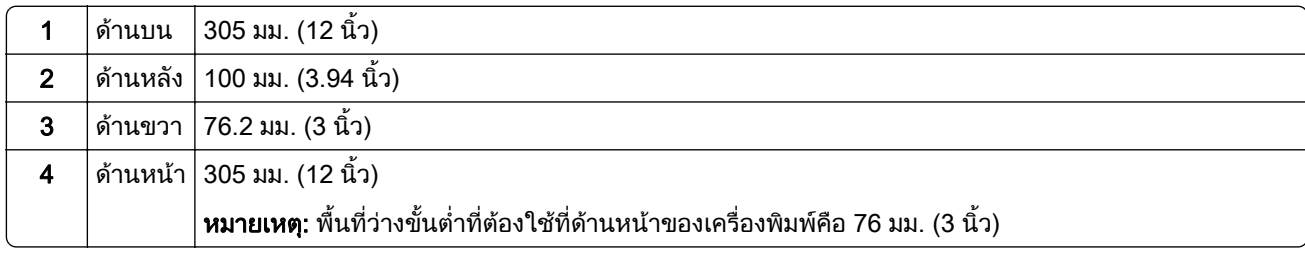

<span id="page-18-0"></span>5 ดานซาย 110 มม. (4.33 นิ้ว)

# การตอสายเคเบลิ

**ี่ ข้อควรระวัง—อันตรายจากไฟฟ้าช๊อต**: เพื่อหลีกเลี่ยงความเสี่ยงต่อการเกิดไฟฟ้าช็อต อย่าติดตั้งผลิตภัณฑ์นี้หรือ ้เชื่อมต่อสายไฟหรือสายเคเบิล เช่น สายไฟ สายแฟกซ์หรือสายโทรศัพท์ ขณะเกิดฟ้าแลบฟ้าร้อง

**ข้อควรระวัง—อาจเกิดการบาดเจ็บ:** เพื่อหลีกเลี่ยงความเสี่ยงต่อการเกิดอัคคีภัยหรือไฟฟ้าช็อต ให้เชื่อมต่อสายไฟ เข้ากับเต้าเสียบที่ได้รับการจัดระดับที่เหมาะสมและต่อลงดินอย่างเหมาะสมซึ่งอย่ใกล้ผลิตภัณฑ์และเข้าถึงได้ง่าย

**ี่ ข้อควรระวัง—อาจเกิดการบาดเจ็บ:** เพื่อหลีกเลี่ยงความเสี่ยงต่อการเกิดอัคคีภัยหรือไฟฟ้าช็อต ให้ใช้แต่สายไฟที่ให้ ิ มาพร้อมกับผลิตภัณฑ์นี้หรือสายไฟที่ใช้แทนกันได้ซึ่งได้รับการรับรองจากผู้ผลิตเท่านั้น

ี **คำเตือน—ความเสียหายที่สามารถเกิดขึ้นได้**: เพื่อป้องกันการสูญเสียข้อมูลหรือเครื่องพิมพ์ทำงานผิดพลาด อย่าสัมผัส ี สายเคเบิล USB, อะแดปเตอร์เครือข่ายไร้สายแบบไร้สายใดๆ หรือเครื่องพิมพ์ในบริเวณที่แสดงไว้ในภาพขณะที่กำลัง พิมพ์งาน

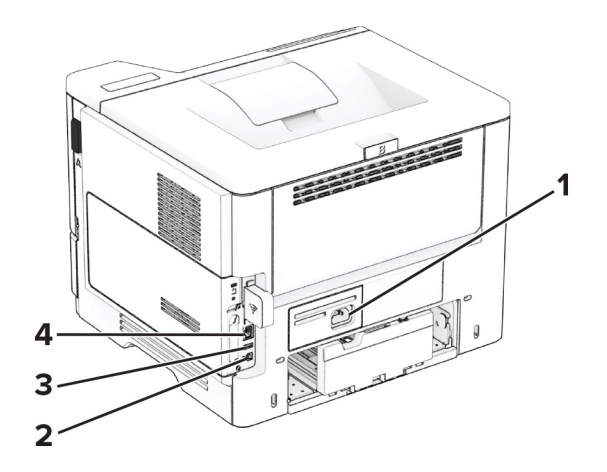

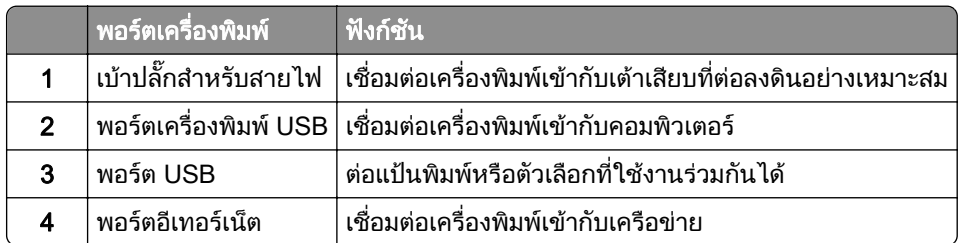

#### การตั้งค่าและการใช้งานหน้าจอหลัก  $\ddot{\phantom{a}}$

## การใช้หน้าจอหลัก

<mark>หมายเหต:</mark> หน้าจอหลักของคุณอาจแตกต่างกันไปขึ้นอย่กับการตั้งค่า การปรับแต่งหน้าจอหลัก การตั้งค่าการจัดการ และ  $E$ mbedded Solutions ที่ใช้งานของคุณ

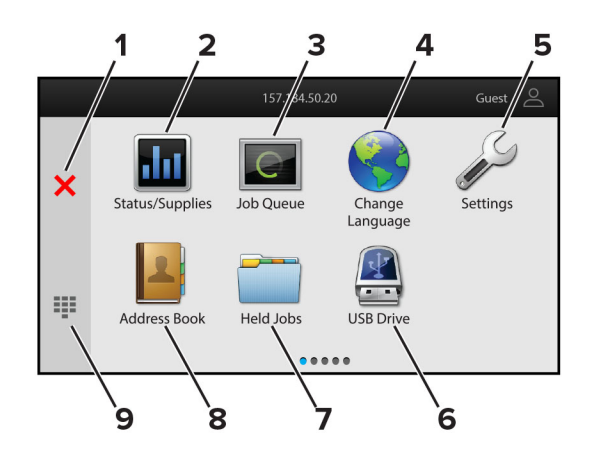

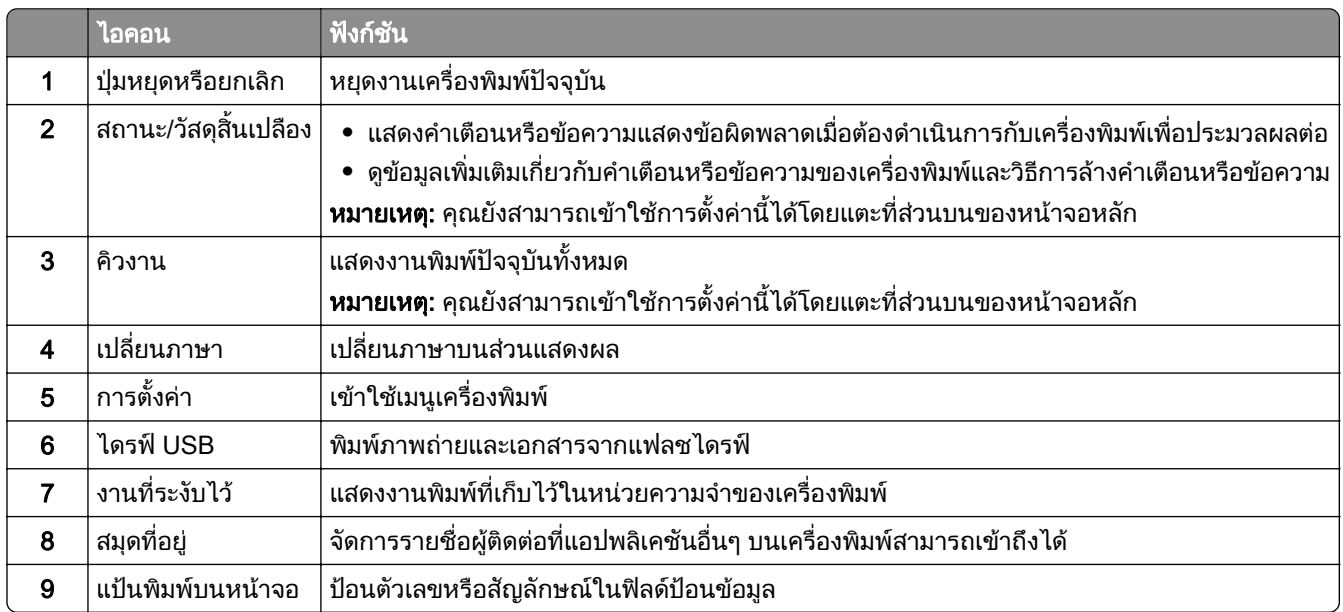

## การปรับแต่งหน้าจอหลัก

ี่ 1 เปิดเว็บบราวเซอร์แล้วพิมพ์ IP แอดเดรสของเครื่องพิมพ์ในช่องแอดเดรส

#### หมายเหตุ:

- ดู IP แอดเดรสของเครื่องพิมพ์บนหน้าจอหลักของเครื่องพิมพ์ IP แอดเดรสจะเป็นตัวเลขสี่ชุดที่คั่นด้วยจุด เช่น 123.123.123.123
- หากคุณกำลังใช้เซิร์ฟเวอร์พร็อกซี่· · · · · · · ให้ปิดใช้งานชั่วคราวเพื่อโหลดเว็บเพจอย่างถูกต้อง

#### ี 2 คลิก การตั้งค่า > อุปกรณ์ > การปรับแต่งหน้าจอหลัก.

- $3$  ปฏิบัติตามข้อใดข้อหนึ่งต่อไปนี้:
	- **•** หากต้องการเพิ่มไอคอนไปยังหน้าจอหลัก ให้คลิก **-|** เลือกชื่อแอปพลิเคชัน แล้วคลิก **เพิ่ม**
	- หากต้องการลบไอคอนออกจากหน้าจอหลัก ให้เลือกชื่อแอปพลิเคชัน แล้วคลิก **ลบ**
	- หากต้องการปรับแต่งชื่อแอปพลิเคชัน ให้เลือกชื่อแอปพลิเคชัน คลิก**แก้ไข** แล้วกำหนดชื่อ
	- หากต้องการคืนค่าชื่อของแอปพลิเคชัน ให้เลือกชื่อแอปพลิเคชัน คลิก **แก้ไข** แล้วเลือก **คืนค่าป้ายแอปพลิเคชัน**
	- **•** หากต้องการเพิ่มช่องว่างระหว่างแอปพลิเคชันต่างๆ คลิก **+** เลือก **ช่องว่าง** แล้วคลิก **เพิ่ม**
- <span id="page-20-0"></span>• หากต้องการจัดเรียงแอปพลิเคชัน ให้ลากชื่อแอปพลิเคชันโดยเรียงลำดับตามที่คณต้องการ
- หากต้องการเรียกคืนหน้าจอหลักตามค่าเริ่มต้น ให้คลิก **คืนค่าหน้าจอหลัก**
- 4 ใชการเปลี่ยนแปลง

# ี แอปพลิเคชันที่รองรับ

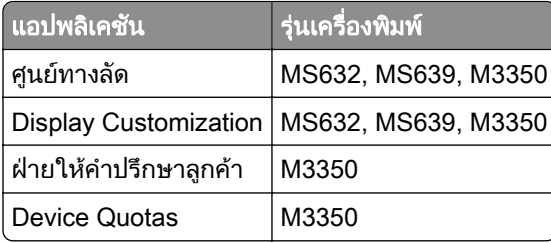

# การใช้การปรับแต่งจอแสดงผล

ึก่อนใช้งานแอปพลิเคชัน ตรวจสอบให้แน่ใจว่าได้เปิดใช้งานและกำหนดค่าภาพพักหน้าจอ การแสดงสไลด์ และการตั้งค่า ภาพพื้นหลงจาก Embedded Web Server ั

#### ึการจัดการภาพพักหน้าจอและการแสดงสไลด<u>์</u>

- 1 จาก Embedded Web Server ใหคลิก แอป > Display Customization > กําหนดคา
- 2 ในสวนภาพพักหนาจอและการแสดงสไลด ใหเพิ่ม แกไข หรือลบภาพ

#### หมายเหตุ:

- **•** คุณสามารถเพิ่มภาพไดสูงสุด 10 ภาพ
- เมื่อเปิดใช้งาน จะแสดงไอคอนสถานะบนภาพพักหน้าจอเมื่อมีข้อผิดพลาด คำเตือน หรือการแจ้งเตือนบนคลาวด์ เทานั้น
- 3 ใชการเปลี่ยนแปลง

### ึการเปลี่ยนภาพพื้นหลัง

- 1 จากหน้าจอหลัก ให้แตะที่ **เปลี่ยนภาพพื้นหลัง**
- 2 เลือกภาพที่จะใช
- 3 ใชการเปลี่ยนแปลง

#### การแสดงสไลดจากแฟลชไดรฟ

- 1 เสียบแฟลชไดรฟเขาในพอรต USB ดานหนา
- 2 จากหนาจอหลัก ใหแตะที่ การแสดงสไลด

<mark>หมายเหต</mark>: คุณสามารถนำแฟลชไดรฟ์ออกได้หลังจากเริ่มการแสดงสไลด์ แต่ภาพจะไม่ได้จัดเก็บภาพไว้ในเครื่องพิมพ์ หากการแสดงสไลดหยุด ใหเสียบแฟลชไดรฟอีกครั้งเพื่อดูภาพ

## <span id="page-21-0"></span>ึ การติดต่อฝ่ายให้คำปรึกษาลูกค้า

#### หมายเหตุ:

- รุ่นเครื่องพิมพ์บางรุ่นเท่านั้นที่รองรับแอปพลิเคชันนี้ โปรดดูข้อมูลเพิ่มเติมที่ "แอปพลิเคชันที่รองรับ" ในหน้า 21
- สำหรับข้อมูลเกี่ยวกับวิธีการกำหนดค่าการตั้งค่าแอปพลิเคชัน โปรดดูที่ *คู่มือการให้คำปรึกษาลูกค้าของผู้ดูแลระบบ*
- ี่ 1 จากหน้าจอหลัก แตะที่ **ฝ่ายให้คำปรึกษาลกค้า**
- 2 พิมพ์ข้อมูลดังกล่าวหรือส่งอีเมล

# การตงคั้ า Device Quotas

#### หมายเหต:

- รุ่นเครื่องพิมพ์บางรุ่นเท่านั้นที่รองรับแอปพลิเคชันนี้ โปรดดูข้อมูลเพิ่มเติมที่ "แอปพลิเคชันที่รองรับ" ในหน้า 21
- สำหรับข้อมูลเกี่ยวกับวิธีการกำหนดค่าการตั้งค่าแอปพลิเคชัน โปรดดูที่ *คู่มือ Device Quotas ของผู้ดูแลระบบ*
- 1. เปิดเว็บบราวเซอร์แล้วพิมพ์ IP แอดเดรสของเครื่องพิมพ์ในช่องแอดเดรส

#### หมายเหต:ุ

- ดู IP แอดเดรสของเครื่องพิมพ์บนหน้าจอหลักของเครื่องพิมพ์ IP แอดเดรสจะเป็นตัวเลขสี่ชุดที่คั่นด้วยจุด เช่น 123.123.123.123
- หากคุณกำลังใช้เซิร์ฟเวอร์พร็อกซี่· · · · · · · ให้ปิดใช้งานชั่วคราวเพื่อโหลดเว็บเพจอย่างถูกต้อง
- 2 คลิก แอป > Device Quotas > กำหนดค่า
- ่ 3 ในส่วน บัญชีผ้ใช้ เพิ่มหรือแก้ไขผ้ใช้ แล้วกำหนดโควต้าของผ้ใช้
- 4 ใชการเปลี่ยนแปลง

# การบุ๊คมาร์ค

### การสรางบุคมารค

ใช้บุ๊คมาร์คเพื่อพิมพ์เอกสารที่มีการเข้าถึงบ่อยๆ ซึ่งเก็บไว้ในเซิร์ฟเวอร์หรือบนเว็บ

ี่ 1 เปิดเว็บบราวเซอร์แล้วพิมพ์ IP แอดเดรสของเครื่องพิมพ์ในช่องแอดเดรส

#### หมายเหต:

- ดู IP แอดเดรสของเครื่องพิมพ์บนหน้าจอหลักของเครื่องพิมพ์ IP แอดเดรสจะเป็นตัวเลขสี่ชุดที่คั่นด้วยจุด เช่น 123.123.123.123
- หากคุณกำลังใช้เซิร์ฟเวอร์พร็อกซี่ ให้ปิดใช้งานชั่วคราวเพื่อโหลดเว็บเพจอย่างถูกต้อง
- ี่ **2** คลิกที่ **บ๊คมาร์ค > เพิ่มบ๊คมาร์ค**แล้วพิมพ์ชื่อบ๊คมาร์ค
- $\,3\,$  เลือกชนิดโปรโตคอลแอดเดรส แล้วเลือกทำอย่างใดอย่างหนึ่งต่อไปนี้
	- **•** สําหรับ HTTP และ HTTPS ใหพิมพ URL ที่คุณตองการบุคมารค
	- **•** สําหรับ HTTPS ตรวจสอบใหแนใจวาใชชื่อคอมพิวเตอรแมขายแทน IP แอดเดรส ตัวอยางเชน พิมพ myWebsite.com/sample.pdf แทนการพิมพ123.123.123.123/sample.pdf ตรวจสอบใหแนใจวาชื่อ ี คอมพิวเตอร์แม่ข่ายตรงกับค่าของชื่อทั่วไป (CN) ในใบรับรองเซิร์ฟเวอร์ สำหรับข้อมูลเพิ่มเติมเกี่ยวกับการรับค่า CN ในใบรับรองเซิร์ฟเวอร์ โปรดดูข้อมูลวิธีใช้สำหรับเว็บเบราเซอร์ของคุณ
- **•** สําหรับ FTP ใหพิมพ FTP แอดเดรส ตัวอยางเชน myServer/myDirectory ปอนหมายเลขพอรต FTP พอรต 21 ้เป็นพอร์ตเริ่มต้นสำหรับการส่งคำสั่ง
- **•** สําหรับ SMB ใหพิมพที่อยูโฟลเดอรเครือขาย ตัวอยางเชน myServer/myShare/myFile.pdf พิมพชื่อโดเมนเครือ ข่าย
- หากจำเป็น ให้เลือกประเภทการตรวจสอบความถูกต้องสำหรับ FTP และ SMB

่ ในการจำกัดการเข้าถึงบ๊คมาร์ค ให้ป้อนรหัส PIN

หมายเหต: ุ แอปพลิเคชันรองรับประเภทไฟลตอไปนี้: PDF, JPEG และ TIFF สามารถใชไฟลประเภทอื่นๆ เชน DOCX และ XLSX ไดในเครื่องพิมพบางรุน

4 คลิก บันทึก

#### การสรางโฟลเดอร

ี่ 1 เปิดเว็บบราวเซอร์แล้วพิมพ์ IP แอดเดรสของเครื่องพิมพ์ในช่องแอดเดรส

หมายเหต:ุ

- **ด IP แอดเดรสของเครื่องพิมพ์บนหน้าจอหลักของเครื่องพิมพ์ IP แอดเดรสจะเป็นตัวเลขสี่ชุดที่คั่นด้วยจุด เช่น** 123.123.123.123
- หากคุณกำลังใช้เซิร์ฟเวอร์พร็อกซี่ ให้ปิดใช้งานชั่วคราวเพื่อโหลดเว็บเพจอย่างถูกต้อง
- ี่ 2 คลิกที่ **บ๊คมาร์ค > เพิ่มโฟลเดอร์**แล้วพิมพ์ชื่อโฟลเดอร์

หมายเหต: ุ ในการจํากัดการเขาถึงโฟลเดอร ใหปอนรหส PIN ั

3 คลิก **บันทึก** 

**หมายเหต**: คุณสามารถสร้างโฟลเดอร์หรือบ๊คมาร์คภายในโฟลเดอร์ได้ ในการสร้างบ๊คมาร์ค ให้ดที่ "การสร้างบ๊คมาร์ค" [ในหนา](#page-21-0) 22

## การจัดการผู้ติดต่อ

- **1** จากหน้าจอหลัก แตะที่ **สมุดที่อยู่**
- 2 ปฏบิ ัติตามขอใดขอหนึ่งตอไปนี้:
	- หากต้องการเพิ่มผู้ติดต่อ แตะที่ **-** ที่ด้านบนสุดของหน้าจอ แล้วแตะ **สร้างผู้ติดต่อ** หากจำเป็น ให้ระบุวิธีลงชื่อเข้าใช้ เพื่ออนุญาตการเขาถึงแอปพลิเคชัน
	- **•** หากต้องการลบผู้ติดต่อ แตะ ‡ที่ด้านบนของหน้าจอ แตะ **ลบผู้ติดต่อ** แล้วเลือกผู้ติดต่อ
	- **•** หากตองการแกไขขอมูลติดตอ ใหแตะที่ชื่อผูติดตอ
	- **•** หากตองการสรางกลมุ แตะ ที่ดานบนของหนาจอ แลวแตะ สรางกลมุ หากจําเปน ใหระบุวธิีลงชื่อเขาใชเพื่อ ื่อนุญาตการเข้าถึงแอปพลิเคชัน
	- **•** หากต้องการลบกลุ่ม แตะ <u>‡</u>ที่ด้านบนของหน้าจอ แตะ **ลบกลุ่ม** แล้วเลือกกลุ่ม
	- หากต้องการแก้ไขกลุ่มผู้· ติดต่อ แตะ **กลุ่ม >** เลือกชื่อกลุ่ม **> ± >** เลือกการดำเนินการที่คุณต้องการทำ
- 3 ใชการเปลี่ยนแปลง

# <span id="page-23-0"></span>การตั้งค่าและการใช้คุณสมบัติการเข้าถึง

## การเปิดใช้งานการแนะนำด้วยเสียง

#### จากหน้าจอหลัก

1 ด้วยการเคลื่อนไหวเพียงหนึ่งครั้งโดยใช้นิ้วมือเพียงหนึ่งนิ้วบนส่วนแสดงผล ปัดไปทางซ้ายช้าๆ แล้วปัดขึ้นจนกว่าคุณ จะได้ยินข้อความเสียง

**หมายเหตุ**: สำหรับเครื่องพิมพ์รุ่นที่ไม่มีลำโพงในตัว ให้ใช้หูฟังเพื่อฟังข้อความ

2 ใช้นิ้วมือสองนิ้วแตะ **ตกลง**.

หมายเหต: ุ หากทาทางดังกลาวใชไมไดผล ใหกดใหแรงขึ้น

### จากแปนพมพิ

1 ใหกดปุม 5 คางไวจนกระทั่งคุณไดยินขอความเสียง

**หมายเหตุ**: สำหรับเครื่องพิมพ์รุ่นที่ไม่มีลำโพงในตัว ให้ใช้หูฟังเพื่อฟังข้อความ

ี่ 2 กด **แท็บ** เพื่อเลื่อนเคอร์เซอร์ที่โฟกัสไปยังป่มตกลง จากนั้นกด Enter

#### หมายเหตุ:

- เมื่อเปิดใช้งานการแนะนำด้วยเสียง ให้ใช้นิ้วมือสองนิ้วเลือกรายการที่ต้องการบนส่วนแสดงผล
- การแนะนำด้วยเสียงมีการรองรับภาษาที่จำกัด

# การปิดใช้งานการแนะนำด้วยเสียง

1 ด้วยการเคลื่อนไหวเพียงหนึ่งครั้งโดยใช้นิ้วมือเพียงหนึ่งนิ้วบนส่วนแสดงผล ปัดไปทางซ้ายช้าๆ แล้วปัดขึ้นจนกว่าคณ จะไดยินขอความเสียง

**หมายเหตุ**: สำหรับเครื่องพิมพ์รุ่นที่ไม่มีลำโพงในตัว ให้ใช้หูฟังเพื่อฟังข้อความ

- $2$  ใช้นิ้วมือสองนิ้วดำเนินการดังนี้:
	- แตะ **การแนะนำด้วยเสียง** แล้วแตะ **ตกลง**
	- **•** แตะ ยกเลกิ

หมายเหต: ุ หากทาทางดังกลาวใชไมไดผล ใหกดใหแรงขึ้น

้ นอกจากนี้ คณยังสามารถปิดใช้งานการแนะนำด้วยเสียงโดยดำเนินการดังนี้:

- ใช้นิ้วมือสองนิ้ว แตะสองครั้งที่หน้าจอหลัก
- **•** กดปุมเปด/ปดเพื่อนําเครื่องพิมพเขาสูโหมดพักหรือโหมดไฮเบอรเนต

# ึการเลื่อนดูบนหน้าจอโดยใช้ท่าทาง

#### หมายเหต:

- **•** จะใชทาทางสวนใหญไดเฉพาะเมอเป ื่ ดใชงานการแนะนําดวยเสียง
- เปิดใช้งานการขยายเพื่อใช้ท่าทางเพื่อซมและเลื่อน
- **•** ใชแปนพิมพจรงเพิ ื่อพิมพตัวอักษรและปรับการตั้งคาบางอยาง

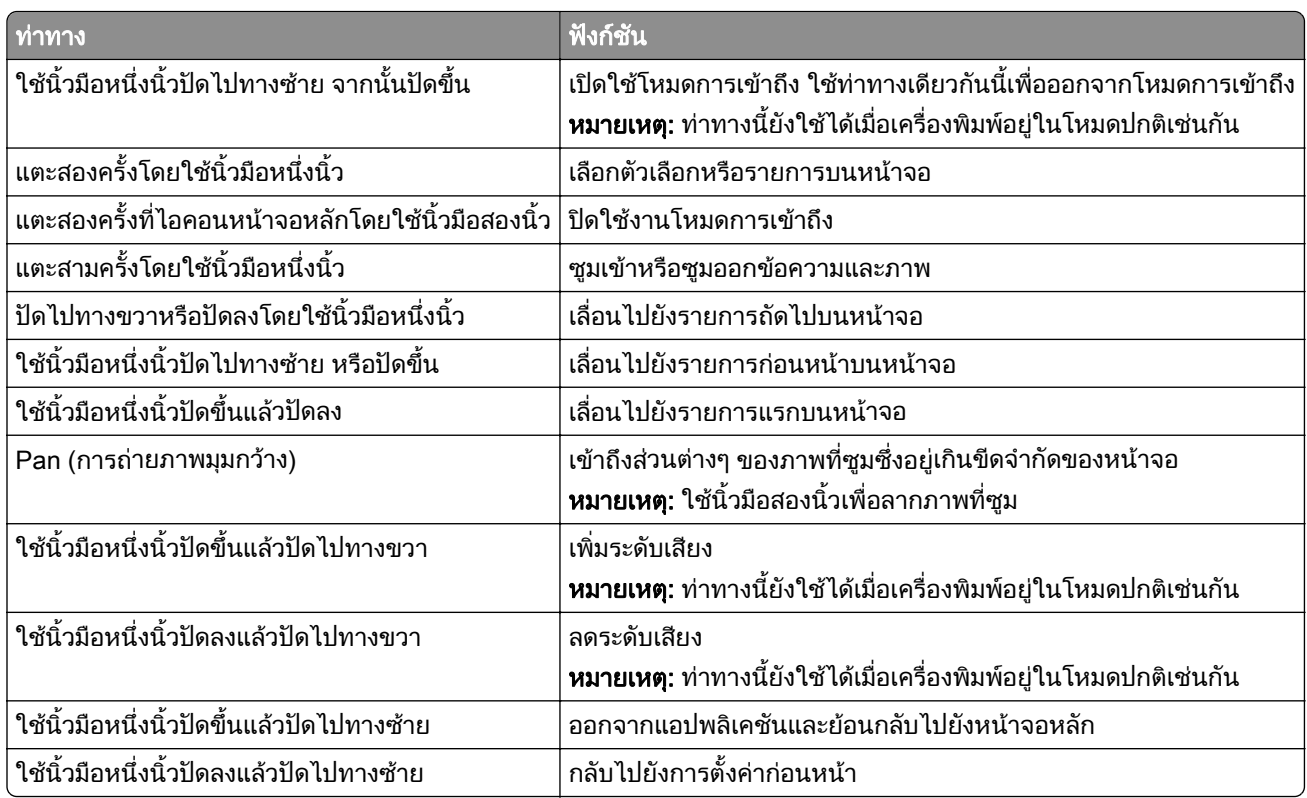

# การใช้แป้นพิมพ์บนหน้าจอ

เมื่อแปนพิมพบนหนาจอปรากฏขึ้น ใหทําอยางนอยหนึ่งรายการตอไปนี้:

- **•** แตะปุมเพื่อพูดและพิมพตัวอักษรลงในชอง
- **•** ลากนิ้วมือไปยังตัวอักษรตางๆ เพื่อพูดและพิมพตัวอักษรลงในชอง
- **•** แตะกลองขอความโดยใชนิ้วมอสองน ื ิ้วเพื่อพูดตัวอักษรในชอง
- **•** แตะ Backspace เพื่อลบตัวอักษร

## การเปดใชงานโหมดการขยาย

1 ด้วยการเคลื่อนไหวเพียงหนึ่งครั้งโดยใช้นิ้วมือเพียงหนึ่งนิ้วบนส่วนแสดงผล ปัดไปทางซ้ายช้าๆ แล้วปัดขึ้นจนกว่าคุณ จะไดยินขอความเสียง

ี่ หมายเหตุ: สำหรับเครื่องพิมพ์รุ่นที่ไม่มีลำโพงในตัว ให้ใช้หูฟังเพื่อฟังข้อความ

- $2$  ใช้นิ้วมือสองนิ้วดำเนินการดังนี้<sup>.</sup>
	- a แตะ โหมดการขยาย
	- b แตะ ตกลง

หมายเหต: ุ หากทาทางดังกลาวใชไมไดผล ใหกดใหแรงขึ้น

ี สำหรับข้อมูลเพิ่มเติมเกี่ยวกับการนำทางในหน้าจอขยาย โปรดดู <u>"การเลื่อนดูบนหน้าจอโดยใช้ท่าทาง" ในหน้า 24</u>

## <span id="page-25-0"></span>ึ การปรับอัตราเสียงพูดของการแนะนำด้วยเสียง

- 1 จากหน้าจอหลัก ให้แตะ <mark>การตั้งค่า > อุปกรณ์ > การเข้าถึง > อัตราเสียงพูด</mark>
- 2 เลือกอัตราเสียงพูด

# การปรับระดับเสียงที่ตั้งไว้ของหูฟัง

- 1 จากหน้าจอหลัก แตะที่ **การตั้งค่า > อุปกรณ์ > การเข้าถึง**
- 2 ปรับระดับเสียงหูฟัง

**หมายเหต**ุ: ระดับเสียงจะรีเซ็ตเป็นค่าเริ่มต้นหลังจากที่ผู้ใช้ออกจากโหมดการเข้าถึง หรือเมื่อเครื่องพิมพ์เริ่มทำงาน ็หลังจากอยู่ในโหมดพักเครื่องหรือไฮเบอร์เนต

# ึการปรับระดับเสียงที่ตั้งไว้ของลำโพงภายใน

- 1 จากหนาจอหลัก ใหแตะ
- 2 ปรับระดับเสียง

#### หมายเหตุ:

- **•** หากเปดใชงานโหมดเงียบ เสียงเตือนจะถูกปด การตั้งคานี้ยังทําใหเครื่องพิมพทํางานชาลงดวย
- **•** ระดับเสียงจะรีเซ็ตเป็นค่าเริ่มต้นหลังจากที่ผู้ใช้ออกจากโหมดการเข้าถึง หรือเมื่อเครื่องพิมพ์เริ่มทำงานหลังจากอยู่ ในโหมดพักเครื่องหรือไฮเบอรเนต

## ึ การเปิดใช้งานรหัสผ่านด้วยการพูดหรือหมายเลขประจำตัวส่วนบุคคล

- 1 จากหน้าจอหลัก แตะ **การตั้งค่า > อุปกรณ์ > การเข้าถึง > พูดรหัสผ่าน/รหัส PIN**.
- 2 เปดใชงานการตั้งคา

# การป้อนกระดาษและวัสดุพิมพ์ชนิดพิเศษ

# ึการตั้งค่าขนาดและประเภทกระดาษ

- ี่ 1 จากหน้าจอหลัก ให้แตะ **การตั้งค่า > กระดาษ > การกำหนดค่าถาด > ขนาด/ประเภทกระดาษ >** เลือกแหล่งกระดาษ
- 2 ตั้งคาขนาดและประเภทกระดาษ

# ึ การกำหนดการตั้งค่ากระดาษ ยูนิเวอร์แซล

- ี่ 1 จากหน้าจอหลัก ให้แตะ **การตั้งค่า > กระดาษ > การกำหนดค่าวัสดูพิมพ์ > การตั้งค่าแบบยูนิเวอร์แซล**
- 2 กําหนดคาการตั้งคา

## การปอนกระดาษในถาด

**ข้อควรระวัง—อันตรายจากการเอียง:** เพื่อลดความเสี่ยงจากความไม่แน่นอนของอุปกรณ์ ให้ใส่ถาดกระดาษแยกกัน ้ ให้ปิดถาดอื่นๆ ไว้จนกว่าจำเป็นต้องใช้

1 ถอดถาดออก

**หมายเหตุ**: เพื่อหลีกเลี่ยงไม่ให้กระดาษติด อย่านำถาดออกในขณะที่เครื่องพิมพ์กำลังทำงาน

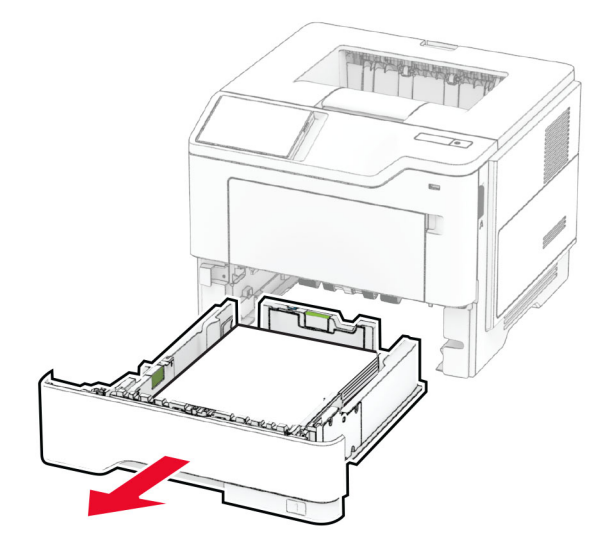

่ 2 ปรับตัวนำให้ตรงกับขนาดของกระดาษที่คุณใส่

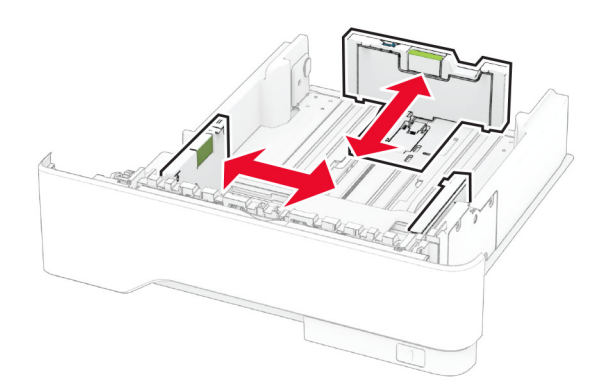

3 งอ คลี่และจัดแนวขอบกระดาษกอนปอนกระดาษ

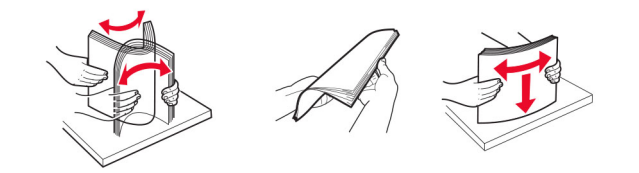

- 4 ป้อนปึกกระดาษโดยคว่ำหน้าที่พิมพ์ลง และตรวจสอบให้แน่ใจว่าตัวนำกระดาษพอดีกันกับกระดาษ หมายเหตุ:
	- ป้อนกระดาษหัวจดหมายโดยคว่ำหน้าลง และให้ส่วนหัวหันเข้าหาด้านหน้าของถาดสำหรับการพิมพ์ด้านเดียว
	- ป้อนกระดาษหัวจดหมายโดยหงายหน้าขึ้น และให้ส่วนหัวหันเข้าหาด้านหลังของถาดสำหรับการพิมพ์สองด้าน
- อย่าเลื่อนกระดาษเข้าไปในถาด
- เพื่อหลีกเลี่ยงปัญหากระดาษติด ให้ตรวจสอบว่าปีกกระดาษอยู่ต่ำกว่าตัวแสดงระดับกระดาษสูงสุด

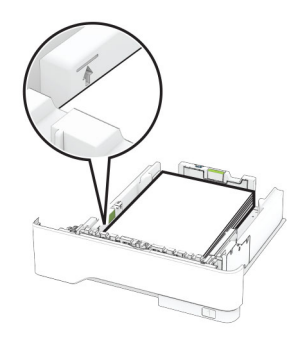

5 ใสถาดกระดาษ

หากจําเปน ใหตั้งขนาดกระดาษและประเภทกระดาษจากแผงควบคุมใหตรงกับกระดาษที่ใส

## การใสตวปั อนกระดาษอเนกประสงค

1 เปดตัวปอนกระดาษอเนกประสงค

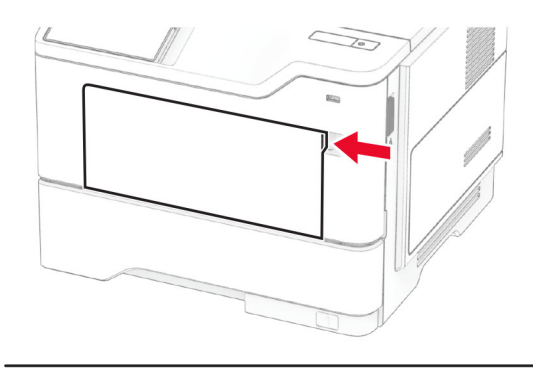

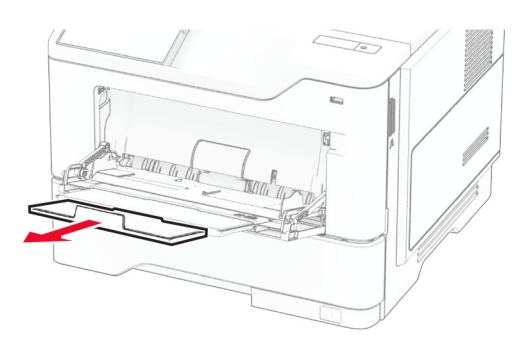

2 งอ คลี่และจัดแนวขอบกระดาษกอนปอนกระดาษ

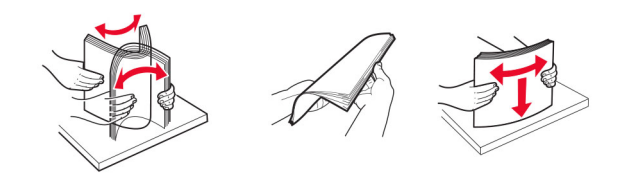

<span id="page-28-0"></span> $3$  ป้อนกระดาษโดยให้ด้านที่ต้องการจะพิมพ์หงายหน้าขึ้น

#### หมายเหต:ุ

- ป้อนกระดาษหัวจดหมายโดยหงายหน้าขึ้น และให้ส่วนหัวหันเข้าหาด้านหลังของเครื่องพิมพ์สำหรับการพิมพ์ ดานเดียว
- ป้อนกระดาษหัวจดหมายโดยคว่ำหน้าลง และให้ส่วนหัวหันเข้าหาด้านหน้าของเครื่องพิมพ์สำหรับการพิมพ์สอง ดาน
- ป้อนซองจดหมายโดยคว่ำหน้าลงที่ด้านซ้าย

ี **คำเตือน—ความเสียหายที่สามารถเกิดขึ้นได้**: ห้ามใช้ซองจดหมายที่มีแสตมป์ หมด ล็อค ช่องใส วัสดเคลือบผิว หรือ กาวติดในตัว

่ 4 ปรับตัวนำกระดาษให้ตรงกับขนาดของกระดาษที่คณใส่

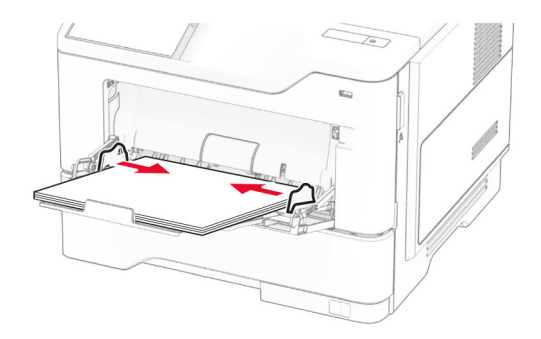

5 จากแผงควบคุม ใหตั้งคาขนาดกระดาษและประเภทกระดาษใหตรงกับกระดาษที่ปอน

# ึการเชื่อมโยงถาด

- ี่ 1 จากหน้าจอหลัก ให้แตะ**การตั้งค่า > กระดาษ > การกำหนดค่าถาด >** เลือกแหล่งกระดาษ
- ่ 2 ตั้งค่าขนาดกระดาษและประเภทกระดาษเหมือนกันสำหรับถาดที่คณกำลังเชื่อมโยง
- 3 จากหน้าจอหลัก ให้แตะ **การตั้งค่า > อปกรณ์ > การดูแลรักษา > เมนูการกำหนดค่า > การกำหนดค่าถาด > การเชื่อม** โยงถาด
- 4 แตะที่**อัตโนมัติ**

ู้ในการยกเลิกการเชื่อมโยงถาด ให้ตรวจสอบว่าไม่มีถาดที่มีการตั้งค่าขนาดกระดาษและประเภทกระดาษเหมือนกัน

ี **คำเตือน—ความเสียหายที่สามารถเกิดขึ้นได้**: อุณหภูมิของฟิวเซอร์จะแตกต่างกันไปตามประเภทกระดาษที่ระบุ เพื่อหลีก ้ เลี่ยงปัญหาเกี่ยวกับการพิมพ์ ให้ตรวจสอบว่าการตั้งค่าประเภทกระดาษในเครื่องพิมพ์กับกระดาษที่ใส่ไว้ในถาดนั้น เหมือนกั้น

#### การติดตั้งและการอัปเดตซอฟต์แวร์ ไดรเวอร์ และเฟิร์มแวร์ ֚֚֚֡<br>֚֚֚<br>֧֚֝

# ึการติดตั้งซอฟต์แวร์เครื่องพิมพ์

#### หมายเหต:

**•** ไดรเวอรการพิมพจะรวมอยูในชุดโปรแกรมติดตั้งซอฟตแวร

- สำหรับคอมพิวเตอร์ Macintosh ที่มี macOS เวอร์ชัน 10.7 หรือใหม่กว่า คณไม่จำเป็นต้องติดตั้งไดรเวอร์เพื่อพิมพ์ ด้วยเครื่องพิมพ์ที่รองรับ AirPrint หากต้องการคณสมบัติการพิมพ์ที่กำหนดเอง คุณต้องดาวน์โหลดไดรเวอร์การพิมพ์
- 1 ขอรบสั ําเนาของชุดโปรแกรมติดตั้งซอฟตแวร
	- จากแผ่น CD ซอฟต์แวร์ที่ให้มาพร้อมกับเครื่องพิมพ์ของคณ
	- **•** ไปที่ [www.lexmark.com/downloads](http://www.lexmark.com/downloads)
- $\,2\,$  เรียกใช้ตัวติดตั้ง แล้วปฏิบัติตามคำแนะนำที่ปรากฏบนหน้าจอคอมพิวเตอร์

# ึการเพิ่มเครื่องพิมพ์เข้าในคอมพิวเตอร์

้ก่อนที่จะเริ่มต้น ให้เลือกทำอย่างใดอย่างหนึ่งต่อไปนี้:

- เชื่อมต่อเครื่องพิมพ์และคอมพิวเตอร์เข้ากับเครือข่ายเดียวกัน หากต้องการข้อมูลเพิ่มเติมเกี่ยวกับการเชื่อมต่อ เครื่องพิมพเขากับเครือขาย โปรดดูที่ ["การเชื่อมตอเครื่องพิมพเขากับเครือขาย Wi-Fi" ในหนา](#page-43-0) 44
- การเชื่อมต่อคอมพิวเตอร์เข้ากับเครื่องพิมพ์ โปรดดูข้อมูลเพิ่มเติมที่ "การเชื่อมต่อคอมพิวเตอร์เข้ากับเครื่องพิมพ์" ใน [หนา](#page-45-0) 46
- **•** เชื่อมตอเครื่องพิมพเขากับคอมพิวเตอรโดยใชสาย USB โปรดดูขอมูลเพิ่มเติมที่ ["การตอสายเคเบิล" ในหนา](#page-18-0) 19 หมายเหต: ุ สายเคเบิล USB จะจําหนายแยกตางหาก

#### ี สำหรับผู้ใช้ Windows

1 จากคอมพิวเตอร ใหติดตั้งไดรเวอรการพิมพ

**หมายเหต**: โปรดดข้อมลเพิ่มเติมที่ "การติดตั้งซอฟต์แวร์เครื่องพิมพ์" ในหน้า 29

- ี่ 2 เปิดโฟลเดอร์เครื่องพิมพ์ แล้วคลิก **เพิ่มเครื่องพิมพ์หรือสแกนเนอร์**
- $\,3\,$  ทั้งนี้ขึ้นอยู่กับการเชื่อมต่อเครื่องพิมพ์ของคุณ ให้ดำเนินการข้อใดข้อหนึ่งต่อไปนี้:
	- **•** เลือกเครื่องพิมพ์จากรายการ จากนั้นคลิกที่**เพิ่มอุปกรณ์**
	- **•** คลิ **แสดงเครื่องพิมพ์ Wi-Fi Direct** เลือกเครื่องพิมพ์แล้วคลิก**เพิ่มอุปกรณ์**
	- **•** คลิก**เครื่องพิมพ์ที่ฉันต้องการไม่อยู่ในรายการ** จากนั้นจากหน้าต่างเพิ่มเครื่องพิมพ์ ให้ดำเนินการดังนี้:
		- a เลือก**เพิ่มเครื่องพิมพ์โดยใช้ TCP/IP แอดเดรสหรือชื่อโฮสต์** แล้วคลิก**ต่อไป**
		- **b** ในฟิลด์ "ชื่อโฮสต์หรือ IP แอดเดรส" ให้พิมพ์ IP แอดเดรสของเครื่องพิมพ์แล้วคลิก**ถัดไป**

หมายเหตุ:

- <u>ี่</u> ด IP แอดเดรสของเครื่องพิมพ์บนหน้าจอหลักของเครื่องพิมพ์ IP แอดเดรสจะเป็นตัวเลขสี่ชดที่คั่นด้วยจด เชน 123.123.123.123
- **–** หากคุณกำลังใช้เซิร์ฟเวอร์พร็อกซี่ ให้ปิดใช้งานชั่วคราวเพื่อโหลดเว็บเพจอย่างถูกต้อง
- **c** เลือกไดรเวอร์การพิมพ์ จากนั้นคลิก**ถัดไป**
- d เลือก**ใช้ไดรเวอร์การพิมพ์ที่ติดตั้งอยู่ในปัจจบัน (แนะนำ)** แล้วคลิก**ถัดไป**
- e พิมพ์ชื่อเครื่องพิมพ์แล้วคลิก**ถัดไป**
- **f** เลือกตัวเลือกการใช้เครื่องพิมพ์ร่วมกัน จากนั้นคลิก**ถัดไป**
- **g** คลิก **เสร็จสิ้น**.

#### ี สำหรับผู้ใช้ Macintosh

- 1. จากคอมพิวเตอร์ ให้เปิด**เครื่องพิมพ์และสแกนเนอร์**
- 2 คลิก♣ แล้วเลือกเครื่องพิมพ์
- ึ3 จากเมนการใช้งาน ให้เลือกไดรเวอร์การพิมพ์

#### หมายเหต:

- **•** ในการใชไดรเวอรการพิมพของ Macintosh ใหเลอก ื AirPrint หรอ ื Secure AirPrint
- **•** หากต้องการคณสมบัติการพิมพ์ที่กำหนดเอง คุณต้องเลือกไดรเวอร์การพิมพ์ ในการติดตั้งไดรเวอร์ โปรดดที่ ี "การติดตั้งซอฟต์แวร์เครื่องพิมพ์" ในหน้า 29
- 4 การเพิ่มเครื่องพิมพ

## การอัพเดตเฟิร์มแวร์

่ เพื่อปรับปรงประสิทธิภาพของเครื่องพิมพ์ ให้อัพเดตเฟิร์มแวร์ของเครื่องพิมพ์เป็นประจำ

หากต้องการข้อมูลเพิ่มเติมเกี่ยวกับการอัพเดตเฟิร์มแวร์ โปรดติดต่อตัวแทน Lexmark ของคุณ

ู้เพื่อรับเฟิร์มแวร์ล่าสุด ให้ไปที่ [www.lexmark.com/downloadsแ](https://www.lexmark.com/downloads)ล้วค้นหารุ่นเครื่องพิมพ์ของคุณ

1. เปิดเว็บบราวเซอร์แล้วพิมพ์ IP แอดเดรสของเครื่องพิมพ์ในช่องแอดเดรส

#### หมายเหต:ุ

- ด IP แอดเดรสของเครื่องพิมพ์บนหน้าจอหลักของเครื่องพิมพ์ IP แอดเดรสจะเป็นตัวเลขสี่ชุดที่คั่นด้วยจุด เช่น 123.123.123.123
- หากคุณกำลังใช้เซิร์ฟเวอร์พร็อกซี่ ให้ปิดใช้งานชั่วคราวเพื่อโหลดเว็บเพจอย่างถูกต้อง

#### ี่ 2 คลิก **การตั้งค่า > อุปกรณ์ > อัพเดตเฟิร์มแวร์**

- 3 ปฏบิ ัติตามขอใดขอหนึ่งตอไปนี้:
	- คลิก **ตรวจสอบการอัพเดตตอนนี้ > ฉันยอมรั**บ เริ่มการอัพเดต
	- **•** อัพโหลดไฟลแฟลช
		- **a** เบราส์ไปที่ไฟล์แฟลช

หมายเหต: ุ ตรวจสอบใหแนใจวาคุณไดแตกไฟล zip ของเฟรมแวรแลว

**b คลิก อัพโหลด > เริ่มต้น** 

# ึการส่งออกหรือนำเข้าไฟล์การกำหนดค่า

้คุณสามารถส่งออกการตั้งค่าการกำหนดเครื่องพิมพ์ของคุณเป็นไฟล์ข้อความ แล้วนำเข้าไฟล์เพื่อนำการตั้งค่านั้นไปใช้ กับเครื่องพิมพอื่นๆ

1. เปิดเว็บบราวเซอร์แล้วพิมพ์ IP แอดเดรสของเครื่องพิมพ์ในช่องแอดเดรส

#### หมายเหตุ:

- ดู IP แอดเดรสของเครื่องพิมพ์บนหน้าจอหลักของเครื่องพิมพ์ IP แอดเดรสจะเป็นตัวเลขสี่ชุดที่คั่นด้วยจุด เช่น 123.123.123.123
- หากคุณกำลังใช้เซิร์ฟเวอร์พร็อกซี่ ให้ปิดใช้งานชั่วคราวเพื่อโหลดเว็บเพจอย่างถูกต้อง
- 2 จาก Embedded Web Server ให้คลิก **ส่งออกการกำหนดค่า** หรือ **นำเข้าการกำหนดค่า**
- 3 ปฏบิ ัติตามคําแนะนําที่ปรากฏบนหนาจอ
- ี่ 4 หากเครื่องพิมพ์รองรับแอปพลิเคชัน ให้ดำเนินการต่อไปนี้:
	- ี a\_คลิก **แอป >** เลือกแอปพลิเคชัน **> การกำหนดค่า**
	- **b** คลิก **ส่งออก** หรือ **นำเข้า**

# <span id="page-31-0"></span>ี การเพิ่มอุปกรณ์เสริมที่มีในไดรเวอร์การพิมพ์

### ี่สำหรับผู้ใช้ Windows

- 1 เปิดโฟลเดอร์เครื่องพิมพ์
- $2$  เลือกเครื่องพิมพ์ที่คุณต้องการอัปเดตแล้วเลือกทำอย่างใดอย่างหนึ่งต่อไปนี้:
	- สำหรับ Windows 7 หรือใหม่กว่า ให้เลือก **คุณสมบัติเครื่องพิมพ์**
	- สำหรับรุ่นก่อนหน้า ให้เลือก **คุณสมบัติ**
- ี่ 3 ไปที่แท็บการกำหนดค่า แล้วเลือก **อัปเดตทันที ถามเครื่องพิมพ์**
- 4 ใชการเปลี่ยนแปลง

### ี่สำหรับผู้ใช้ Macintosh

- ี่ 1 จากการกำหนดค่าระบบในเมนู Apple ให้ไปที่เครื่องพิมพ์ของคุณ จากนั้นเลือก **ตัวเลือกและวัสดุสิ้นเปลือง**
- 2 ไปที่รายการอปกรณ์เสริมแล้วเพิ่มอปกรณ์เสริมที่ติดตั้งไว้
- 3 ใชการเปลี่ยนแปลง

# การติดตั้งตัวเลือกฮาร์ดแวร์

# ี่ ตัวเลือกภายในที่ใช้ได้

- ไดรฟ์จัดเก็บข้อมูลอัจฉริยะ
	- **–** ฟอนต
		- จีนตัวย่อ
		- **•** จีนดั้งเดิม
		- **•** ญี่ปุน
		- **•** เกาหลี
		- **•** อารบิก
	- **–** หนวยเก็บมวลสูง
- **•** ฮารดดิสก
- คุณสมบัติที่มีใบอนญาต
	- **–** IPDS
	- **–** บารโคด
- **•** พอรตโซลชู ันภายใน
	- **–** การดอินเตอรเฟซ RS-232C แบบอนุกรม
	- **–** การดอินเตอรเฟซ 1284-B แบบขนาน
	- **–** ไฟเบอรอีเธอรเน็ต MarkNetTM N8230

หมายเหต: ไดรฟ์จัดเก็บข้อมลอัจฉริยะหรือฮาร์ดดิสก์จำเป็นสำหรับการเปิดใช้งานคณสมบัติ Forms Merge และ IPDS บางอยาง

# <span id="page-32-0"></span>การติดตั้งถาดเสริม

**ข้อควรระวัง—อันตรายจากไฟฟ้าช๊อต:** เพื่อหลีกเลี่ยงความเสี่ยงต่อการถกไฟฟ้าช็อต หากคณต้องการเข้าถึงบอร์ด ้ตัวควบคุมหรือติดตั้งฮาร์ดแวร์หรืออุปกรณ์หน่วยความจำเสริมในบางครั้งหลังจากติดตั้งเครื่องพิมพ์ ให้ปิด ้ เครื่องพิมพ์ และถอดปลั๊กสายไฟออกจากเต้าเสียบก่อนดำเนินการต่อ หากคุณกำลังเชื่อมต่ออุปกรณ์อื่นๆ เข้ากับ เครื่องพิมพ ใหปดอุปกรณเหลานั้นดวยและถอดสายเคเบิลที่ตอเขากับเครื่องพิมพออก

- 1 ปดเครื่องพิมพ
- ่ 2. ถอดปลั๊กสายไฟของแหล่งจ่ายไฟออกจากเต้าเสียบ แล้วจึงปลดออกจากเครื่องพิมพ์
- $\,3\,$  นำถาดเสริมออกจากบรรจุภัณฑ์ แล้วนำบรรจุภัณฑ์ทั้งหมดออก
- 4 จัดวางเครื่องพิมพ์ให้ตรงกับถาดเสริม แล้วลดระดับเครื่องพิมพ์ลงจนกระทั่งเข้าที่

ี **ข้อควรระวัง—อาจเกิดการบาดเจ็บ**: หากเครื่องพิมพ์มีน้ำหนักมากกว่า 20 กก. (44 ปอนด์) อาจต้องใช้คนสองคน ขึ้นไปยกเครื่องพิมพ์อย่างปลอดภัย

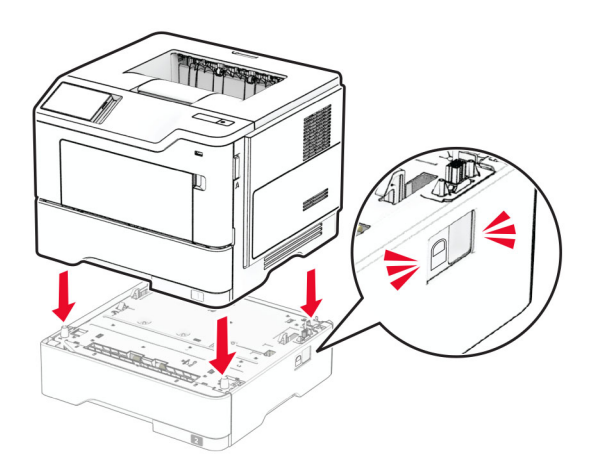

- $\,$ 5  $\,$  เสียบสายไฟเข้ากับเครื่องพิมพ์ และเสียบเข้ากับเต้าเสียบ
	- **ข้อควรระวัง—อาจเกิดการบาดเจ็บ:** เพื่อหลีกเลี่ยงความเสี่ยงต่อการเกิดอัคคีภัยหรือไฟฟ้าช็อต ให้เชื่อมต่อสาย ไฟเข้ากับเต้าเสียบที่ได้รับการจัดระดับที่เหมาะสมและต่อลงดินอย่างเหมาะสมซึ่งอย่ใกล้ผลิตภัณฑ์และเข้าถึงได้ งาย
- 6 เปดเครื่องพิมพ

้ เพิ่มถาดในไดรเวอร์การพิมพ์เพื่อให้พร้อมใช้งานสำหรับงานพิมพ์ โปรดดข้อมลเพิ่มเติมที่ "การเพิ่มอปกรณ์เสริมที่มีใน ไดรเวอร์การพิมพ์" ในหน้า 32

# การติดตั้งไดรฟ์จัดเก็บข้อมลอัจฉริยะ (ISD)

ุ **ข้อควรระวัง—อันตรายจากไฟฟ้าช๊อต:** เพื่อหลีกเลี่ยงความเสี่ยงต่อการถูกไฟฟ้าช็อต หากคุณต้องการเข้าถึงบอร์ด ิตัวควบคุมหรือติดตั้งฮาร์ดแวร์หรืออุปกรณ์หน่วยความจำเสริมในบางครั้งหลังจากติดตั้งเครื่องพิมพ์ ให้ปิด ้ เครื่องพิมพ์ และถอดปลั๊กสายไฟออกจากเต้าเสียบก่อนดำเนินการต่อ หากคุณกำลังเชื่อมต่ออุปกรณ์อื่นๆ เข้ากับ เครื่องพิมพ ใหปดอุปกรณเหลานั้นดวยและถอดสายเคเบิลที่ตอเขากับเครื่องพิมพออก

- 1 ปิดเครื่องพิมพ์
- ่ 2 ถอดปลั๊กสายไฟของแหล่งจ่ายไฟออกจากเต้าเสียบ แล้วจึงปลดออกจากเครื่องพิมพ์
- 3 ใช้ไขควงหัวแบนเปิดฝาครอบบอร์ดตัวควบคม

**คำเตือน—ความเสียหายที่สามารถเกิดขึ้นได้:** ส่วนประกอบอิเล็กทรอนิกส์ของบอร์ดตัวควบคุมจะเสียหายจาก ไฟฟ้าสถิตได้ง่าย สัมผัสผิวโลหะของเครื่องพิมพ์ก่อนสัมผัสกับส่วนประกอบหรือขัวต่อของบอร์ดตัวควบคุม

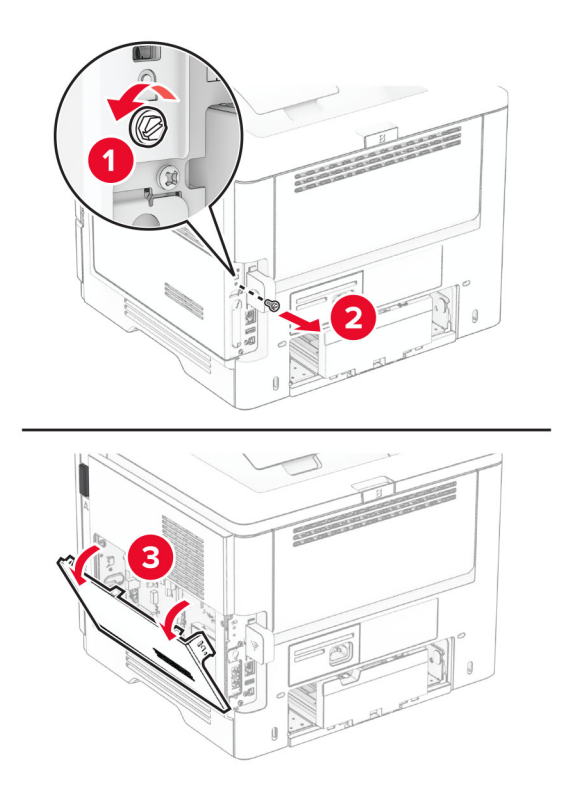

- 4 นำไดรฟ์จัดเก็บข้อมูลอัจฉริยะ (ISD) ออกจากบรรจุภัณฑ์ ี **คำเตือน—ความเสียหายที่สามารถเกิดขึ้นได้**: หลีกเลี่ยงการสัมผัสจุดเชื่อมต่อที่ขอบของไดรฟ์จัดเก็บข้อมูล
- 5 คนหาจุดเชื่อมตอ ISD

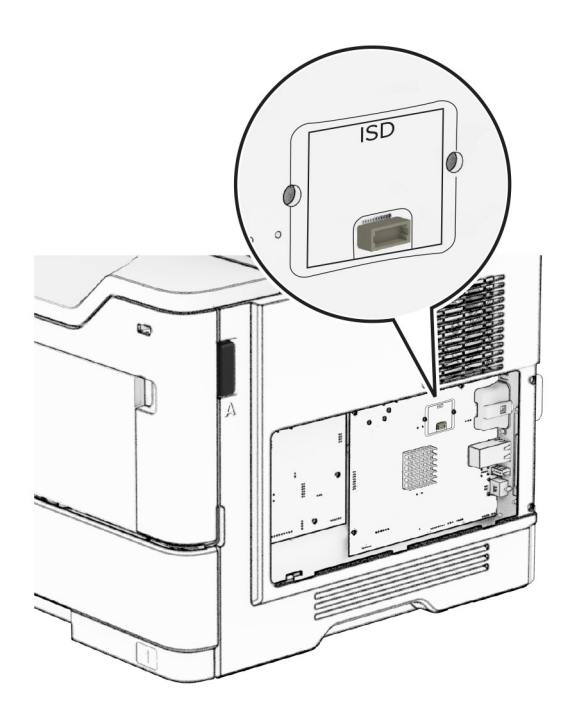

### ใส ISD เขาที่จุดเชื่อมตอ

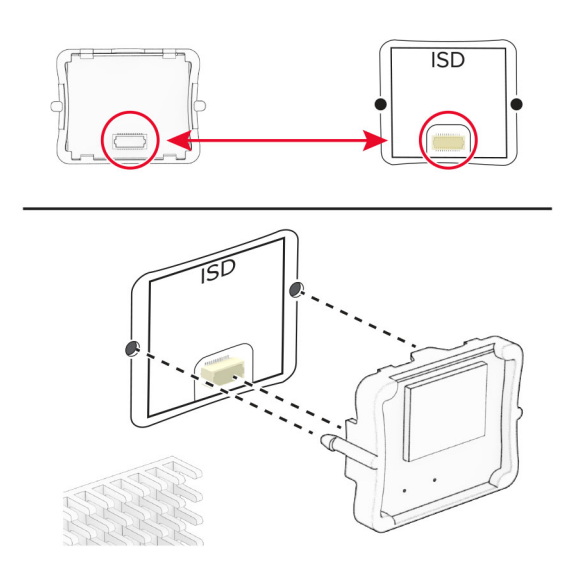

ปดฝาครอบบอรดตัวควบคุมแลวติดตั้งสกรู

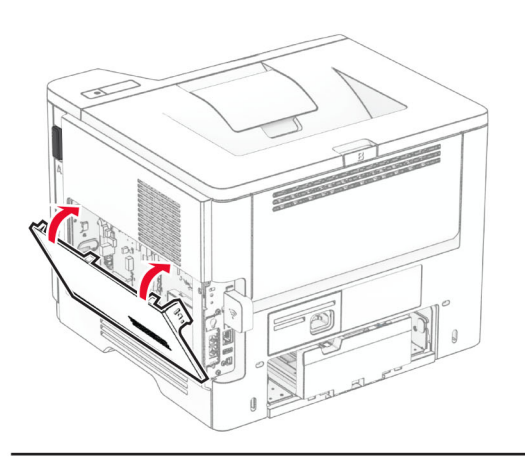

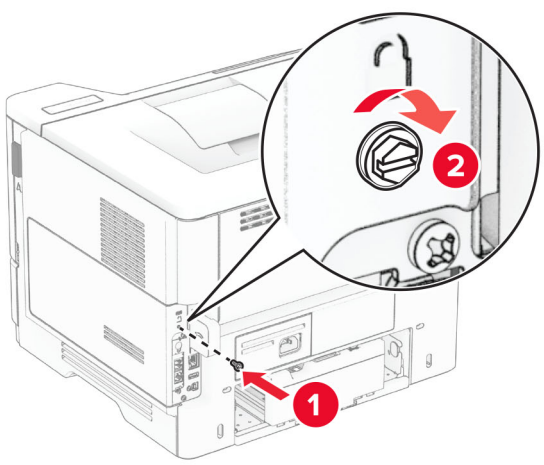

8 เสียบสายไฟเข้ากับเครื่องพิมพ์ และเสียบเข้ากับเต้าเสียบ

**ี่ ข้อควรระวัง—อาจเกิดการบาดเจ็บ:** เพื่อหลีกเลี่ยงความเสี่ยงต่อการเกิดไฟไหม้หรือไฟฟ้าช็อต เชื่อมต่อสายไฟ เข้ากับเต้าเสียบที่ได้รับการจัดระดับที่เหมาะสมและต่อลงดินอย่างเหมาะสมซึ่งอยู่ใกล้ผลิตภัณฑ์และเข้าถึงได้ง่าย

9 เปดเครื่องพิมพ

# ึการติดตั้งฮาร์ดดิสก์ของเครื่องพิมพ์

หมายเหต: ุ คําแนะนําเหลานี้ใชไดกับเครื่องพิมพที่รองรับฮารดดิสกของเครื่องพิมพเทานั้น

**ี่ ข้อควรระวัง—อันตรายจากไฟฟ้าช๊อต:** เพื่อหลีกเลี่ยงความเสี่ยงต่อการถูกไฟฟ้าช็อต หากคุณต้องการเข้าถึงบอร์ด ิตัวควบคุมหรือติดตั้งฮาร์ดแวร์หรืออุปกรณ์หน่วยความจำเสริมในบางครั้งหลังจากติดตั้งเครื่องพิมพ์ ให้ปิด ้ เครื่องพิมพ์ และถอดปลั๊กสายไฟออกจากเต้าเสียบก่อนดำเนินการต่อ หากคุณกำลังเชื่อมต่ออุปกรณ์อื่นๆ เข้ากับ เครื่องพิมพ ใหปดอุปกรณเหลานั้นดวยและถอดสายเคเบิลที่ตอเขากับเครื่องพิมพออก

- 1 ปดเครื่องพิมพ
- ี่ 2. ถอดปลั๊กสายไฟของแหล่งจ่ายไฟออกจากเต้าเสียบ แล้วจึงปลดออกจากเครื่องพิมพ์
- 3 ใช้ไขควงหัวแบนเปิดฝาครอบบอร์ดตัวควบคม

ี **คำเตือน—ความเสียหายที่สามารถเกิดขึ้นได้:** ส่วนประกอบอิเล็กทรอนิกส์ของบอร์ดตัวควบคุมจะเสียหายจาก ไฟฟ้าสถิตได้ง่าย สัมผัสผิวโลหะของเครื่องพิมพ์ก่อนสัมผัสกับส่วนประกอบหรือขั้วต่อของบอร์ดตัวควบคุม

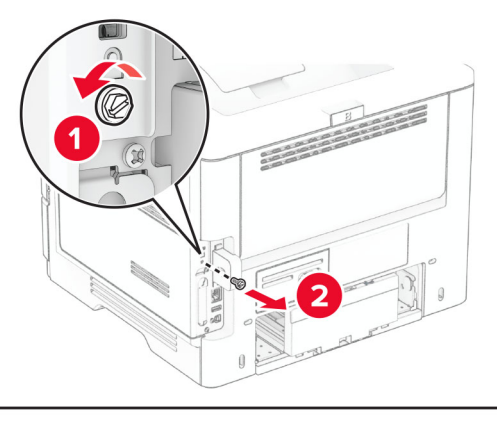

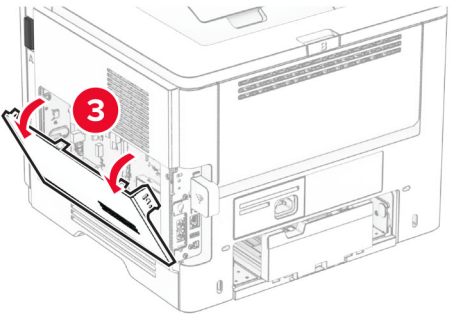

- 4 นำฮาร์ดดิสก์ออกจากบรรจภัณฑ์
- $\,$ 5 ติดฮาร์ดดิสก์เข้ากับบอร์ดตัวควบคุม แล้วติดตั้งสกรู

ี **คำเตือน—ความเสียหายที่สามารถเกิดขึ้นได้**: อย่าสัมผัสหรือกดที่ตรงกลางของฮาร์ดดิสก์
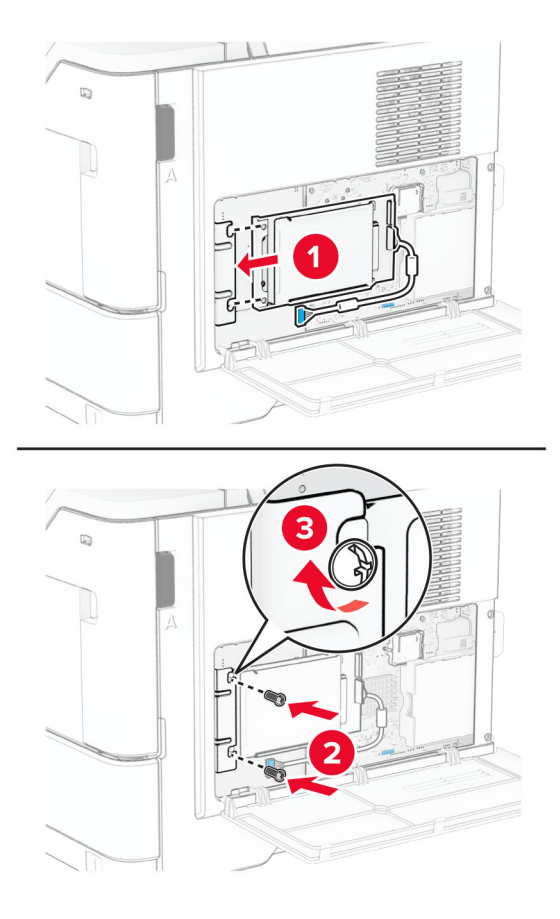

 $\,6\,$  ต่อสายอินเตอร์เฟซฮาร์ดดิสก์เข้ากับบอร์ดตัวควบคุม

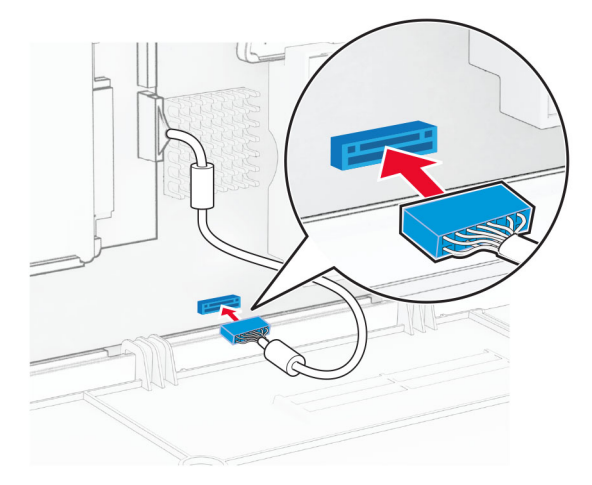

7 ปดฝาครอบบอรดตัวควบคุมแลวติดตั้งสกรู

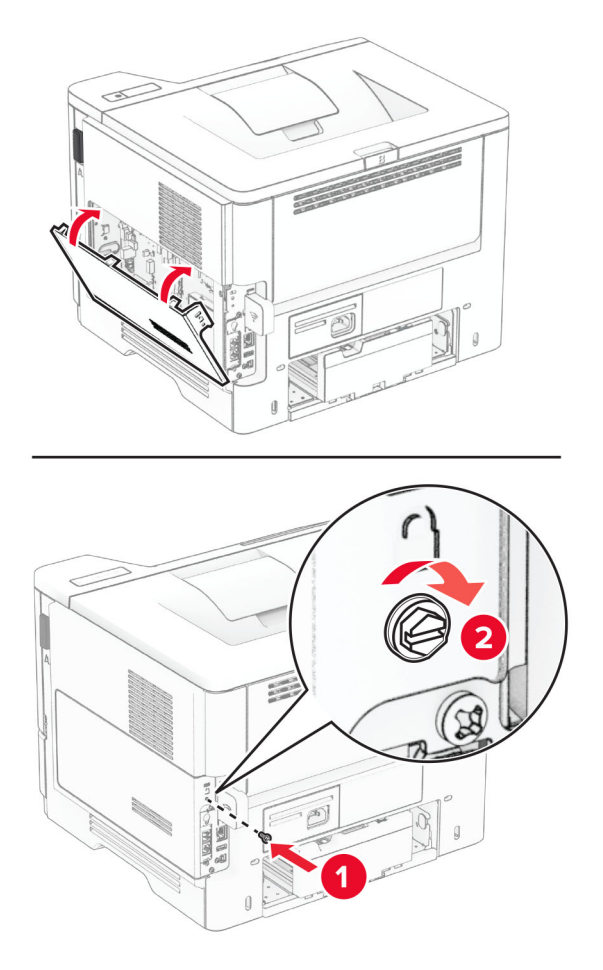

 $\,8\,$  เสียบสายไฟเข้ากับเครื่องพิมพ์ และเสียบเข้ากับเต้าเสียบ

ขอควรระวง—อาจเก ั ดการบาดเจ ิ บ: ็ เพื่อหลกเล ี ี่ยงความเสี่ยงตอการเก ิดไฟไหมหรือไฟฟาช็อต เชื่อมตอสายไฟ เขากับเตาเสียบที่ไดรับการจัดระดับที่เหมาะสมและตอลงดินอยางเหมาะสมซึ่งอยใกล ู ผลิตภัณฑและเขาถึงไดงาย

9 เปดเครื่องพิมพ

# ึการติดตั้งพอร์ตโซลูชันภายใน

**ข้อควรระวัง—อันตรายจากไฟฟ้าช๊อต**: เพื่อหลีกเลี่ยงความเสี่ยงต่อการถูกไฟฟ้าช็อต หากคุณต้องการเข้าถึงบอร์ด ี่ ตัวควบคมหรือติดตั้งฮาร์ดแวร์หรืออปกรณ์หน่วยความจำเสริมในบางครั้งหลังจากติดตั้งเครื่องพิมพ์ ให้ปิด ้ เครื่องพิมพ์ และถอดปลั๊กสายไฟออกจากเต้าเสียบก่อนดำเนินการต่อ หากคุณกำลังเชื่อมต่ออุปกรณ์อื่นๆ เข้ากับ เครื่องพิมพ ใหปดอุปกรณเหลานั้นดวยและถอดสายเคเบิลที่ตอเขากับเครื่องพิมพออก

- 1 ปิดเครื่องพิมพ์
- ่ 2 ถอดปลั๊กสายไฟของแหล่งจ่ายไฟออกจากเต้าเสียบ แล้วจึงปลดออกจากเครื่องพิมพ์

3 นำชุดพอร์ตโซลูชันภายใน (ISP) ออกจากกล่อง

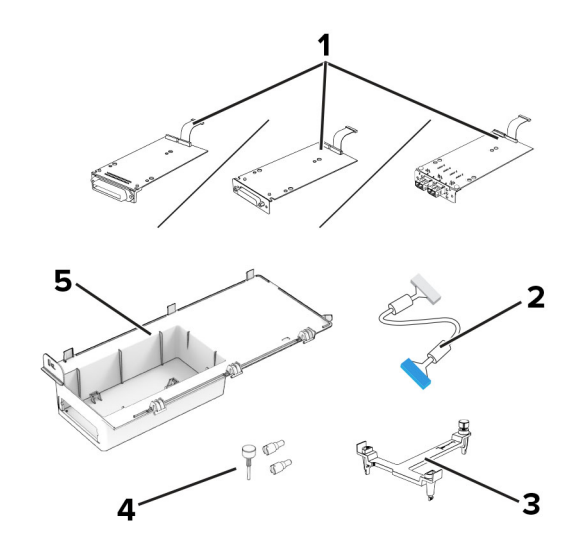

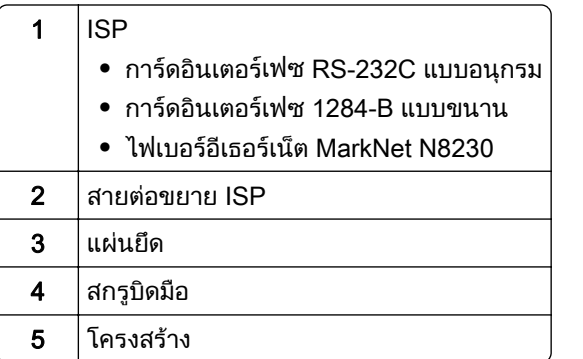

4 ถอดสายเคเบิลอินเตอร์เฟซที่ติดตั้งไว้ล่วงหน้าออกจาก ISP

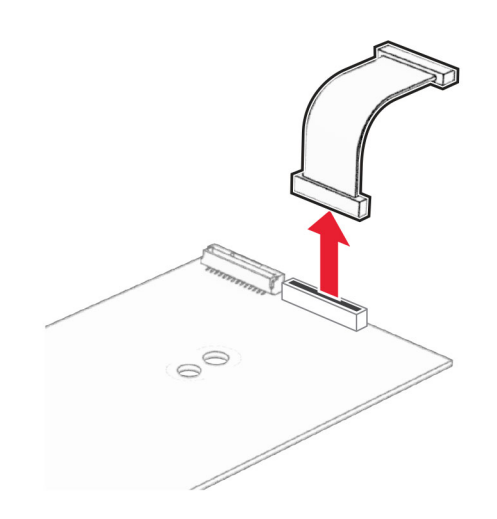

### 5 ติดตั้ง ISP ลงในโครงเครื่อง

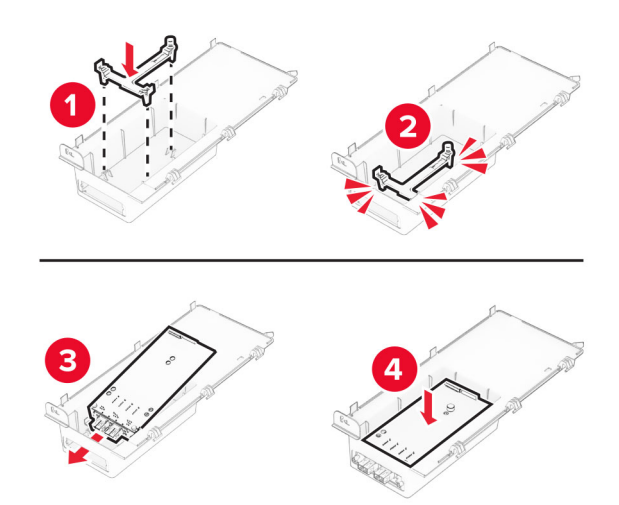

6 ยึด ISP ใหเขาที่และตอเขากับสายตอขยาย ISP

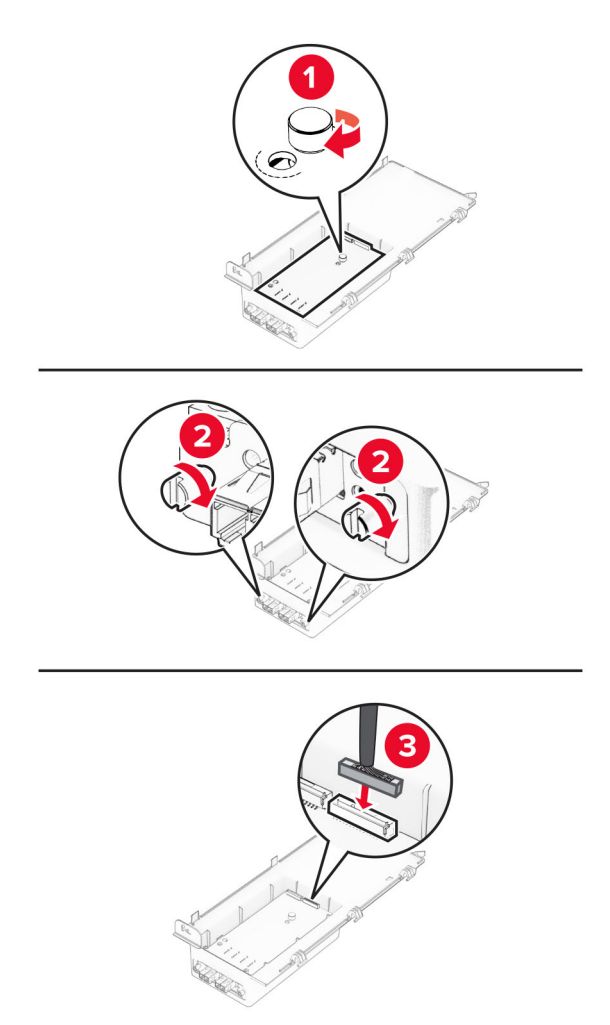

ี่ 7 ใช้ไขควงหัวแบนเพื่อถอดฝาครอบบอร์ดตัวควบคุม

**คำเตือน—ความเสียหายที่สามารถเกิดขึ้นได้:** ส่วนประกอบอิเล็กทรอนิกส์ของบอร์ดตัวควบคุมจะเสียหายจาก ไฟฟ้าสถิตได้ง่าย สัมผัสผิวโลหะของเครืองพิมพ์ก่อนสัมผัสกับส่วนประกอบไฟฟ้าหรือขัวต่อของบอร์ดตัวควบคุม

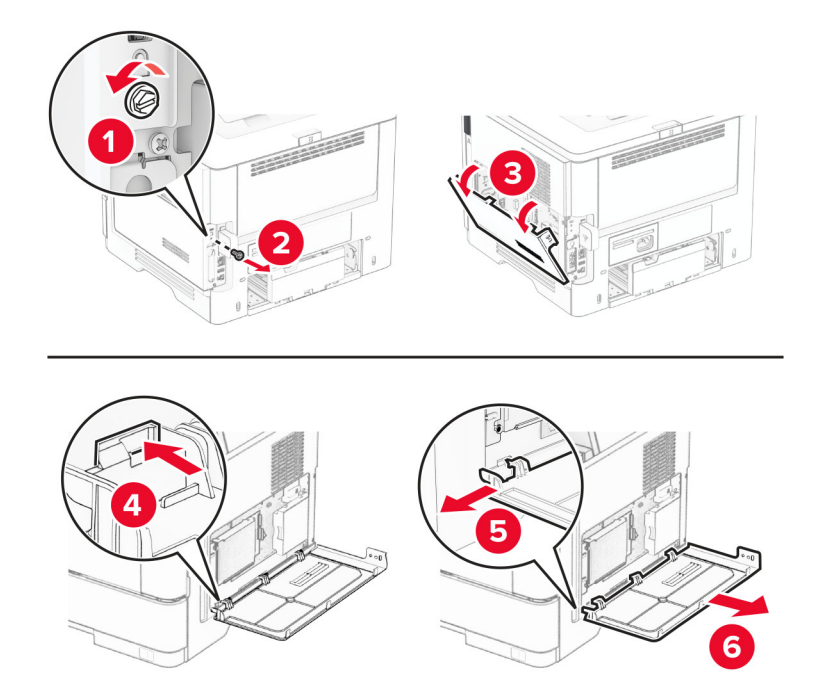

8 ตอชุด ISP เขากับเครื่องพิมพ

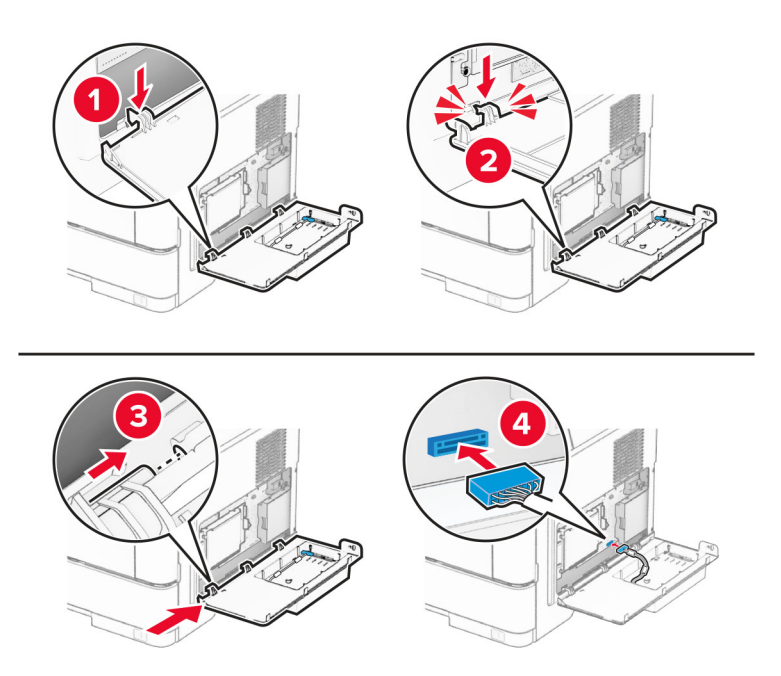

หากมีการติดตั้งฮาร์ดดิสก์ ให้ถอดสายอินเตอร์เฟซฮาร์ดดิสก์ออกก่อนติดตั้ง ISP **หมายเหตุ:** รุ่นเครื่องพิมพ์บางรุ่นเท่านั้นที่รองรับฮาร์ดดิสก์

a ถอดสายอินเตอรเฟซฮารดดิสกออกจากบอรดตัวควบคุม

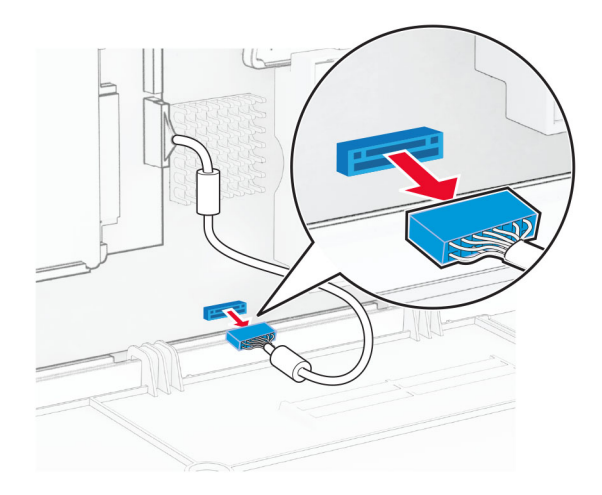

**b** ต่อสายอินเตอร์เฟซฮาร์ดดิสก์เข้ากับ ISP

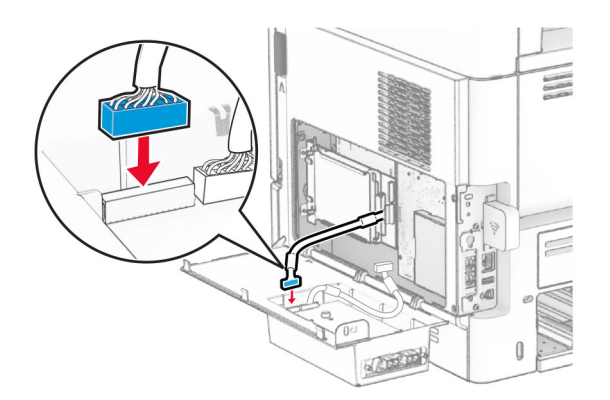

c ตอสายตอขยายของ ISP เขากับขั้วตอของ ISP

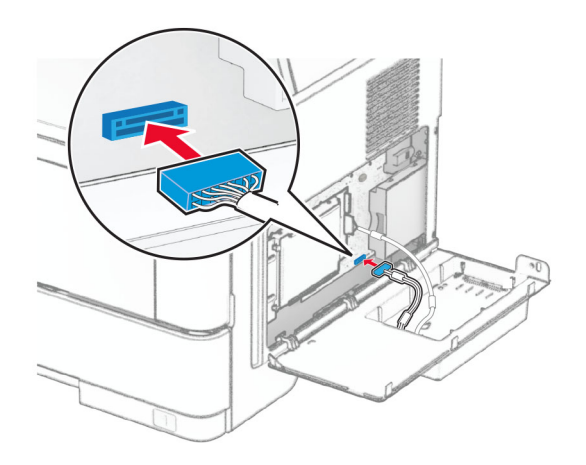

### 9 ปดชุด ISP แลวติดตั้งสกรู

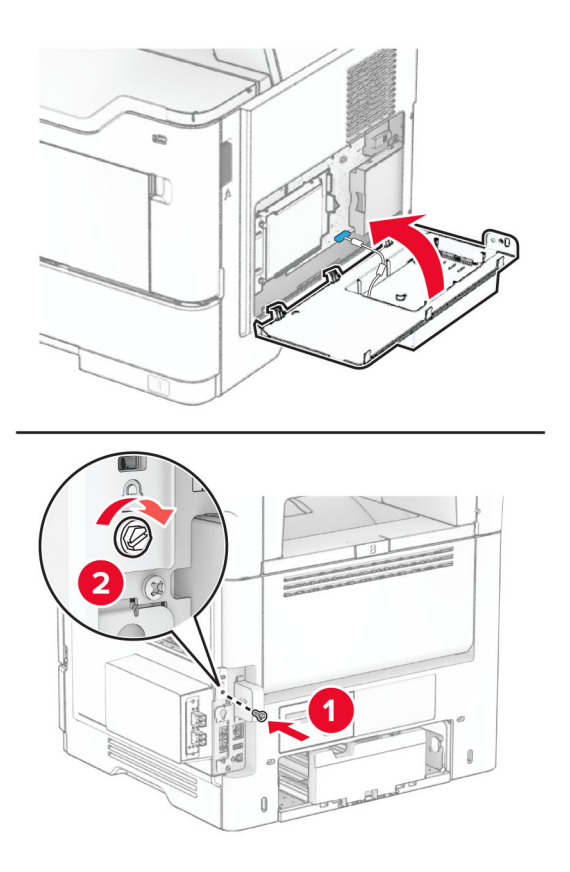

10 เสียบสายไฟเข้ากับเครื่องพิมพ์ และเสียบเข้ากับเต้าเสียบ

**ข้อควรระวัง—อาจเกิดการบาดเจ็บ:** เพื่อหลีกเลี่ยงความเสี่ยงต่อการเกิดไฟไหม้หรือไฟฟ้าช็อต เชื่อมต่อสายไฟ เข้ากับเต้าเสียบที่ได้รับการจัดระดับที่เหมาะสมและต่อลงดินอย่างเหมาะสมซึ่งอยู่ใกล้ผลิตภัณฑ์และเข้าถึงได้ง่าย

11 เปดเครื่องพิมพ

# ึการเชื่อมต่อเครือข่าย

### การรองรับการทำงานแบบไร้สาย

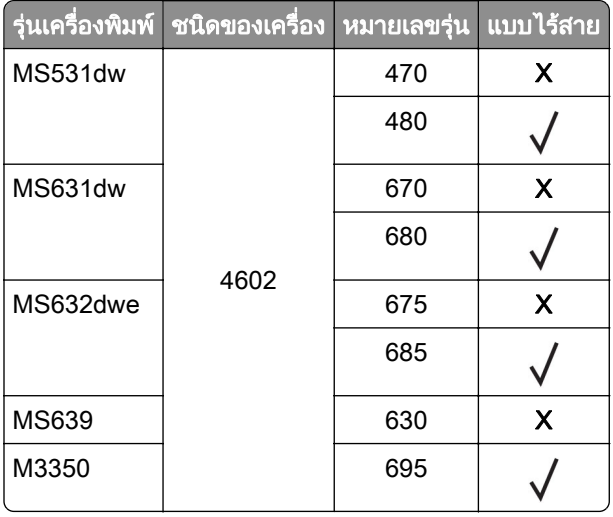

## ึการเชื่อมต่อเครื่องพิมพ์เข้ากับเครือข่าย Wi-Fi

ี ตรวจสอบให้แน่ใจว่า อะแดปเตอร์ที่ใช้งาน ถูกตั้งค่าเป็น อัตโนมัติ จากหน้าจอหลัก ให้แตะ **การตั้งค่า > เครือข่าย/พอร์ต** > ภาพรวมเครือข่าย > อะแดปเตอร์ที่ใช้งานอยู่

#### การใชแผงควบคมุ

- 1. จากหน้าจอหลัก ให้แตะ **การตั้งค่า > เครือข่าย/พอร์ต > ไร้สาย > ตั้งค่าบนแผงเครื่องพิมพ์ > เลือกเครือข่าย**
- 2 เลือกเครือข่าย Wi-Fi แล้วพิมพ์รหัสผ่านเครือข่าย

**หมายเหตฺ:** สำหรับเครื่องพิมพ์รุ่นที่รองรับเครือข่าย Wi-Fi จะมีข้อความแจ้งสำหรับการตั้งค่าเครือข่าย Wi-Fi ปรากฏ ขึ้นในระหวางการตั้งคาเริ่มตน

### การใช้ Lexmark Mobile Assistant

- ี่ 1 ดาวน์โหลดแอปพลิเคชัน Lexmark Mobile Assistant จาก Google Play™ หรือ App Store ขึ้นอยู่กับอุปกรณ์ เคลื่อนที่ของคุณ
- 2 จากหน้าจอหลักของเครื่องพิมพ์ ให้แตะ **การตั้งค่า > เครือข่าย/พอร์ต > ไร้สาย > ตั้งค่าบนแผงเครื่องพิมพ์ > รหัส** ้เครื่องพิมพ์
- $3$  จากอปกรณ์มือถือของคณ ให้เปิดแอปพลิเคชัน แล้วยอมรับข้อกำหนดการใช้งาน

หมายเหต: ุ หากจําเปน คุณสามารถใหสิทธิ์

- ี่ 4 แตะ เชื่อมต่อกับเครื่องพิมพ์ > ไปที่การตั้งค่า Wi-Fi
- $\,$ 5 เชื่อมต่ออปกรณ์มือถือของคณเข้ากับเครือข่ายแบบไร้สายของเครื่องพิมพ์
- ี่ 6 กลับไปที่แอปพลิเคชัน แล้วแตะ **ตั้งค่าการเชื่อมต่อ Wi-Fi**
- 7 เลือกเครือข่าย Wi-Fi แล้วพิมพ์รหัสผ่านเครือข่าย
- 8 แตะ เสร็จสิ้น

## <span id="page-44-0"></span>ึการเชื่อมต่อเครื่องพิมพ์เข้ากับเครือข่ายแบบไร้สายโดยใช้ติดตั้ง Wi‑Fi ที่ป้องกัน (WPS)

กอนที่คุณจะเริ่มตน ใหตรวจสอบดังตอไปนี้:

- **•** Access Point (เราเตอรแบบไรสาย) ผานการรับรองจาก WPS หรอใช ื รวมกับ WPS ได หากตองการขอมูลเพิ่มเติม โปรดดูในเอกสารที่ใหมาพรอมกับ Access Point ของคุณ
- **•** มการต ี ิดตั้งอะแดปเตอรเครือขายแบบไรสายไวในเครื่องพิมพของคุณแลว หากตองการขอมูลเพิ่มเติม โปรดดูในคํา แนะนําที่ใหมาพรอมกับอะแดปเตอร
- ตั้งให้อะแดปเตอร์ที่ใช้งานอย่ เป็น อัตโนมัติ จากหน้าจอหลัก ให้แตะ **การตั้งค่า > เครือข่าย/พอร์ต > ภาพรวมเครือ** ข่าย > อะแดปเตอร์ที่ใช้งานอย่

### การใชวธิ Push Button ี

- ี่ 1 จากหน้าจอหลัก ให้แตะ **การตั้งค่า > เครือข่าย/พอร์ต > แบบไร้สาย > ติดตั้ง Wi-Fi ที่ป้องกัน > เริ่มต้นวิธี Push Button**
- 2 ปฏบิ ัติตามคําแนะนําที่ปรากฏบนหนาจอ

### การใชวธิ Personal Identification Number (PIN) ี

- ี่ 1 จากหน้าจอหลัก ให้แตะ **การตั้งค่า > เครือข่าย/พอร์ต > แบบไร้สาย > ติดตั้ง Wi-Fi ที่ป้องกัน > วิธีรหัส PIN เริ่มต้น**
- $2$  คัดลอกรหัส WPS PIN แปดหลัก
- $3$  เปิดเว็บบราวเซอร์แล้วพิมพ์ IP แอดเดรสของ Access Point ในช่องแอดเดรส

### หมายเหต:

- **•** หากตองการร IP แอดเดรส โปรดด ู ูในเอกสารที่ใหมาพรอมกับ Access Point ของคุณ
- หากคุณกำลังใช้เซิร์ฟเวอร์พร็อกซี่ ให้ปิดใช้งานชั่วคราวเพื่อโหลดเว็บเพจอย่างถูกต้อง
- ี่ 4 เข้าใช้การตั้งค่า WPS หากต้องการข้อมูลเพิ่มเติม โปรดดูในเอกสารที่ให้มาพร้อมกับ Access Point ของคุณ
- $\,$ 5  $\,$  ป้อนรหัส PIN แปดหลักและบันทึกการเปลี่ยนแปลง

## การกำหนดค่า Wi-Fi Direct

Wi-Fi Direct® เป็นเทคโนโลยีแบบ Peer-to-Peer ที่ใช้ Wi-Fi ซึ่งช่วยให้อุปกรณ์ไร้สายสามารถเชื่อมต่อโดยตรงกับ เครื่องพิมพที่ใช Wi-Fi Direct โดยไมตองใชจุดเขาใชงาน (เราเตอรแบบไรสาย)

ี ตรวจสอบให้แน่ใจว่า อะแดปเตอร์ที่ใช้งาน ถูกตั้งค่าเป็น อัตโนมัติ จากหน้าจอหลัก ให้แตะ **การตั้งค่า > เครือข่าย/พอร์ต** > ภาพรวมเครือข่าย > อะแดปเตอร์ที่ใช้งานอย่

### ี่ 1. จากหน้าจอหลัก ให้แตะ**การตั้งค่า > เครือข่าย/พอร์ต > Wi-Fi Direct**

### 2 กําหนดคาการตั้งคา

- **เปิดใช้งาน Wi-Fi Direct—**ให้เครื่องพิมพ์สามารถเผยแพร่เครือข่าย Wi-Fi Direct ของเครื่องพิมพ์ได้
- **•** ชอ Wi-Fi Direct ื่ —กําหนดชื่อใหกับเครือขาย Wi-Fi Direct
- **รหัสผ่าน Wi-Fi Direct—กำหนดรหัสผ่านสำหรับการตรวจสอบการรักษาความปลอดภัยแบบไร้สายเมื่อใช้การ** เชื่อมตอแบบ peer‑to-peer
- **แสดงรหัสผ่านในหน้าการตั้งค่า—แสดงรหัสผ่านในหน้าการตั้งค่าเครือข่าย**
- **ยอมรับการร้องขอป่มกดโดยอัตโนมัติ—ใ**ห้เครื่องพิมพ์ยอมรับการร้องขอการเชื่อมต่อโดยอัตโนมัติ **หมายเหต**: การยอมรับคำขอป่มกดโดยอัตโนมัตินั้นไม่ปลอดภัย

#### <span id="page-45-0"></span>หมายเหตุ:

- ตามค่าเริ่มต้น จะไม่แสดงรหัสผ่านเครือข่าย Wi-Fi Direct บนส่วนแสดงผลเครื่องพิมพ์ เพื่อแสดงรหัสผ่านให้ เปิดใช้ งานไอคอนเปิดดูรหัสผ่าน ให้ไปที่หน้าจอหลักแล้วแตะ**การตั้งค่า > การรักษาความปลอดภัย > อื่นๆ > เปิดใช้งาน** มองเห็นรหัสผ่าน/รหัส PIN
- คุณสามารถดูรหัสผ่านของเครือข่ายของ Wi-Fi Direct ได้โดยไม่ต้องแสดงบนหน้าจอเครื่องพิมพ์ จากหน้าจอหลัก แตะที่ การตั้งค่า > รายงาน > เครือข่าย > หน้าการตั้งค่าเครือข่าย

## ึการเชื่อมต่ออุปกรณ์มือถือกับเครื่องพิมพ์

ี ก่อนเชื่อมต่ออุปกรณ์มือถือของคุณ โปรดตรวจสอบว่าได้มีการกำหนดค่าลักษณะ Wi-Fi Direct แล้ว โปรดดูข้อมูลเพิ่มเติม ที่ ["การกําหนดคา Wi-Fi Direct" ในหนา](#page-44-0) 45

### การเชื่อมต่อโดยใช้ Wi-Fi Direct

**หมายเหต**: สามารถใช้คำแนะนำเหล่านี้กับอปกรณ์มือถือ Android เท่านั้น

- 1 จากอปกรณ์มือถือ ให้ไปที่เมนการตั้งค่า
- 2 เปดใชงาน Wi‑Fi แลวแตะ Wi-Fi Direct
- 3. เลือกชื่อ Wi-Fi Direct ของเครื่องพิมพ์
- 4 ยืนยันการเชื่อมต่อบนแผงควบคุมเครื่องพิมพ์

### ึการเชื่อมต่อโดยใช้ Wi-Fi

- 1 จากอปกรณ์มือถือ ให้ไปที่เมนการตั้งค่า
- ี่ 2 แตะ Wi-Fi แล้วเลือกชื่อ Wi-Fi Direct ของเครื่องพิมพ์

หมายเหต: ุ สตริง DIRECT-xy (ที่ x และ y เปนอักขระแบบสุมสองตัว) จะเพิ่มไวกอนชื่อ Wi-Fi Direct

3 ป้อนรหัสผ่าน Wi-Fi Direct

## ึการเชื่อมต่อคอมพิวเตอร์เข้ากับเครื่องพิมพ์

ี ก่อนเชื่อมต่อคอมพิวเตอร์ของคณ โปรดตรวจสอบว่าได้มีการกำหนดค่า Wi-Fi Direct แล้ว โปรดดข้อมลเพิ่มเติมที่ ["การ](#page-44-0) [กําหนดคา Wi-Fi Direct" ในหนา](#page-44-0) 45

### ี่ สำหรับผู้ใช้ Windows

- ี่ 1 เปิดโฟลเดอร์เครื่องพิมพ์ แล้วคลิก **เพิ่มเครื่องพิมพ์หรือสแกนเนอร์**
- ี่ 2 คลิก **แสดงเครื่องพิมพ์ Wi-Fi Direct** แล้วเลือกชื่อ Wi-Fi Direct ของเครื่องพิมพ์
- $\,3\,$  จากส่วนแสดงผลของเครื่องพิมพ์ ให้จดบันทึกรหัส PIN 8 หลักของเครื่องพิมพ์ไว้
- 4 ป้อนรหัส PIN ในคอมพิวเตอร์

**หมายเหต**: หากยังไม่ได้ติดตั้งไดรเวอร์การพิมพ์ Windows จะดาวน์โหลดไดรเวอร์ที่เหมาะสม

### ี สำหรับผู้ใช้ Macintosh

1. คลิกไอคอนไร้สายแล้วเลือกชื่อ Wi-Fi Direct ของเครื่องพิมพ์

หมายเหต: ุ สตริง DIRECT-xy (ที่ x และ y เปนอักขระแบบสุมสองตัว) จะเพิ่มไวกอนชื่อ Wi-Fi Direct

2 พิมพ์รหัสผ่าน Wi-Fi Direct

หมายเหตุ: สลับคอมพิวเตอร์ของคุณกลับไปยังเครือข่ายก่อนหน้าหลังจากยกเลิกการเชื่อมต่อจากเครือข่าย Wi-Fi Direct

# การปิดใช้งานเครือข่าย Wi-Fi

- 1\_จากหน้าจอหลัก ให้แตะ **การตั้งค่า > เครือข่าย/พอร์ต > ภาพรวมเครือข่าย > อะแดปเตอร์ที่ใช้งาน > เครือข่าย** มาตรฐาน
- 2 ปฏบิ ัติตามคําแนะนําที่ปรากฏบนหนาจอ

# ึการตรวจสอบการเชื่อมต่อเครื่องพิมพ์

- 1 จากหน้าจอหลัก แตะที่ **การตั้งค่า > รายงาน > เครือข่าย > หน้าการตั้งค่าเครือข่าย**
- 2 ตรวจสอบส่วนแรกของหน้าการตั้งค่าเครือข่าย และยืนยันว่ามีสถานะเป็นเชื่อมต่อแล้ว หากสถานะยังเป็นไม่ได้เชื่อมต่อ จุดเชื่อมต่อ LAN อาจไม่ทำงาน หรือสายเคเบิลเครือข่ายอาจทำงานผิดปกติ ติดต่อผู้ ดูแลระบบของคุณเพื่อขอความชวยเหลอื

#### รักษาความปลอดภัยของเครืองพิมพ์ ั ื

# การค้นหาช่องสำหรับความปลอดภัย

้ เครื่องพิมพ์มีคณสมบัติการล็อคเพื่อรักษาความปลอดภัย ใส่ล็อคเพื่อรักษาความปลอดภัยแบบที่ใช้กับคอมพิวเตอร์ ี แล็ปท็อปส่วนใหญ่ตามตำแหน่งที่แสดงในภาพเพื่อล็อคเครื่องพิมพ์ให้อย่กับที่

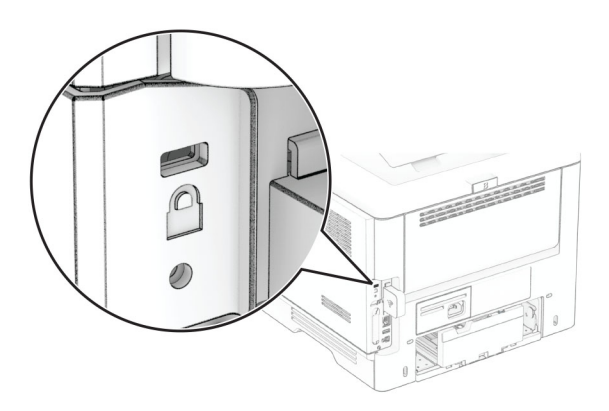

# ึการลบหน่วยความจำเครื่องพิมพ์

ในการลบหน่วยความจำชั่วคราวหรือข้อมลบัฟเฟอร์ในเครื่องพิมพ์ของคุณ ให้ปิดเครื่องพิมพ์

ในการลบหนวยความจําถาวร การตั้งคาอุปกรณและการตั้งคาเครือขาย การตั้งคาการรักษาความปลอดภัย และ  $E$ mbedded solutions ให้ดำเนินการดังนี้:

- 1 จากหน้าจอหลัก แตะ **การตั้งค่า > อุปกรณ์ > การดูแลรักษา > การลบข้อมูลไม่สามารถใช้งานได้**
- ี่ 2 เลือกช่องทำเครื่องหมาย**ทำความสะอาดข้อมูลหน่วยความจำถาวรทั้งหมด**แล้วแตะ**ลบ** หรือ **ตกลง**
- ้3 แตะ **เริ่มตัวช่วยตั้งค่าเริ่มต้น** หรือ **ให้เครื่องพิมพ์ทำงานแบบออฟไลน์** แล้วแตะ **ถัดไป** หรือ**ตกลง**
- $\boldsymbol{4}$  เริ่มการทำงาน

**หมายเหต:** กระบวนการนี้ยังทำลายคีย์การเข้ารหัสที่ใช้ในการปกป้องข้อมลผ้ใช้อีกด้วย การทำลายคีย์การเข้ารหัสจะ ทำให้ไม่สามารถกู้ข้อมูลกลับคืนได้

#### การลบไดรฟ์จัดเก็บข้อมูลของเครืองพิมพ์  $\ddot{\phantom{a}}$

- 1 จากหน้าจอหลัก แตะ **การตั้งค่า > อุปกรณ์ > การดูแลรักษา > การลบข้อมูลไม่สามารถใช้งานได้**
- $\,2\,$  ดำเนินการต่อไปนี้ โดยขึ้นอยู่กับไดรฟ์จัดเก็บข้อมูลที่ติดตั้งบนเครื่องพิมพ์ของคุณ:
	- สำหรับฮาร์ดดิสก์ แตะที่ช่องทำเครื่องหมาย **ทำความสะอาดข้อมูลทั้งหมดบนฮาร์ดดิสก์** แตะที่ **ลบ** แล้วเลือกวิธีการ ลบข้อมล

หมายเหต: ุ กระบวนการทําความสะอาดฮารดดิสกอาจใชเวลาตั้งแตหลายนาทีจนถึงมากกวาหนึ่งชั่วโมง ซึ่งทําให เครื่องพิมพไมสามารถทํางานอื่นๆ ได

- **•** สำหรับไดรฟ์จัดเก็บข้อมูลอัจฉริยะ (ISD) แตะที่ **ลบไดรฟ์จัดเก็บข้อมูลอัจฉริยะ** แล้วแตะที่ **ลบ** เพื่อลบข้อมูลผู้ใช้ ทั้งหมด
- **3** เริ่มการทำงาน

# ีการคืนค่าการตั้งค่าเริ่มต้นจากโรงงาน

- 1 จากหน้าจอหลัก แตะ**การตั้งค่า > อุปกรณ์ > คืนค่าเริ่มต้นจากโรงงาน**
- 2 แตะ**คืนค่าที่ตั้งไว้** > เลือกการตั้งค่าที่คุณต้องการเรียกคืน > **คืนค่า**
- 3 เริ่มการทำงาน

# คำประกาศเกี่ยวกับความถาวรของข้อมูล

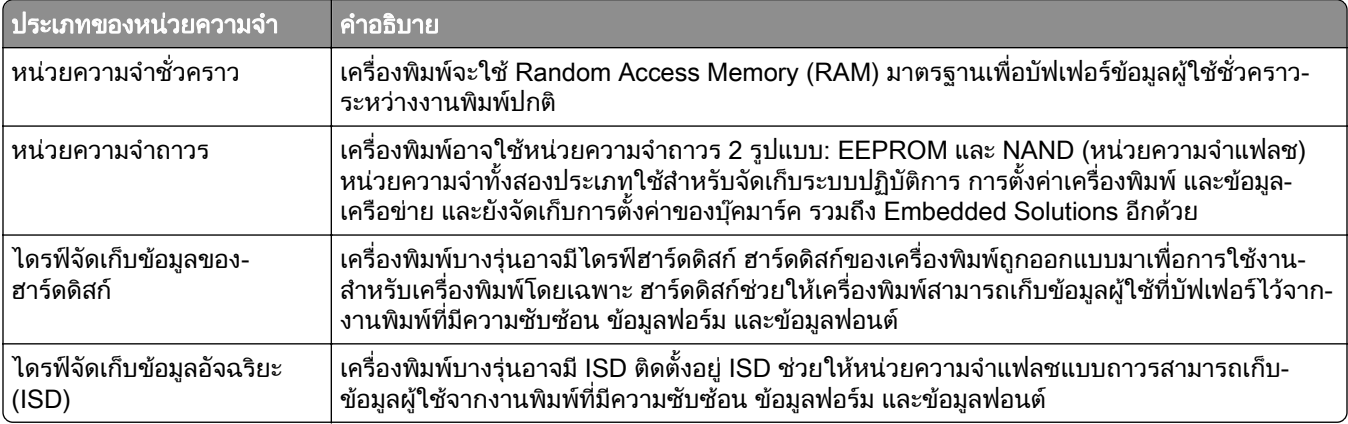

ใหลบเนื้อหาในหนวยความจําของเครื่องพิมพที่ติดตั้งไวในกรณีตอไปนี้:

- **•** เครื่องพิมพถูกเลิกใชงาน
- **●** ฮาร์ดดิสก์หรือ ISD ของเครื่องพิมพ์ถกเปลี่ยน
- เครื่องพิมพ์ถูกย้ายไปยังแผนกอื่นหรือสถานที่อื่น
- เครื่องพิมพ์กำลังรับบริการจากบุคคลภายนอกองค์กรของคุณ
- เครื่องพิมพ์ถูกนำออกจากสถานที่ของคุณเพื่อรับบริการ
- **•** เครื่องพิมพถูกขายใหกับองคกรอื่น

หมายเหต: ุ หากตองการกําจัดไดรฟจัดเก็บขอมูล ใหปฏบิ ัติตามนโยบายและขั้นตอนดําเนินการตางๆ ขององคกร

# พมพ ิ

# การพิมพ์จากคอมพิวเตอร์

<mark>หมายเหต:</mark> สำหรับฉลาก กระดาษแข็ง และซองจดหมาย ให้ตั้งค่าขนาดและประเภทกระดาษในเครื่องพิมพ์ก่อนพิมพ์ เอกสาร

- 1 จากเอกสารที่คุณกำลังพิมพ์ ให้เปิดกรอบโต้ตอบการพิมพ์
- ่ 2 หากจำเป็น ให้ปรับการตั้งค่า
- 3 พิมพเอกสาร

# การพิมพ์จากอุปกรณ์มือถือ

## การพมพิ จากอปกรณ ุ มอถื อโดยใช ื Lexmark Mobile Print

Lexmark™ Mobile Print ช่วยให้คุณสามารถส่งเอกสารและภาพไปยังเครื่องพิมพ์ Lexmark ที่รองรับได้โดยตรง

1 เปดเอกสารแลวสงหรือแชรเอกสารไปที่ Lexmark Mobile Print

**หมายเหต**: แอปพลิเคชันของบคคลภายนอกบางแอปพลิเคชันอาจไม่รองรับคุณสมบัติส่งหรือแชร์ หากต้องการข้อมล เพิ่มเติม โปรดดูในเอกสารที่ใหมาพรอมกับแอปพลิเคชัน

- ่ 2 เลือกเครื่องพิมพ์
- 3 พิมพเอกสาร

## การพมพิ จากอปกรณ ุ มอถื อโดยใช ื Lexmark Print

Lexmark Print คือโซลชันการพิมพ์งานผ่านอปกรณ์แบบพกพาที่ใช้ Android™ เวอร์ชัน 6.0 หรือใหม่กว่า ช่วยให้คณ ี สามารถส่งเอกสารและรูปภาพไปยังเครื่องพิมพ์ที่เชื่อมต่อกับเครือข่ายและเซิร์ฟเวอร์การจัดการการพิมพ์

#### หมายเหตุ:

- ตรวจสอบว่าคุณดาวน์โหลดแอปพลิเคชัน Lexmark Print จาก Google Play และเปิดใช้งานในอุปกรณ์แบบพกพา
- ตรวจสอบให้แน่ใจว่าเครื่องพิมพ์และอปกรณ์แบบพกพาเชื่อมต่อกับเครือข่ายเดียวกัน
- 1 จากอปกรณ์มือถือ ให้เลือกเอกสารจากตัวจัดการไฟล์
- 2 สงหรือแบงปนเอกสารไปยัง Lexmark Print

หมายเหต: ุ แอปพลิเคชันของบุคคลภายนอกบางแอปพลิเคชันอาจไมรองรับคุณสมบัติสงหรือแชร หากตองการขอมลู เพิ่มเติม โปรดดูในเอกสารที่ใหมาพรอมกับแอปพลิเคชัน

- ี่ 3 เลือกเครื่องพิมพ์ แล้วปรับการตั้งค่าหากจำเป็น
- 4 พิมพเอกสาร

## ึ การพิมพ์จากอุปกรณ์มือถือโดยใช้บริการงานพิมพ์ Mopria

ิ บริการงานพิมพ์ Mopria® คือโซลชันการพิมพ์งานผ่านอปกรณ์แบบพกพาที่ใช้ Android เวอร์ชัน 5.0 หรือใหม่กว่า ซึ่งให้ คุณพิมพไปยังเครื่องพิมพที่ผานการรบรอง Mopria ได ั โดยตรง

หมายเหต: ุ ตรวจสอบวาคุณดาวนโหลดแอปพลเคช ิ ัน Mopria Print Service จาก Google Play และเปดใชงานใน อุปกรณแบบพกพา

- ี่ 1 จากอุปกรณ์มือถือ Android ให้เปิดแอปพลิเคชันที่ใช้งานร่วมกันได้ หรือเลือกเอกสารจากตัวจัดการไฟล์ของคุณ
- 2 แตะ > พิมพ
- **3** เลือกเครื่องพิมพ์ แล้วปรับการตั้งค่าหากจำเป็น
- $4 \text{ }$

# การพมพิ จากอปกรณ ุ มอถื อโดยใช ื AirPrint

คุณสมบัติของซอฟต์แวร์ AirPrint คือการพิมพ์งานผ่านอปกรณ์แบบพกพาที่ให้คุณพิมพ์โดยตรงจากอปกรณ์ Apple ไปยัง เครื่องพิมพที่รองรับ AirPrint

### หมายเหต:

- **•** ตรวจสอบใหแนใจวาอุปกรณ Apple และเครื่องพิมพเชื่อมตออยูกับเครอขื ายเดียวกัน หากเครือขายมฮีับไรสาย หลายฮับ ใหตรวจสอบใหแนใจวาอุปกรณทั้งสองเครื่องเชื่อมตอกับซับเน็ตเดียวกัน
- **•** แอปพลเคช ิ ันนี้รองรับเฉพาะในอุปกรณ Apple บางรุนเทานั้น
- 1 จากอุปกรณ์เคลื่อนที่ของคุณ ให้เลือกเอกสารจากตัวจัดการไฟล์หรือเปิดแอปพลิเคชันที่เข้ากันได้
- 2 แตะ > พิมพ
- **3** เลือกเครื่องพิมพ์ แล้วปรับการตั้งค่าหากจำเป็น
- 4 พิมพเอกสาร

# การพิมพ์จากอปกรณ์มือถือโดยใช้ Wi-Fi Direct ®

Wi-Fi Direct® คือบริการการพิมพ์ที่ให้คุณพิมพ์ไปยังเครื่องพิมพ์ที่รองรับ Wi-Fi Direct

**หมายเหต**: ตรวจสอบให้แน่ใจว่าอปกรณ์เคลื่อนที่เชื่อมต่อกับเครือข่ายไร้สายของเครื่องพิมพ์แล้ว โปรดดข้อมลเพิ่มเติมที่ "การเชื่อมต่ออปกรณ์มือถือกับเครื่องพิมพ์" ในหน้า 46

- 1 จากอปกรณ์มือถือให้เปิดแอปพลิเคชันที่ใช้งานร่วมกันได้ หรือเลือกเอกสารจากตัวจัดการไฟล์ของคุณ
- $\,2\,$  ทั้งนี้ขึ้นอย่กับอปกรณ์เคลื่อนที่ของคณ ให้ดำเนินการข้อใดข้อหนึ่งต่อไปนี้:
	- **•** แตะ > พิมพ
	- **•** แตะ l ์ > **พิมพ์**
	- **•** แตะ > พมพิ
- ี่ 3 เลือกเครื่องพิมพ์ แล้วปรับการตั้งค่าหากจำเป็น
- 4 พิมพเอกสาร

# การพมพิ จากแฟลชไดรฟ

#### 1 เสียบแฟลชไดรฟ

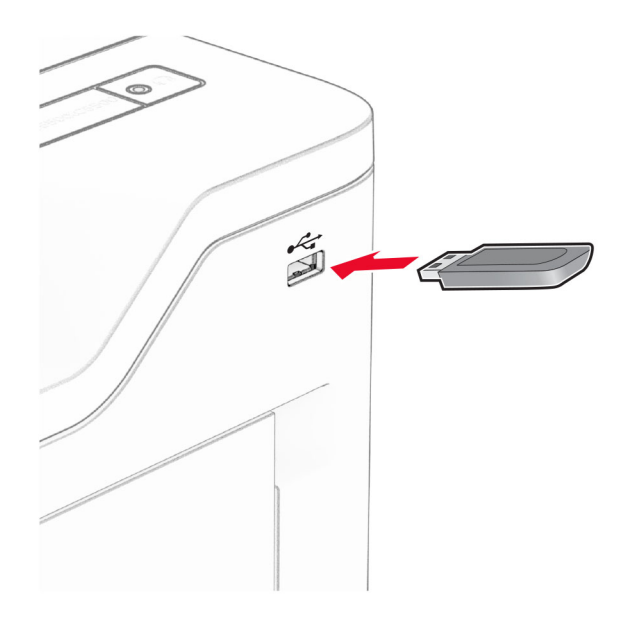

#### หมายเหตุ:

- หากเสียบแฟลชไดรฟ์ขณะที่ข้อความแสดงข้อผิดพลาดปรากฏขึ้น เครื่องพิมพ์จะไม่สนใจแฟลชไดรฟ์
- หากเสียบแฟลชไดรฟ์ขณะที่เครื่องพิมพ์กำลังประมวลผลงานพิมพ์อื่นๆ จะแสดงคำว่า **ไม่ว่าง** บนส่วนแสดงผล
- 2 จากสวนแสดงผล ใหแตะเอกสารที่คุณตองการพิมพ หากจําเปน ใหกําหนดคาการตั้งคาการพิมพ
- 3 พิมพเอกสาร

ในการพิมพเอกสารอื่น ใหแตะ ไดรฟ USB

ี **คำเตือน—ความเสียหายที่สามารถเกิดขึ้นได้**: เพื่อป้องกันข้อมูลหรือเครื่องพิมพ์ทำงานผิดพลาด อย่าสัมผัสแฟลช ี่ ไดรฟ์หรือเครื่องพิมพ์ในบริเวณที่แสดงไว้ในภาพขณะกำลังพิมพ์งาน อ่านข้อมูล หรือเขียนข้อมูลจากอุปกรณ์หน่วย ความจํา

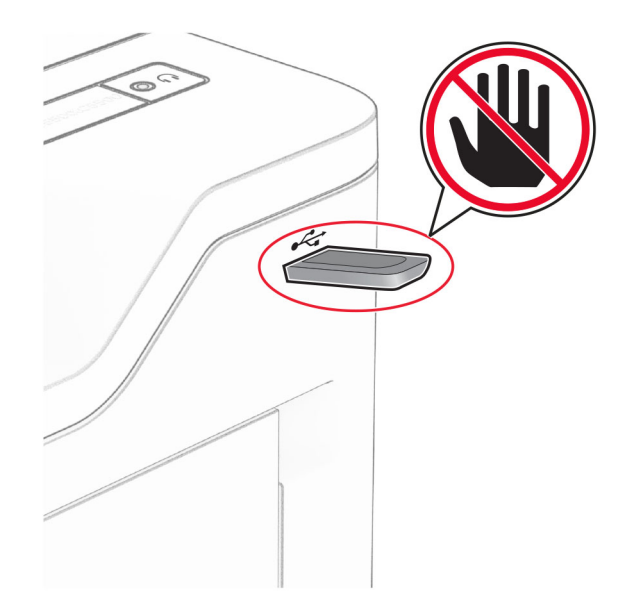

# แฟลชไดรฟ์และประเภทไฟล์ทีรองรับ

## แฟลชไดรฟ

- แฟลชไดรฟ์ที่รองรับ USB 2.0 หรือเก่ากว่า
- แฟลชไดรฟ์ที่รองรับ New Technology File System (NFTS) หรือระบบไฟล์ File Allocation Table (FAT32)

# ประเภทไฟล

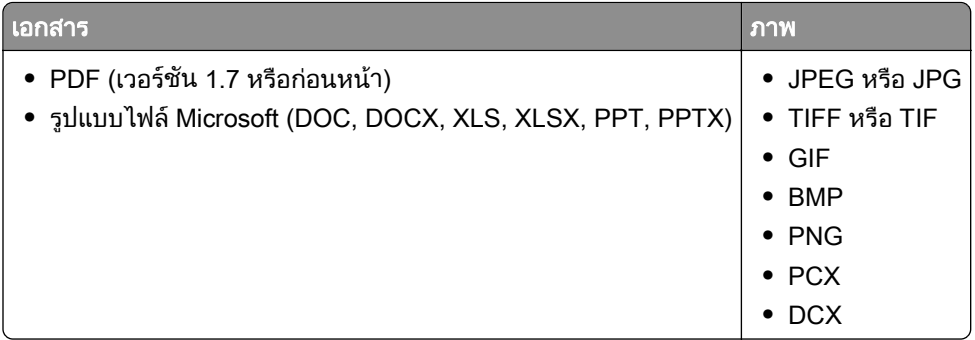

# ึ การกำหนดค่างานลับ

- 1 จากหน้าจอหลัก ให้แตะที่ **การตั้งค่า > การรักษาความปลอดภัย > การตั้งค่างานพิมพ์เอกสารที่เป็นความลับ**
- 2 กําหนดคาการตั้งคา

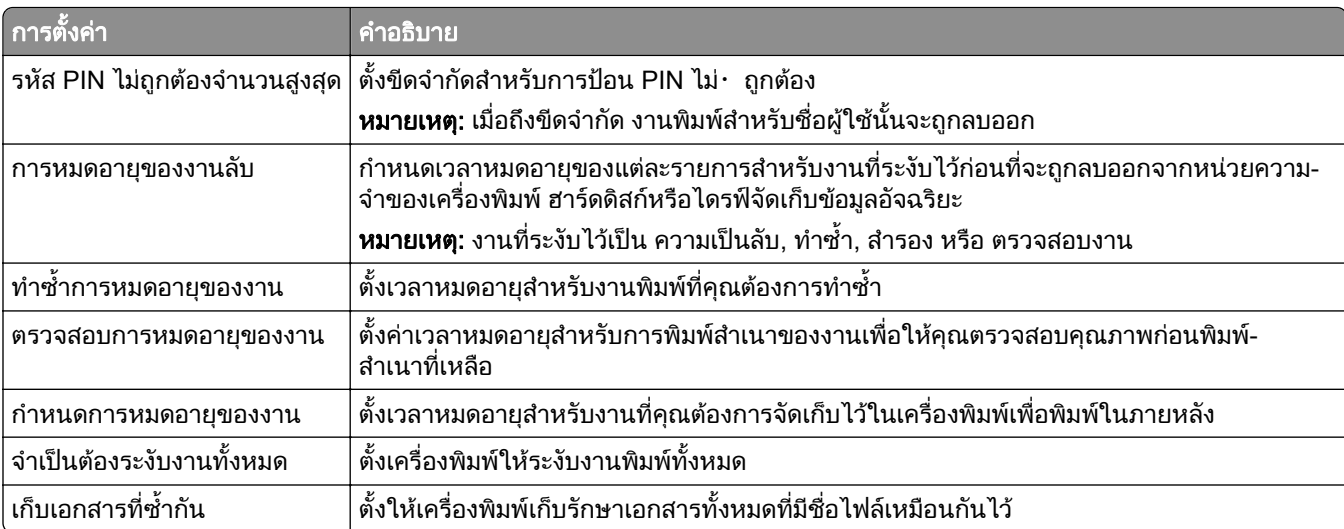

# การพิมพ์งานที่เป็นความลับและงานที่ระงับไว้อื่นๆ

### ี่สำหรับผู้ใช้ Windows

- ี่ 1 เมื่อเปิดเอกสารแล้ว ให้คลิก **ไฟล์ > พิมพ์**
- ี่ 2 เลือกเครื่องพิมพ์แล้วคลิกที่ **คุณสมบัติ**, **การกำหนดค่าลักษณะ, ตัวเลือก**หรือ **ตั้งค่า**
- 3 คลิก พิมพ์และระงับ
- 4 เลือก **ใช้พิมพ์และระงับ** แล้วกำหนดชื่อผ้ใช้
- ี5 เลือกประเภทงานพิมพ์ (เป็นความลับ ทำซ้ำ สำรอง หรือตรวจสอบงาน)

หากคุณเลือก **เป็นความลับ** ให้รักษาความปลอดภัยของงานพิมพ์ด้วยรหัส Personal Identification Number (รหัส PIN)

- **6 คลิกที่ ตกลง หรือ พิมพ์**
- 7 จากหน้าจอหลักของเครื่องพิมพ์ ให้ปล่อยงานพิมพ์
	- สำหรับงานพิมพ์เอกสารที่เป็นความลับ ให้แตะ **งานที่ระงับไว้** > เลือกชื่อผู้ใช้ของคุณ > **เป็นความลับ** > ป้อนรหัส PIN > เลือกงานพิมพ์ > กำหนดค่าการตั้งค่า > **พิมพ์**
	- **•** สำหรับงานพิมพ์อื่นๆ ให้แตะ **งานที่ระงับไว้ >** เลือกชื่อผู้ใช้ของคุณ **>** เลือกงานพิมพ์ > กำหนดค่าการตั้งค่า > พมพิ

### ี สำหรับผู้ใช้ Macintosh

#### การใช AirPrint

- 1 เมื่อเปิดเอกสารแล้ว ให้เลือก **ไฟล์ > พิมพ์**
- ี่ 2 เลือกเครื่องพิมพ์ จากเมนูดรอปดาวน์ที่อยู่ถัดจากเมนู แนวการพิมพ์ ให้เลือก **การพิมพ์รหัส PIN**
- 3. เปิดใช้ **การพิมพ์ด้วยรหัส PIN** แล้วป้อนรหัส PIN สี่หลัก
- **4 คลิกที่ พิมพ์**
- ี่ 5 จากหน้าจอหลักของเครื่องพิมพ์ ให้ปล่อยงานพิมพ์ แตะ **งานที่ระงับไว้** > เลือกชื่อคอมพิวเตอร์ของคณ > **เป็นความลับ**  $>$  ป้อนรหัส PIN > เลือกงานพิมพ์ > **พิมพ์**

#### การใชไดรเวอรการพมพิ

- 1 เมื่อเปิดเอกสารแล้ว ให้เลือก **ไฟล์ > พิมพ์**
- ี่ 2 เลือกเครื่องพิมพ์ จากเมนดรอปดาวน์ที่อย่ถัดจากเมน แนวการพิมพ์ ให้เลือก **พิมพ์และระงับ**
- ี่ 3 เลือก **งานพิมพ์เอกสารที่เป็นความลับ** จากนั้นป้อนรหัส PIN สี่หลัก
- 4 คลกทิ ี่ พมพิ
- ี่ 5 จากหน้าจอหลักของเครื่องพิมพ์ ให้ปล่อยงานพิมพ์ แตะที่ **งานที่ระงับไว้** > เลือกชื่อคอมพิวเตอร์ของคณ > **เป็นความ** ี**ลับ >** เลือกงานพิมพ์ > ป้อนรหัส PIN **> พิมพ์**

# การพิมพ์รายการตัวอย่างฟอนต์

- 1 จากหน้าจอหลัก แตะ**การตั้งค่า > รายงาน > การพิมพ์ > พิมพ์ฟอนต์**
- 2 แตะฟอนต PCL หรือฟอนต PS

# ี่ การใส่แผ่นคั่นระหว่างสำเนา

- 1 จากหน้าจอหลัก แตะที่ **การตั้งค่า > พิมพ์ > การจัดวาง > แผ่นคั่น > ระหว่างสำเนา**
- 2 พิมพเอกสาร

# การยกเลิกงานพิมพ์

- 1 จากหนาจอหลัก ใหแตะ
- ี่ 2 เลือกงานที่ต้องการยกเลิก

**หมายเหตุ:** คุณยังสามารถยกเลิกงานได้โดยการแตะที่ **คิวงาน** 

# การปรับความเข้มของหมึก

- 1 จากหน้าจอหลัก ให้แตะ **การตั้งค่า > การพิมพ์ > คณภาพ > ความเข้มของหมึก**
- 2 ปรับการตั้งค่า

#### ใช้เมนูเครืองพิมพ์ ื ์<br>:

# ผังเมนู

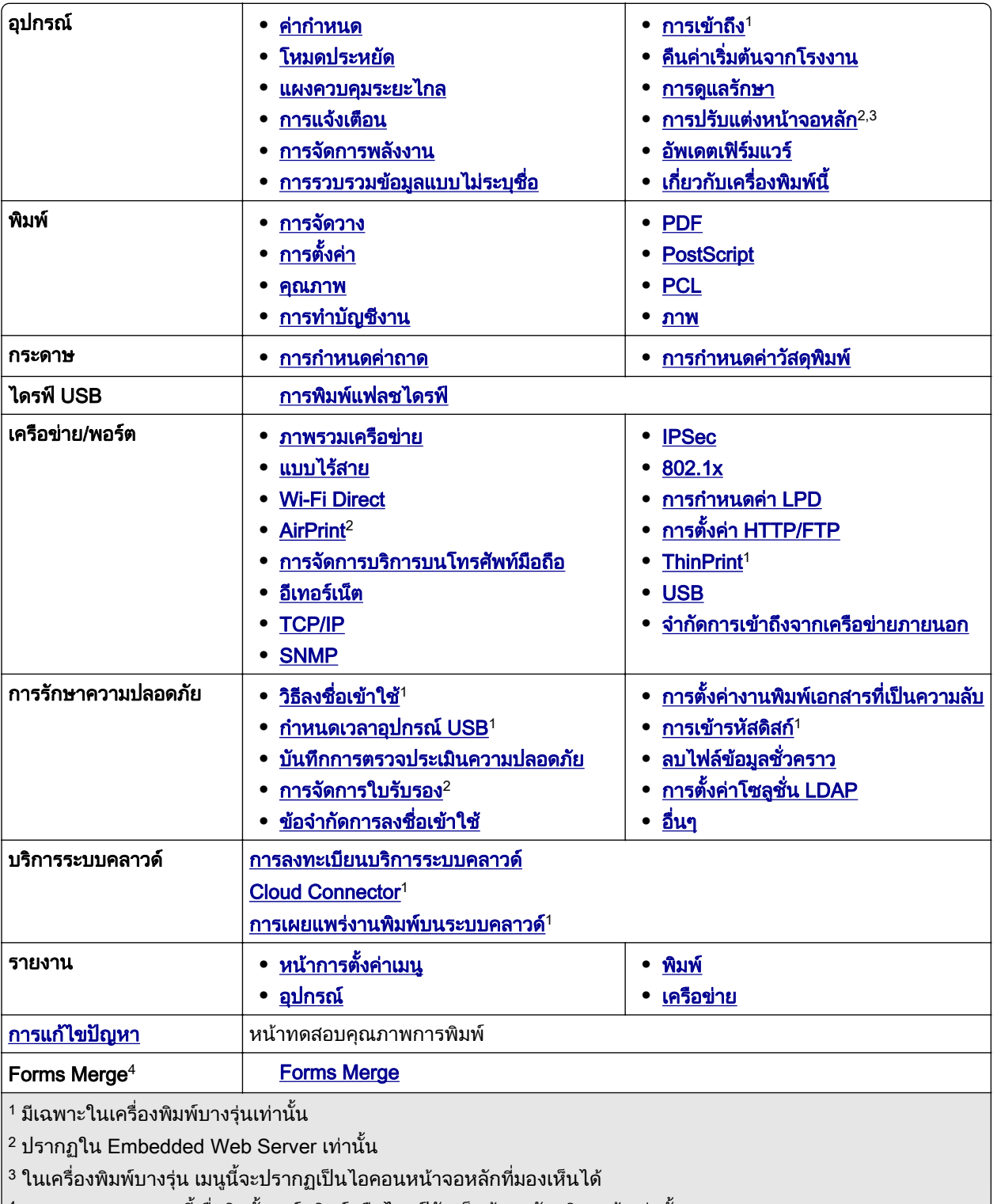

 $\vert$  4 จะแสดงรายการเมนูนี้เมื่อติดตั้งฮาร์ดดิสก์หรือไดรฟ์จัดเก็บข้อมูลอัจฉริยะแล้วเท่านั้น

# <span id="page-56-0"></span>อุปกรณ์

## คากําหนด

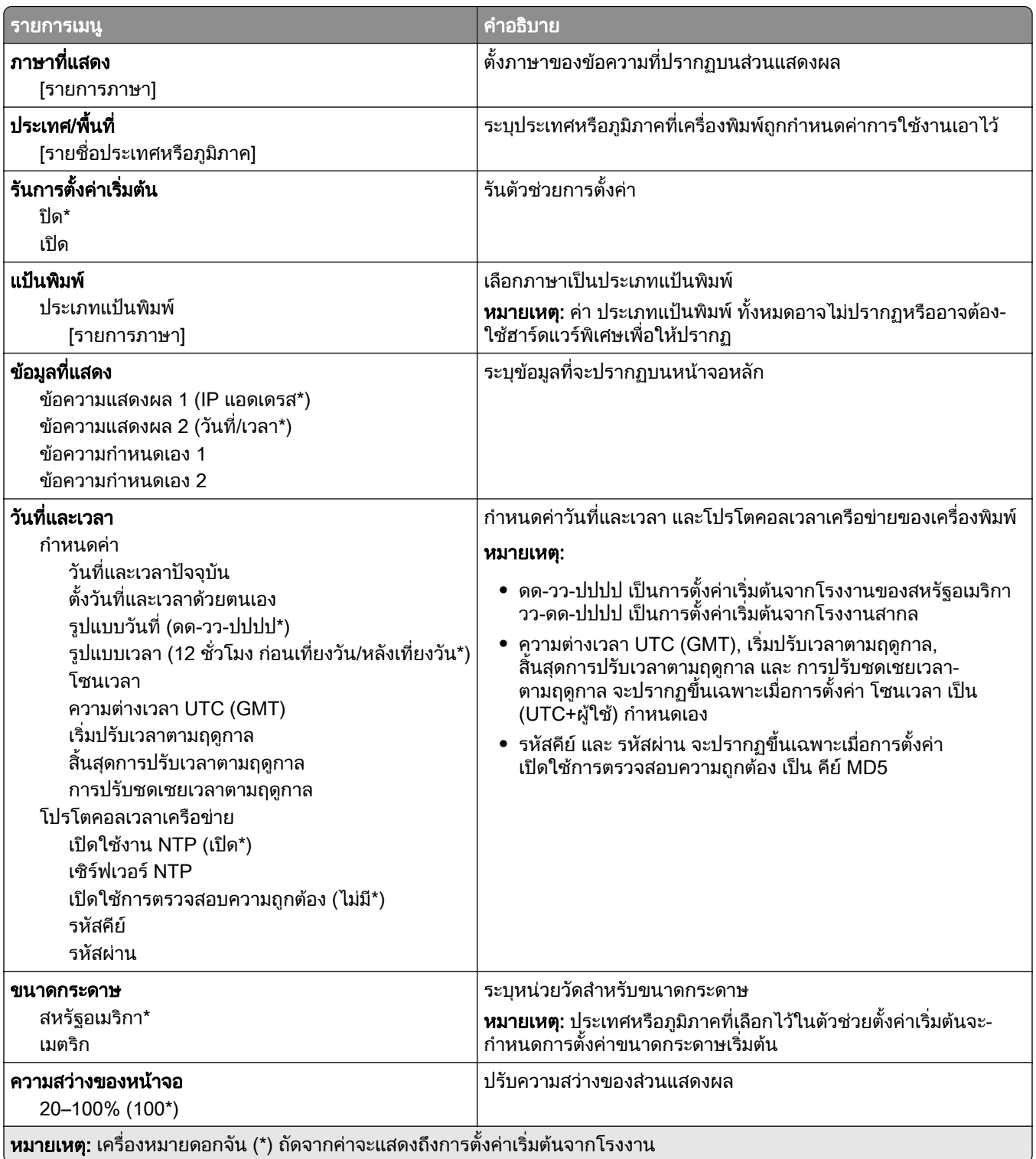

<span id="page-57-0"></span>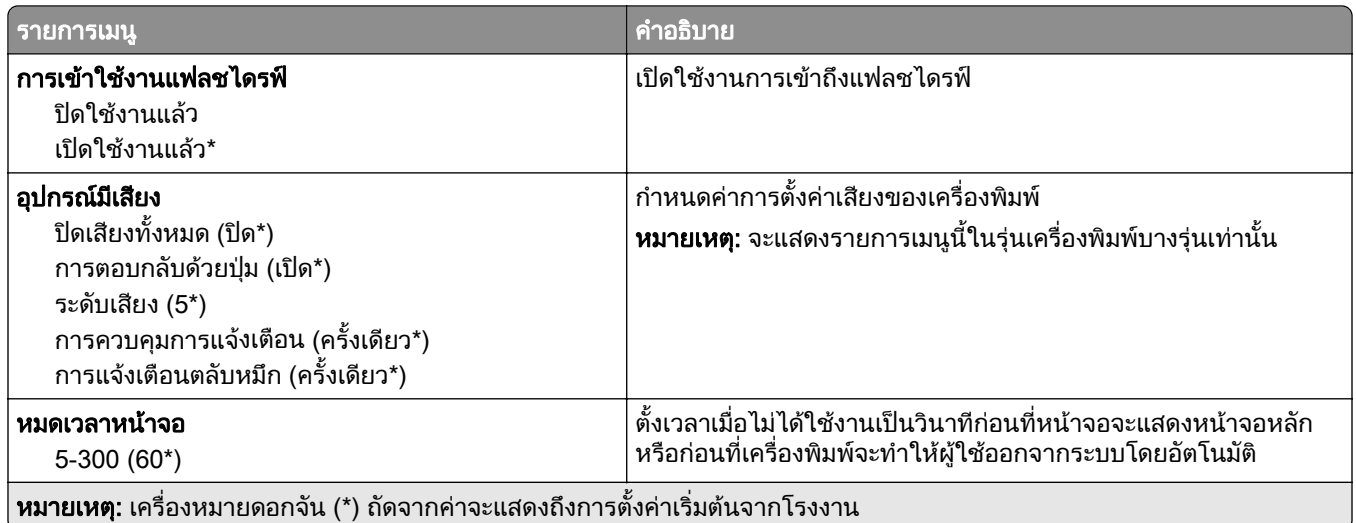

# โหมดประหยดั

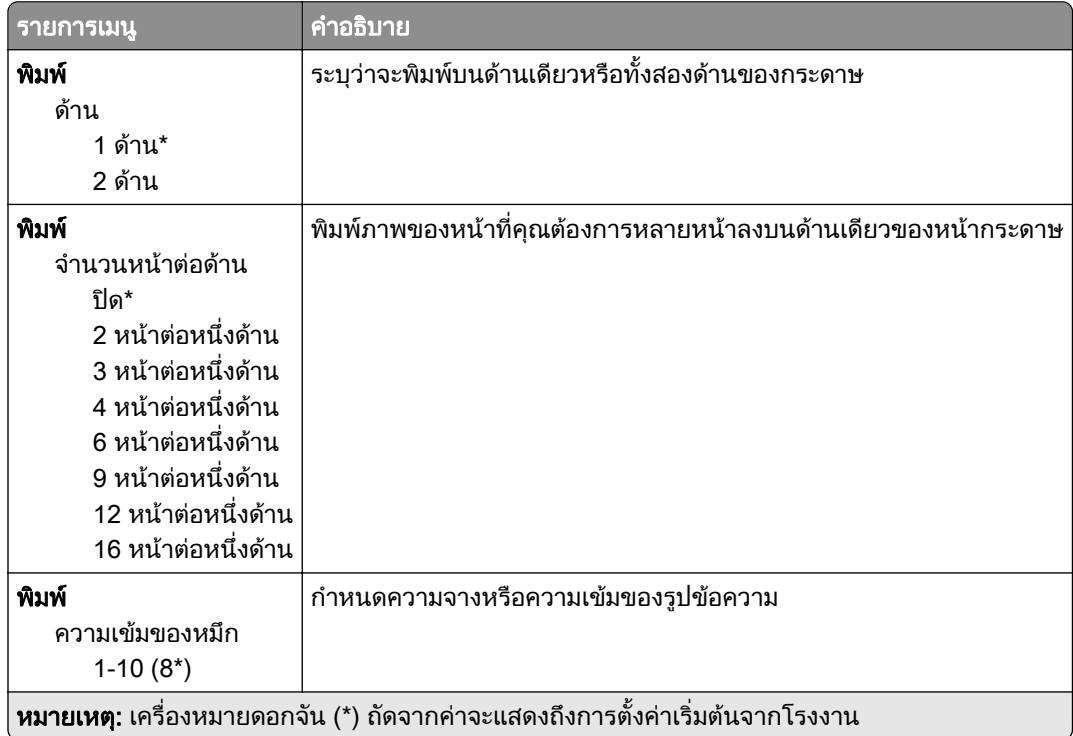

# แผงควบคมระยะไกล ุ

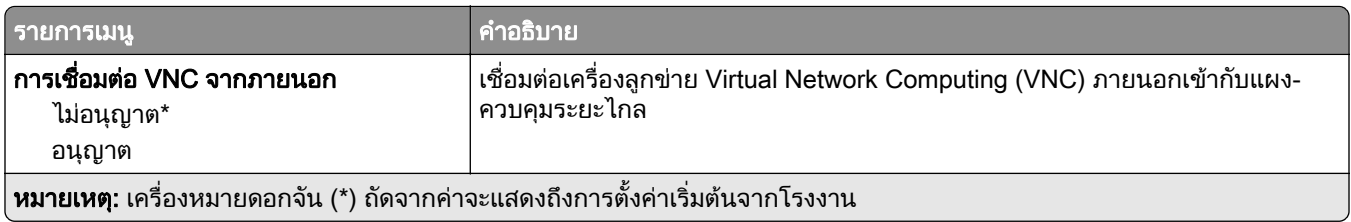

<span id="page-58-0"></span>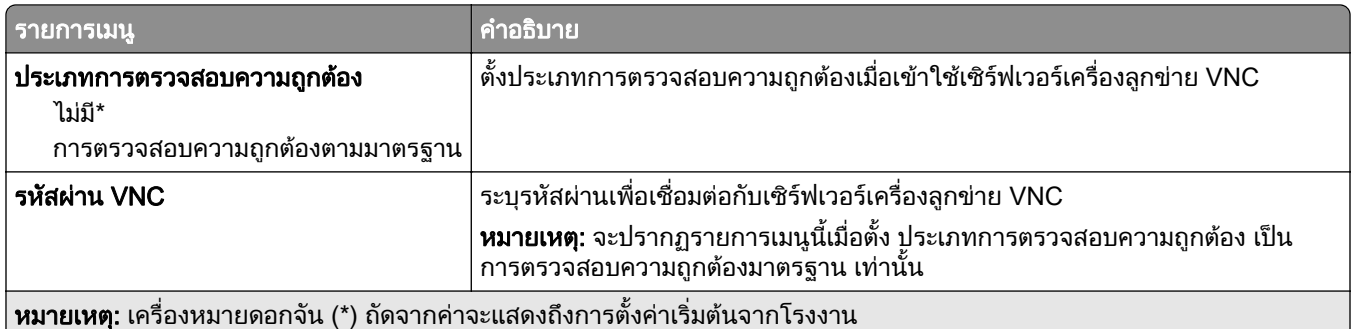

# การแจ้งเตือน

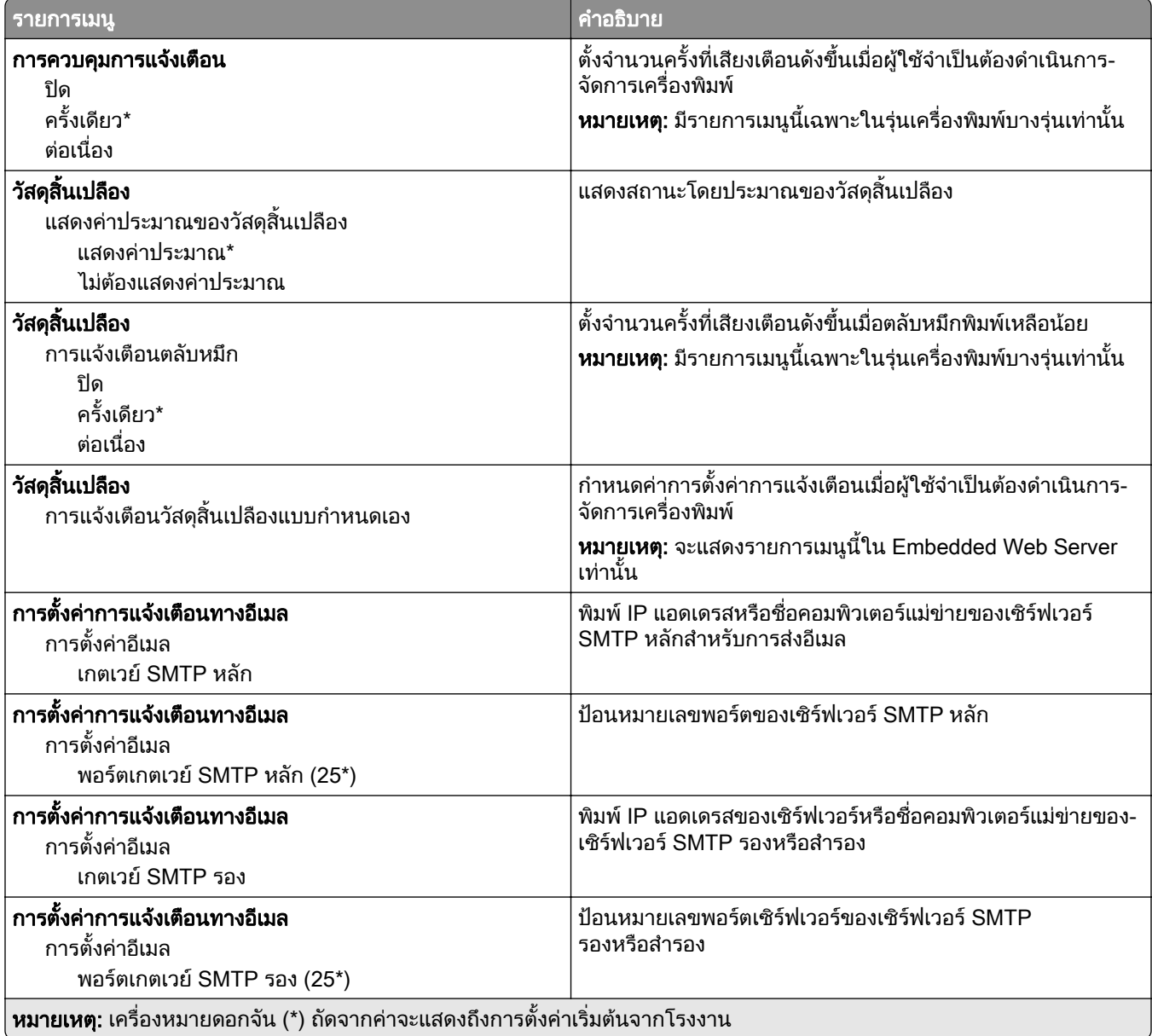

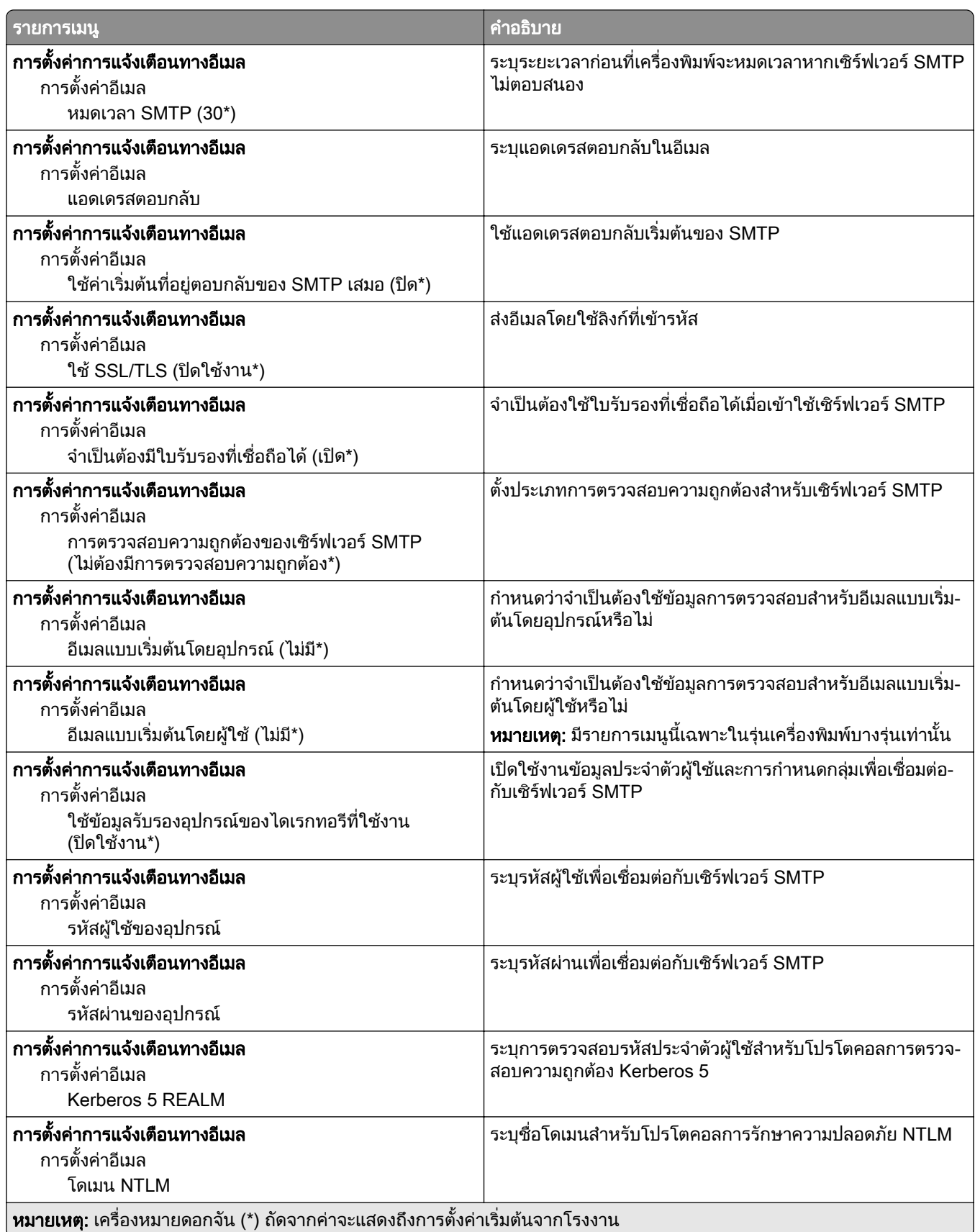

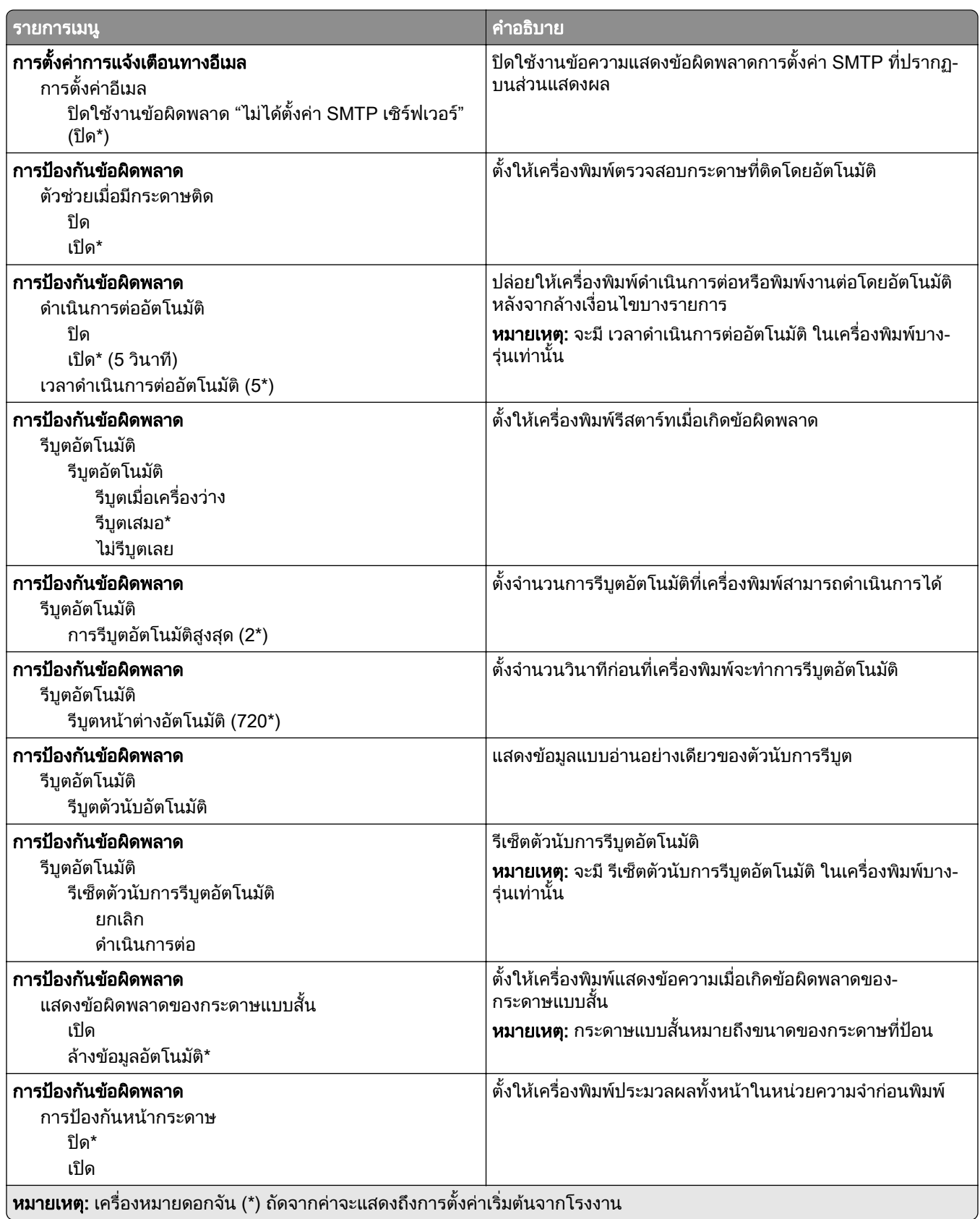

<span id="page-61-0"></span>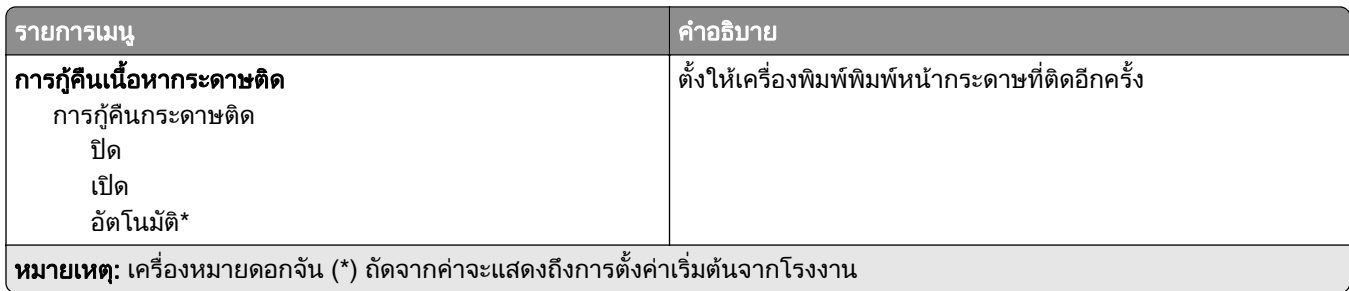

## การจัดการพลังงาน

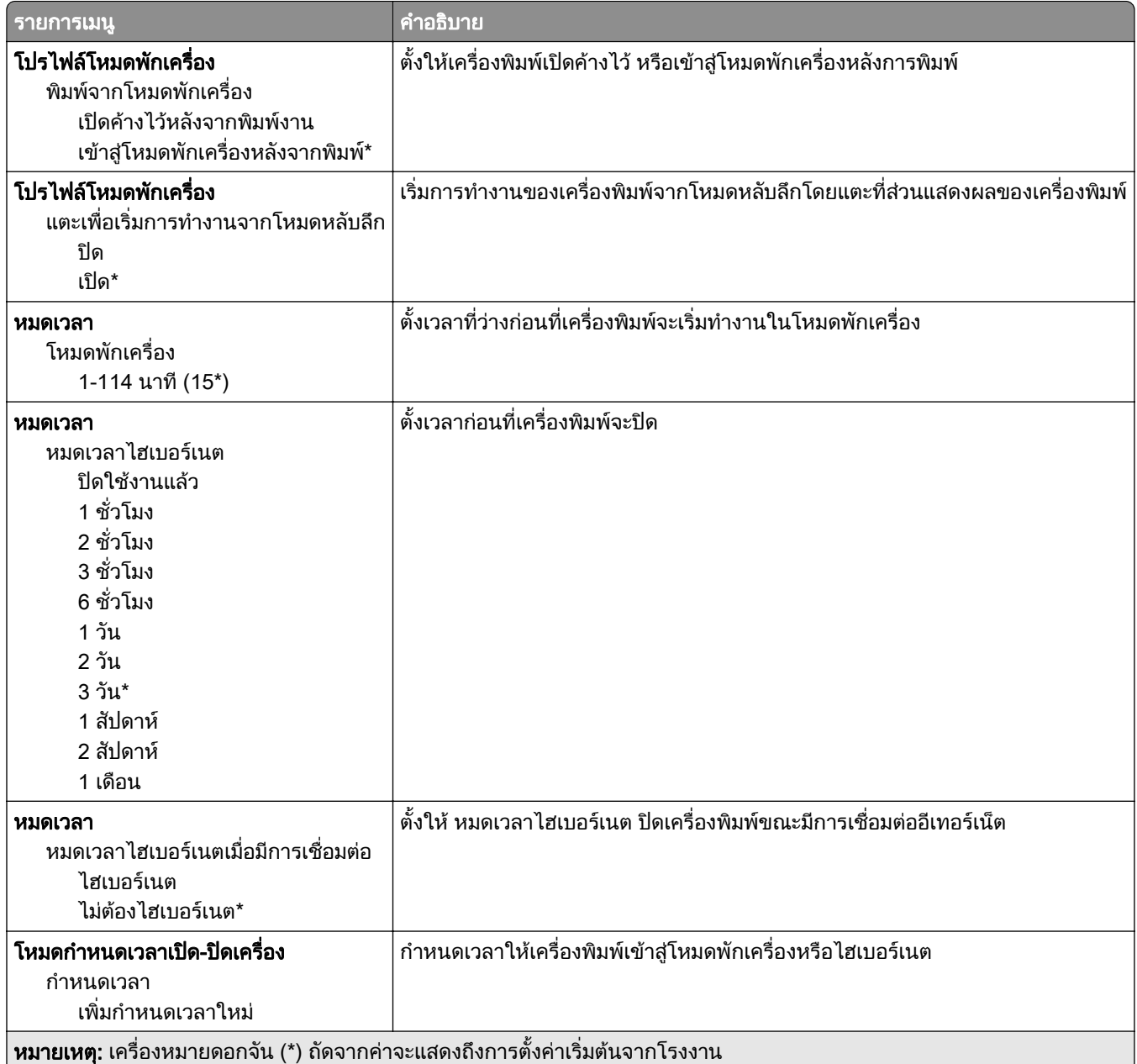

# <span id="page-62-0"></span>การรวบรวมข้อมูลแบบไม่ระบุชื่อ

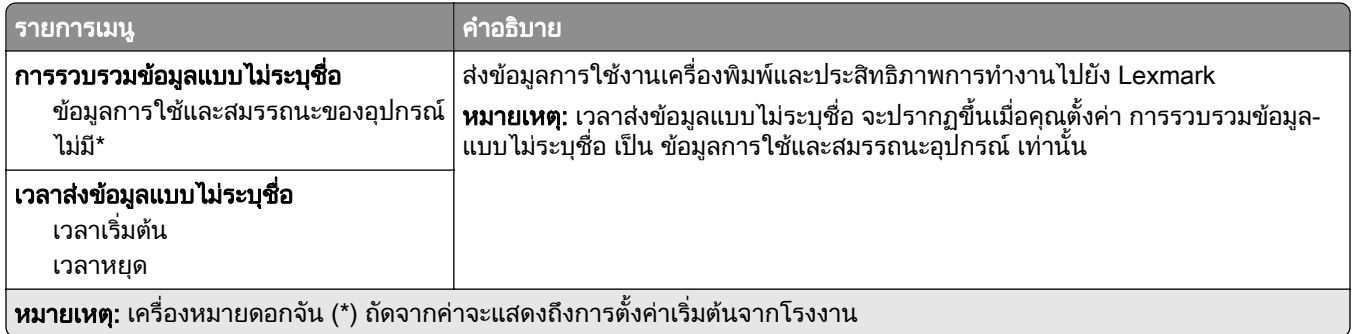

## การเขาถึง

**หมายเหตุ**: จะแสดงเมนูนี้ในรุ่นเครื่องพิมพ์บางรุ่นเท่านั้น

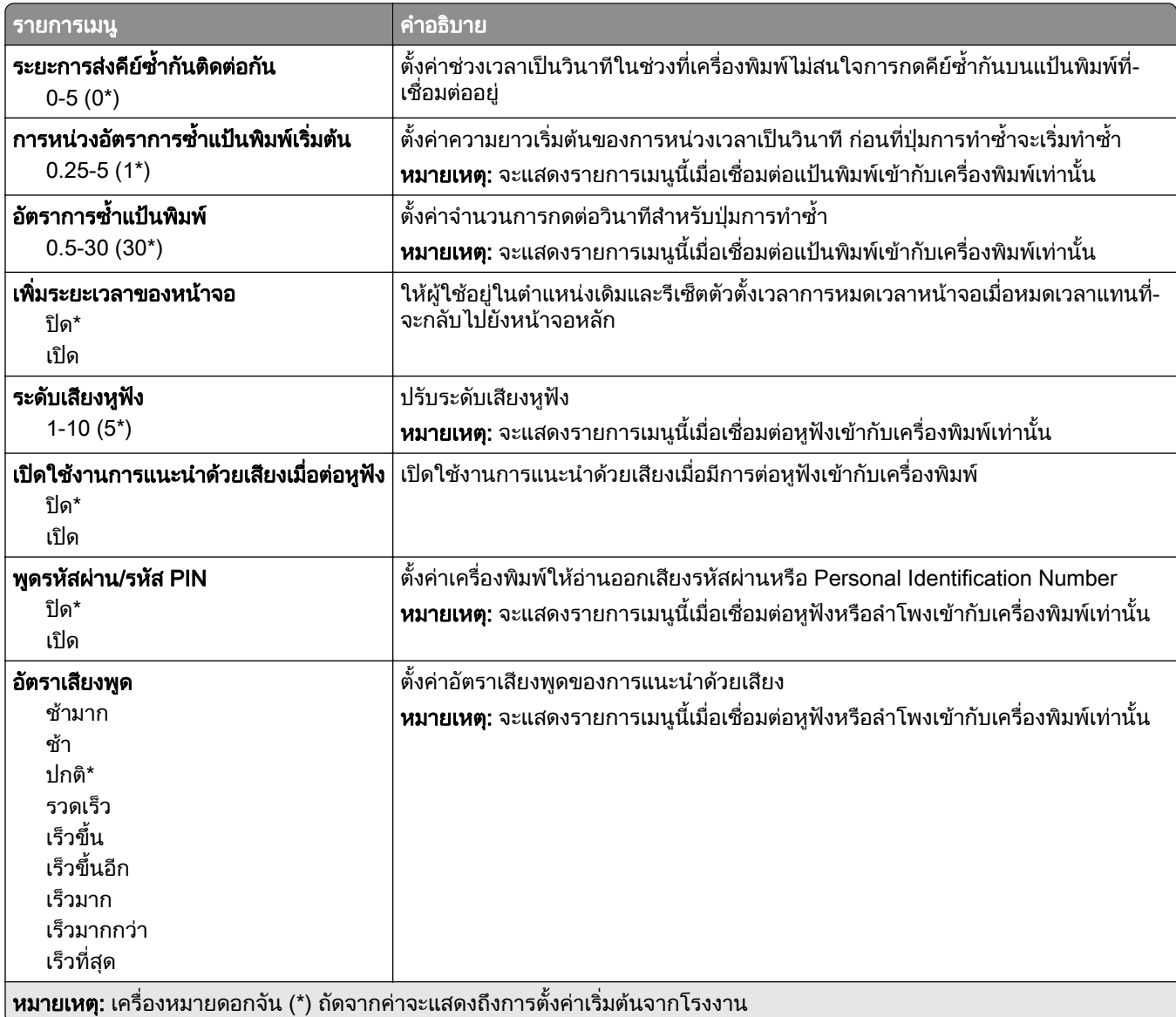

# <span id="page-63-0"></span>คนคื าเรมติ่ นจากโรงงาน

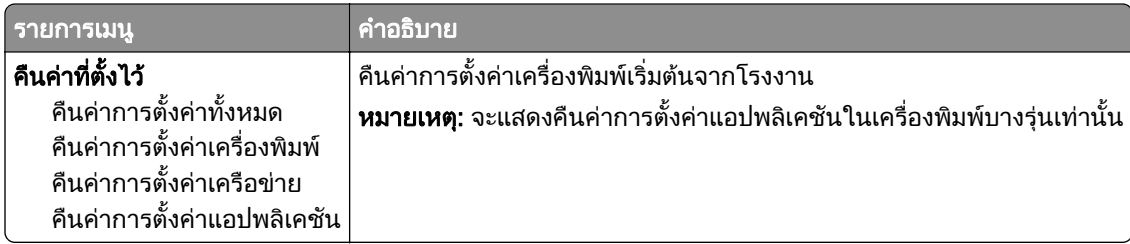

# การดูแลรักษา

### เมนูการกําหนดคา

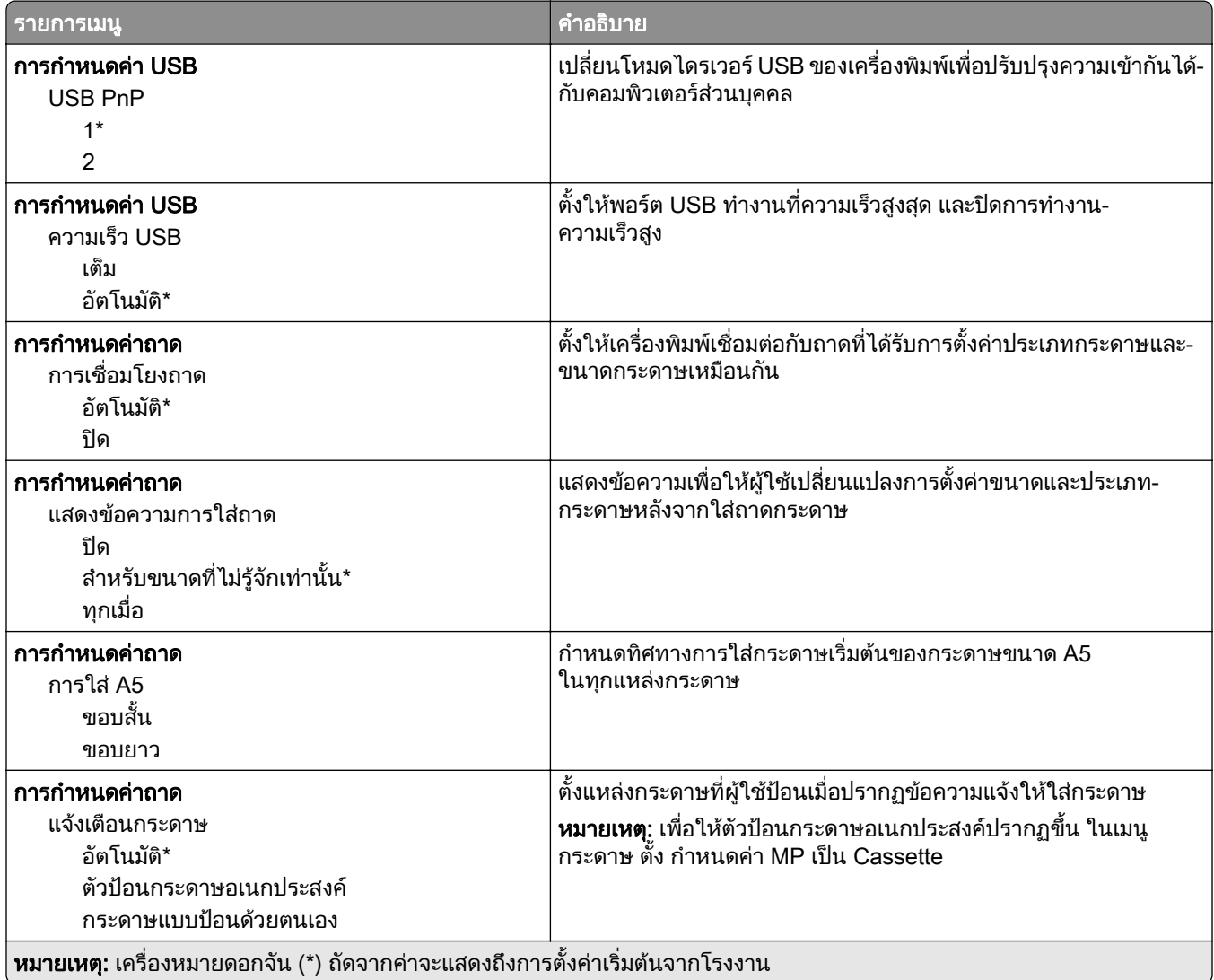

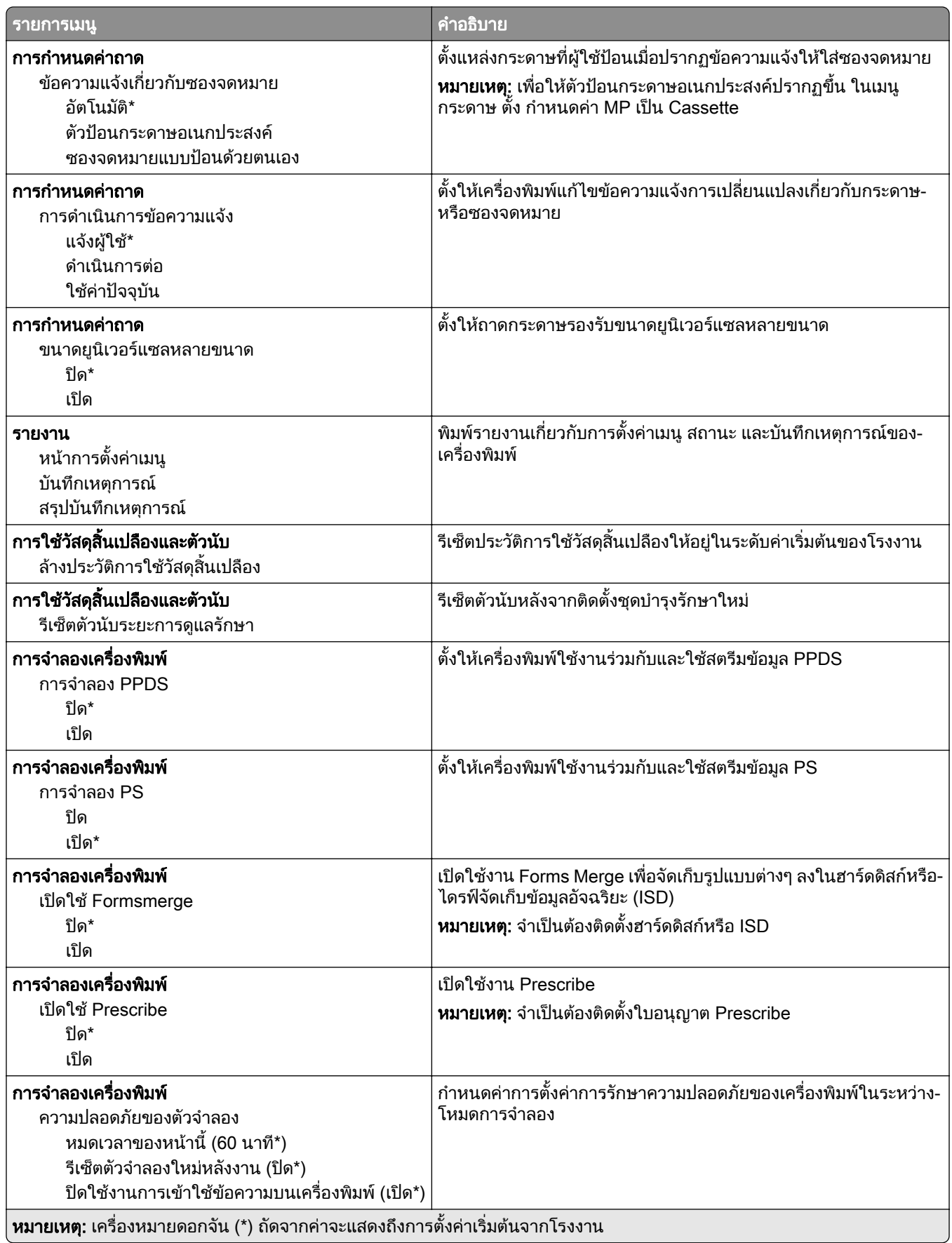

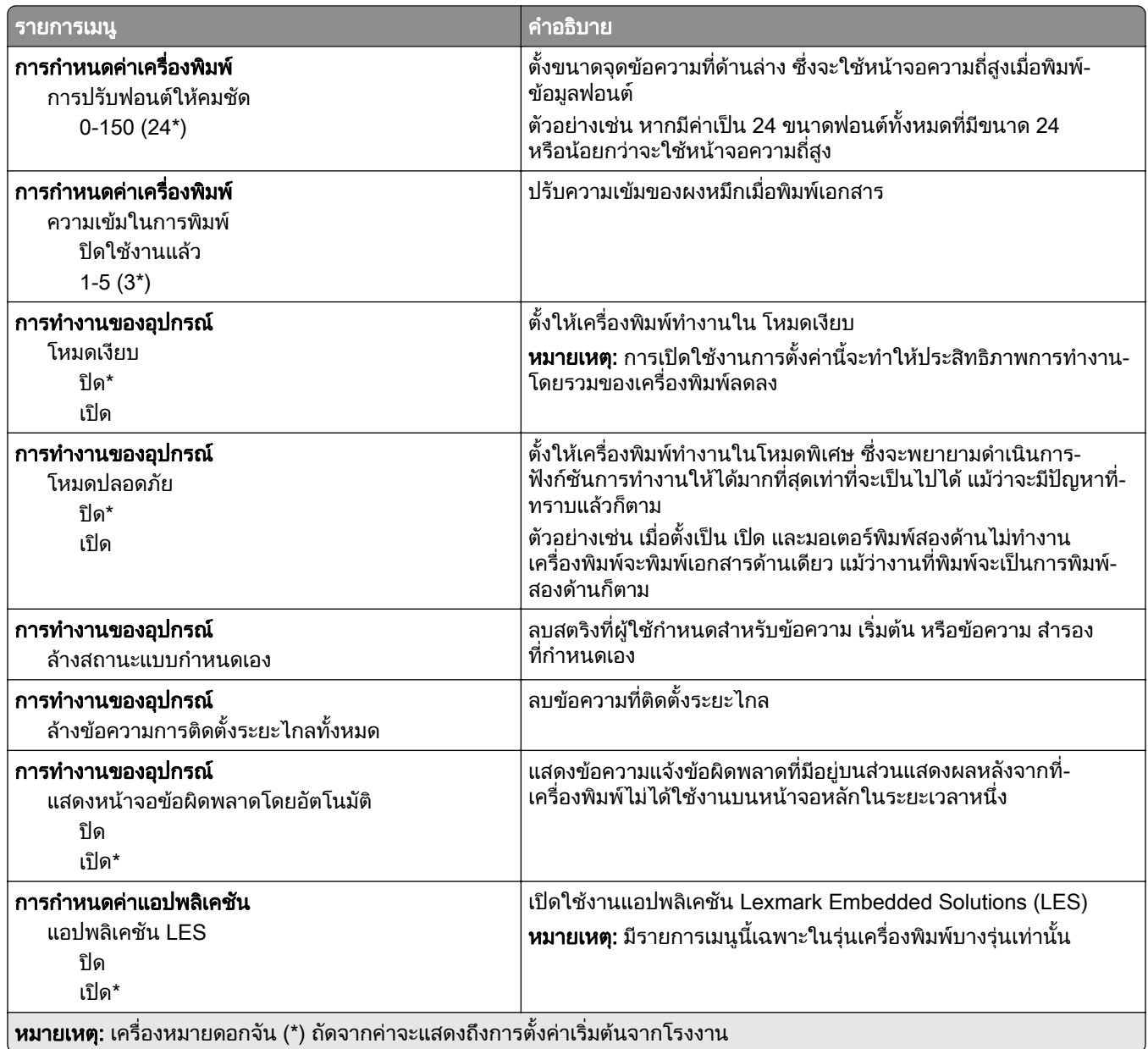

### การลบข้อมูลไม่สามารถใช้งานได้

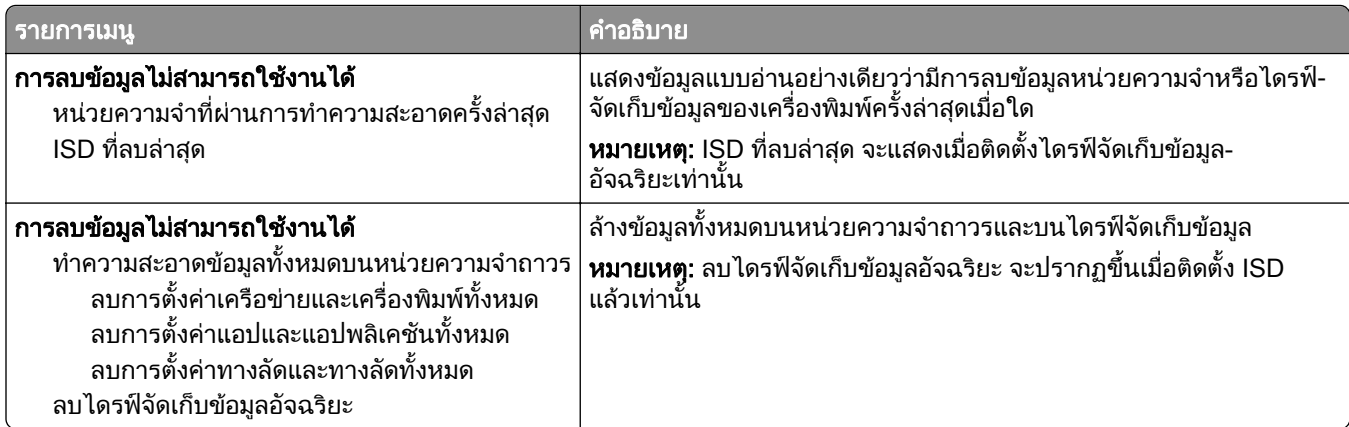

## <span id="page-66-0"></span>การปรับแต่งหน้าจอหลัก

หมายเหต: ุ จะแสดงเมนูนี้ใน Embedded Web Server เทานั้น

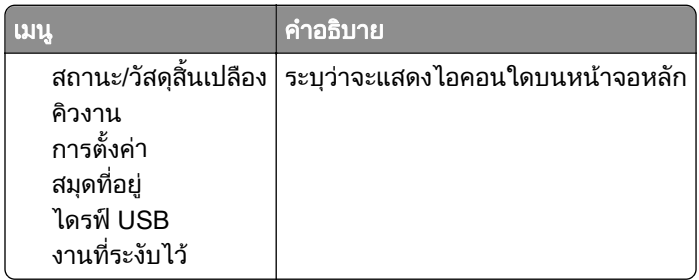

## อัพเดตเฟิร์มแวร์

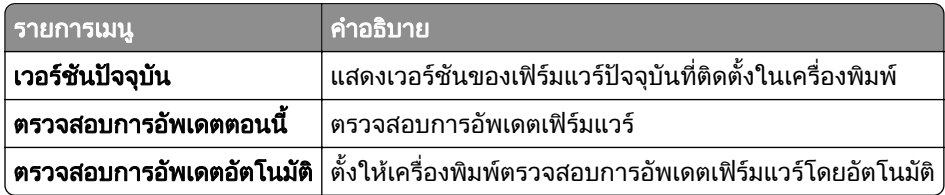

# ี่ เกี่ยวกับเครื่องพิมพ์นี้

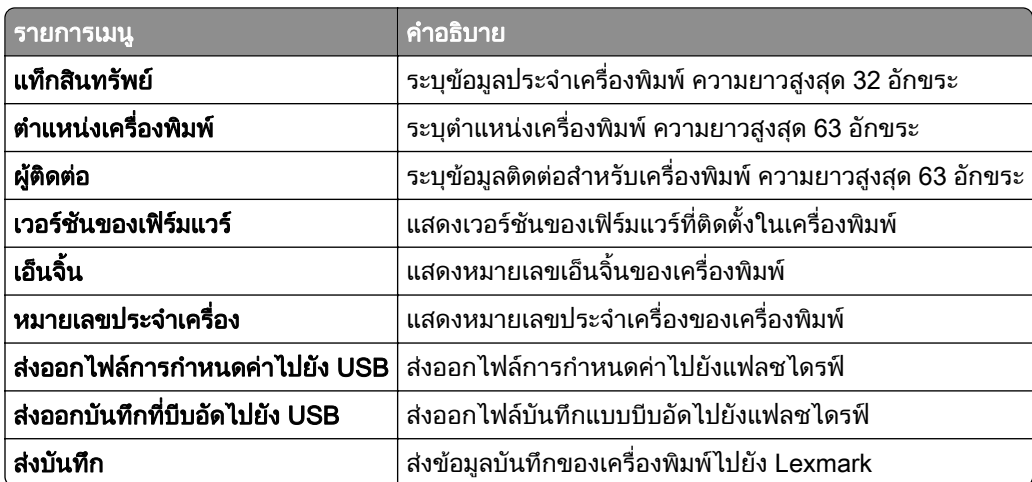

# พมพิ

# การจัดวาง

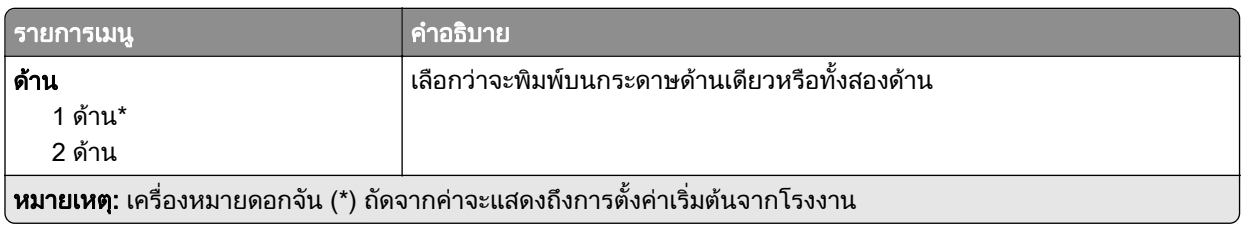

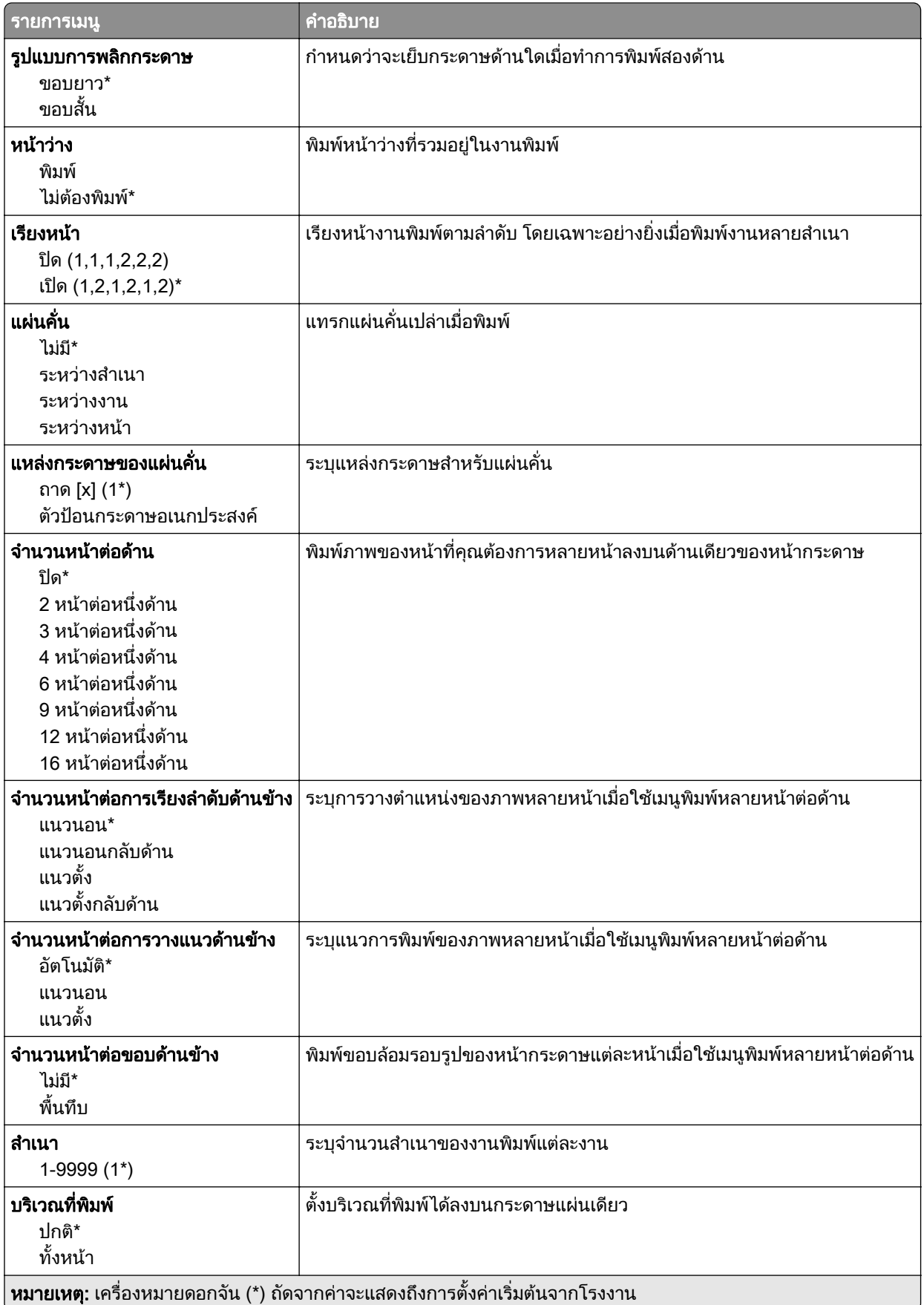

# <span id="page-68-0"></span>ตั้งค่า

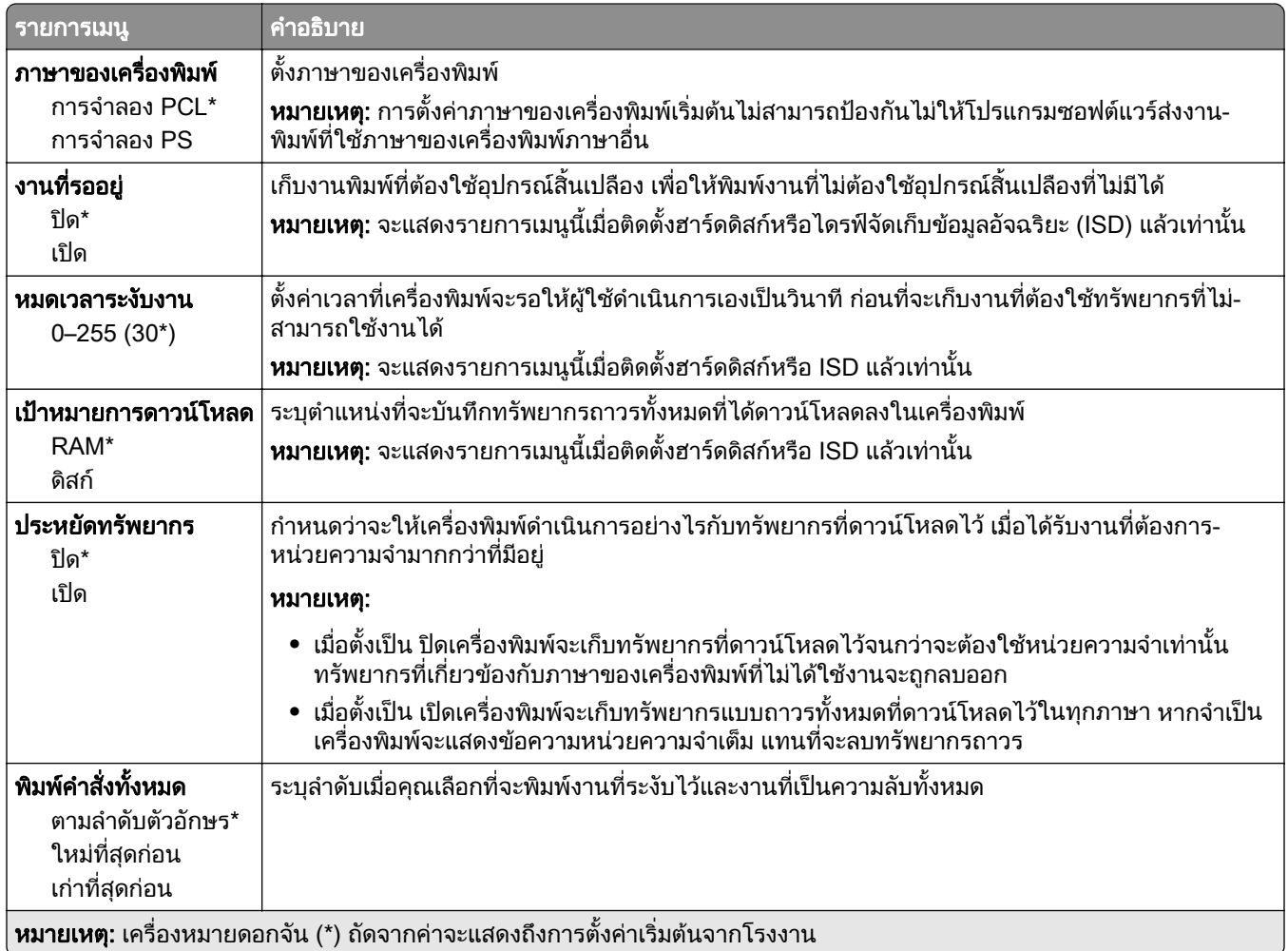

### คณภาพ ุ

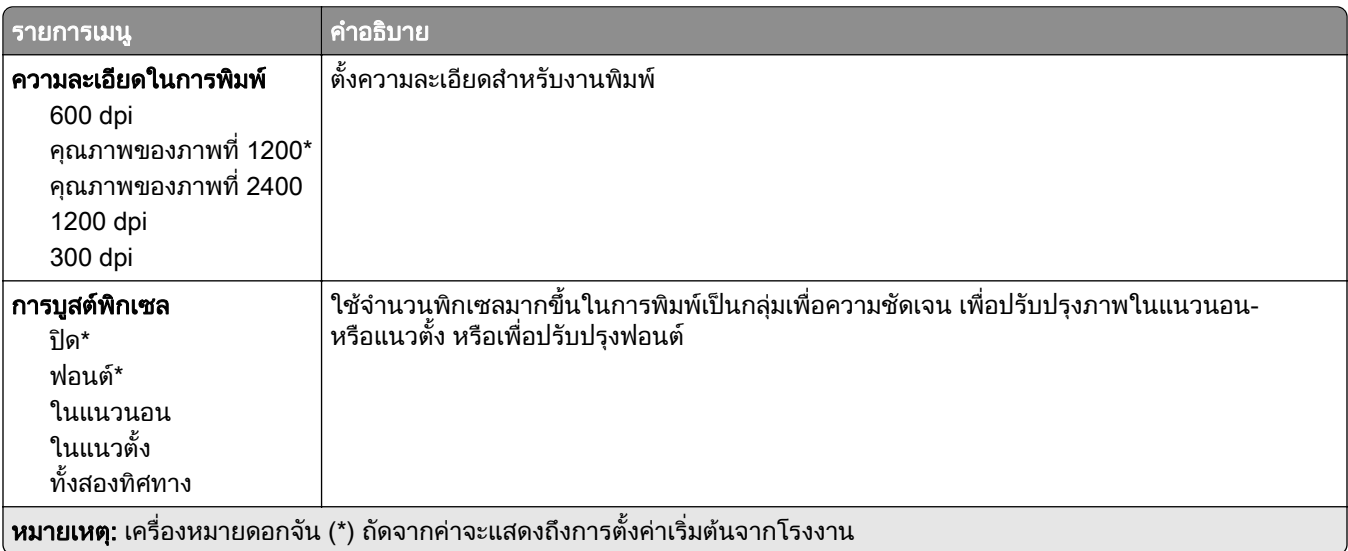

<span id="page-69-0"></span>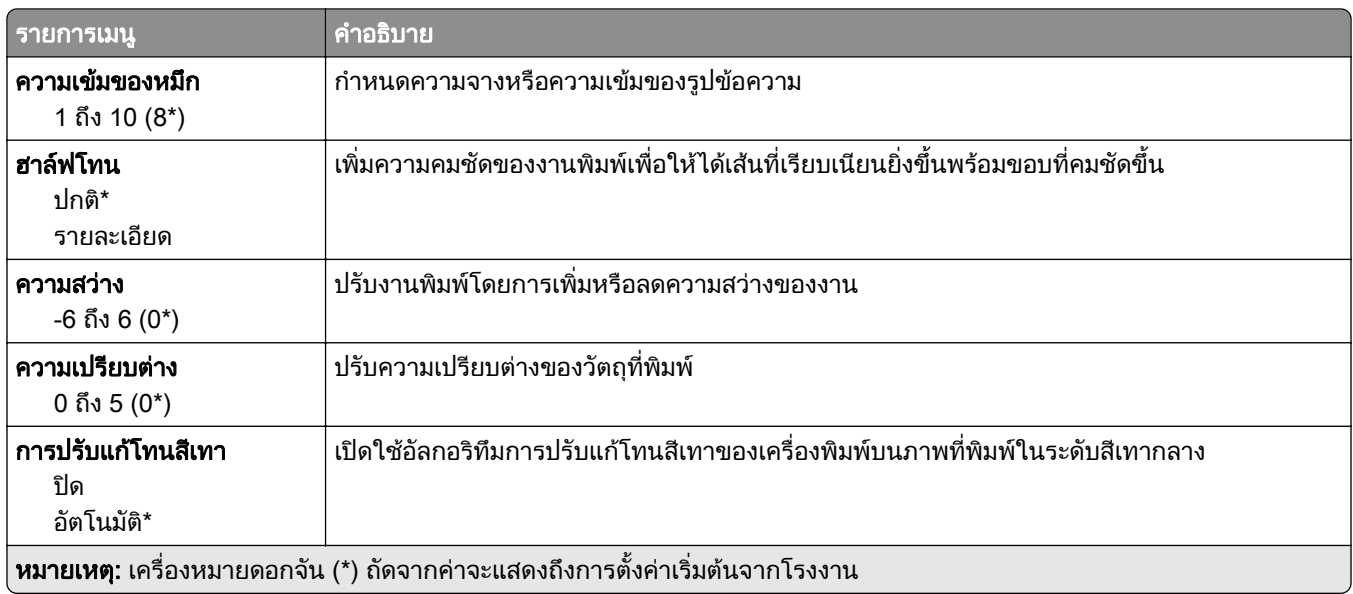

# การทำบัญชีงาน

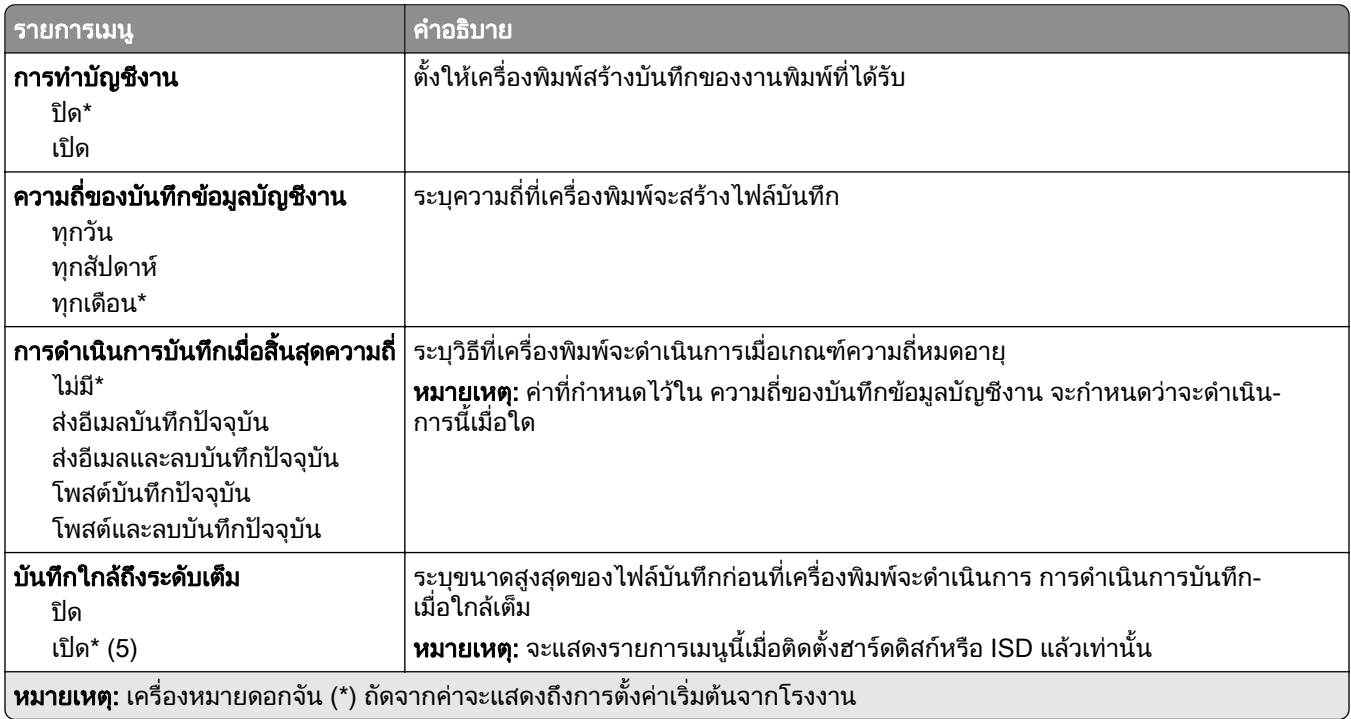

<span id="page-70-0"></span>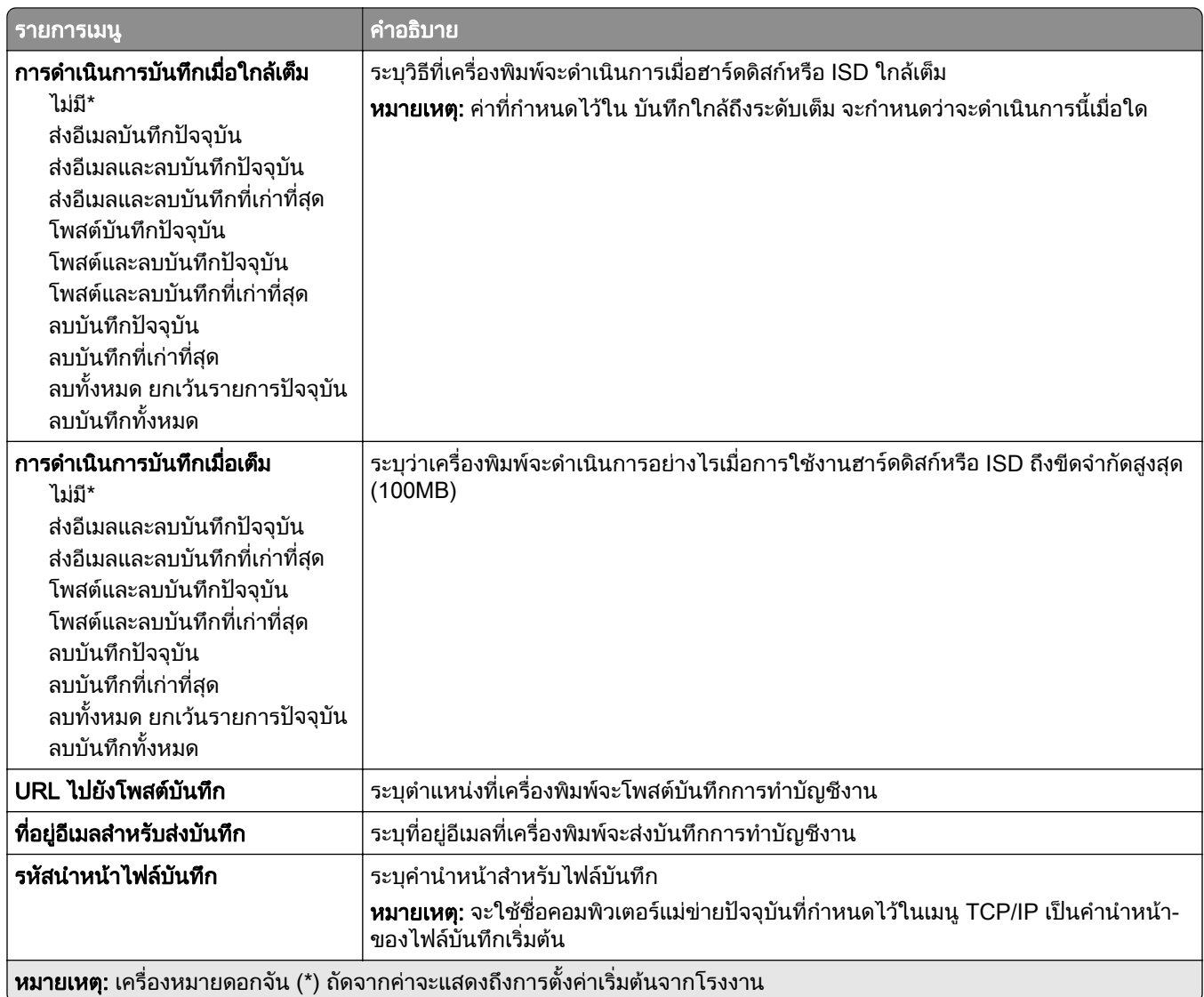

# PDF

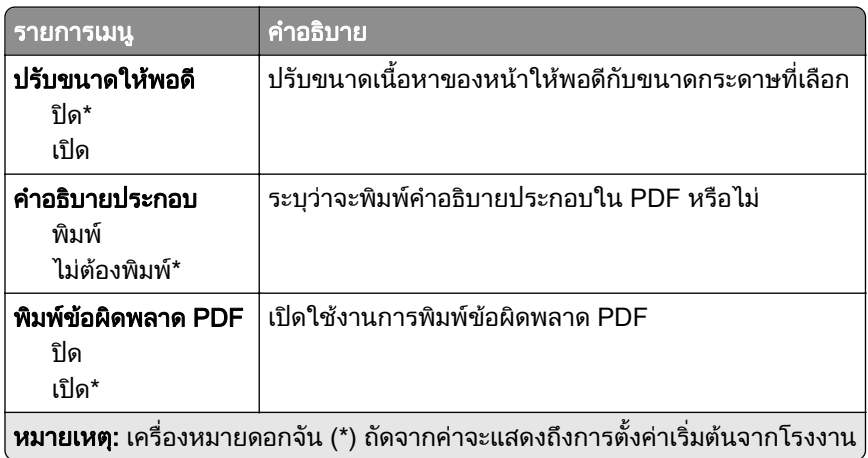

# <span id="page-71-0"></span>PostScript

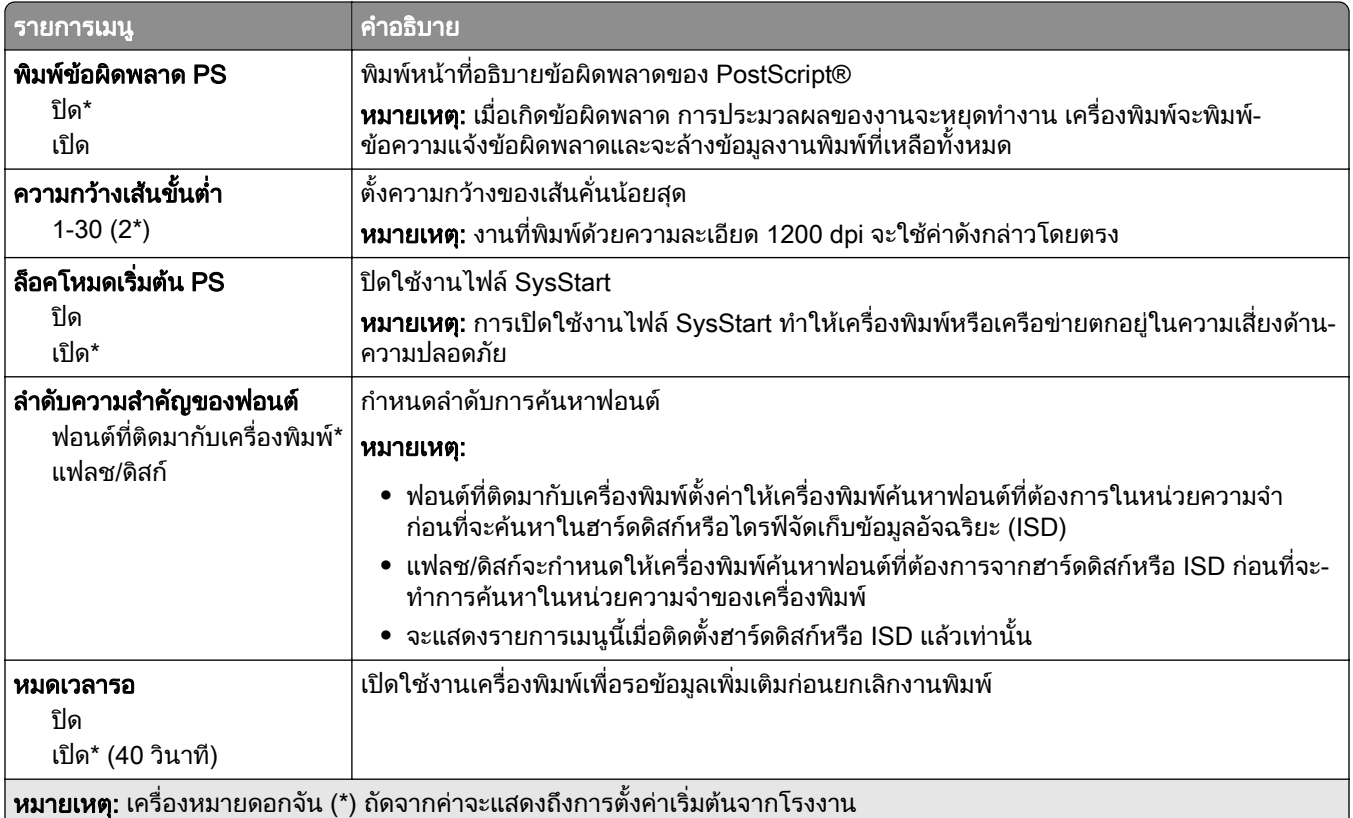

# **PCL**

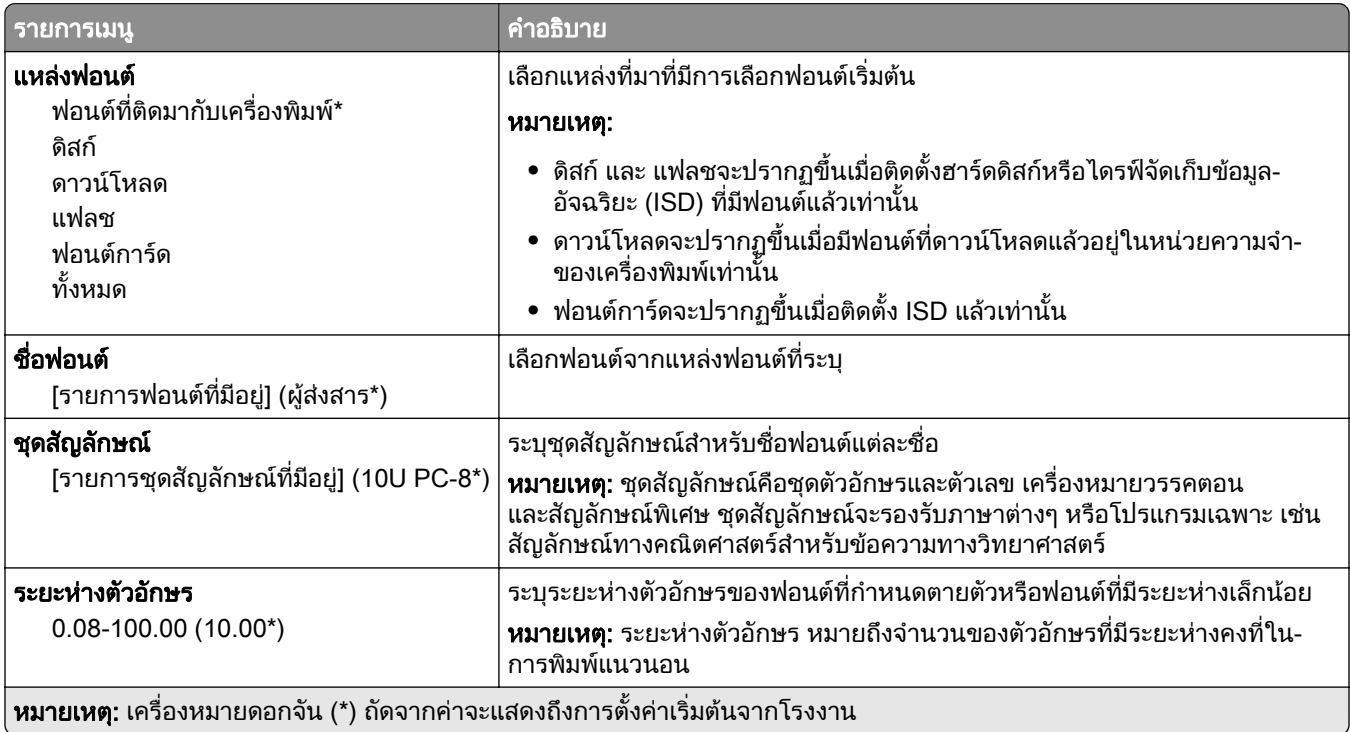
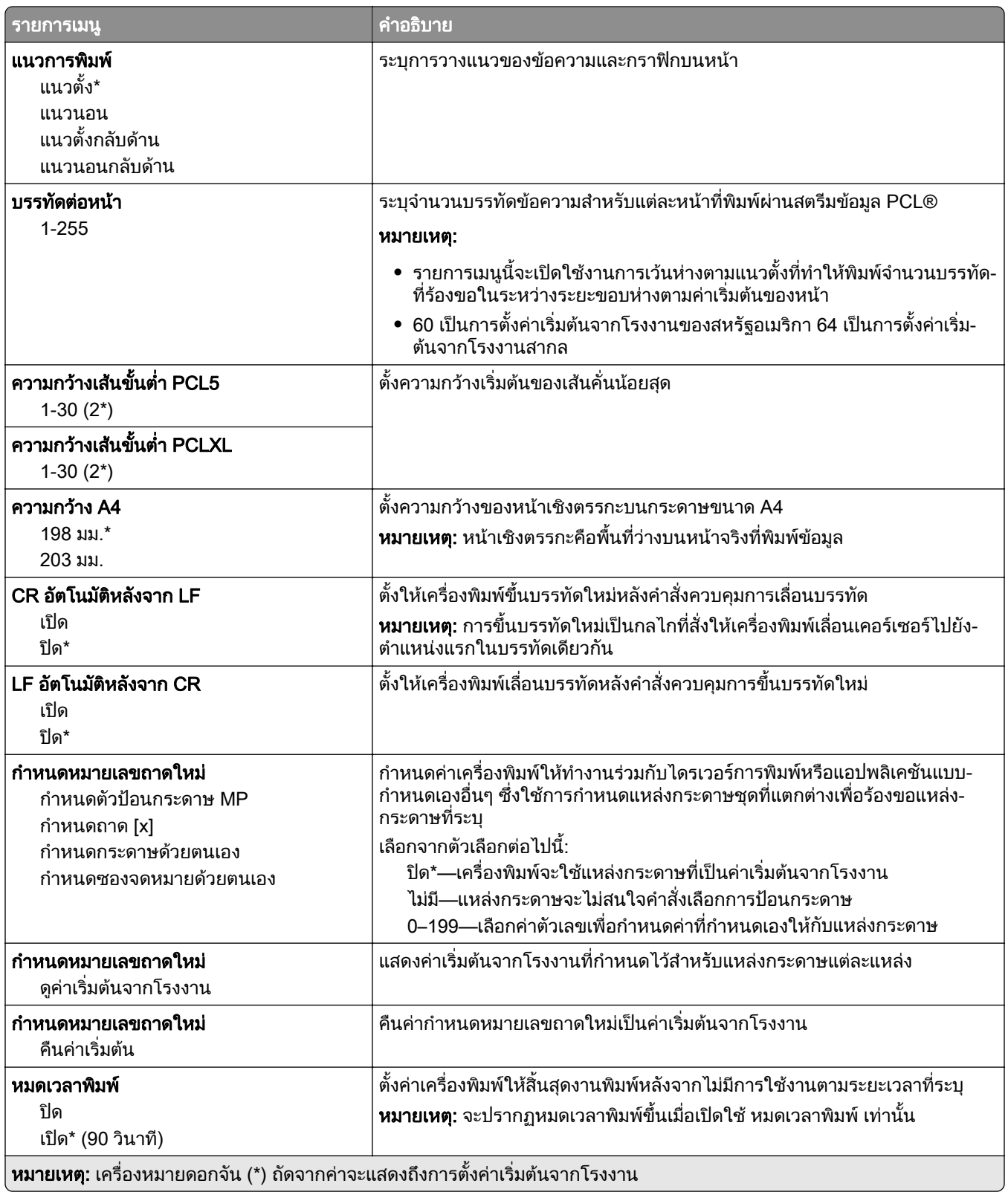

#### ภาพ

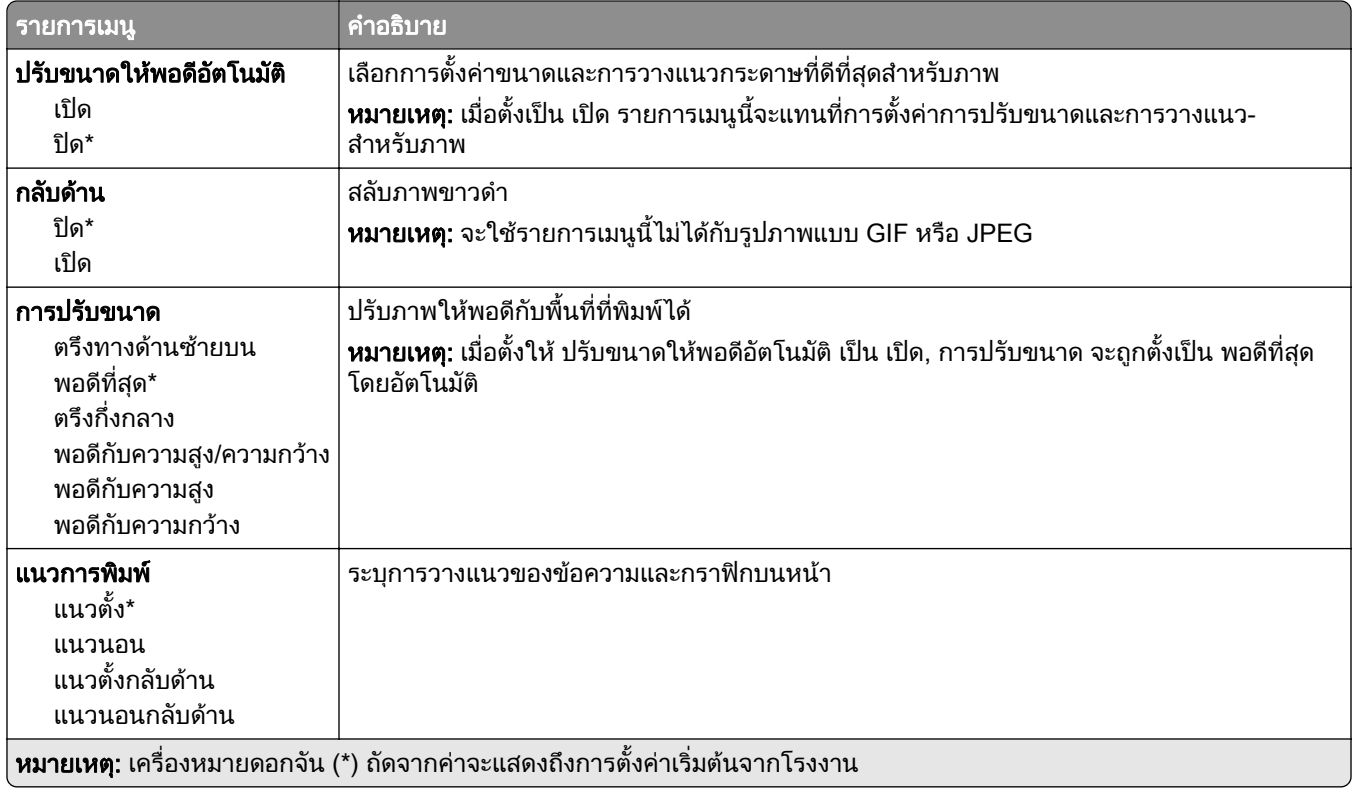

#### กระดาษ

#### ึ การกำหนดค่าถาด

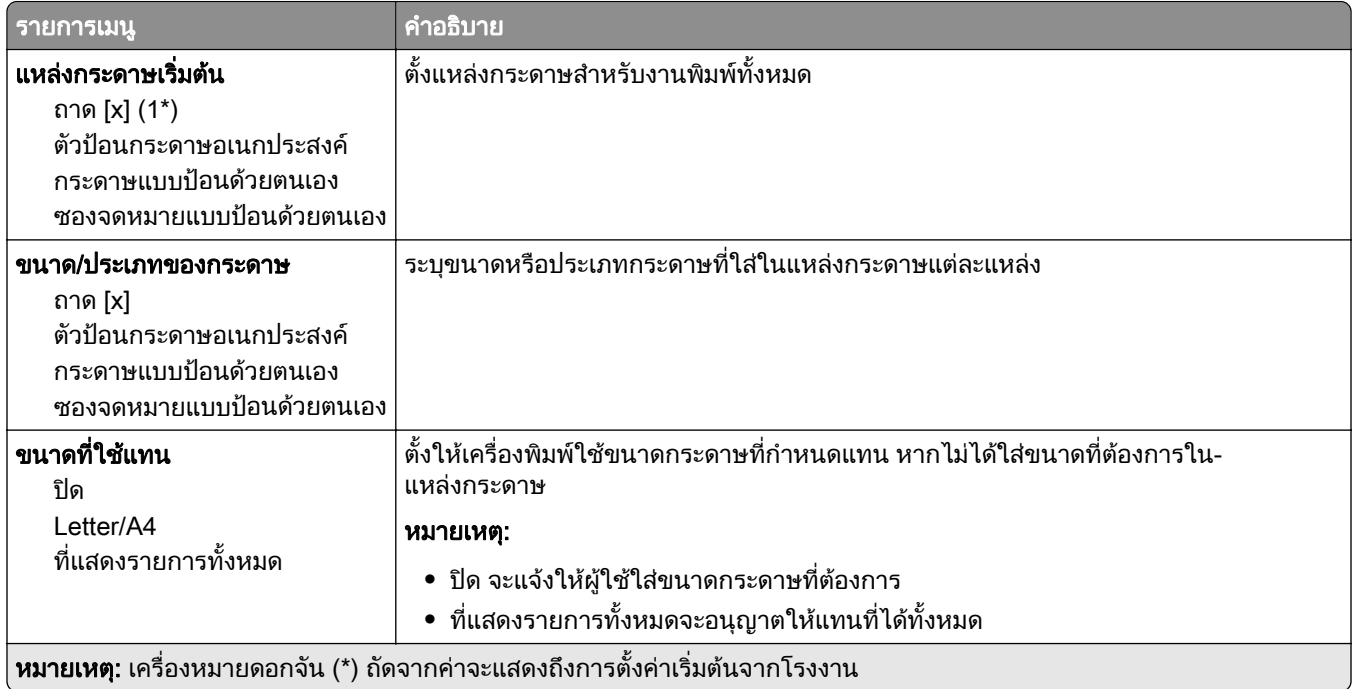

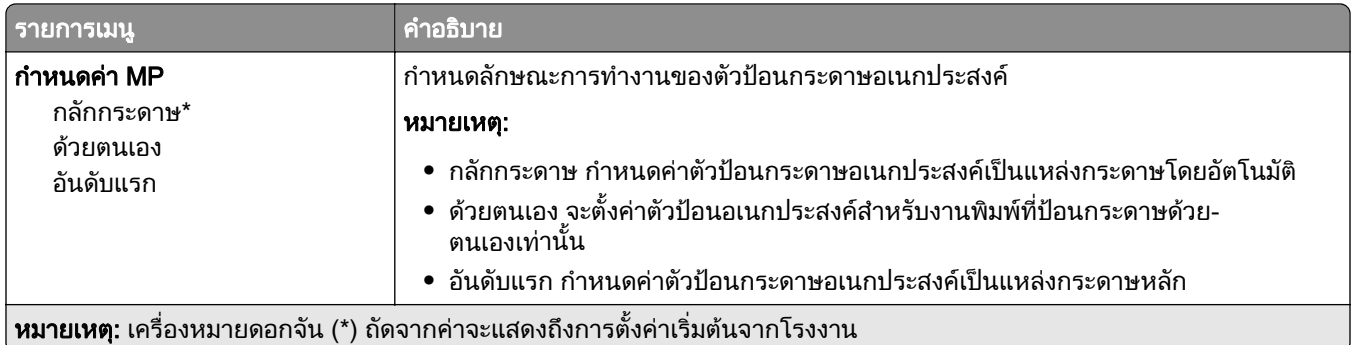

# การกำหนดค่าวัสดุพิมพ<mark>์</mark>

## การตั้งค่าแบบยูนิเวอร์แซล

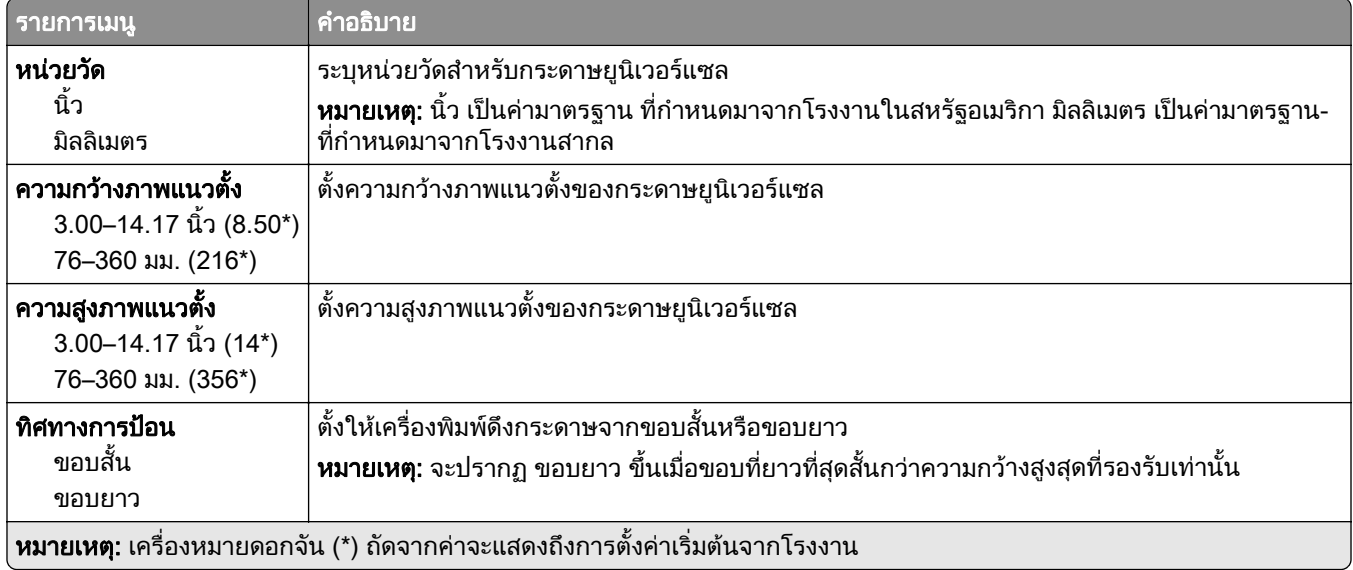

#### ประเภทวัสดุพิมพ์

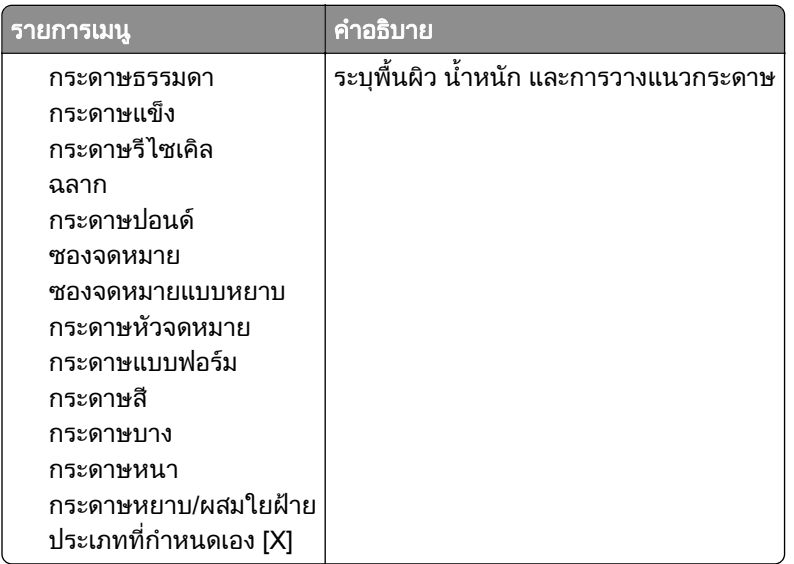

# ไดรฟ USB

#### การพมพิ แฟลชไดรฟ

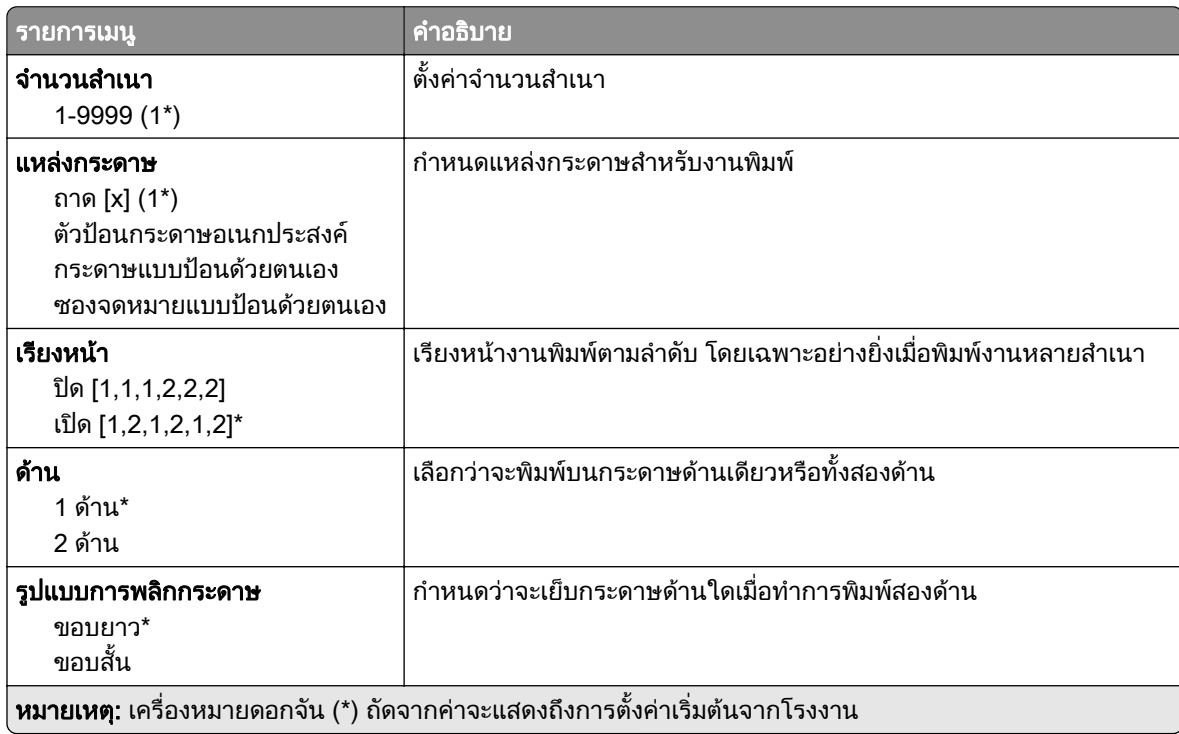

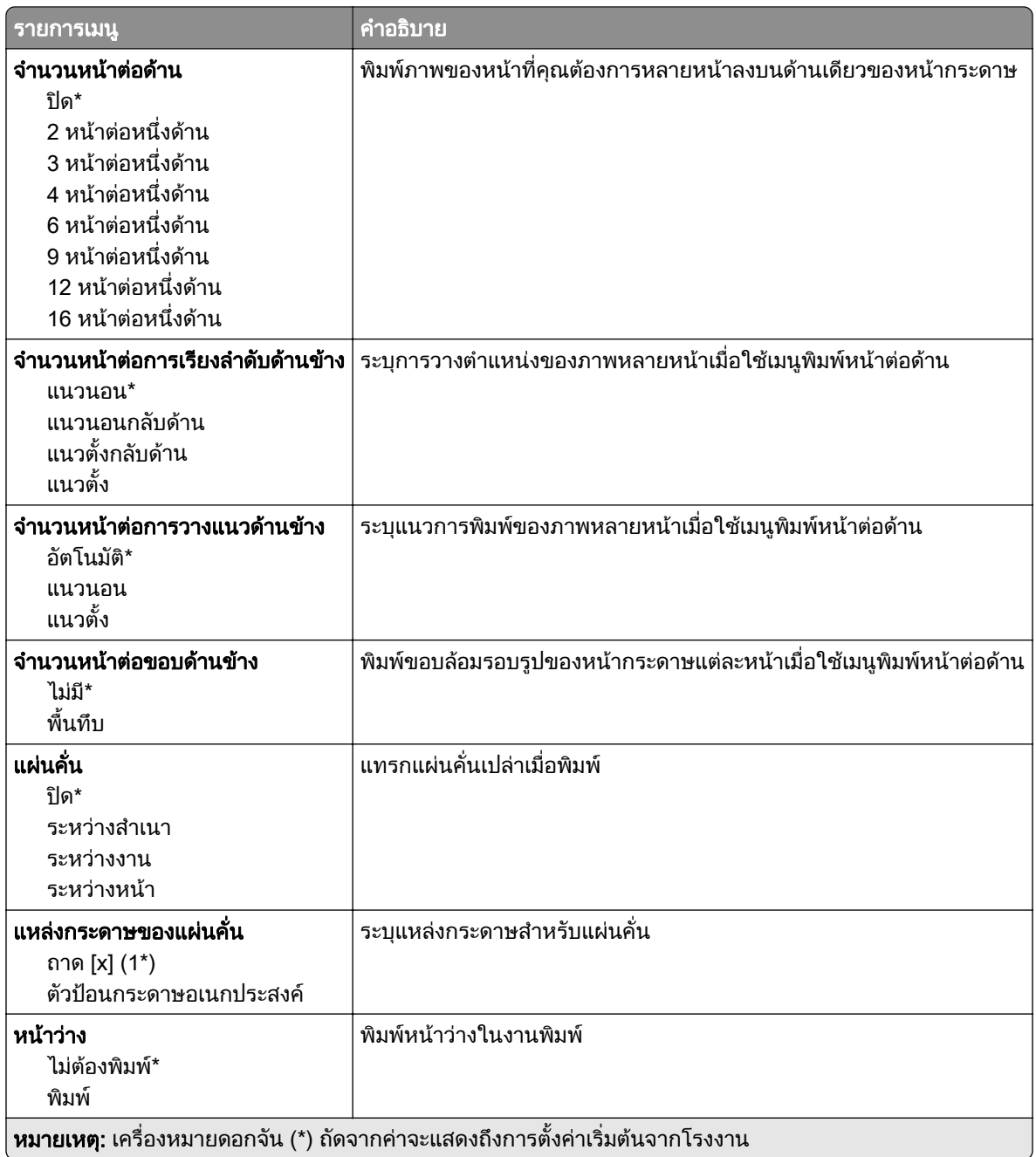

# เครือข่าย/พอร์ต<br>ภาพรวมเครือข่าย

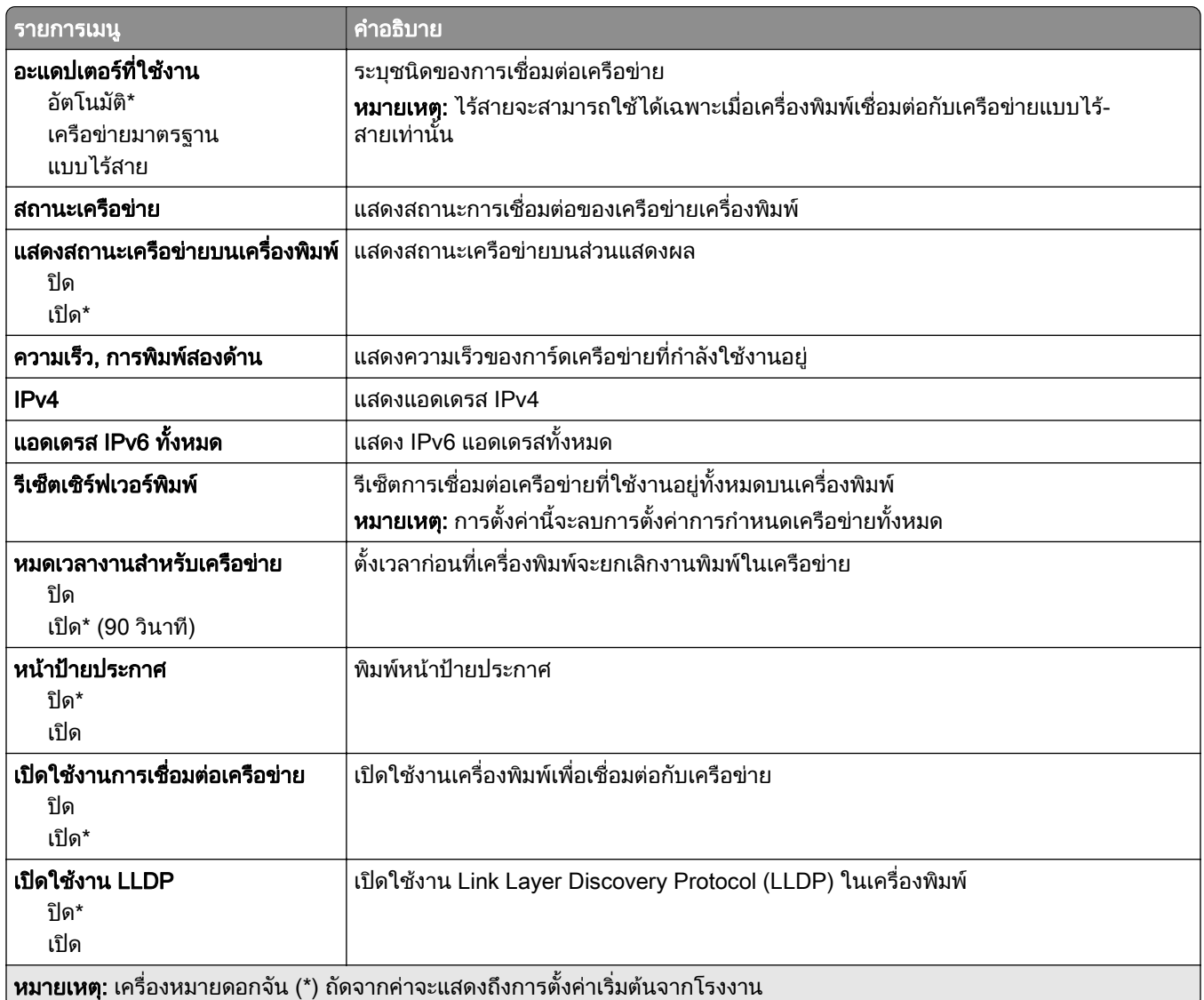

#### แบบไรสาย

หมายเหต: ุ เมนูนี้จะใชไดเฉพาะในเครื่องพิมพที่เชื่อมตอกับเครือขาย Wi-Fi หรือเครื่องพิมพที่มีอะแดปเตอรเครือขายแบบ ไรสาย

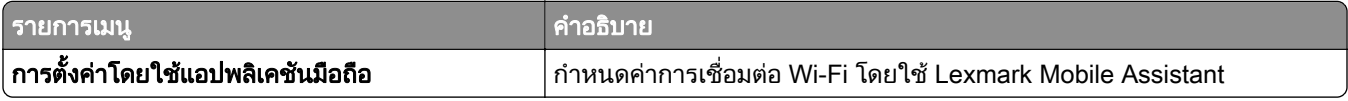

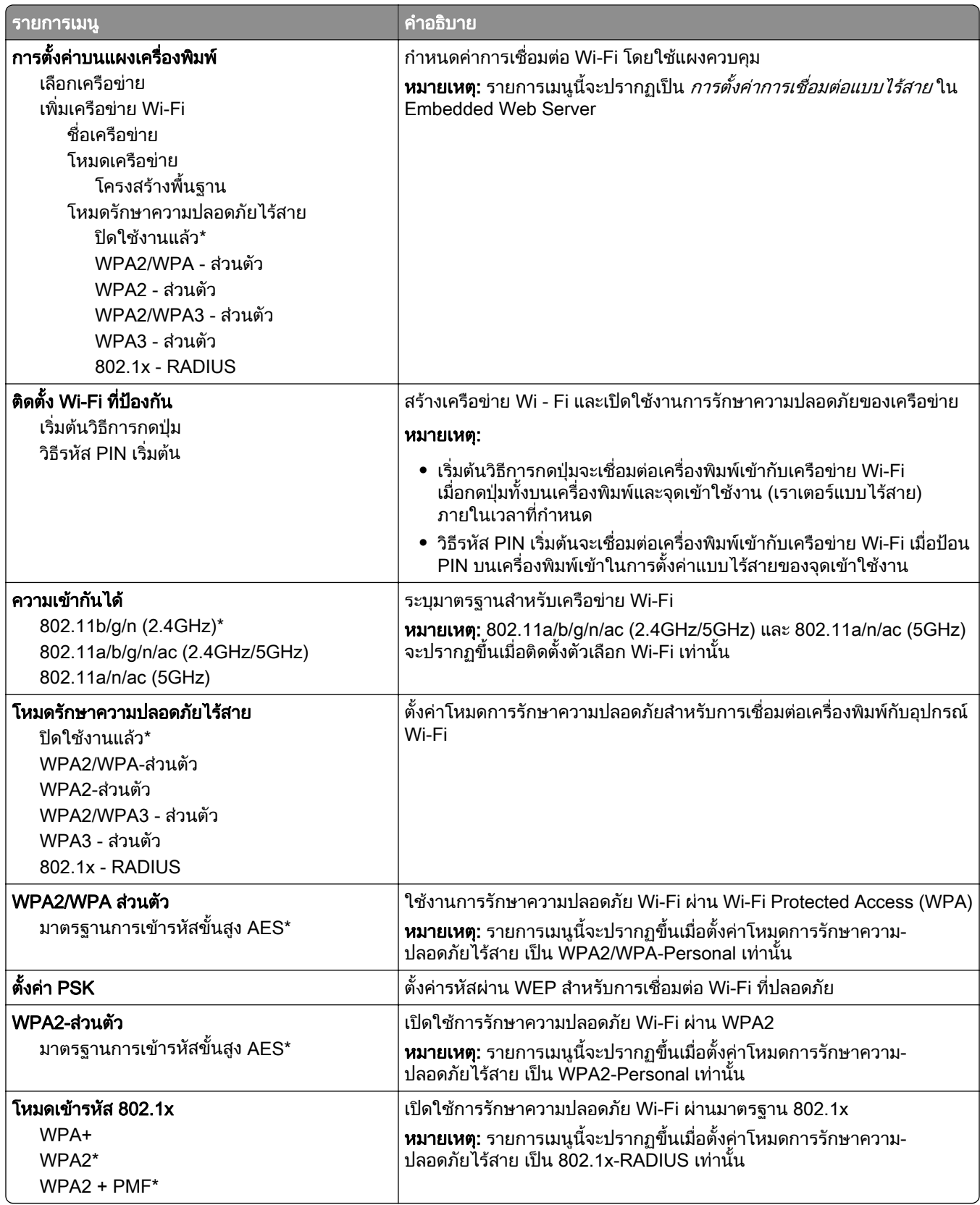

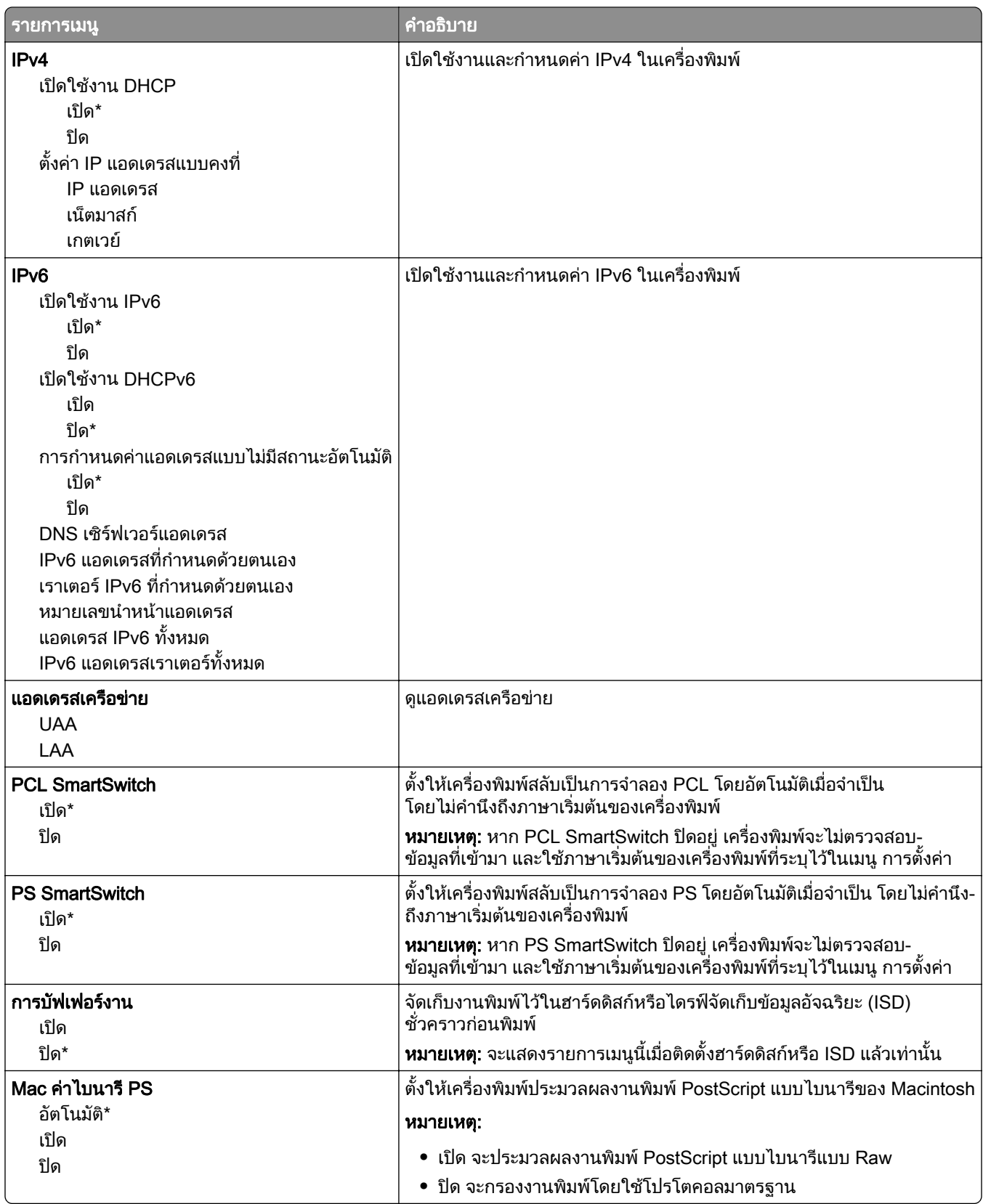

#### Wi-Fi Direct

**หมายเหตุ:** เมนูนี้จะใช้ได้เฉพาะในเครื่องพิมพ์ที่เชื่อมต่อกับเครือข่าย Wi-Fi หรือเครื่องพิมพ์ที่มีอะแดปเตอร์เครือข่ายแบบ ไรสาย

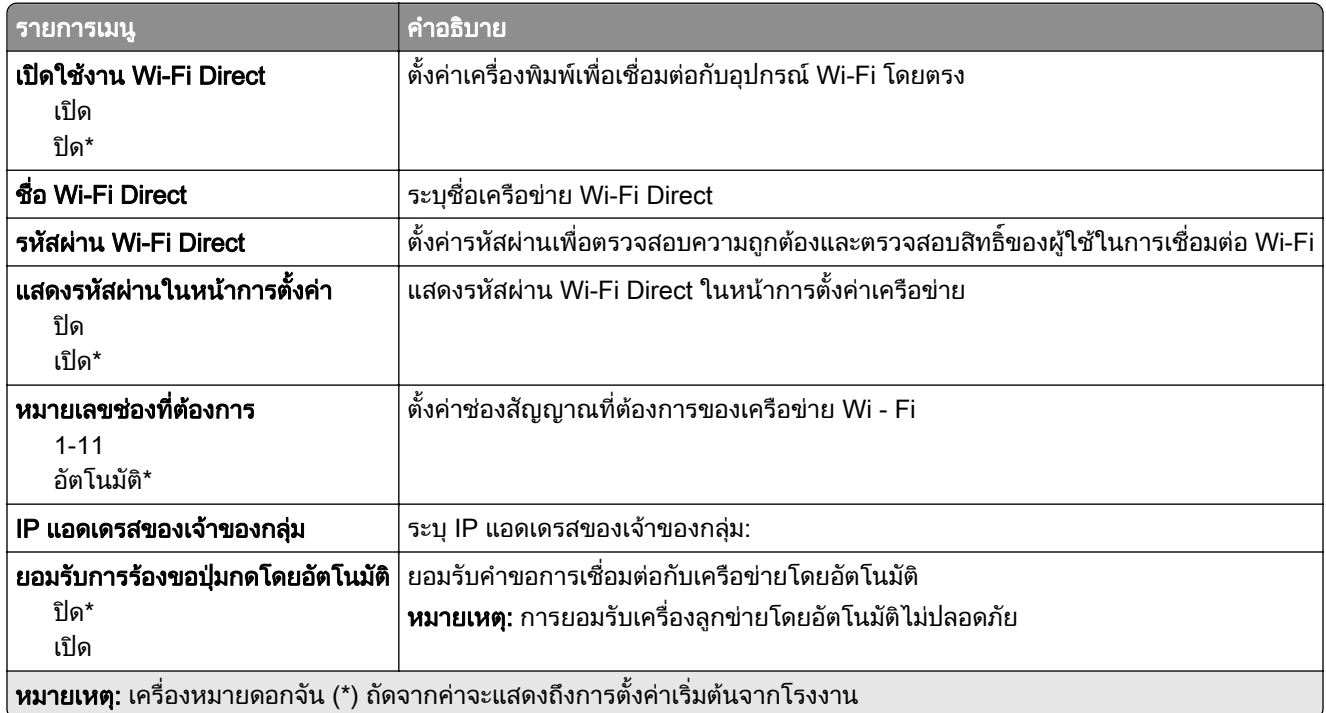

#### AirPrint

หมายเหต: ุ จะแสดงเมนูนี้ใน Embedded Web Server เทานั้น

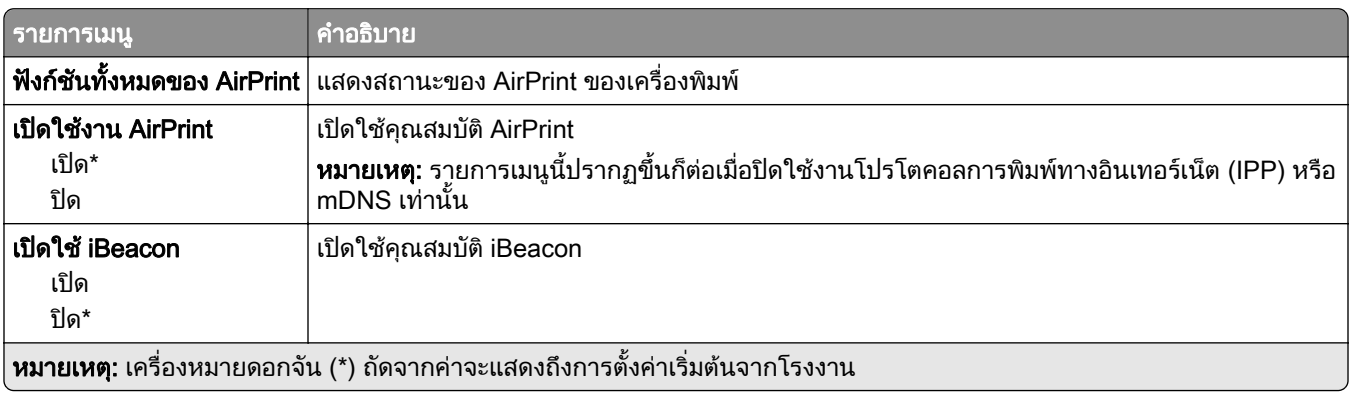

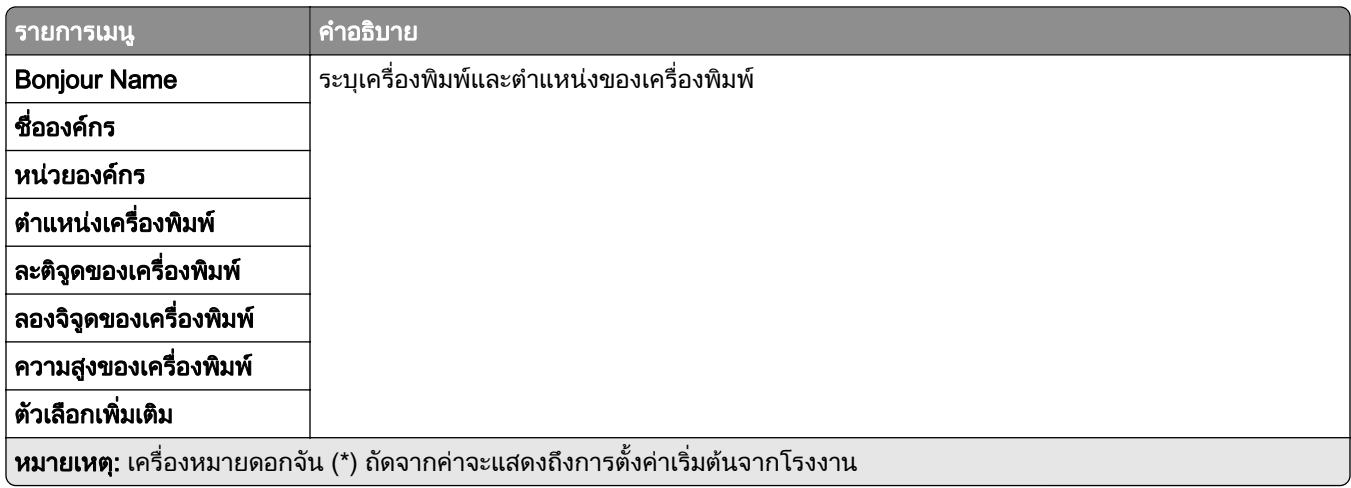

#### ึ การจัดการบริการบนโทรศัพท์มือถือ

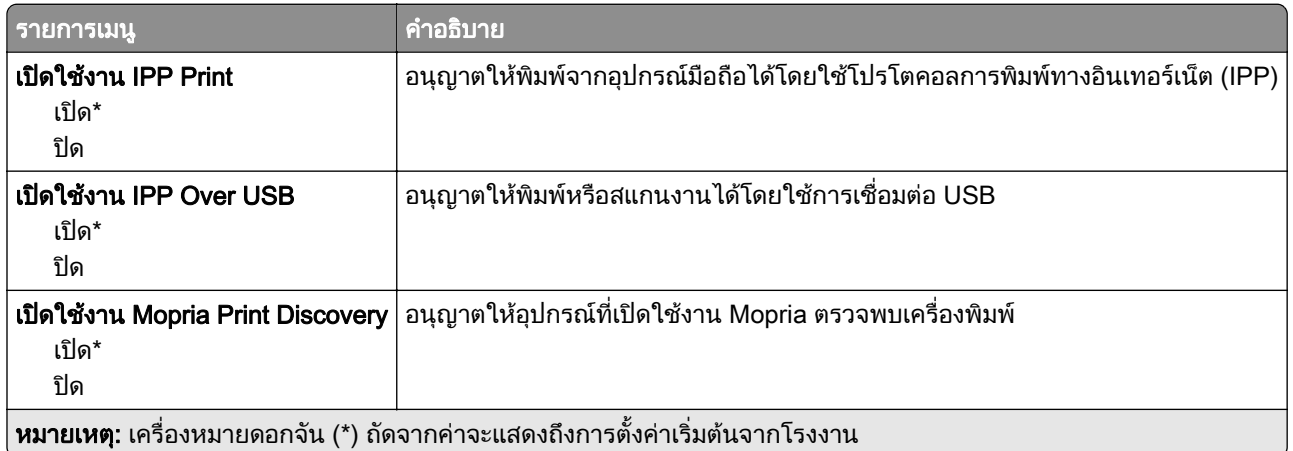

## อีเทอร์เน็ต

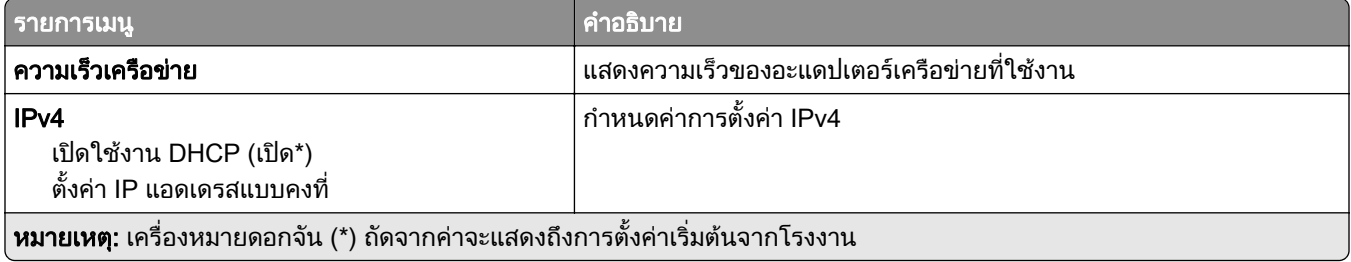

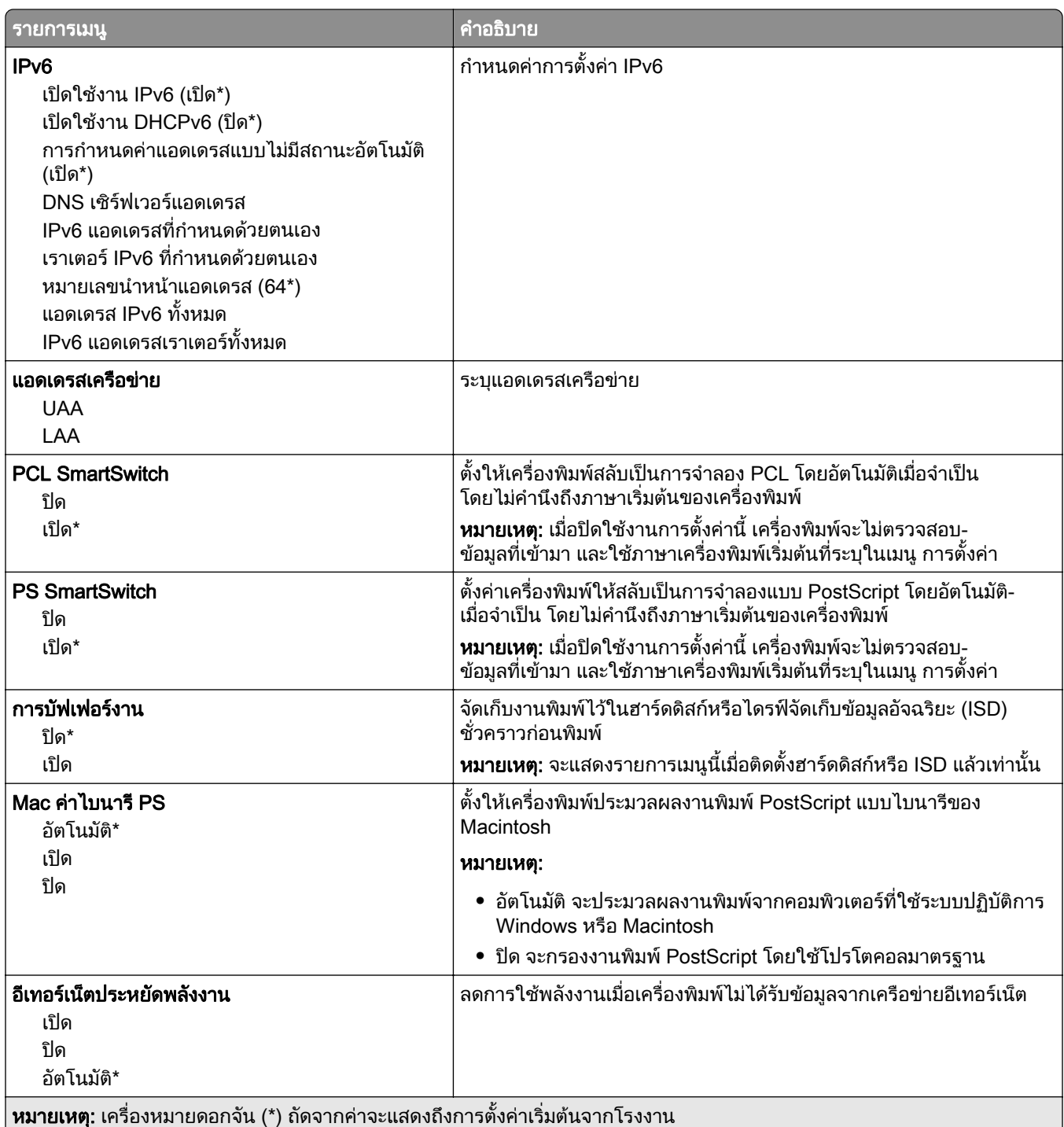

#### TCP/IP

**หมายเหตุ**: จะปรากฏเมนูนี้เฉพาะในเครื่องพิมพ์บนเครือข่ายหรือเครื่องพิมพ์ที่เชื่อมต่อเซิร์ฟเวอร์พิมพ์เท่านั้น

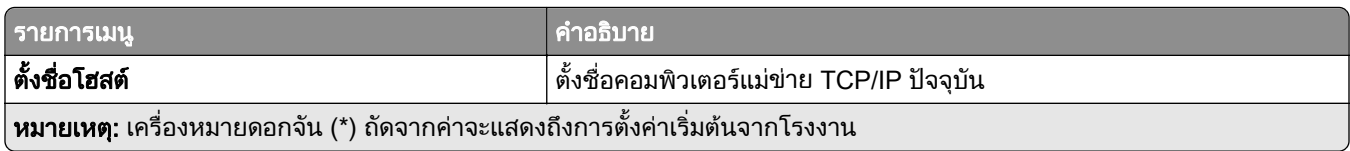

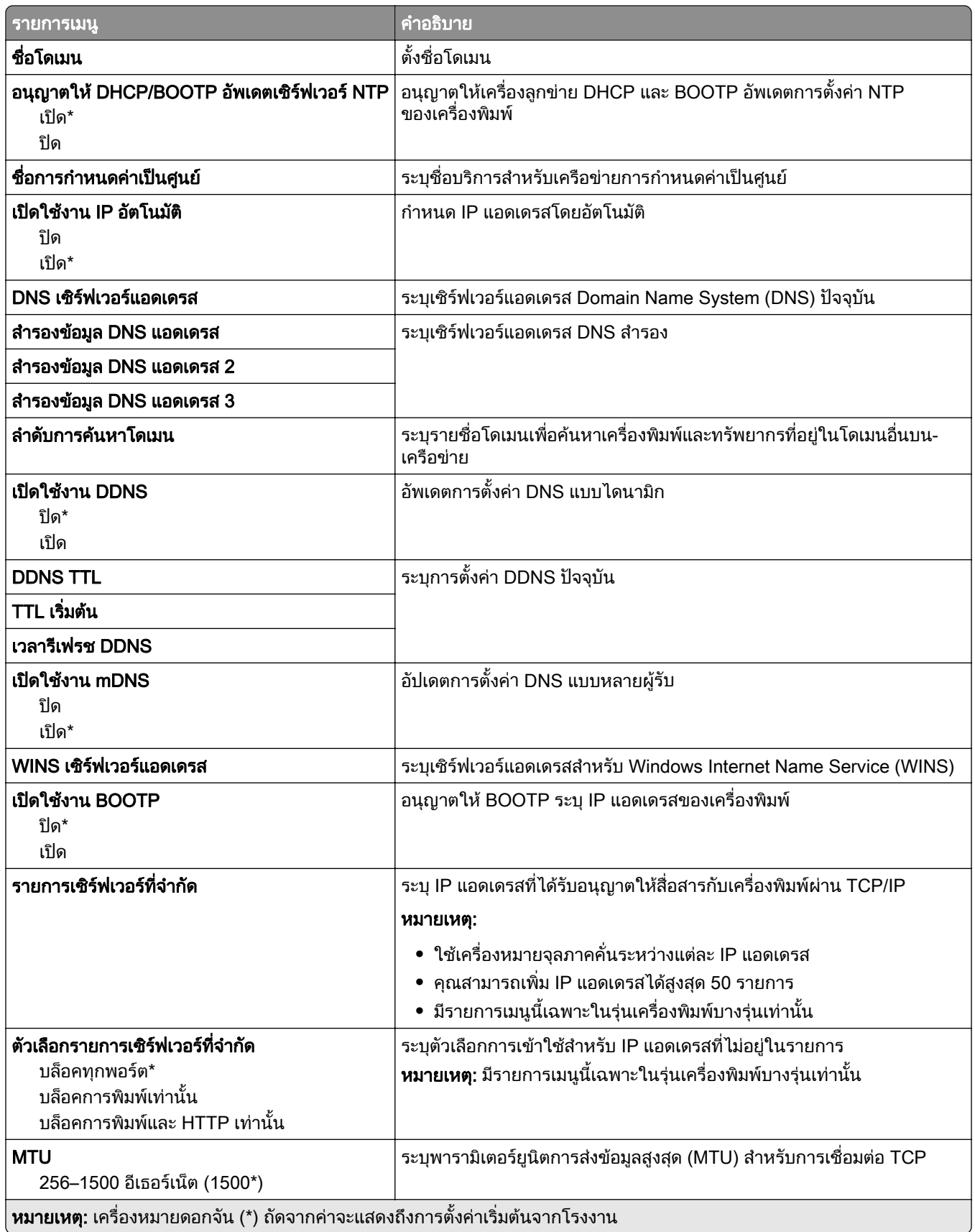

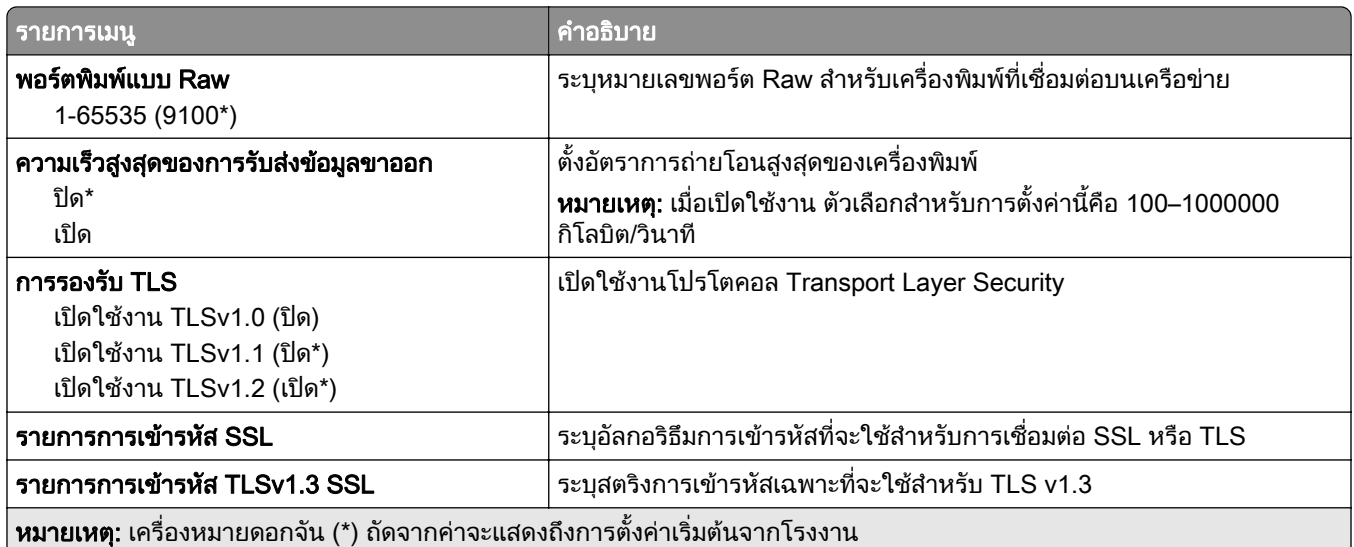

#### SNMP

**หมายเหตุ**: จะปรากฏเมนูนี้เฉพาะในเครื่องพิมพ์บนเครือข่ายหรือเครื่องพิมพ์ที่เชื่อมต่อกับเซิร์ฟเวอร์พิมพ์เท่านั้น

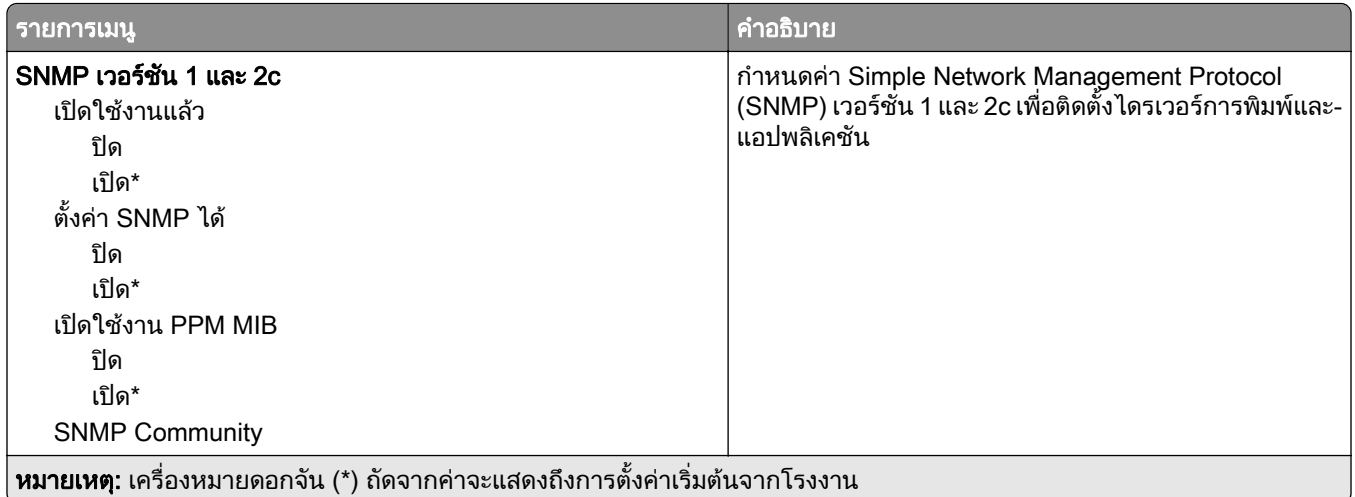

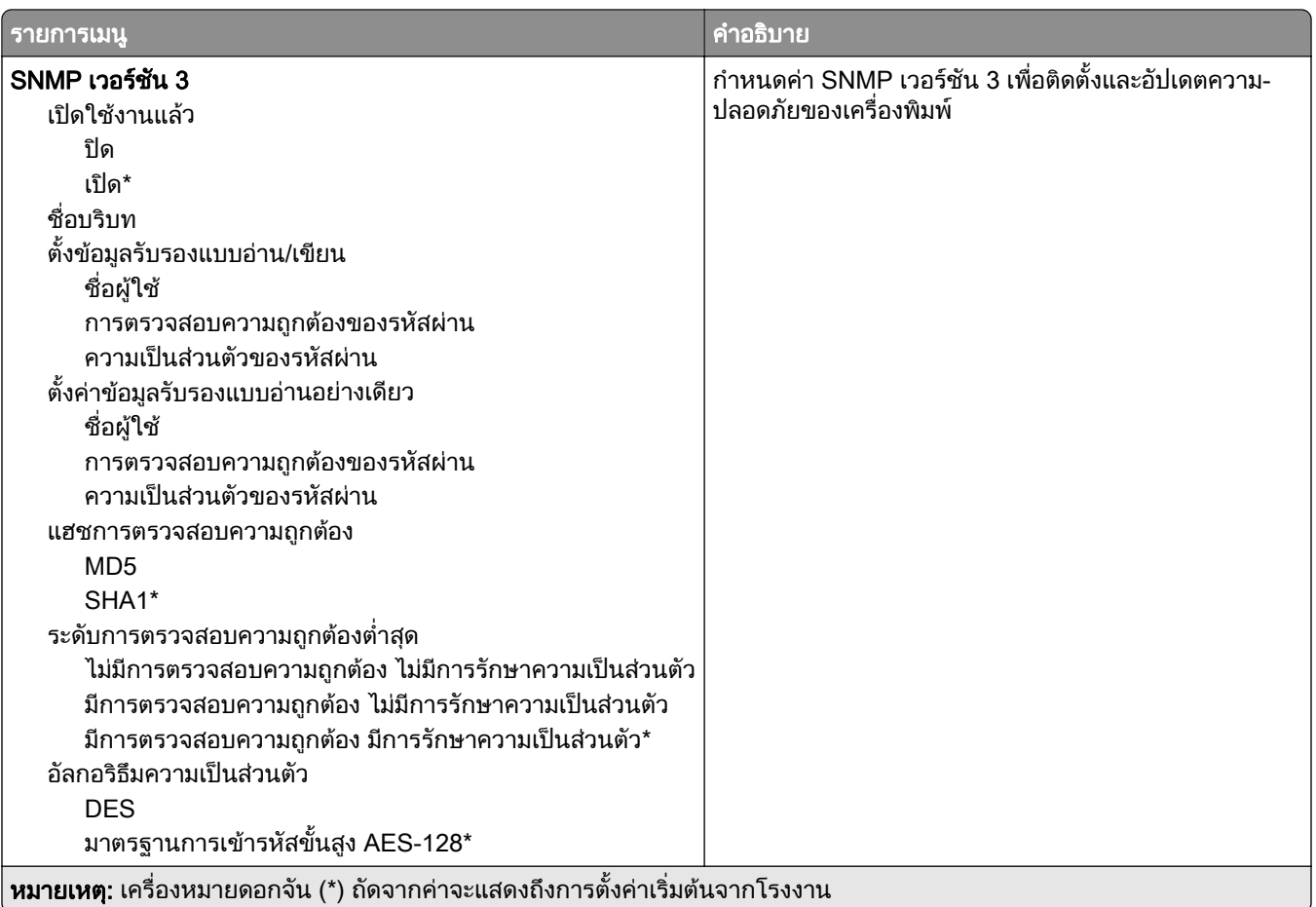

#### IPSec

**หมายเหตุ**: จะปรากฏเมนูนี้เฉพาะในเครื่องพิมพ์บนเครือข่ายหรือเครื่องพิมพ์ที่เชื่อมต่อกับเซิร์ฟเวอร์พิมพ์เท่านั้น

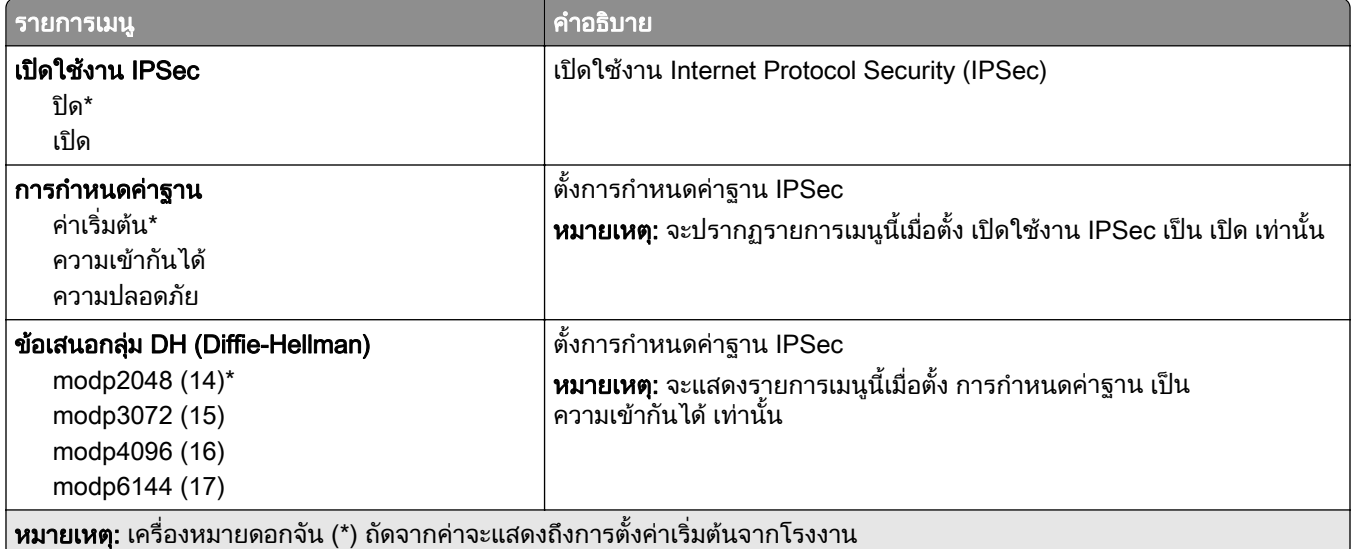

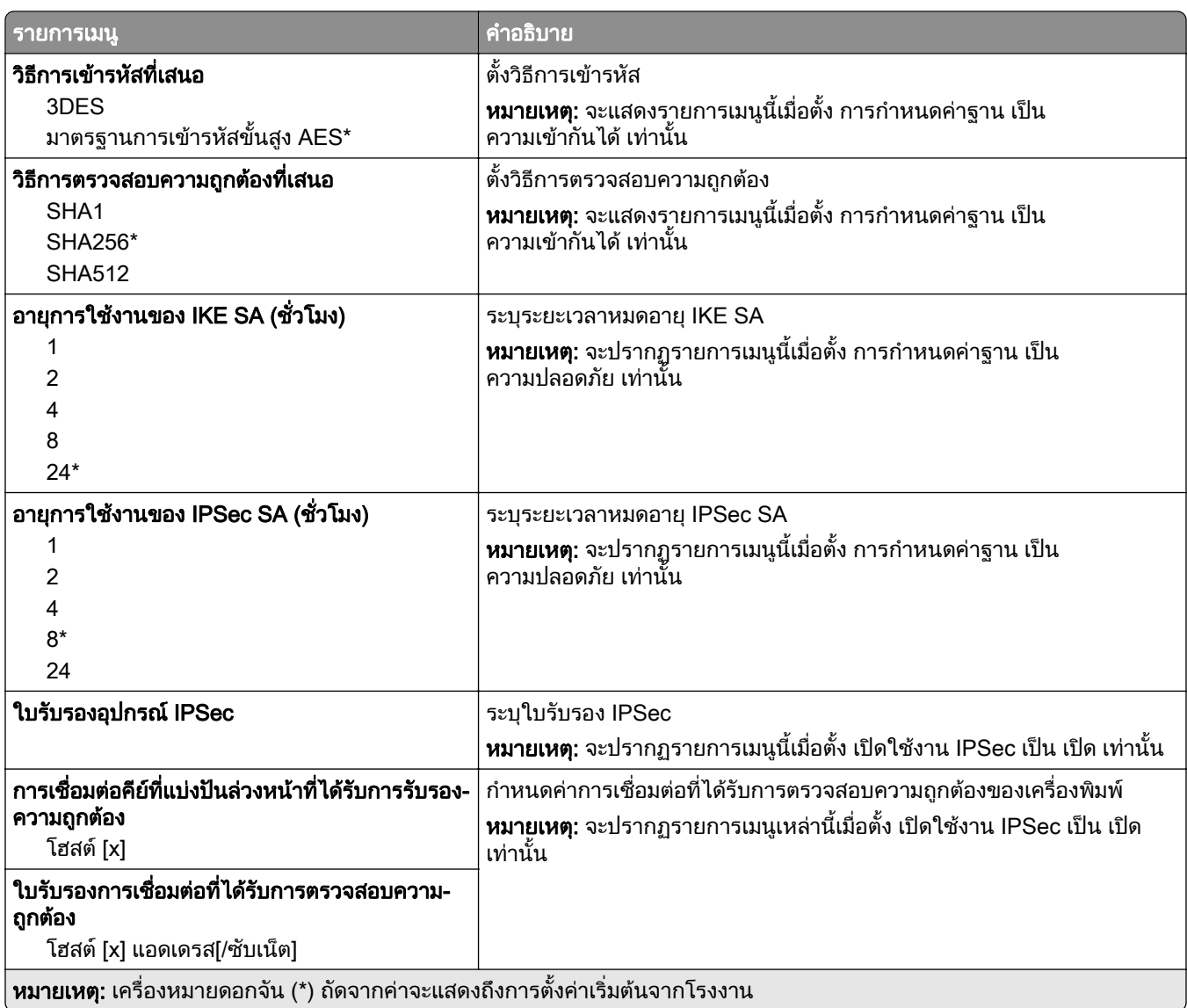

#### 802.1x

**หมายเหตุ**: จะปรากฏเมนูนี้เฉพาะในเครื่องพิมพ์บนเครือข่ายหรือเครื่องพิมพ์ที่เชื่อมต่อกับเซิร์ฟเวอร์พิมพ์เท่านั้น

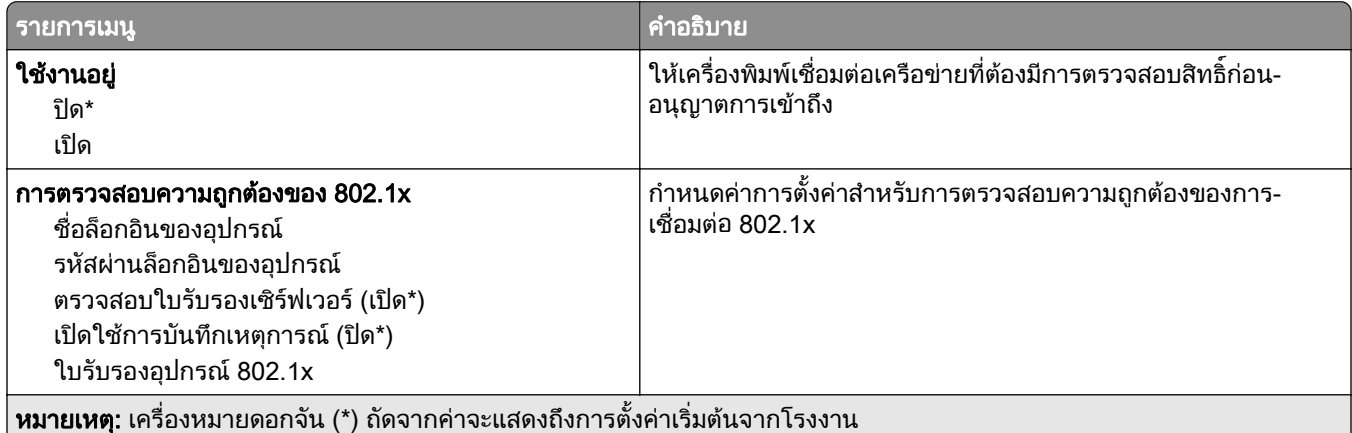

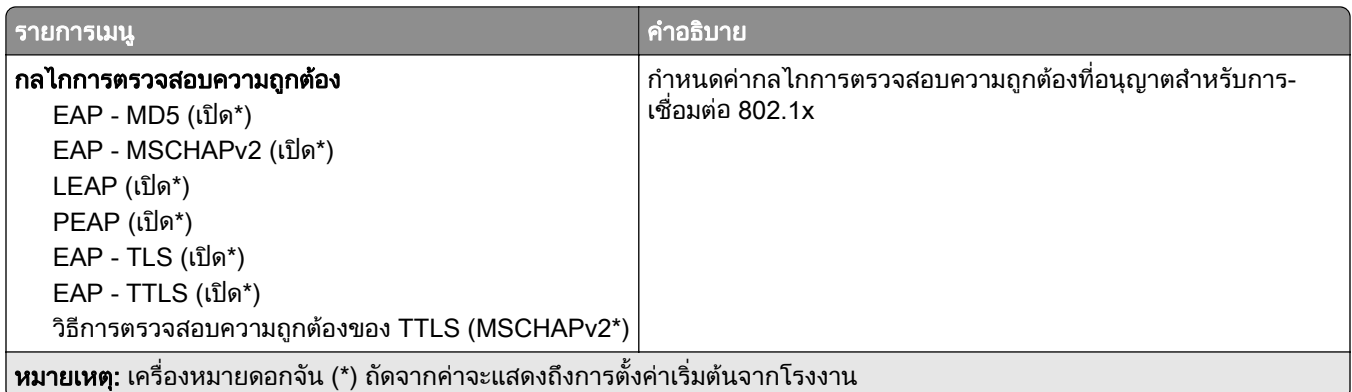

#### การกำหนดค่า LPD

**หมายเหตุ**: จะปรากฏเมนูนี้เฉพาะในเครื่องพิมพ์บนเครือข่ายหรือเครื่องพิมพ์ที่เชื่อมต่อกับเซิร์ฟเวอร์พิมพ์เท่านั้น

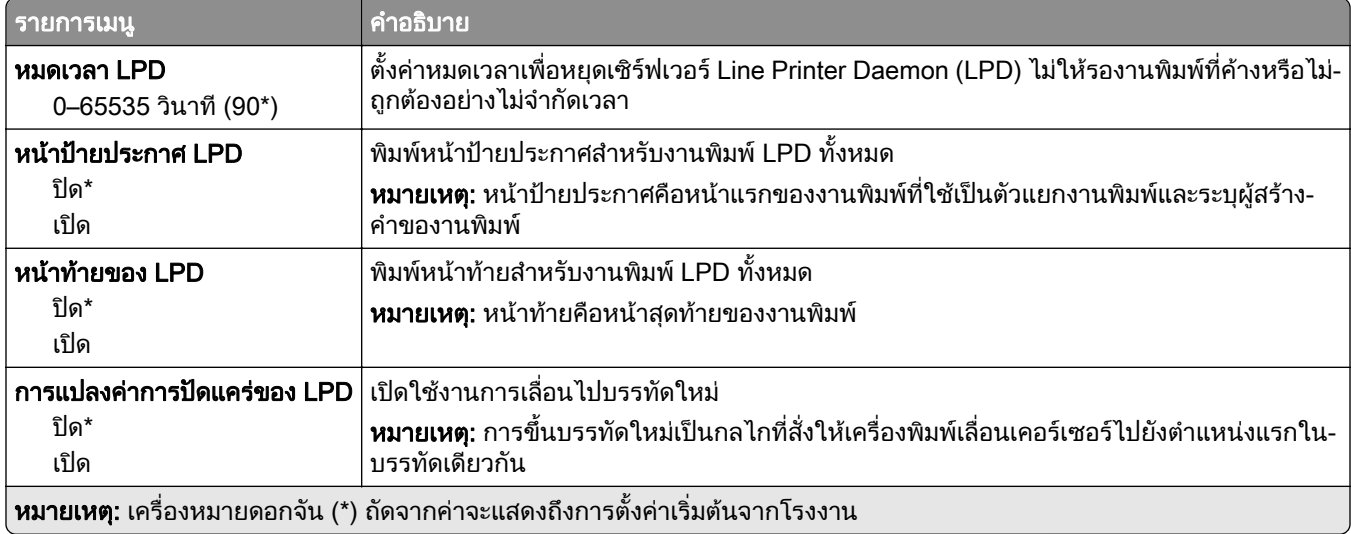

# การตั้งค่า HTTP/FTP

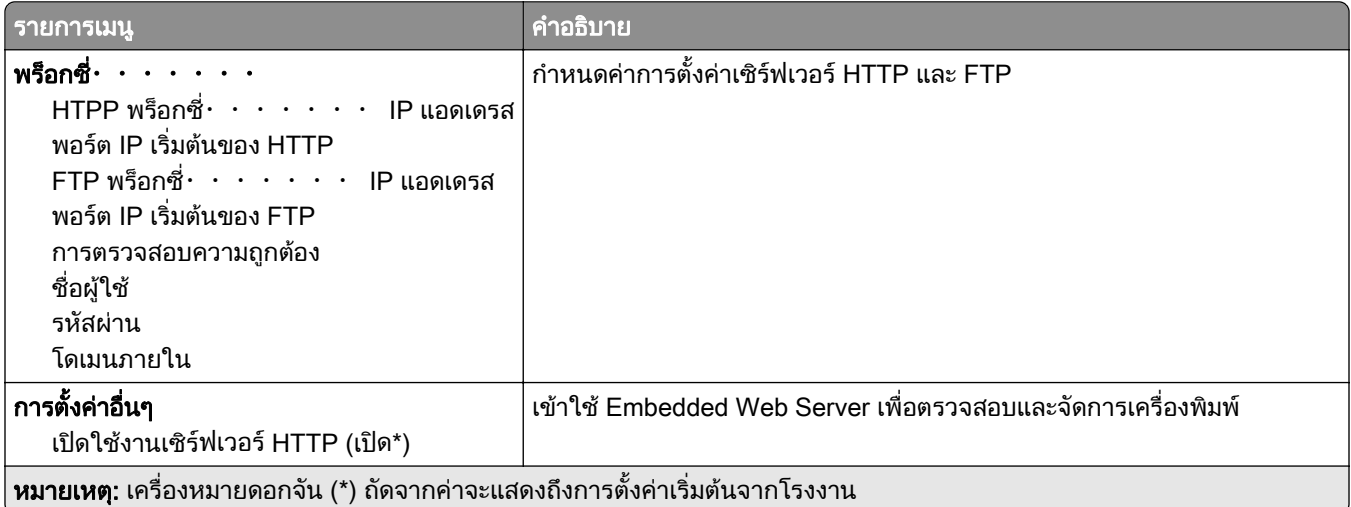

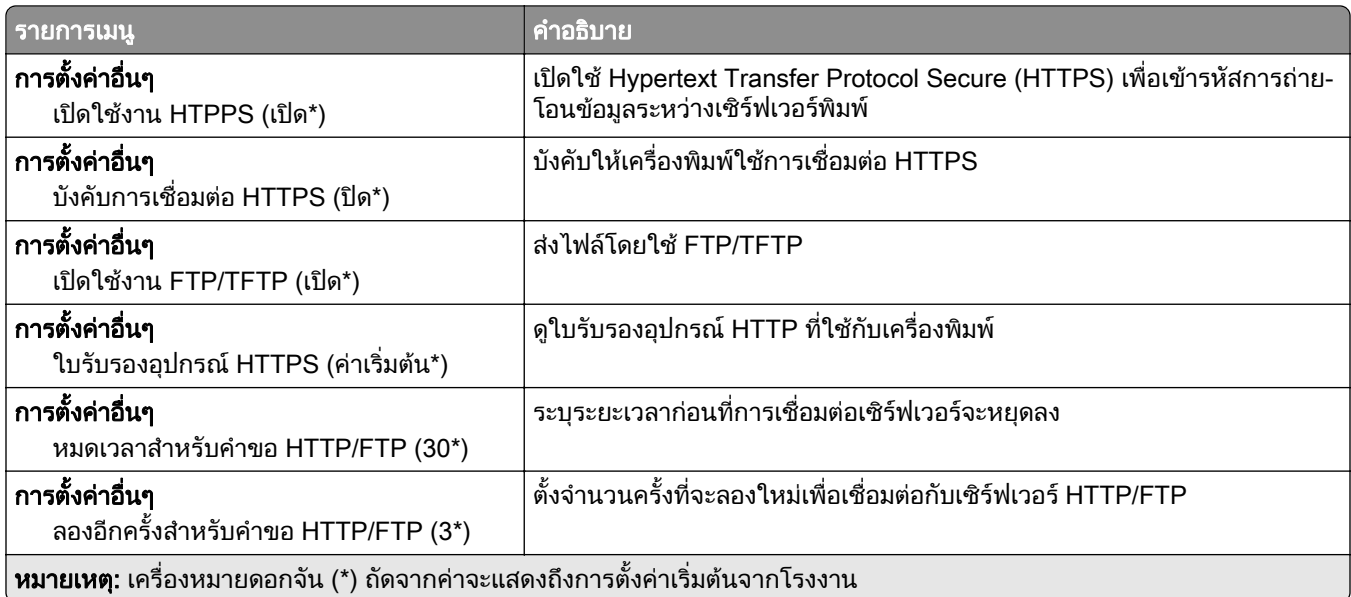

#### **ThinPrint**

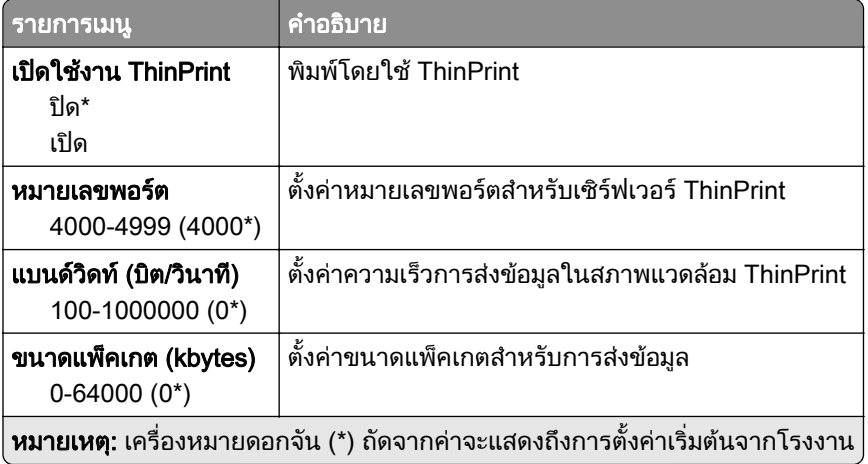

#### USB

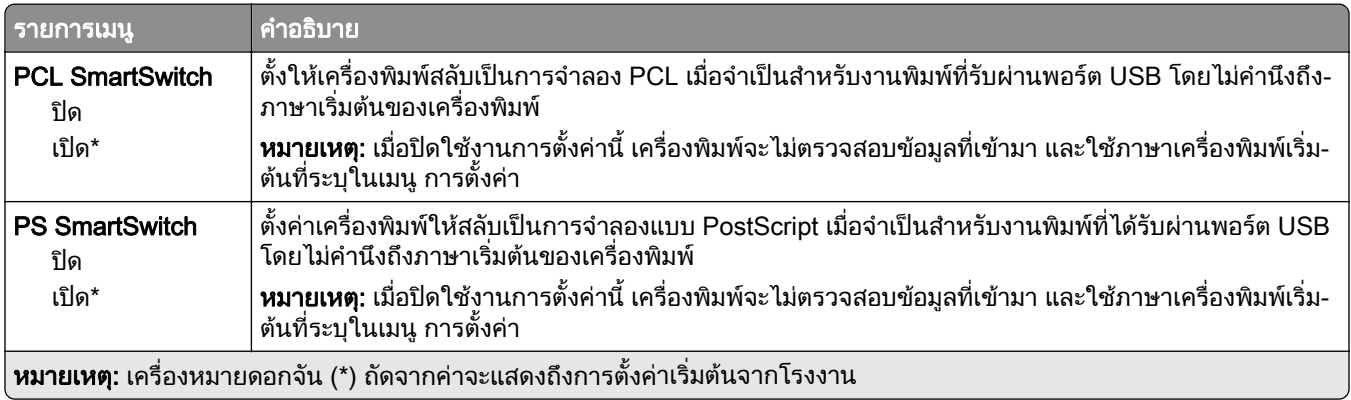

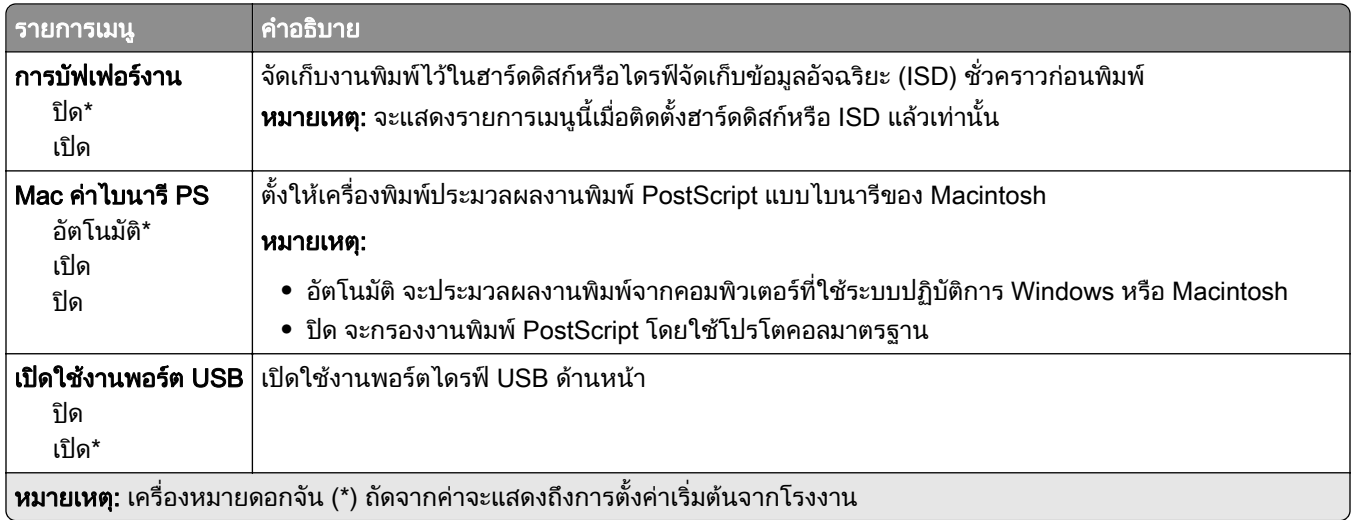

#### ึ จำกัดการเข้าถึงจากเครือข่ายภายนอก

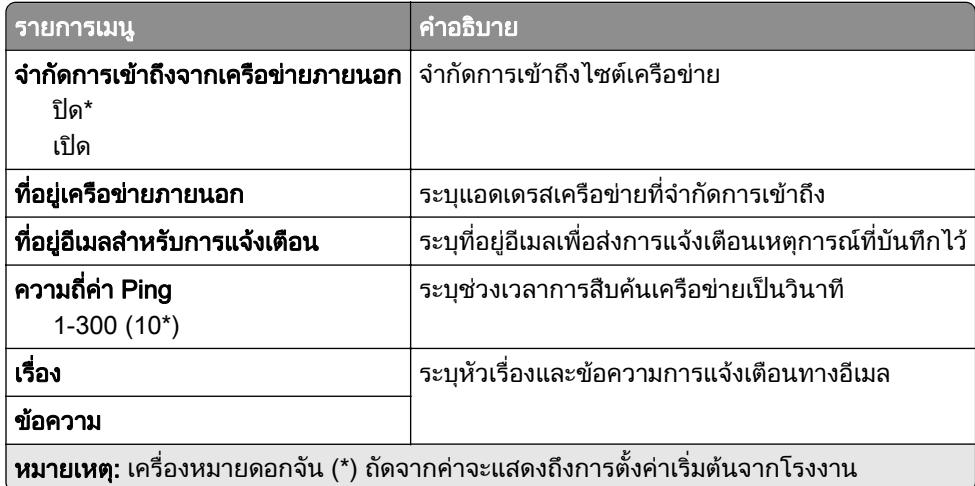

# การรักษาความปลอดภัย

# วิธีลงชื่อเข้าใช้

#### จัดการการอนุญาต

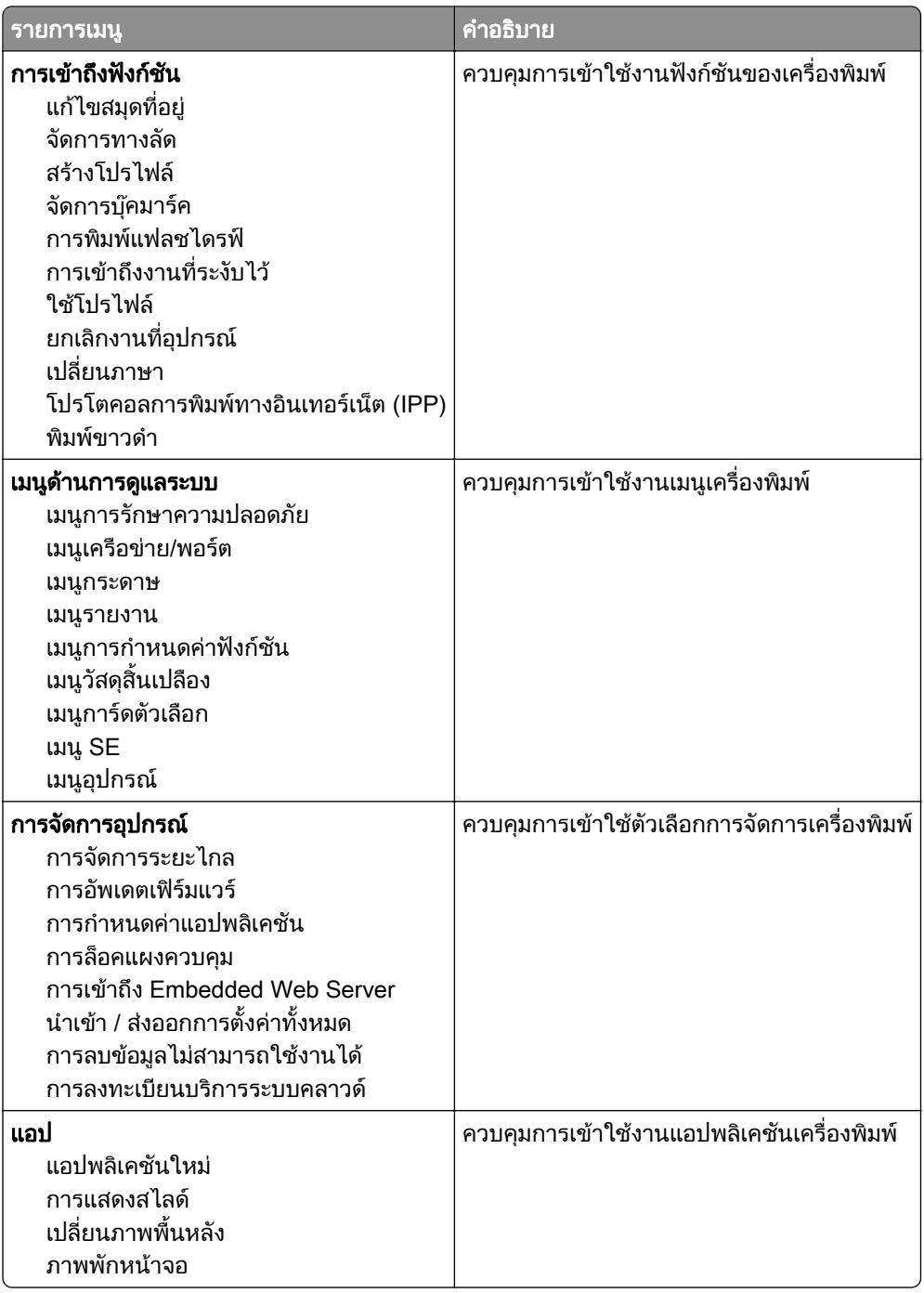

#### บัญชีในเครื่อง

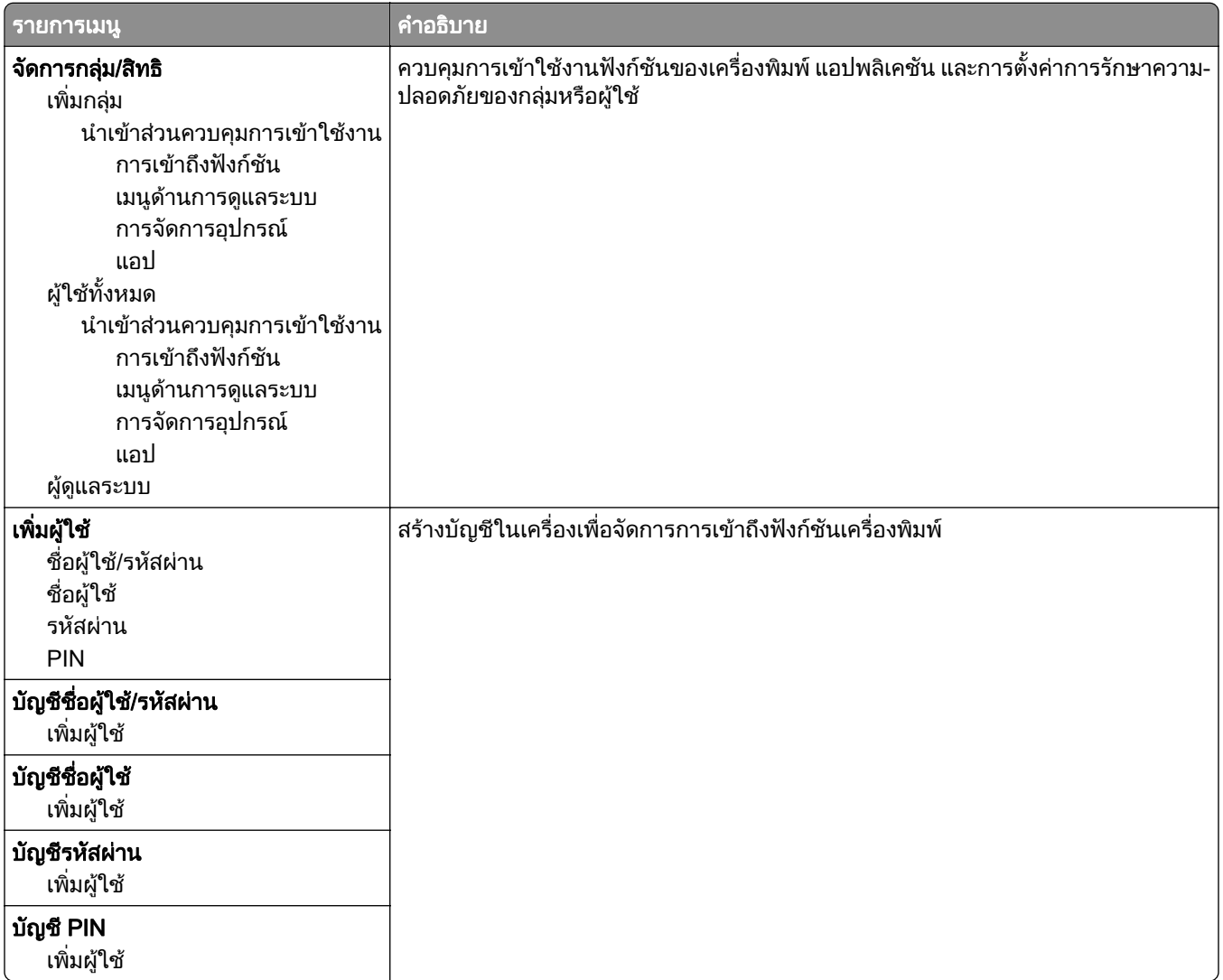

### กำหนดเวลาอุปกรณ์  $\sf{USB}$

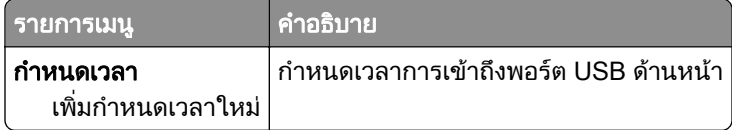

### ึบันทึกการตรวจประเมินความปลอดภัย

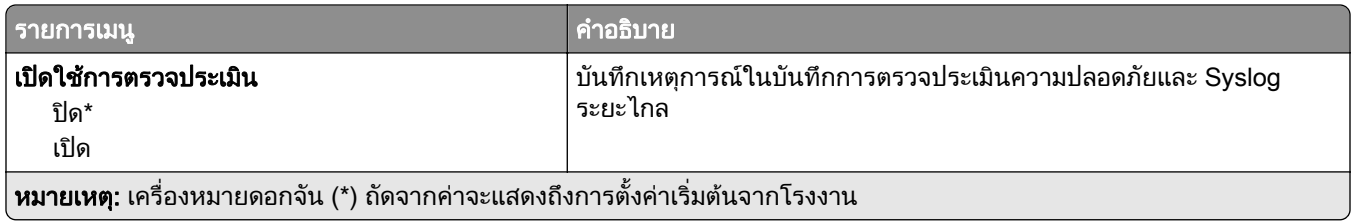

Λ

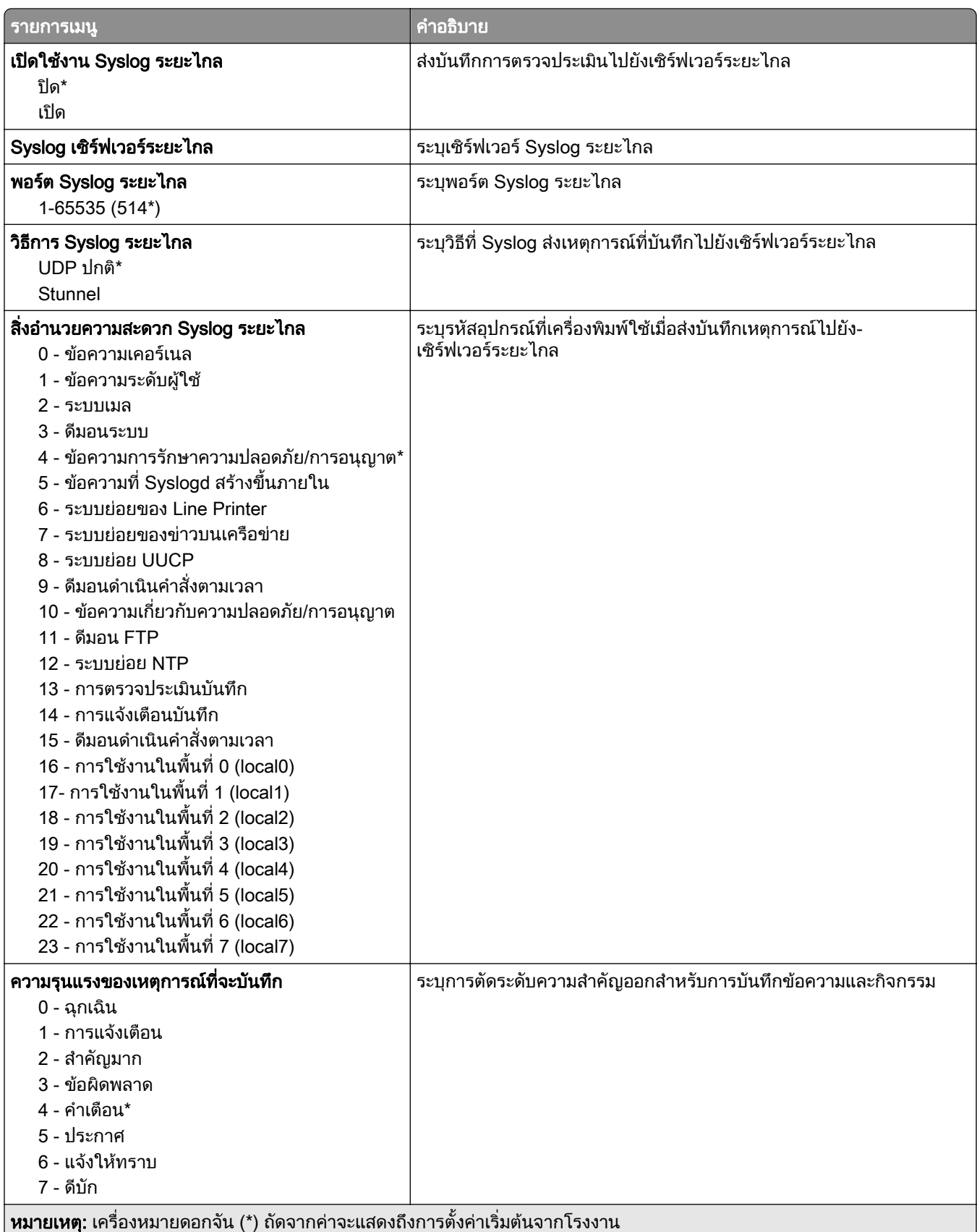

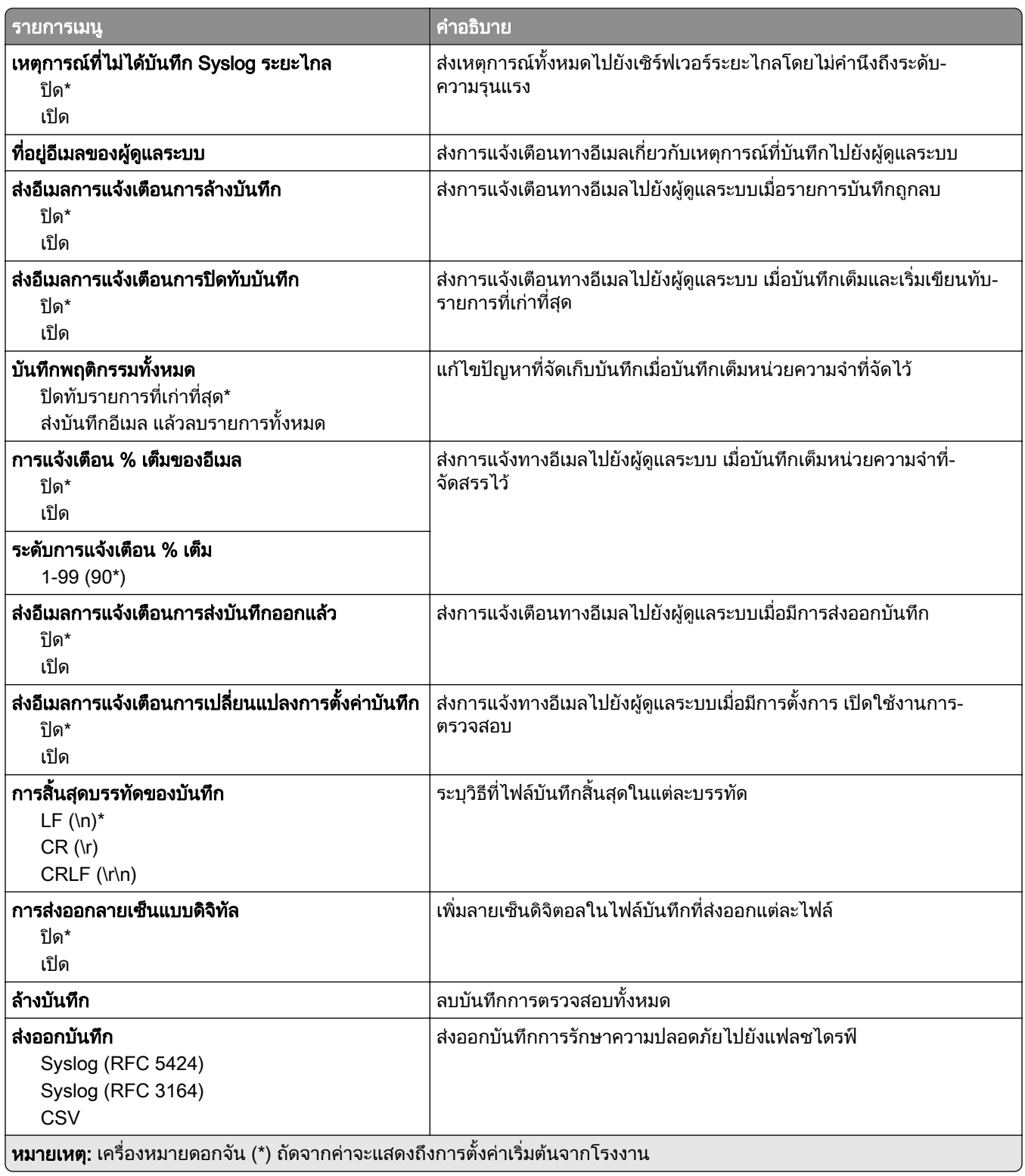

#### ึ การจัดการใบรับรอง

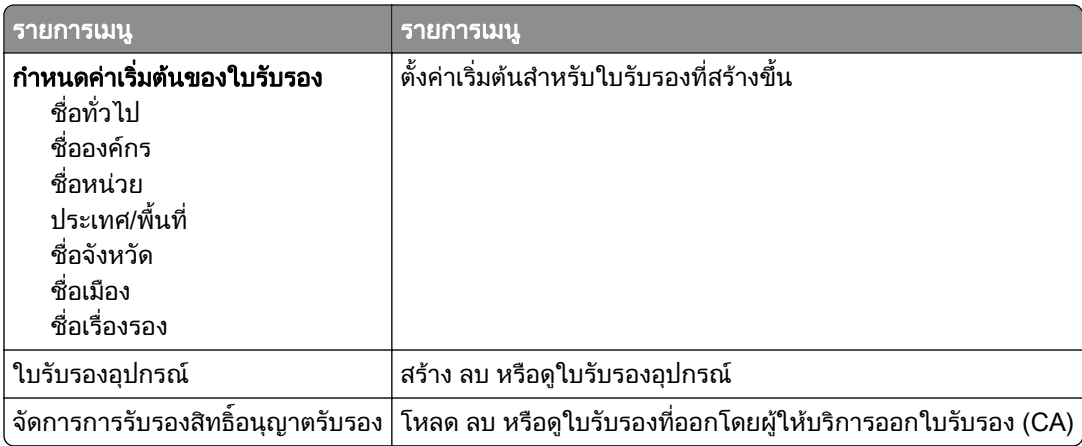

## ีข้อจำกัดการลงชื่อเข้าใช้

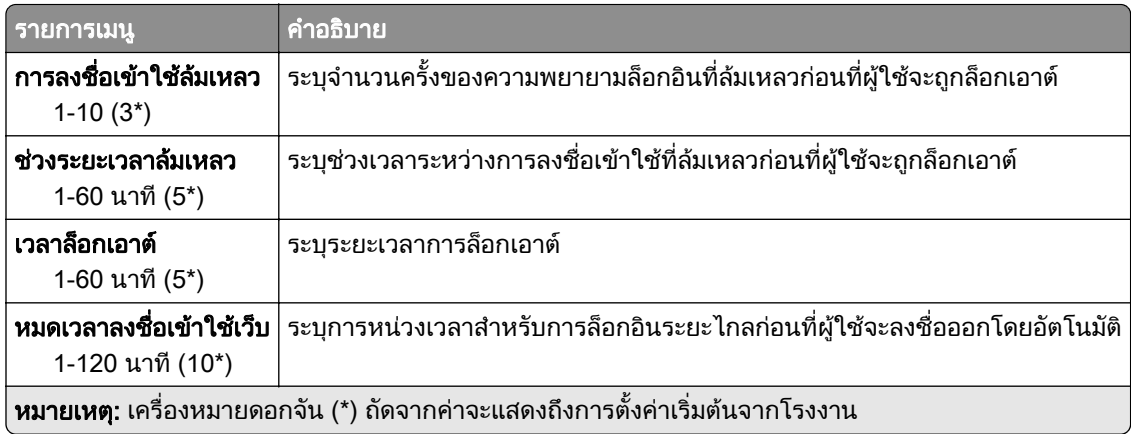

# ิ การตั้งค่างานพิมพ์เอกสารที่เป็นความลับ

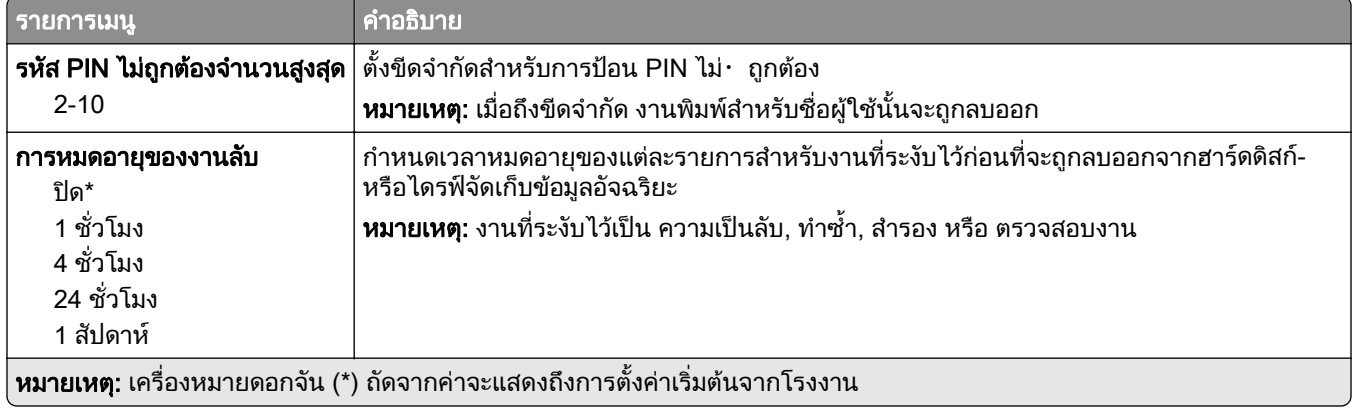

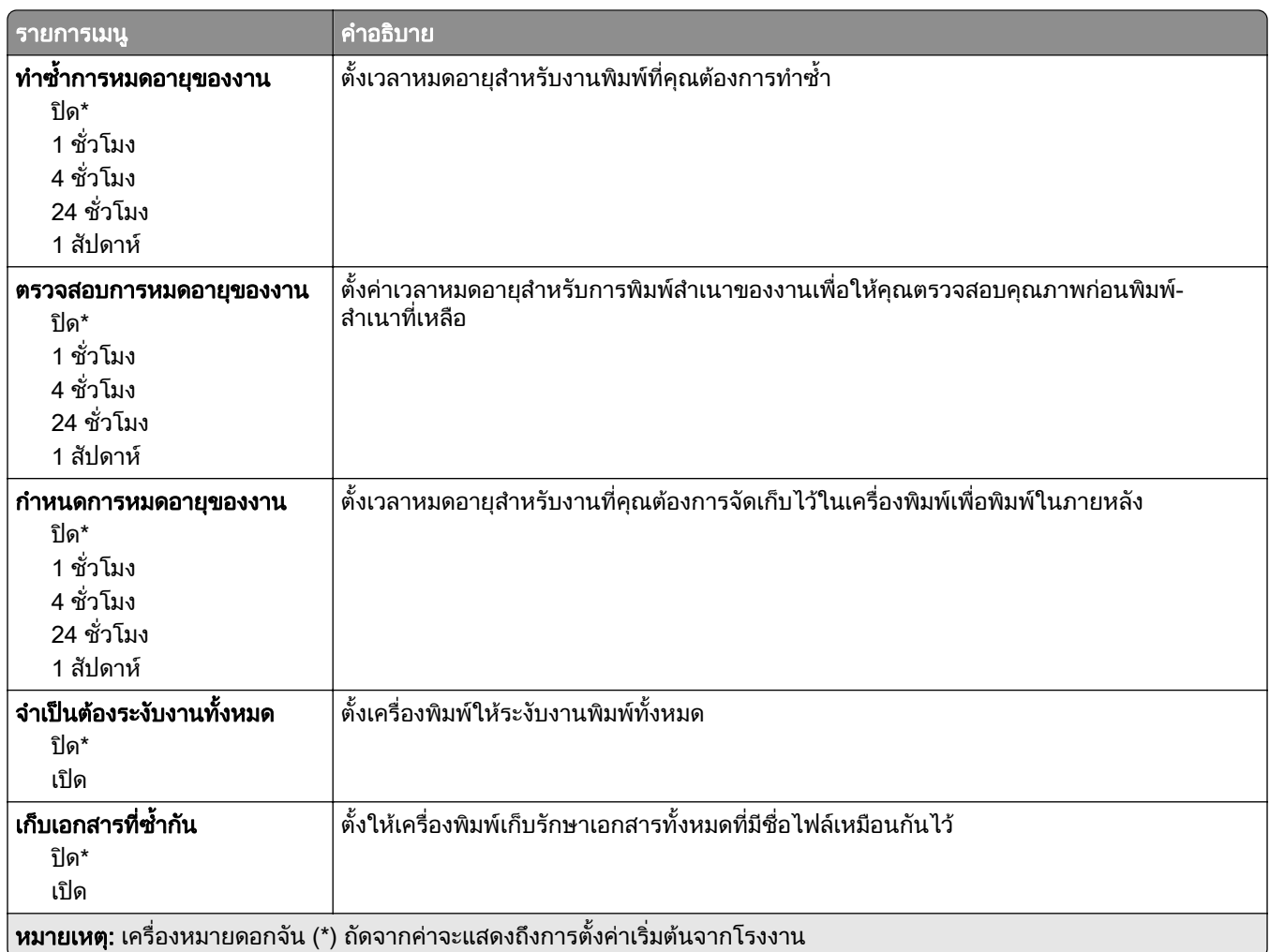

#### การเข้ารหัสดิสก์

**หมายเหตุ:** จะแสดงรายการเมนูนี้เมื่อติดตั้งฮาร์ดดิสก์หรือไดรฟ์จัดเก็บข้อมูลอัจฉริยะแล้วเท่านั้น

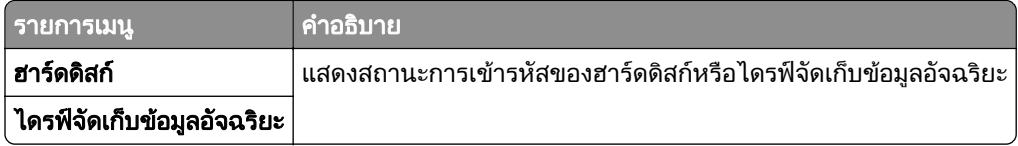

## ิลบไฟล์ข้อมูลชั่วคราว

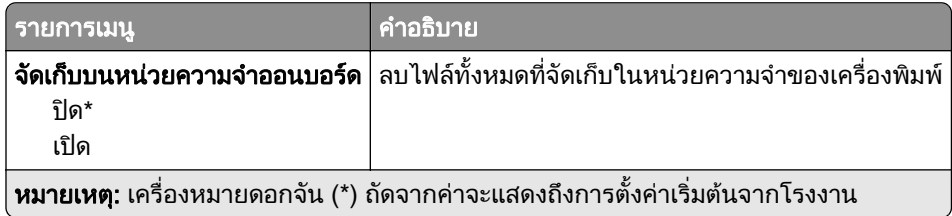

# การตั้งค่าโซลูชั่น LDAP

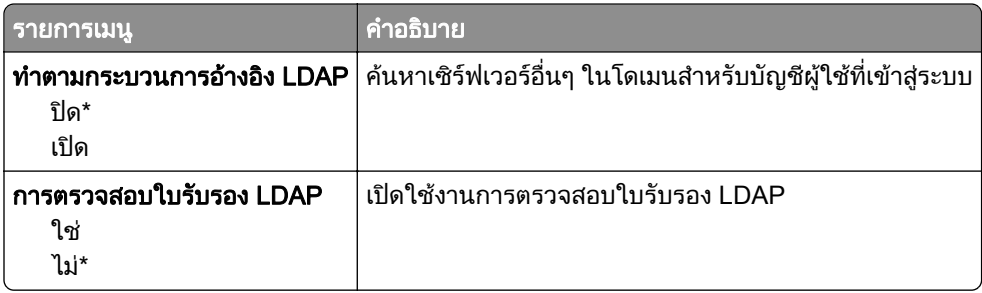

# อื่นๆ

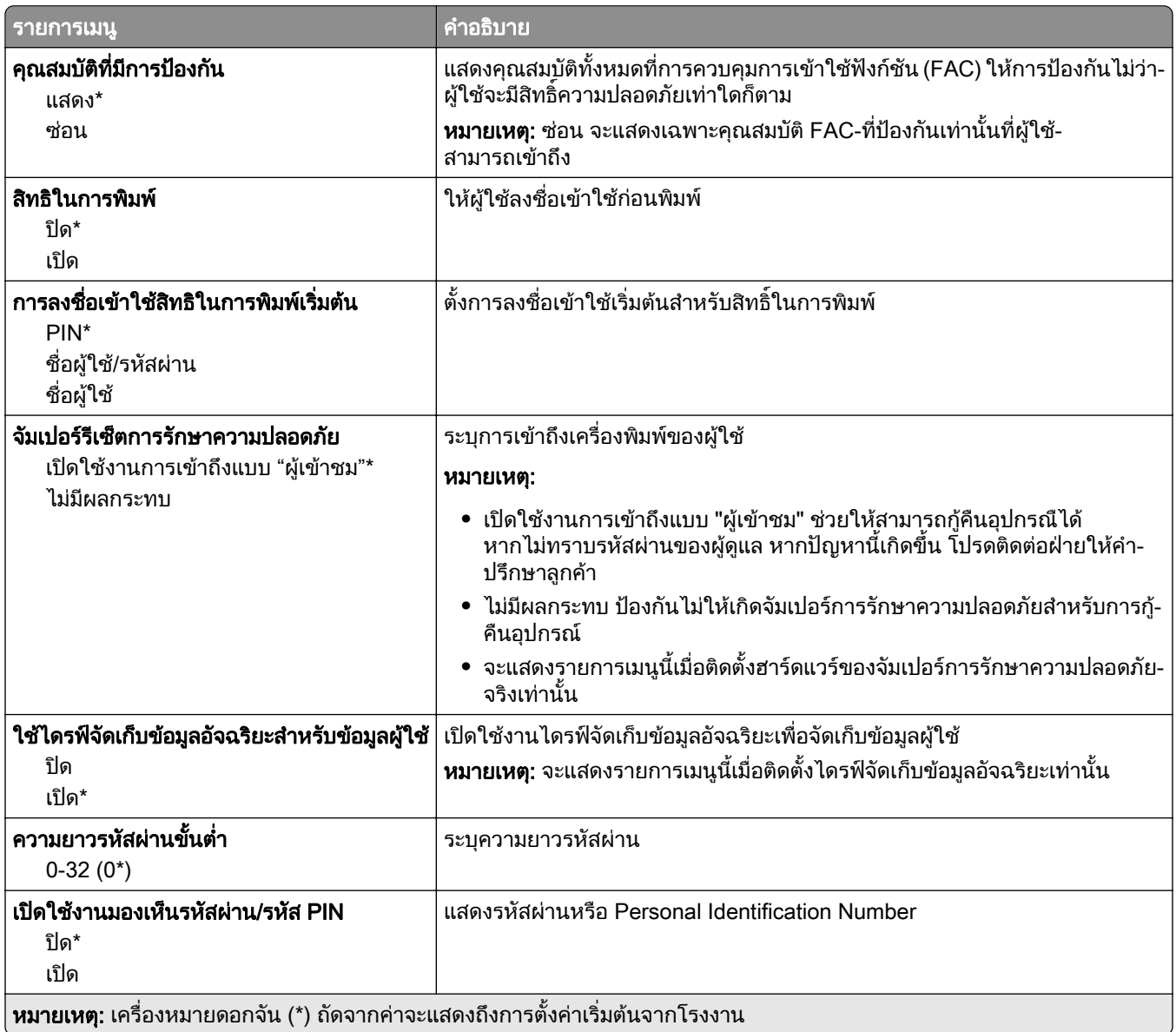

# บริการระบบคลาวด์

#### ้จุดเชื่อมต่อระบบคลาวด์

ี หมายเหตุ: มีรายการเมนูนี้เฉพาะในรุ่นเครื่องพิมพ์บางรุ่นเท่านั้น

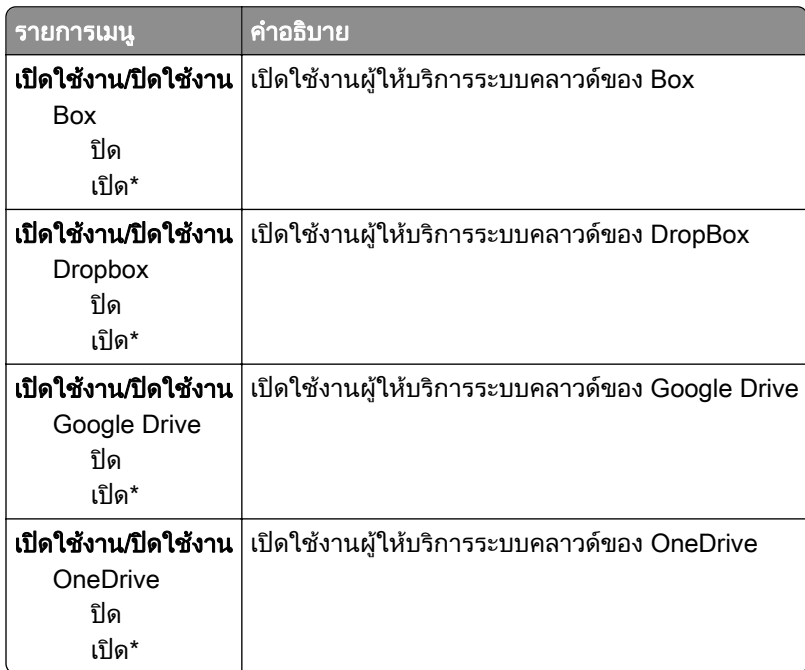

#### การเผยแพร่งานพิมพ์บนระบบคลาวด์

**หมายเหตุ**: เมนูนี้มีเฉพาะในรุ่นเครื่องพิมพ์บางรุ่นเท่านั้น

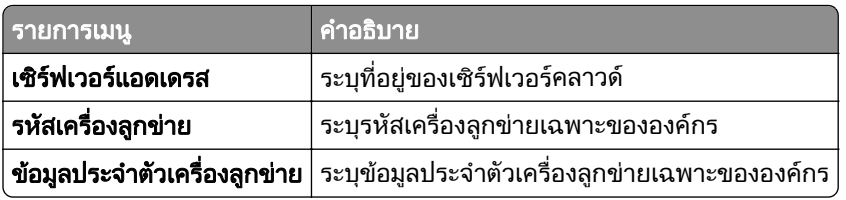

#### ี การลงทะเบียนบริการระบบคลาวด์

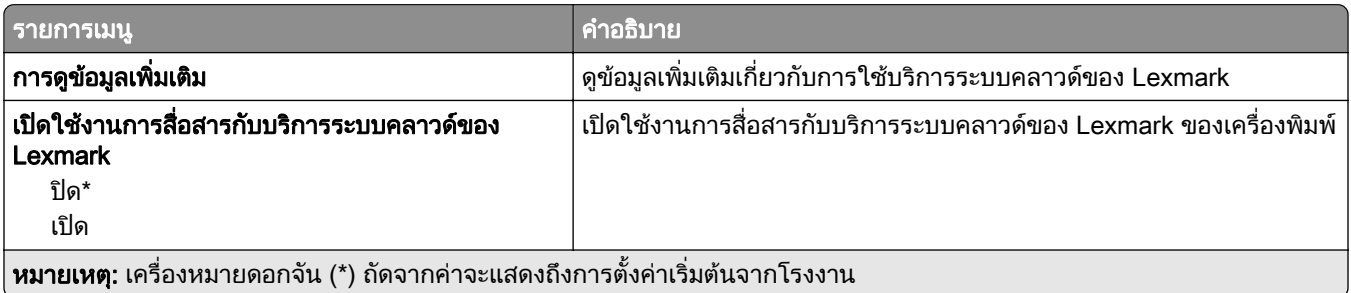

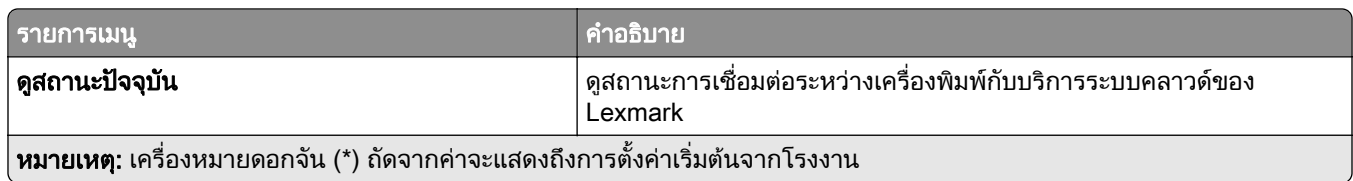

#### รายงาน

# หน้าการตั้งค่าเมนู

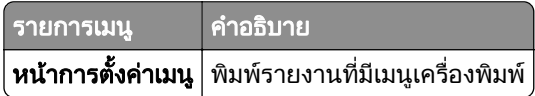

## อุปกรณ์

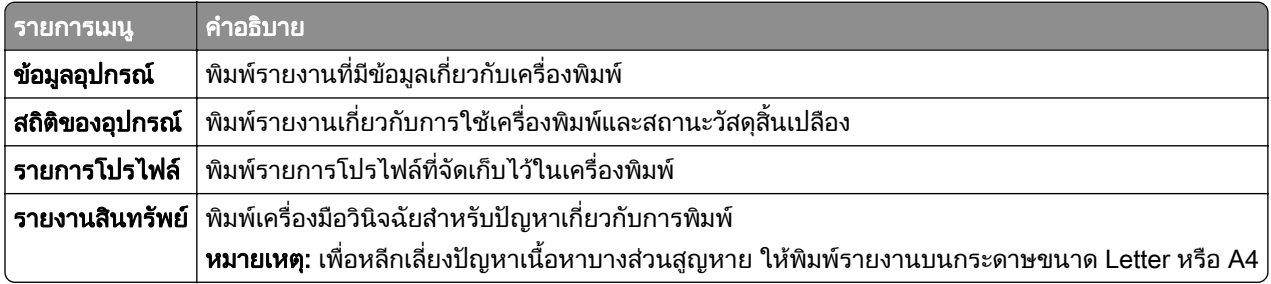

#### พมพิ

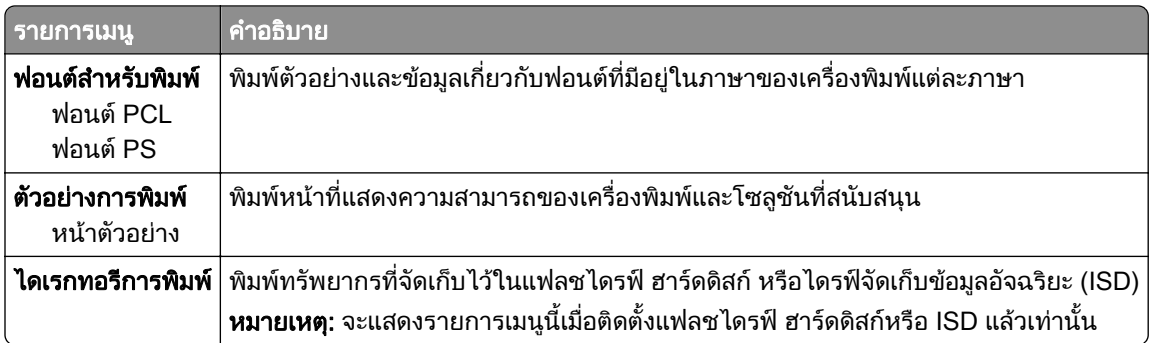

#### เครือข่าย

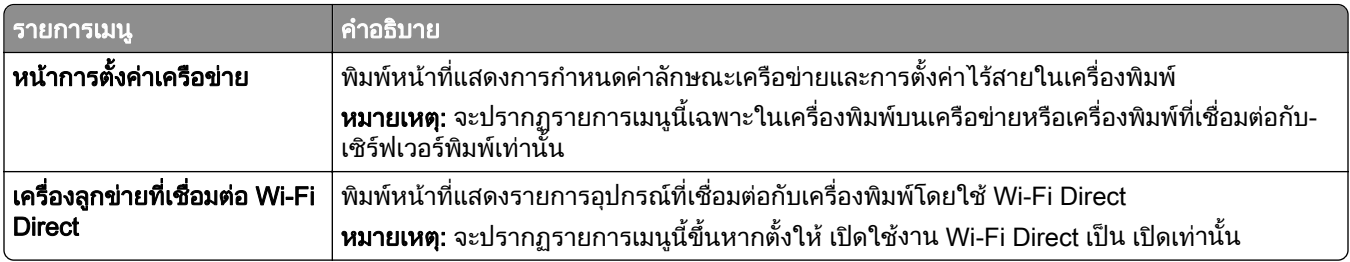

## การแก ไขปญหา

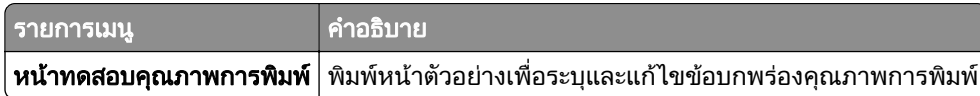

# Forms Merge

หมายเหต: ุ จะแสดงเมนูนี้เมื่อติดตั้งฮารดดิสกหรอไดรฟ ื จัดเก็บขอมลอู ัจฉรยะแล ิ วเทานั้น

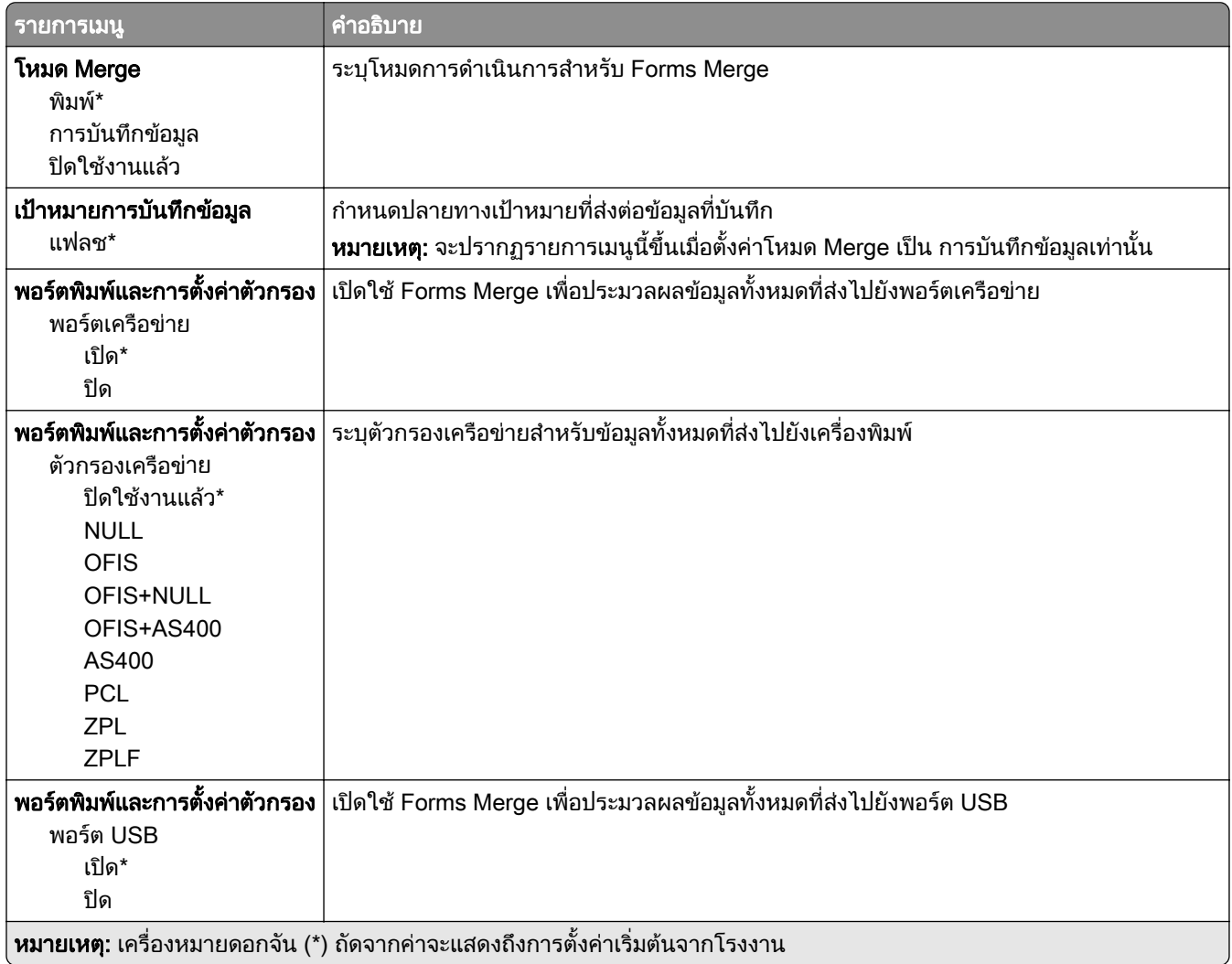

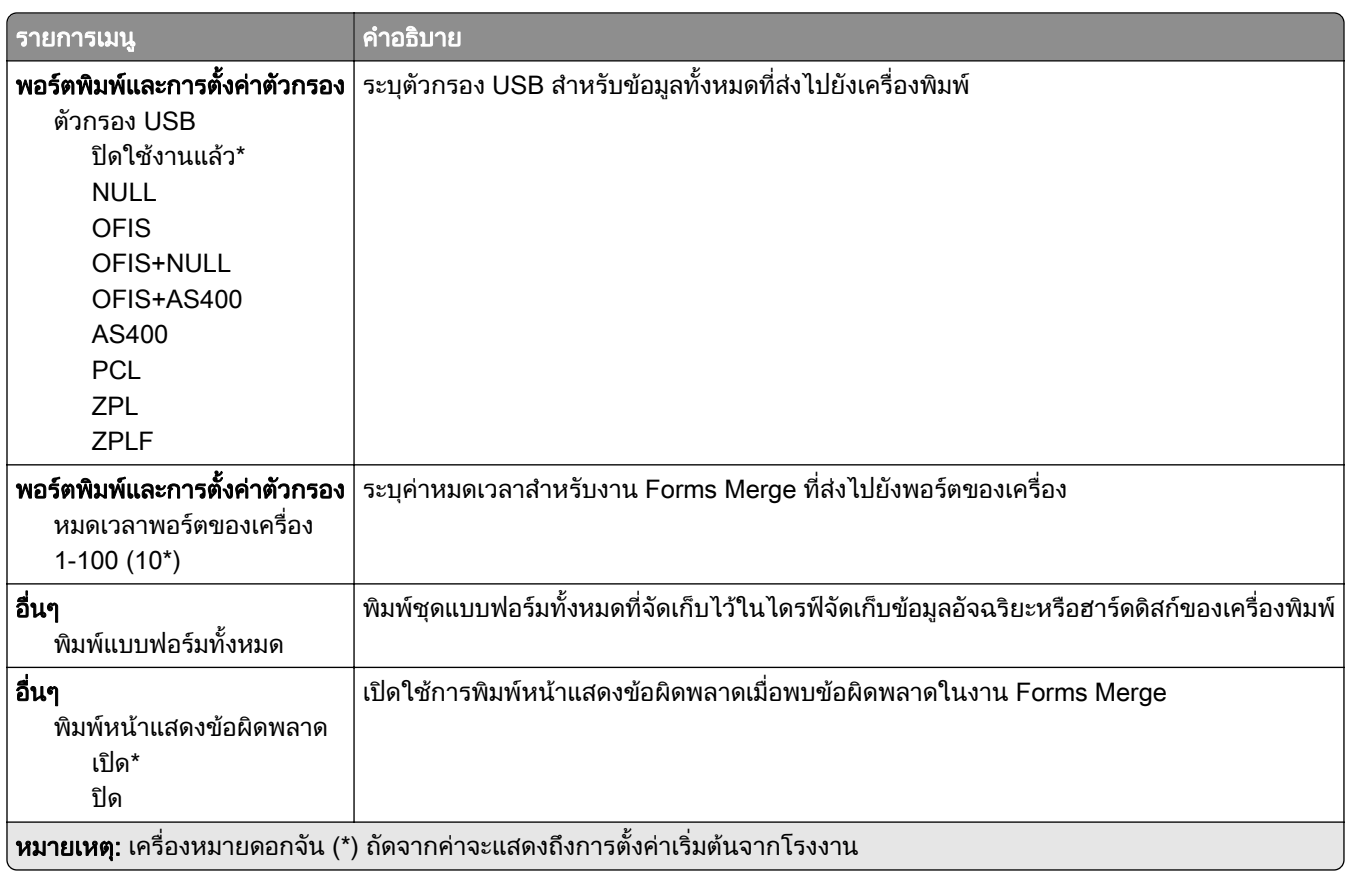

#### การพิมพ์ หน้าการตั้งค่าเมนู ֚֚֡<br>֧֚֝<br>֧֚֚֝

ี จากหน้าจอหลัก ให้แตะ **การตั้งค่า > รายงาน > หน้าการตั้งค่าเมนู** 

#### ดูแลรักษาเครืองพิมพ์ ั ื

# การตรวจสอบสถานะของชินส่วนและวัสดุสินเปลือง

- 1. จากหน้าจอหลัก แตะที่ **สถานะ/วัสดสิ้นเปลือง**
- $\,$ 2 เลือกชิ้นส่วนหรือวัสดสิ้นเปลืองที่คณต้องการตรวจสอบ

หมายเหต: ุ คุณยังสามารถเขาใชการตั้งคานี้ไดโดยแตะที่สวนบนของหนาจอหลัก

# การกำหนดค่าลักษณะการแจ้งเตือนวัสดุสินเปลือง

ี่ 1 เปิดเว็บบราวเซอร์แล้วพิมพ์ IP แอดเดรสของเครื่องพิมพ์ในช่องแอดเดรส

หมายเหต:ุ

- ดู IP แอดเดรสของเครื่องพิมพ์บนหน้าจอหลักของเครื่องพิมพ์ IP แอดเดรสจะเป็นตัวเลขสี่ชุดที่คั่นด้วยจุด เช่น 123.123.123.123
- หากคุณกำลังใช้เซิร์ฟเวอร์พร็อกซี่ ให้ปิดใช้งานชั่วคราวเพื่อโหลดเว็บเพจอย่างถูกต้อง
- ี่ 2 คลิก **การตั้งค่า > อปกรณ์ > การแจ้งเตือน**
- 3 จากเมนูวัสดุสิ้นเปลือง ให้คลิก **การแจ้งเตือนอุปกรณ์สิ้นเปลืองแบบกำหนดเอง**
- 4 เลือกการแจ้งเตือนสำหรับรายการวัสดสิ้นเปลืองแต่ละรายการ
- 5 ใชการเปลี่ยนแปลง

#### การตั้งค่าการแจ้งเตือนทางอีเมล ֚֚֡<br>֧֚֝<br>֧֚֚֝

ึ่กำหนดค่าเครื่องพิมพ์ให้ส่งการแจ้งเตือนทางอีเมลเมื่อวัสดุสิ้นเปลืองเหลือน้อย เมื่อต้องเปลี่ยนหรือเพิ่มกระดาษ หรือเมื่อมี กระดาษติด

**1** เปิดเว็บบราวเซอร์แล้วพิมพ์ IP แอดเดรสของเครื่องพิมพ์ในช่องแอดเดรส

#### หมายเหตุ:

- ดู IP แอดเดรสของเครื่องพิมพ์บนหน้าจอหลักของเครื่องพิมพ์ IP แอดเดรสจะเป็นตัวเลขสี่ชุดที่คั่นด้วยจุด เช่น 123.123.123.123
- หากคุณกำลังใช้เซิร์ฟเวอร์พร็อกซี่· · · · · · · ให้ปิดใช้งานชั่วคราวเพื่อโหลดเว็บเพจอย่างถูกต้อง
- ี่ 2 คลิก **การตั้งค่า > อุปกรณ์ > การแจ้งเตือน > ตั้งค่าการแจ้งเตือนทางอีเมล**จากนั้นกำหนดค่าการตั้งค่า
	- **หมายเหตุ:** สำหรับข้อมูลเพิ่มเติมเกี่ยวกับการตั้งค่า SMTP โปรดติดต่อผู้ให้บริการอีเมลของคุณ
- 3 ใชการเปลี่ยนแปลง
- ี่ 4 คลิก **ตั้งค่ารายการอีเมลและการแจ้งเตือน**จากนั้นกำหนดค่าการตั้งค่า
- 5 ใชการเปลี่ยนแปลง

#### การดูรายงาน

- ี่ 1 จากหน้าจอหลัก ให้แตะ **การตั้งค่า > รายงาน**
- ี่ 2 เลือกรายงานที่คุณต้องการดู

# การสังซือชินส่วนและวัสดุสินเปลือง

ี หากต้องการสั่งซื้อวัสดุสิ้นเปลืองในประเทศสหรัฐอเมริกา โปรดติดต่อ Lexmark ที่ 1-800-539-6275 สำหรับข้อมูลเกี่ยว กับตัวแทนจําหนายวสดั ุสิ้นเปลองท ื ไดี่ รับอนุญาตของ Lexmark ในพื้นที่ของคุณ ในประเทศหรือพื้นที่อื่น ใหไปที่ [www.lexmark.com](http://www.lexmark.com) หรือติดตอสถานที่ที่คุณซื้อเครื่องพิมพ

**หมายเหต**: การประเมินอายุการใช้งานทั้งหมดของวัสดุสิ้นเปลืองสำหรับเครื่องพิมพ์คำนวณจากการพิมพ์บนกระดาษ ธรรมดาขนาด Letter หรือ A4

**ี คำเตือน—ความเสียหายที่สามารถเกิดขึ้นได้**: การไม่รักษาประสิทธิภาพการทำงานของเครื่องพิมพ์ให้ดีที่สด หรือเปลี่ยน ี่ ชิ้นส่วนและวัสดสิ้นเปลือง อาจทำให้เครื่องพิมพ์ชำรุดเสียหาย

## ใช้ชิ้นส่วนและวัสดุสิ้นเปลืองของแท้จาก Lexmark

ิ เครื่องพิมพ์ Lexmark ของคุณถูกออกแบบมาให้ทำงานได้ดีที่สุดกับอุปกรณ์สิ้นเปลืองและชิ้นส่วนของแท้จาก Lexmark ึ การใช้อุปกรณ์สิ้นเปลืองหรือชิ้นส่วนของผู้ผลิตรายอื่นอาจมีผลต่อประสิทธิภาพ ความน่าเชื่อถือ หรืออายุการใช้งานของ เครื่องพิมพและสวนประกอบ Imaging และยังมีผลตอความคุมครองในการรับประกันอีกดวย ความเสียหายที่เกิดจากการ ึ่ ใช้วัสดุสิ้นเปลืองหรือชิ้นส่วนของผู้ผลิตรายอื่นอาจไม่อยู่ภายใต้ความคุ้มครองจากการรับประกัน ไฟแสดงอายุการใช้งาน ้ ทั้งหมดได้รับการออกแบบมาเพื่อทำงานร่วมกับชิ้นส่วนและวัสดุสิ้นเปลืองของ Lexmark และอาจไม่สามารถคาดการณ์ได้ ้หากมีการใช้ชิ้นส่วนและวัสดุสิ้นเปลืองของบุคคลที่สาม การใช้ส่วนประกอบการสร้างภาพเกินอายุการใช้งานที่กำหนด ือาจทำให้เครื่องพิมพ์ Lexmark หรือส่วนประกอบที่เกี่ยวข้องเสียหาย

**คำเตือน—ความเสียหายที่สามารถเกิดขึ้นได้**: วัสดุสิ้นเปลืองและชิ้นส่วนที่ไม่มีข้อกำหนดข้อตกลงของโครงการส่งคืนอาจ ิ ถูกรีเซ็ตและนำมาผลิตใหม่ อย่างไรก็ตาม การรับประกันโดยผู้ผลิตไม่ครอบคลุมความเสียหายใดๆ ที่เกิดจากวัสดุสิ้น ้ เปลืองหรือชิ้นส่วนที่ไม่ใช่ของแท้ การรีเซ็ตตัวนับชิ้นส่วนหรือวัสดุสิ้นเปลืองที่ไม่ได้รับการผลิตใหม่อย่างเหมาะสมอาจ ึ่ ทำให้เครื่องพิมพ์ชำรุดเสียหายได้ หลังจากรีเซ็ตวัสดุสินเปลืองหรือตัวนับชิ้นส่วนแล้ว เครื่องพิมพ์อาจแสดงข้อผิดพลาด เพื่อระบุวามีรายการที่รีเซ็ต

## การสั่งซื้อตลับหมึก

#### หมายเหตุ:

- ปริมาณการพิมพ์ต่อตลับโดยประมาณของตลับหมึกจะอิงตามมาตรฐาน ISO/IEC 19752
- หากมีการพิมพ์ปริมาณน้อยมากเป็นระยะเวลานานอาจส่งผลในทางลบต่อการใช้งานจริงได้

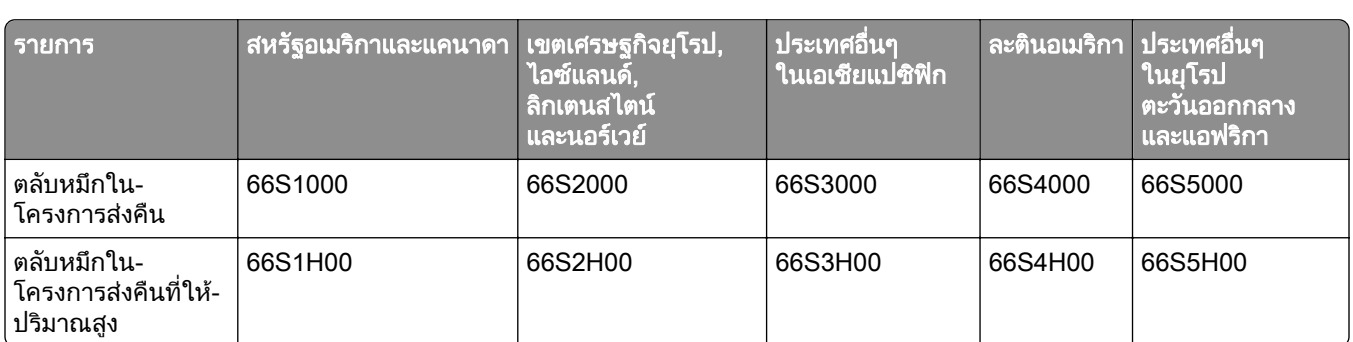

#### ิตลับหมึก Lexmark MS532 ในโครงการส่งคืน

#### ิตลับหมึกทั่วไป Lexmark MS532

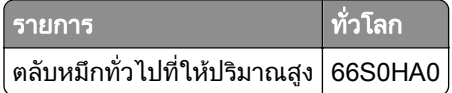

#### ิตลับหมึกในโครงการส่งคืน Lexmark MS631, MS632

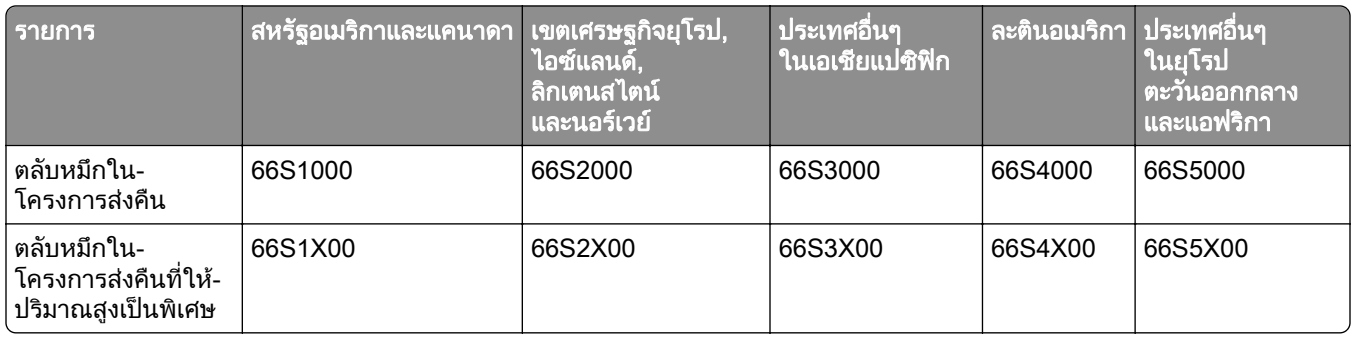

#### ิตลับหมึกทั่วไป Lexmark MS632

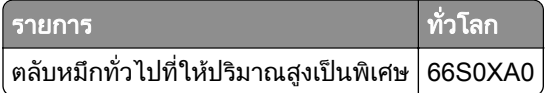

#### ิตลับหมึกทั่วไป Lexmark MS639

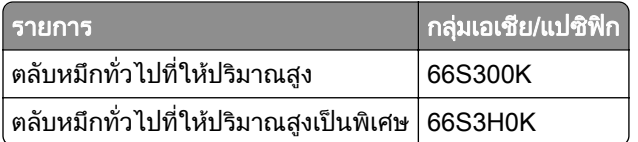

## การสั่งซื้อชุดสร้างภาพ

หากมีการพิมพ์ในปริมาณน้อยมากเป็นเวลานานอาจทำให้การทำงานของส่วนชุดสร้างภาพล้มเหลวก่อนที่ผงหมึกจะหมด

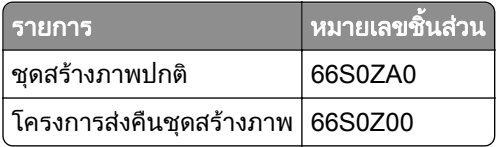

# การเปลี่ยนชินส่วนและวัสดุสินเปลือง

## ่ การเปลี่ยนตลับหมึก

1 เปดฝาปด A

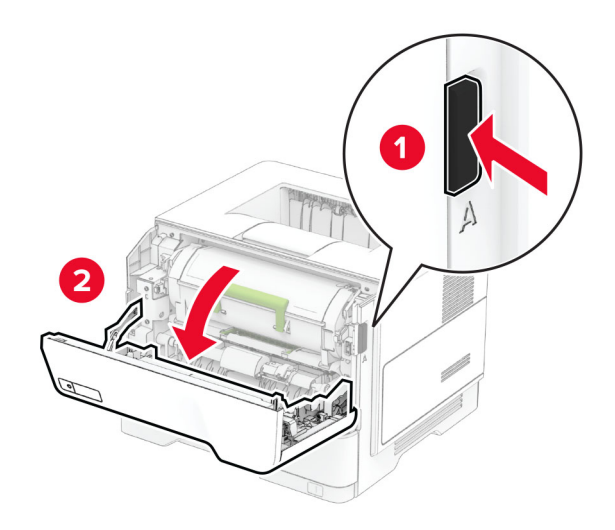

2 นำตลับหมึกที่ใช้แล้วออก

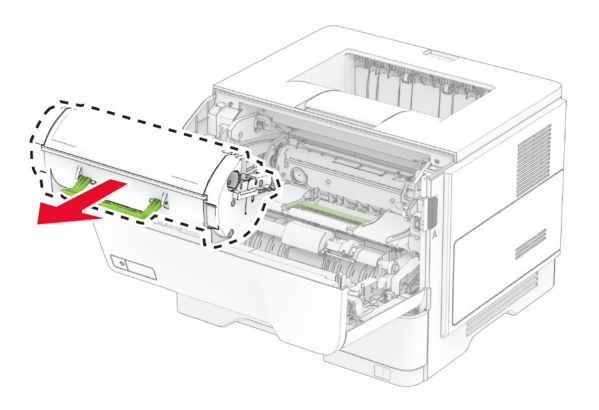

3 นำตลับหมึกใหม่ออกจากบรรจุภัณฑ์

#### เขยาตลับหมึกเพื่อกระจายผงหมกึ

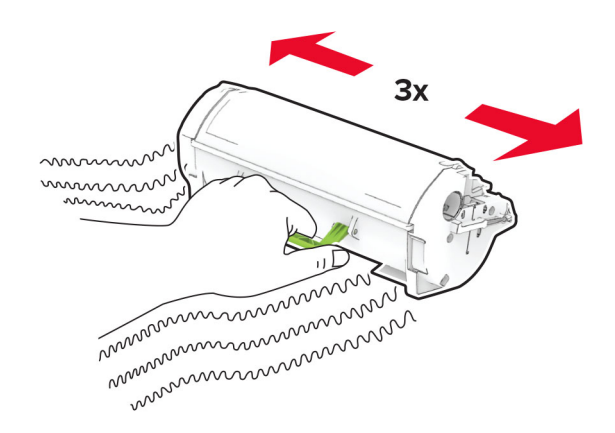

#### ใสตลับหมึกใหม

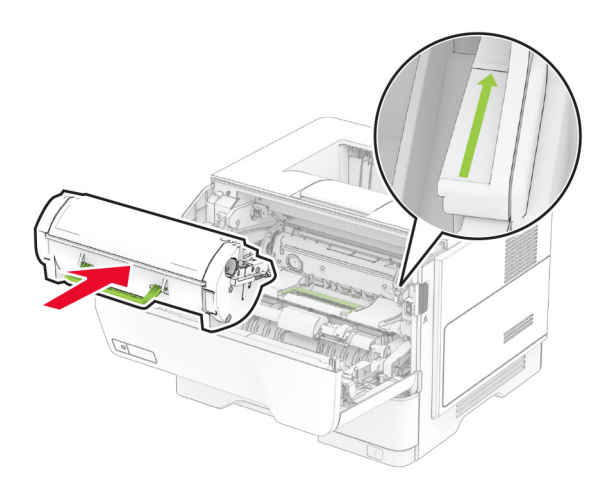

ปดฝาปด A

### ี่ การเปลี่ยนชุดสร้างภาพ

เปดฝาปด A

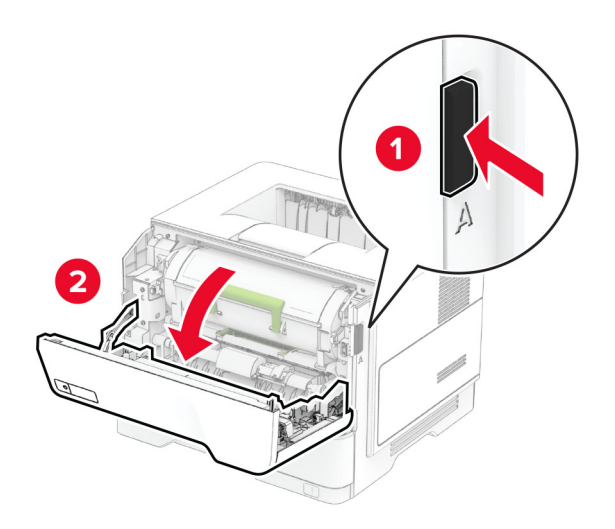

#### 2 นำตลับหมึกออก

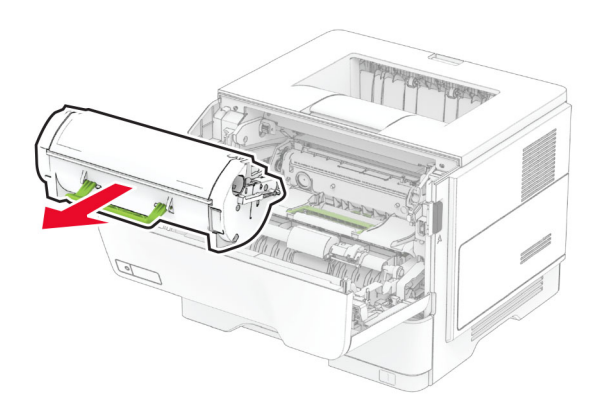

3 นําชุดสรางภาพที่ใชแลวออก

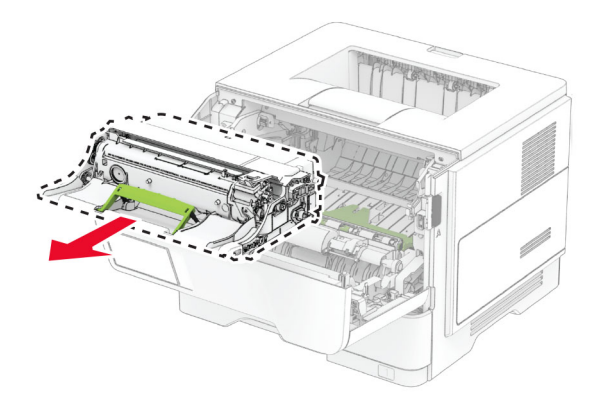

- 4 นำชุดสร้างภาพใหม่ออกจากบรรจุภัณฑ์
- $5$  เขย่าชุดสร้างภาพเพื่อกระจายผงหมึก

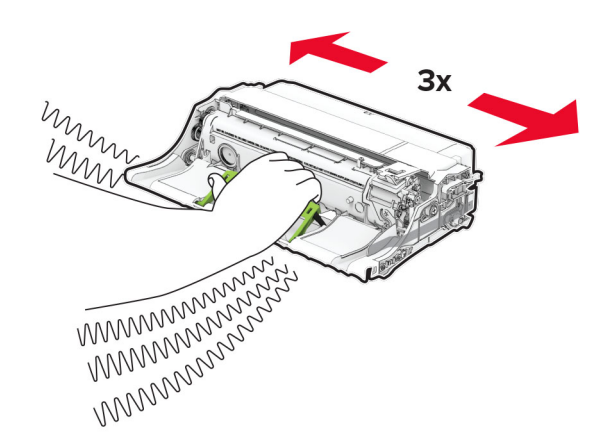

ี **คำเตือน—ความเสียหายที่สามารถเกิดขึ้นได้**: อย่าให้ชุดสร้างภาพถูกแสงโดยตรงนานกว่า 10 นาที การรับแสงเป็น เวลานานอาจทําใหเกิดปญหาคุณภาพการพมพิ ได

ี **คำเตือน—ความเสียหายที่สามารถเกิดขึ้นได้**: ห้ามสัมผัสกับลูกดรัมโฟโต้คอนดักเตอร์ การกระทำดังกล่าวอาจส่งผล ตอคุณภาพของงานพิมพในอนาคต

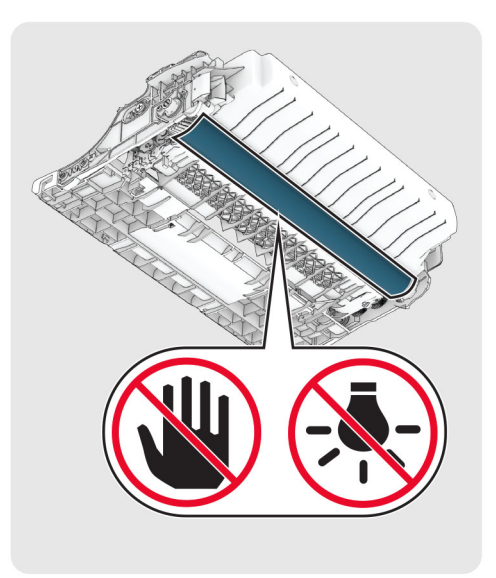

6 ใสชุดสรางภาพใหม

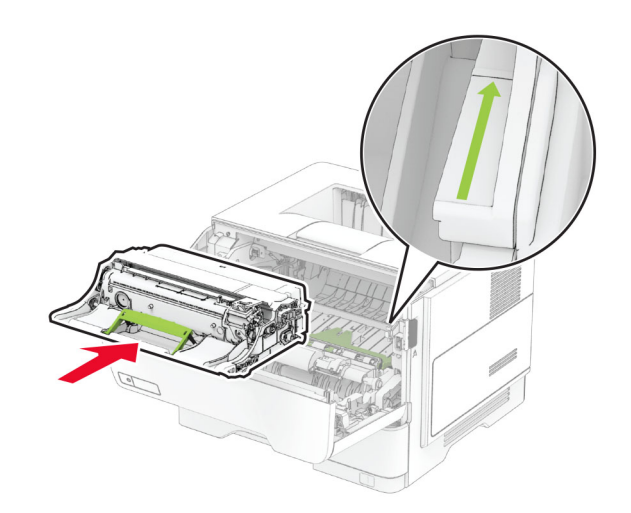
#### 7 ใสตลับหมึก

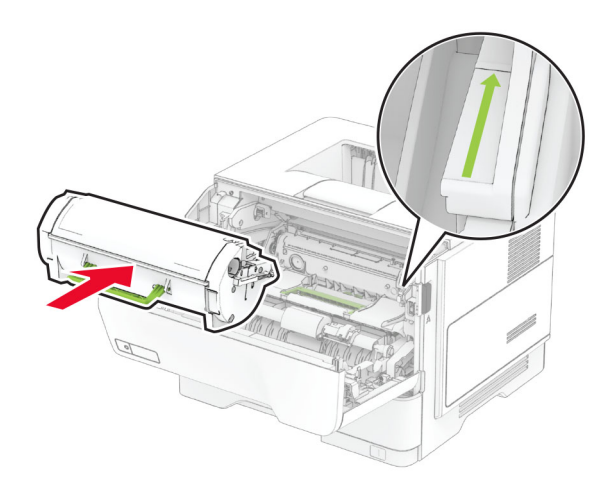

8 ปดฝาปด A

## การเปลยนเซ ี่ ริฟเวอรพมพิ แบบไรสาย MarkNet N8450 ใหม

**ี่ ข้อควรระวัง—อันตรายจากไฟฟ้าช๊อต:** เพื่อหลีกเลี่ยงความเสี่ยงต่อการถูกไฟฟ้าช็อต หากคุณต้องการเข้าถึงบอร์ด ี่ **/^ ขอควรระวง—ยนตุรายง แบงทหายอ**น. เหยาเหน่ายความจำเสริมในบางครั้งหลังจากติดตั้งเครื่องพิมพ์ ให้ปิด<br>ตัวควบคุมหรือติดตั้งฮาร์ดแวร์หรืออุปกรณ์หน่วยความจำเสริมในบางครั้งหลังจากติดตั้งเครื่องพิมพ์ ให้ปิด ้ เครื่องพิมพ์ และถอดปลั๊กสายไฟออกจากเต้าเสียบก่อนดำเนินการต่อ หากคุณกำลังเชื่อมต่ออุปกรณ์อื่นๆ เข้ากับ เครื่องพิมพ ใหปดอุปกรณเหลานั้นดวยและถอดสายเคเบิลที่ตอเขากับเครื่องพิมพออก

หมายเหต: ุ งานนี้จําเปนตองใชไขควงหวแบน ั

- 1 ปดเครื่องพิมพ
- ่ 2 ถอดปลั๊กสายไฟของแหล่งจ่ายไฟออกจากเต้าเสียบ แล้วจึงปลดออกจากเครื่องพิมพ์
- 3 เปดฝาครอบบอรดตัวควบคุม

ี **คำเตือน—ความเสียหายที่สามารถเกิดขึ้นได้**: ส่วนประกอบอิเล็กทรอนิกส์ของบอร์ดตัวควบคุมจะเสียหายจาก ี ไฟฟ้าสถิตได้ง่าย สัมผัสผิวโลหะของเครื่องพิมพ์ก่อนสัมผัสกับส่วนประกอบหรือขั้วต่อของบอร์ดตัวควบคม

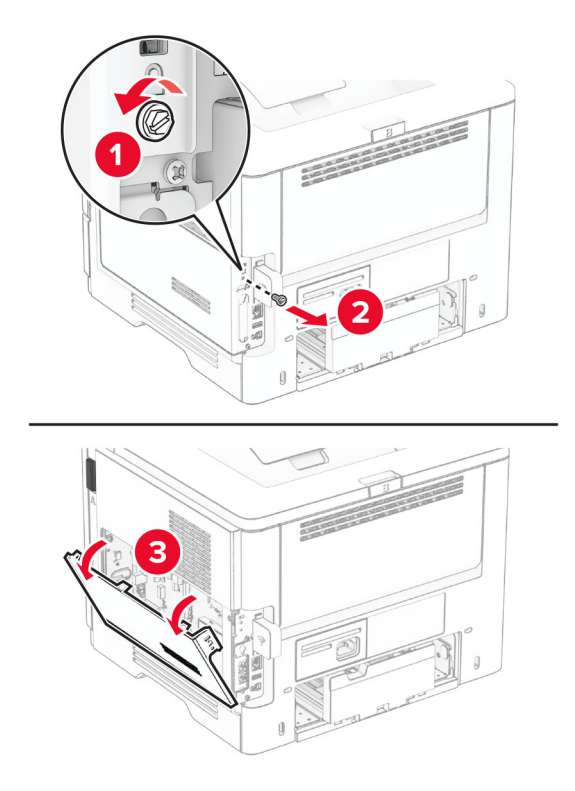

4 ถอดฝาครอบเซิรฟเวอรพิมพแบบไรสายออก

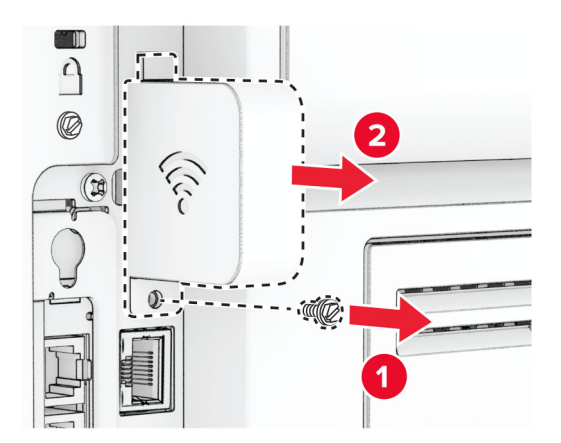

นําเซิรฟเวอรพิมพแบบไรสายที่ใชแลวออก

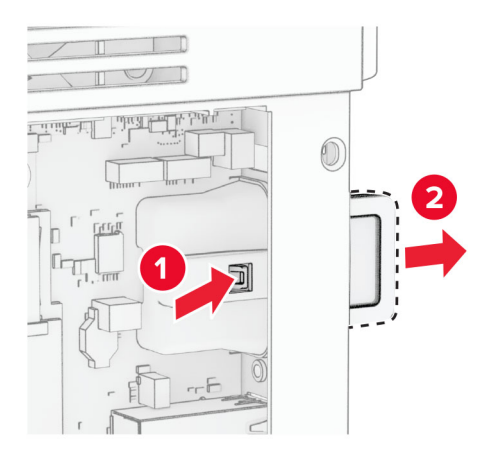

- นําเซิรฟเวอรพิมพแบบไรสายใหมออกมาจากบรรจุภัณฑ
- ี ใส่เซิร์ฟเวอร์พิมพ์แบบไร้สายใหม่จนมีเสียง*คลิก*เข้าที่

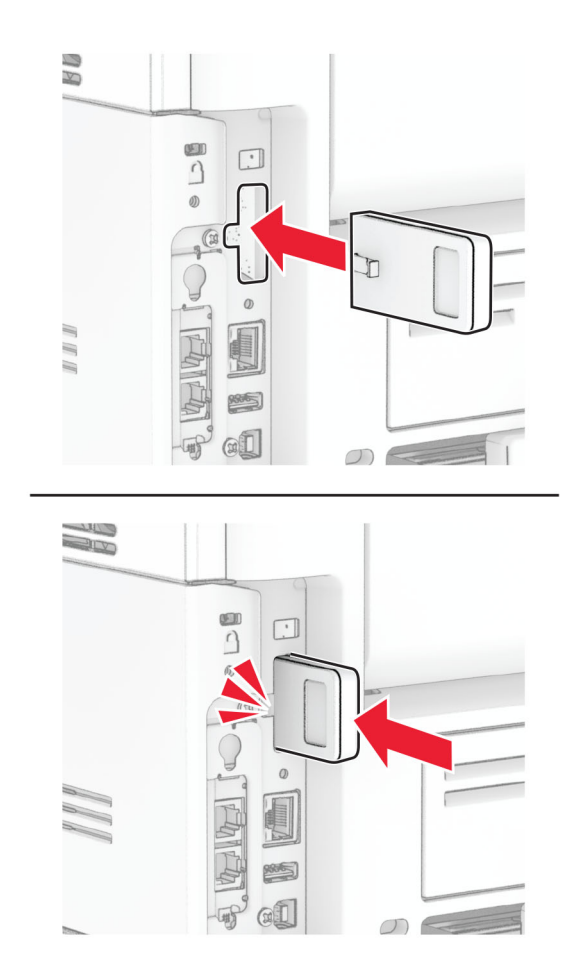

ติดฝาครอบเซิรฟเวอรพิมพแบบไรสาย แลวติดตั้งสกรู

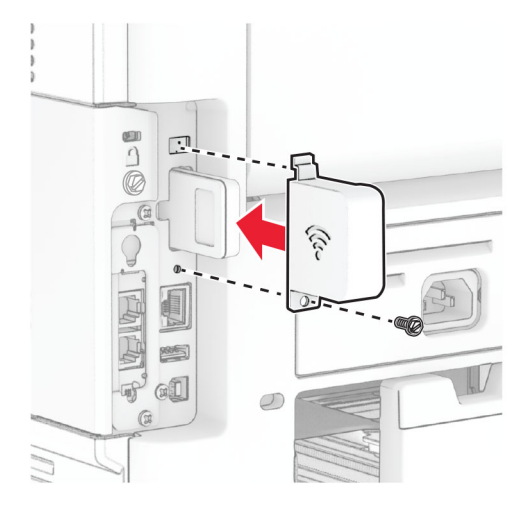

ปดฝาครอบบอรดตัวควบคุมแลวติดตั้งสกรู

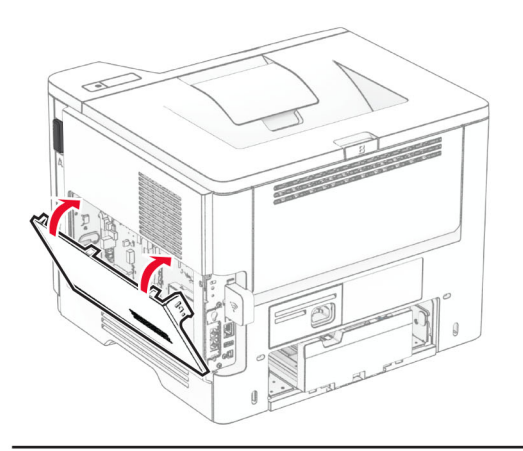

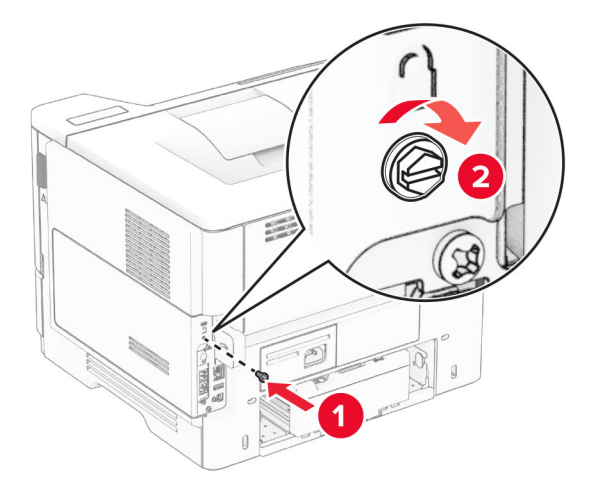

10 เสียบสายไฟเข้ากับเครื่องพิมพ์ และเสียบเข้ากับเต้าเสียบ

**ข้อควรระวัง—อาจเกิดการบาดเจ็บ:** เพื่อหลีกเลี่ยงความเสี่ยงต่อการเกิดไฟไหม้หรือไฟฟ้าช็อต เชื่อมต่อสายไฟ เข้ากับเต้าเสียบที่ได้รับการจัดระดับที่เหมาะสมและต่อลงดินอย่างเหมาะสมซึ่งอยู่ใกล้ผลิตภัณฑ์และเข้าถึงได้ง่าย

11 เปดเครื่องพิมพ

## ึการเปลี่ยนลูกยางกลิ้งกระดาษ

- 1 ปดเครื่องพิมพ
- ี่ 2 ถอดปลั๊กสายไฟของแหล่งจ่ายไฟออกจากเต้าเสียบ แล้วจึงปลดออกจากเครื่องพิมพ์
- 3 ถอดถาดออก

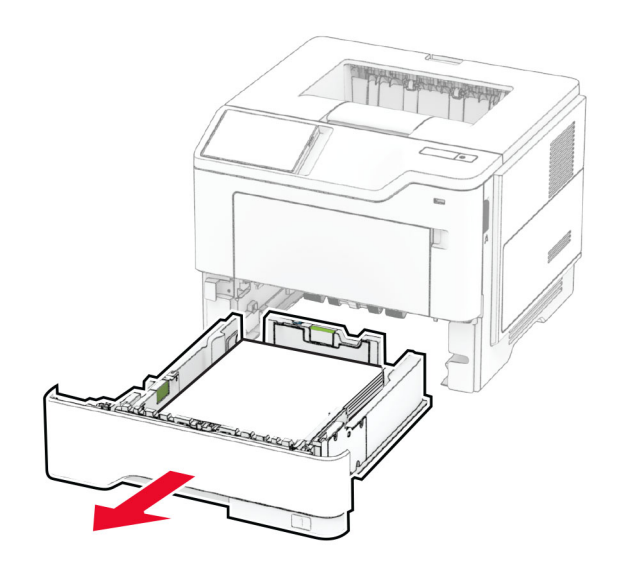

4 นําลูกยางกลิ้งกระดาษที่ใชแลวออก

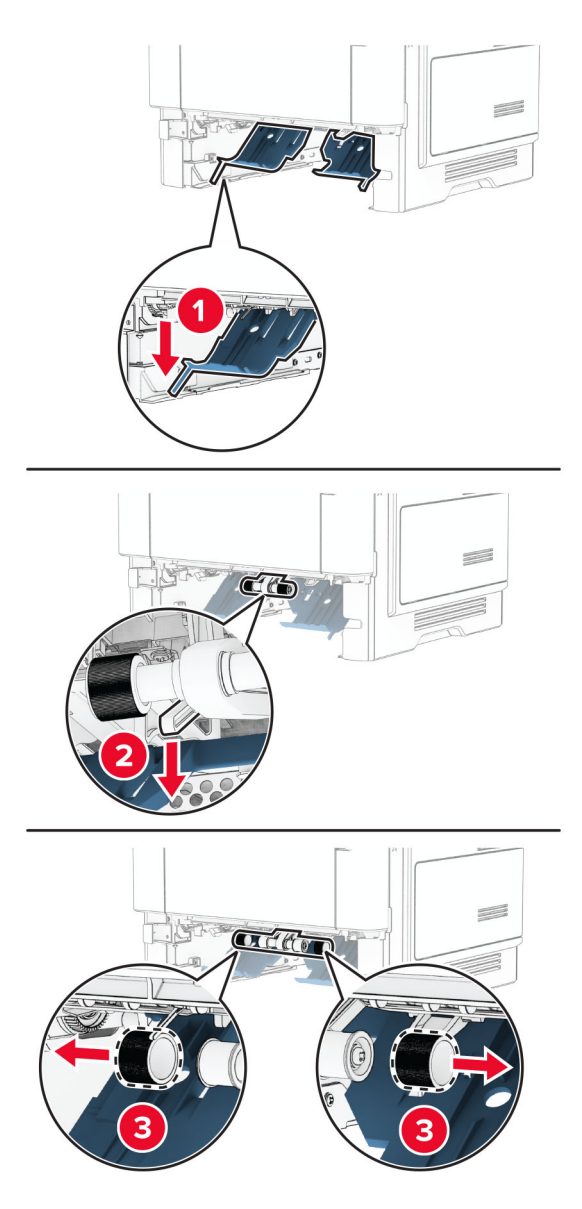

- $\,$ 5 แกะลูกยางกลิ้งกระดาษใหม่จากบรรจุภัณฑ์
- $6$  ใส่ลูกยางกลิ้งกระดาษใหม่

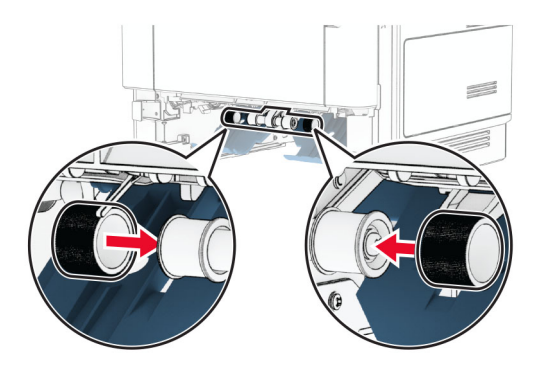

- 7 ใสถาดกระดาษ
- $8$  เสียบสายไฟเข้ากับเครื่องพิมพ์ และเสียบเข้ากับเต้าเสียบ

**ข้อควรระวัง—อาจเกิดการบาดเจ็บ:** เพื่อหลีกเลี่ยงความเสี่ยงต่อการเกิดไฟไหม้หรือไฟฟ้าช็อต เชื่อมต่อสายไฟ เข้ากับเต้าเสียบที่ได้รับการจัดระดับที่เหมาะสมและต่อลงดินอย่างเหมาะสมซึ่งอยู่ใกล้ผลิตภัณฑ์และเข้าถึงได้ง่าย

9 เปดเครื่องพิมพ

## ึการรีเซ็ตตัวนับการใช้วัสดุสิ้นเปลือง

- 1 จากหน้าจอหลัก ให้แตะ **การตั้งค่า > อุปกรณ์ > การดูแลรักษา > เมนูการกำหนดค่า > การใช้วัสดุสิ้นเปลืองและตัวนับ**
- 2 เลือกตัวนับที่คุณตองการรีเซ็ต

**้คำเตือน—ความเสียหายที่สามารถเกิดขึ้นได้**: วัสดุสิ้นเปลืองและชิ้นส่วนที่ไม่มีข้อกำหนดข้อตกลงของโครงการส่งคืนอาจ ิ ถูกรีเซ็ตและนำมาผลิตใหม่ อย่างไรก็ตาม การรับประกันโดยผู้ผลิตไม่ครอบคลุมความเสียหายใดๆ ที่เกิดจากวัสดุสิ้น ้ เปลืองหรือชิ้นส่วนที่ไม่ใช่ของแท้ การรีเซ็ตตัวนับชิ้นส่วนหรือวัสดุสิ้นเปลืองที่ไม่ได้รับการผลิตใหม่อย่างเหมาะสมอาจ ึ่ ทำให้เครื่องพิมพ์ชำรุดเสียหายได้ หลังจากรีเซ็ตวัสดุสินเปลืองหรือตัวนับชิ้นส่วนแล้ว เครื่องพิมพ์อาจแสดงข้อผิดพลาด เพื่อระบุวามีรายการที่รีเซ็ต

# ึ การทำความสะอาดชิ้นส่วนเครื่องพิมพ์

## ึ การทำความสะอาดเครื่องพิมพ์

**ี ข้อควรระวัง—อันตรายจากไฟฟ้าช๊อต**: เพื่อป้องกันความเสี่ยงต่อการเกิดไฟฟ้าช็อตในระหว่างการทำความสะอาด ึ่ภายนอกของเครื่องพิมพ์ ให้ถอดปลั๊กสายไฟออกจากเต้าเสียบและปลดการเชื่อมต่อสายเคเบิลทั้งหมดที่เชื่อมต่อจาก ้เครื่องพิมพ์ก่อนเริ่มดำเนินงาน

#### หมายเหตุ:

- **•** ควรทําสิ่งนี้ทุกสองถึงสามเดือน
- การรับประกันเครื่องพิมพ์ไม่ครอบคลุมความเสียหายต่อเครื่องพิมพ์ที่เกิดจากการใช้งานที่ไม่ถูกต้อง
- 1 ปิดเครื่องพิมพ์ และถอดปลั๊กสายไฟออกจากเต้าเสียบ
- 2 นํากระดาษออกจากถาดมาตรฐานและตัวปอนกระดาษอเนกประสงค
- $\,3\,$  ขจัดฝุ่น ขุย และเศษกระดาษรอบๆ เครื่องพิมพ์โดยใช้แปรงขนนุ่มหรือเครื่องดูดฝุ่น
- 4 เช็ดด้านนอกของเครื่องพิมพ์ด้วยผ้านุ่มไม่มีขนชุบน้ำหมาดๆ

#### หมายเหต:ุ

- อย่าใช้น้ำยาทำความสะอาดหรือผงซักฟอก เนื่องจากอาจทำให้พื้นผิวของเครื่องพิมพ์เสียหายได้
- ตรวจสอบให้แน่ใจว่าพื้นที่ทั้งหมดของเครื่องพิมพ์แห้งสนิทหลังทำความสะอาด
- $\,$ 5  $\,$  เชื่อมต่อสายไฟเข้ากับเต้าเสียบ แล้วจึงเปิดเครื่องพิมพ์

ุ **ข้อควรระวัง—อาจเกิดการบาดเจ็บ:** เพื่อหลีกเลี่ยงความเสี่ยงต่อการเกิดอัคคีภัยหรือไฟฟ้าช็อต ให้เชื่อมต่อสาย ไฟเข้ากับเต้าเสียบที่ใช้กำลังไฟที่เหมาะสมและต่อลงดินอย่างเหมาะสมซึ่งอยู่ใกล้ผลิตภัณฑ์และเข้าถึงได้ง่าย

## ึการทำความสะอาดหน้าจอสัมผัส

**ข้อควรระวัง—อันตรายจากไฟฟ้าชู๊อต:** เพื่อป้องกันความเสียงต่อการเกิดไฟฟ้าช็อตในระหว่างการทำความสะอาด ภายนอกของเครื่องพิมพ์ ให้ถอดปลักสายไฟออกจากเต้าเสียบและปลดการเชื่อมต่อสายเคเบิลทั้งหมดที่เชื่อมต่อจาก ้เครื่องพิมพ์ก่อนเริ่มดำเนินงาน

- 1 ปิดเครื่องพิมพ์ และถอดปลั๊กสายไฟออกจากเต้าเสียบ
- $\,2\,$  ใช้ผ้านุ่มไม่มีขนชุบน้ำหมาดๆ เช็ดทำความสะอาดหน้าจอสัมผัส

#### หมายเหต:ุ

- **•** อยาใชน้ํายาทําความสะอาดหรือผงซักฟอก เนื่องจากอาจทําใหหนาจอสัมผัสเสียหายได
- ตรวจสอบให้แน่ใจว่าหน้าจอสัมผัสแห้งหลังจากทำความสะอาด
- $3$  เชื่อมต่อสายไฟเข้ากับเต้าเสียบ แล้วจึงเปิดเครื่องพิมพ์

<mark>ุ ข้อควรระวัง—อาจเกิดการบาดเจ็บ:</mark> เพื่อหลีกเลี่ยงความเสี่ยงต่อการเกิดอัคคีภัยหรือไฟฟ้าช็อต ให้เชื่อมต่อสาย ไฟเขากับเตาเสียบที่ใชกําลงไฟท ั ี่เหมาะสมและตอลงดินอยางเหมาะสมซึ่งอยูใกลผลตภิ ัณฑและเขาถึงไดงาย

## การประหยัดพลังงานและกระดาษ

## ึ การกำหนดการตั้งค่าโหมดประหยัดพลังงาน

#### ์ โหมดพักเครื่อง

- 1 จากหน้าจอหลัก ให้แตะ **การตั้งค่า > อปกรณ์ > การจัดการพลังงาน > หมดเวลา > โหมดพักเครื่อง**
- ่ 2 ระบุระยะเวลาที่เครื่องพิมพ์อยู่ในสถานะไม่มีการใช้งานก่อนที่จะเข้าสู่ โหมดพักเครื่อง

#### โหมดไฮเบอรเนต

- 1 จากหน้าจอหลัก ให้แตะ **การตั้งค่า > อปกรณ์ > การจัดการพลังงาน > หมดเวลา > หมดเวลาไฮเบอร์เนต**
- $\,2\,$  เลือกระยะเวลาที่เครื่องพิมพ์อยู่ในสถานะไม่มีการใช้งานก่อนที่จะเข้าสู่โหมดไฮเบอร์เนต

#### หมายเหต:

- เพื่อให้ หมดเวลาไฮเบอร์เนต ทำงาน ให้ตั้ง หมดเวลาไฮเบอร์เนตเมื่อมีการเชื่อมต่อ เป็น ไฮเบอร์เนต
- **•** จะไมสามารถใชงาน Embedded Web Server เมื่อเครื่องพิมพอยูในโหมด ไฮเบอรเนต

### ี่ การปรับความสว่างของส่วนแสดงผล

- ี่ 1 จากหน้าจอหลัก แตะที่ **การตั้งค่า > อุปกรณ์ > ค่ากำหนด**
- 2 ในเมน ความสว่างของหน้าจอ ให้ปรับการตั้งค่า

## ึการประหยัดวัสดุสิ้นเปลือง

**•** พิมพลงบนหนากระดาษทั้งสองดาน

หมายเหต: ุ การพิมพสองดานคือการตั้งคาเรมติ่ นในไดรเวอรการพิมพ

• พิมพ์หลายหน้าบนกระดาษแผ่นเดียว

- ใช้คุณสมบัติดูตัวอย่างเพื่อดูลักษณะของเอกสารก่อนพิมพ์
- **•** พิมพสําเนาเอกสารหนึ่งชุดเพื่อตรวจสอบเนื้อหาและรูปแบบของเอกสารเพื่อความถูกตอง

#### การย้ายเครื่องพิมพ์ไปยังตำแหน่งอื่น ֚֚֡<br>֧֚֝<br>֧֚֚֝

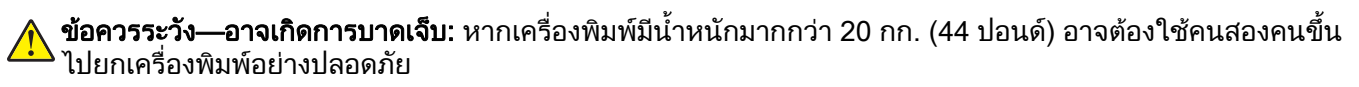

 $\bigwedge$ ุ ข้อควรระวัง—อาจเกิดการบาดเจ็บ: เพื่อหลีกเลี่ยงความเสี่ยงต่อการเกิดอัคคีภัยหรือไฟฟ้าช็อต ให้ใช้สายไฟที่มา ี่ พร้อมกับผลิตภัณฑ์นี้หรือสายไฟที่ใช้แทนกันได้ที่ได้รับการรับรองจากผู้ผลิตเท่านั้น

<mark>ุ ข้อควรระวัง—อาจเกิดการบาดเจ็บ:</mark> เมื่อเคลื่อนย้ายเครื่องพิมพ์ ให้ทำตามคำแนะนำเหล่านี้เพื่อหลีกเลี่ยงการได้รับ ิบาดเจ็บหรือเครื่องพิมพ์เสียหาย:

- **•** ตรวจสอบวาปดฝาและถาดทั้งหมดอยู
- ปิดเครื่องพิมพ์ และถอดปลั๊กสายไฟออกจากเต้าเสียบ
- ถอดสายไฟและสายอื่นๆ ออกจากเครื่องพิมพ์
- หากเครื่องพิมพ์มีถาดเสริมหรือตัวเลือกเอาต์พตที่วางบนพื้นแยกต่างหากติดอย่ ให้ถอดออกก่อนเคลื่อนย้าย เครื่องพิมพ
- หากเครื่องพิมพ์มีฐานแบบมีล้อเลื่อน ให้ค่อยๆ เคลื่อนไปยังตำแหน่งใหม่ ใช้ความระมัดระวังเมื่อผ่านธรณีประตูและ รอยแยกบนพื้น
- หากเครื่องพิมพ์ไม่มีฐานแบบมีล้อเลื่อน แต่มีการติดตั้งถาดหรืออุปกรณ์เสริมสำหรับรองรับสำเนา ให้ถอดอุปกรณ์เสริม ื่ออกและยกเครื่องพิมพ์ออกจากถาด อย่าพยายามยกเครื่องพิมพ์และอุปกรณ์เสริมใดๆ พร้อมกัน
- **•** ใชที่จับบนเครื่องพิมพเพื่อยกเสมอ
- รถเข็นที่ใช้เคลื่อนย้ายเครื่องพิมพ์ต้องมีพื้นผิวที่สามารถรองรับพื้นที่ทั้งหมดของเครื่องพิมพ์ได้
- รถเข็นที่ใช้ในการเคลื่อนย้ายเครื่องต้องมีพื้นที่สามารถรองรับอปกรณ์เสริมได้ด้วย
- **•** ใหเครื่องพิมพอยูในตําแหนงตั้งตรงตลอดเวลา
- หลีกเลี่ยงการเคลื่อนไหวที่รนแรง
- **•** ตรวจสอบใหแนใจวานิ้วมอของค ื ุณไมอยูใตเครื่องพิมพเมื่อคุณวางลง
- ตรวจสอบให้แน่ใจว่ามีพื้นที่ว่างเพียงพอรอบเครื่องพิมพ์

**หมายเหตุ:** การรับประกันเครื่องพิมพ์ไม่ครอบคลุมถึงความเสียหายของเครื่องพิมพ์ที่เกิดจากการเคลื่อนย้ายอย่างไม่ถูก ต้อง

## การจดสั งเครื่องพมพิ

ี สำหรับคำแนะนำเกี่ยวกับการจัดส่ง โปรดไปที่ <https://support.lexmark.com>หรือติดต่อฝ่ายให้คำปรึกษาลูกค้า

# การแก ไขป ญหา

## ปัญหาคุณภาพการพิมพ์

้ค้นหารูปที่มีลักษณะคล้ายกับปัญหาคุณภาพการพิมพ์ที่คุณกำลังประสบอยู่ จากนั้นคลิกลิงก์ด้านล่างเพื่ออ่านขั้นตอนการ แก้ไขปั้ญหา

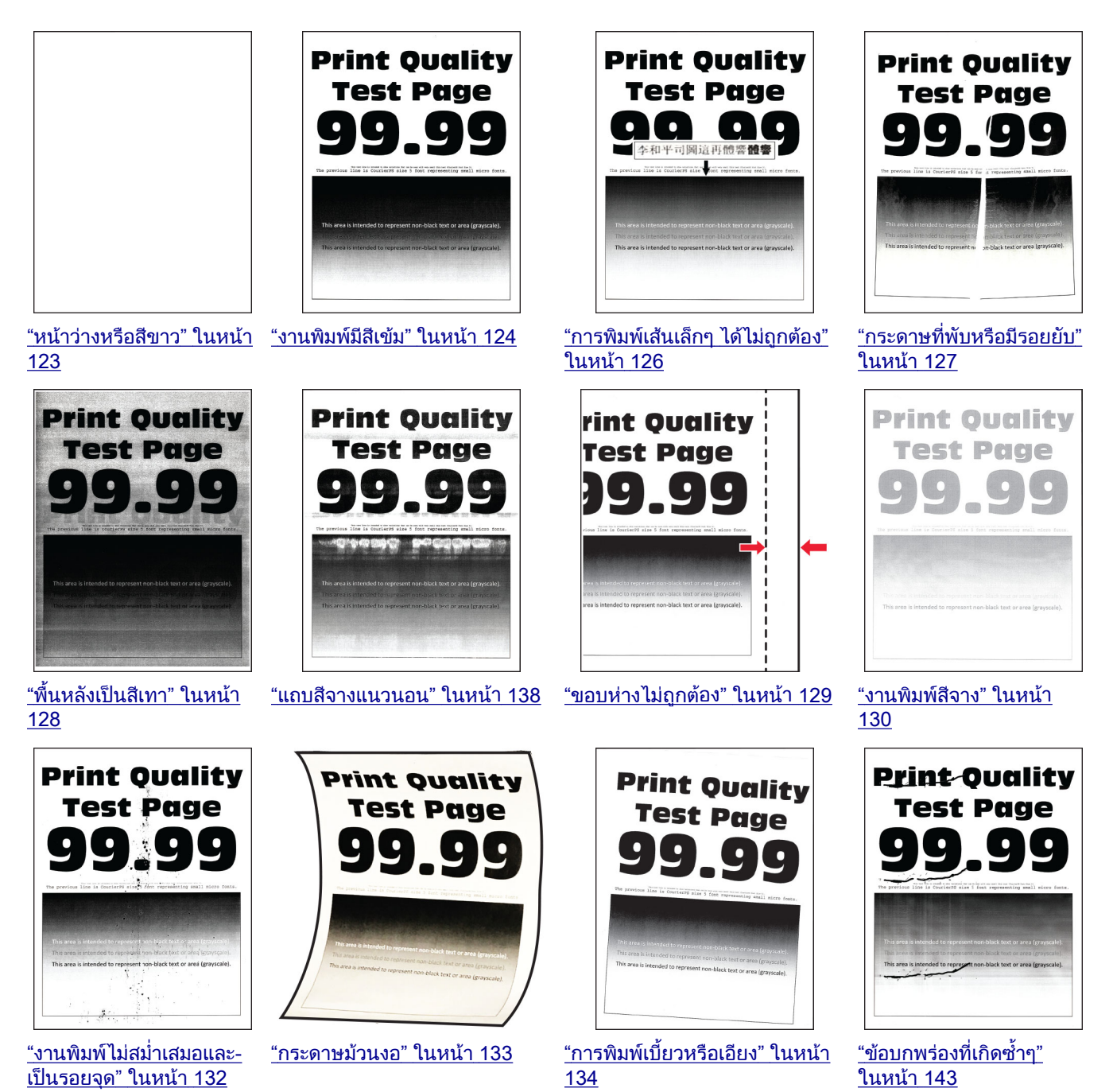

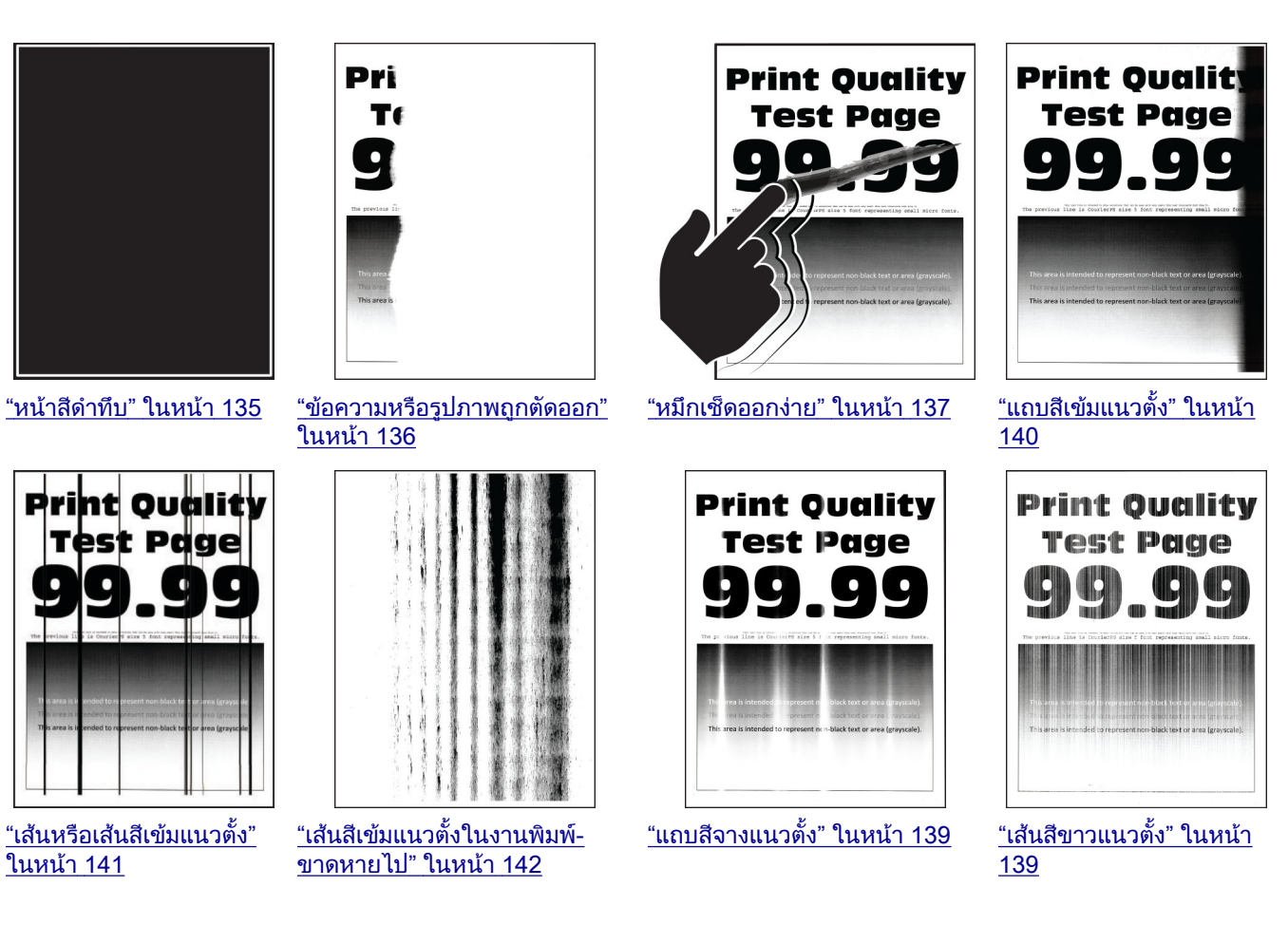

## รหัสข้อผิดพลาดของเครืองพิมพ์

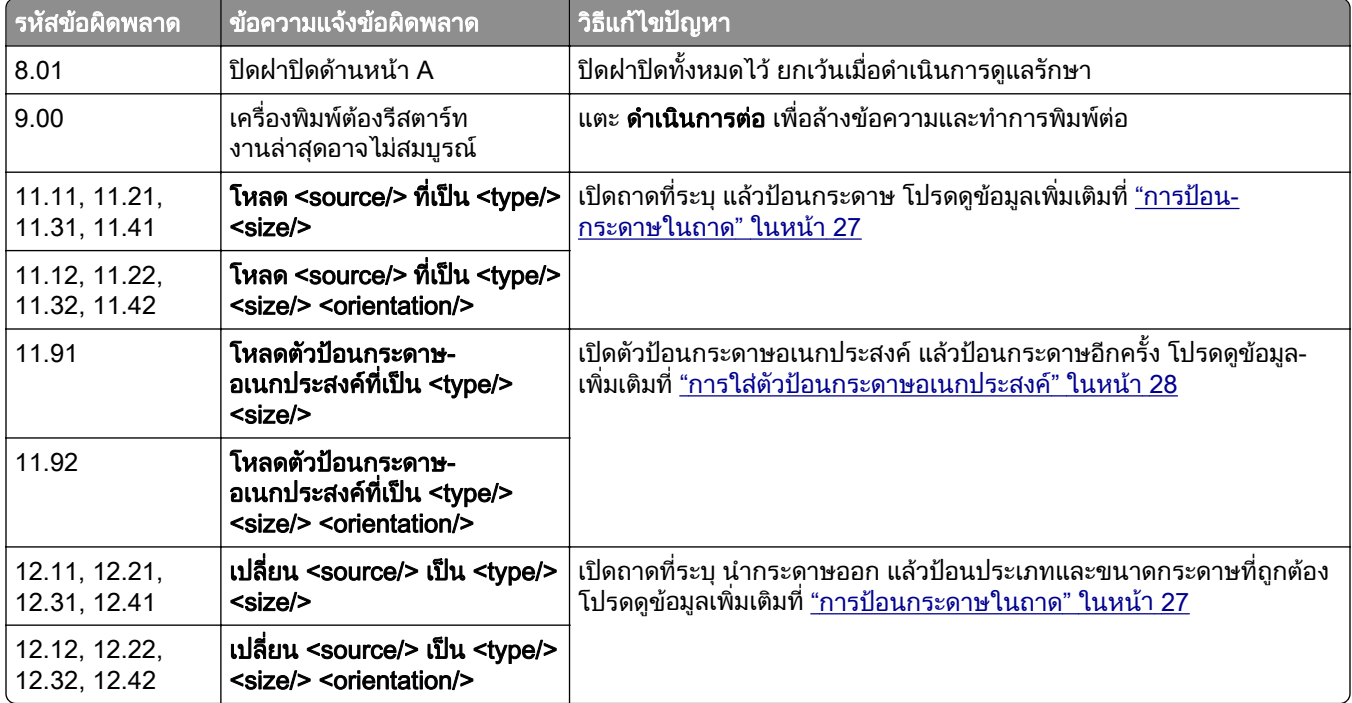

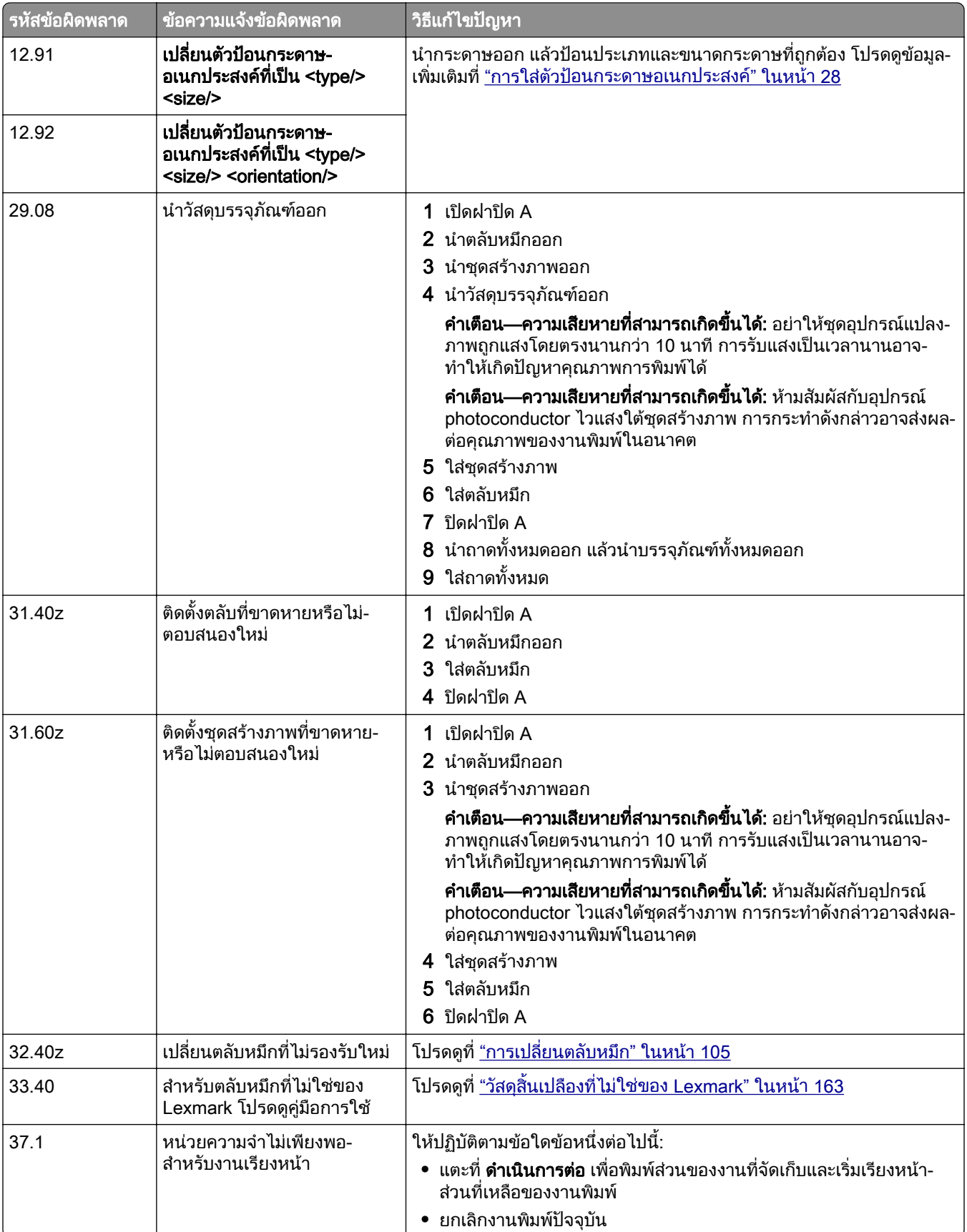

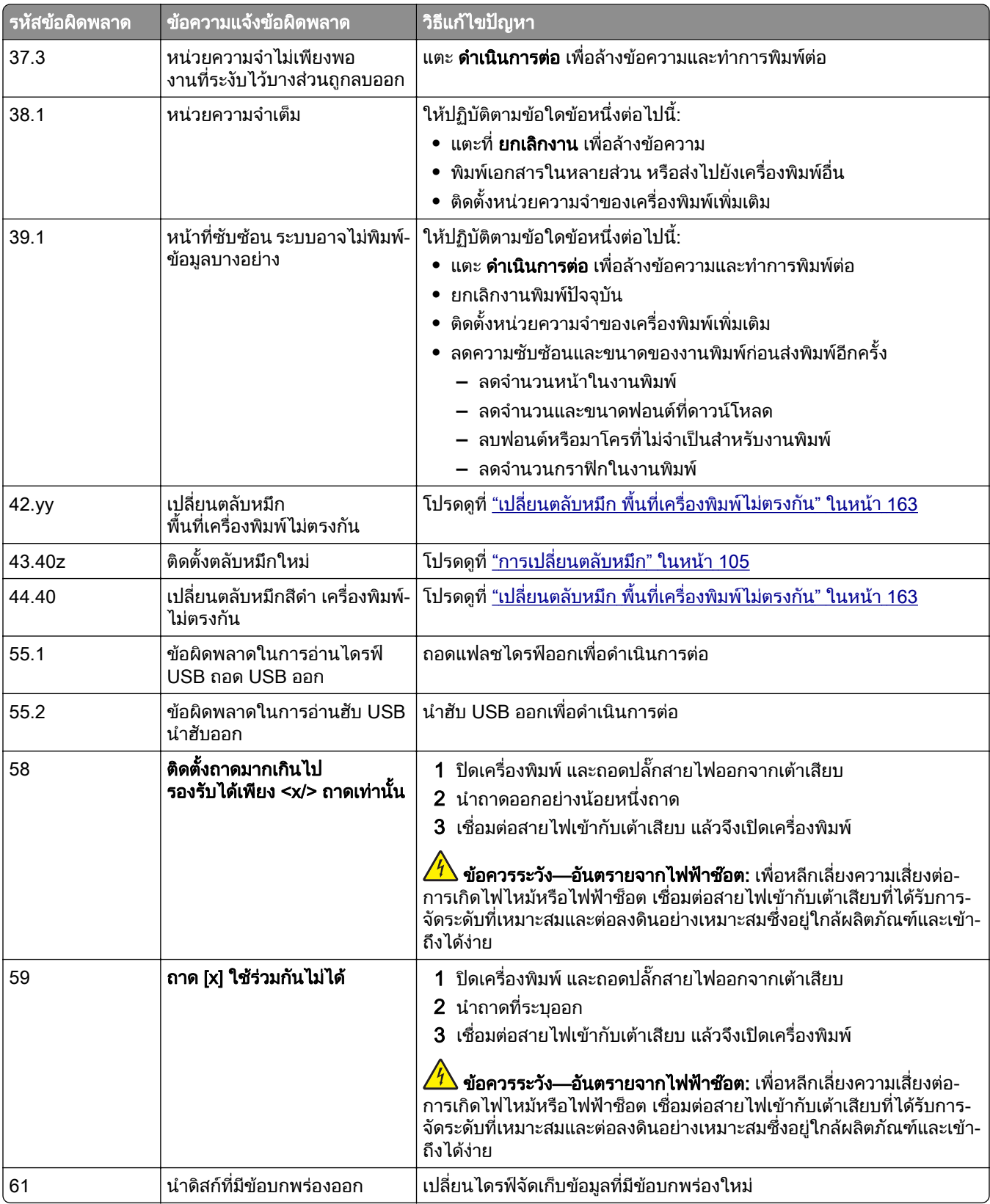

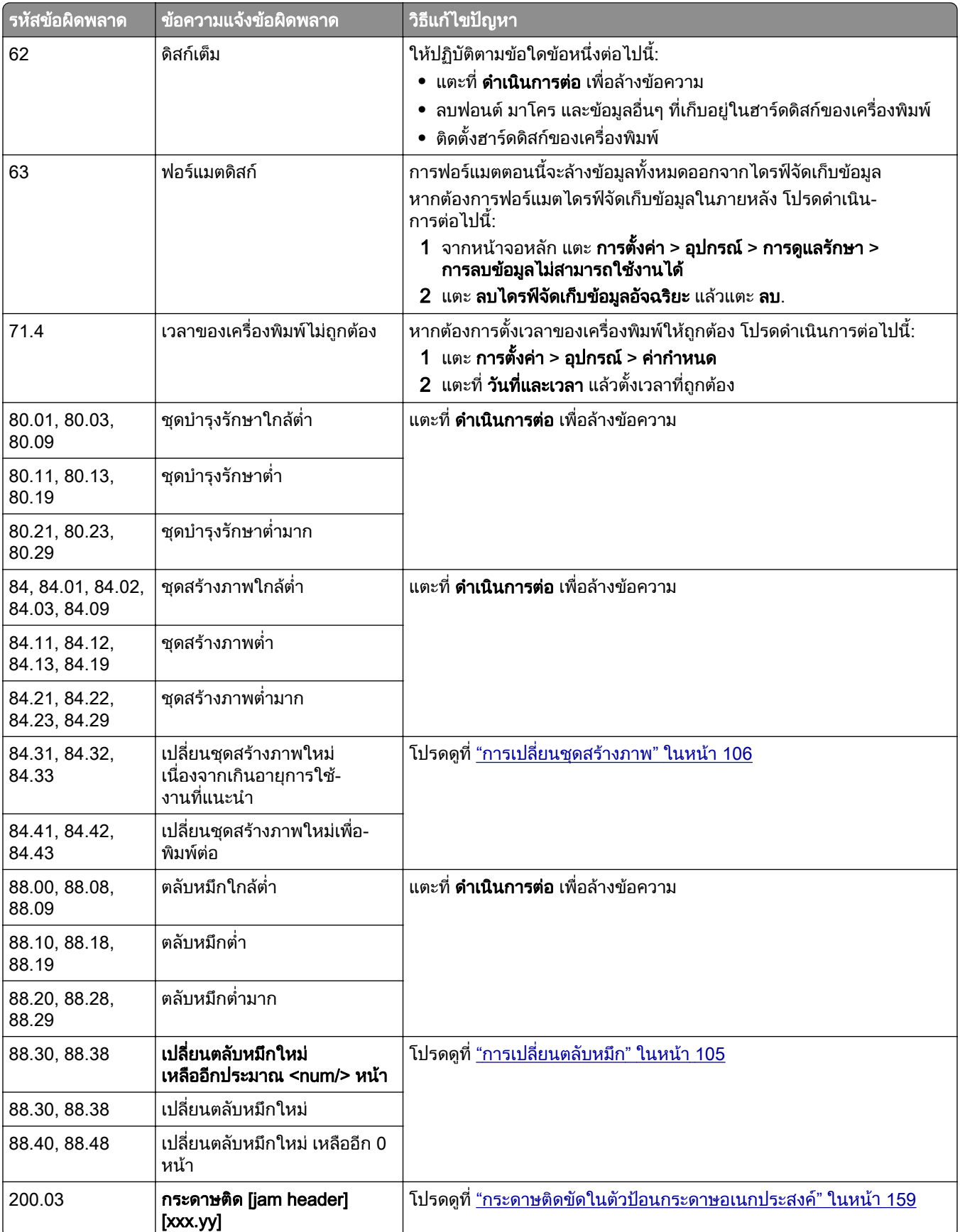

<span id="page-122-0"></span>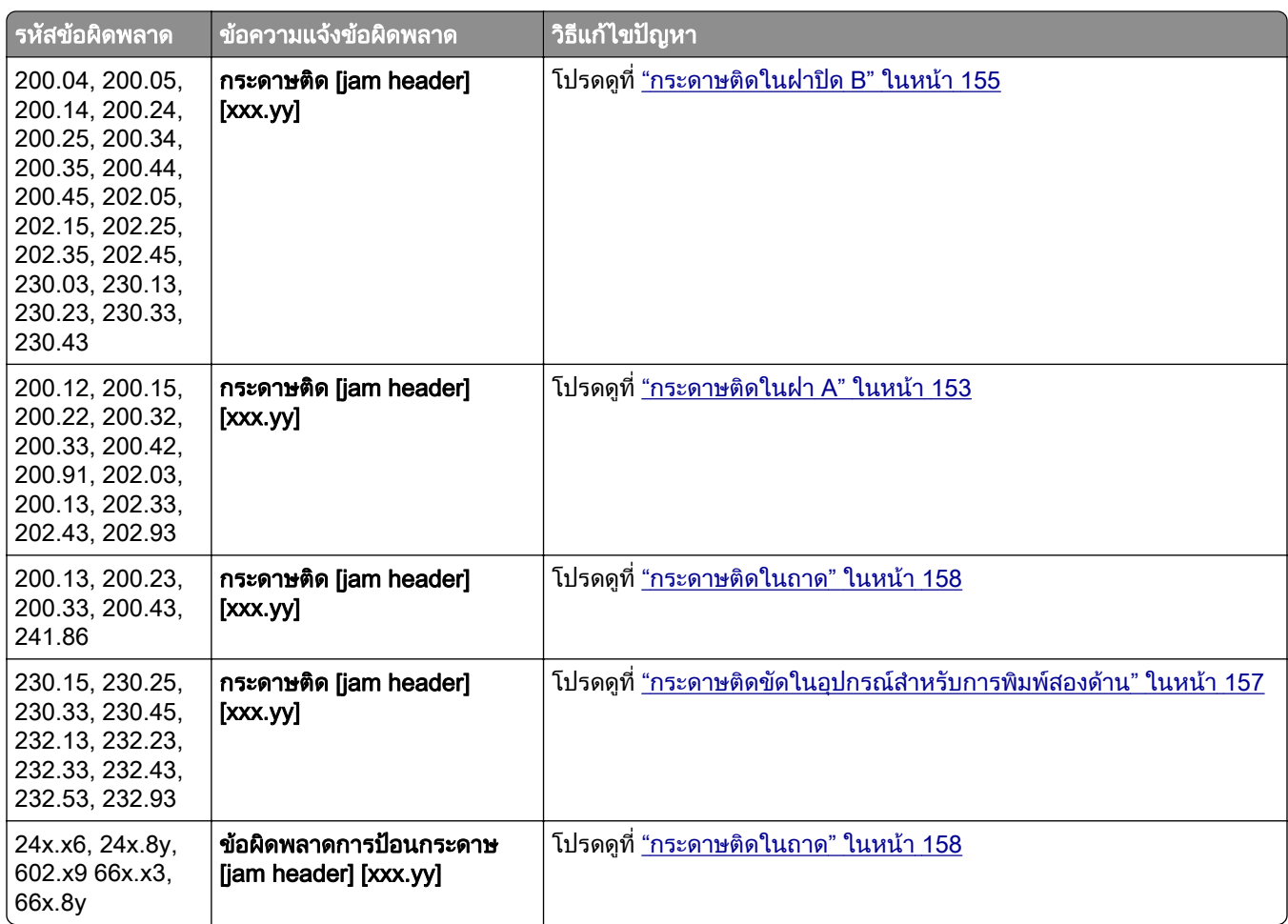

# ปญหาเกี่ยวกับการพมพิ

## คุณภาพการพิมพ์ไม่ดี

#### หน้าว่างหรือสีขาว

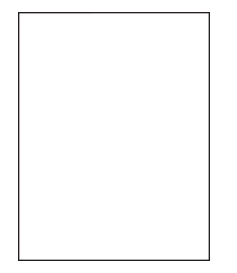

<mark>หมายเหตุ:</mark> ก่อนจะแก้ไขปัญหา ให้พิมพ์หน้าทดสอบคุณภาพการพิมพ์ จากหน้าจอหลัก ให้แตะที่ **การตั้งค่า > การแก้ไข** ีปัญหา > หน้าทดสอบคุณภาพการพิมพ์

<span id="page-123-0"></span>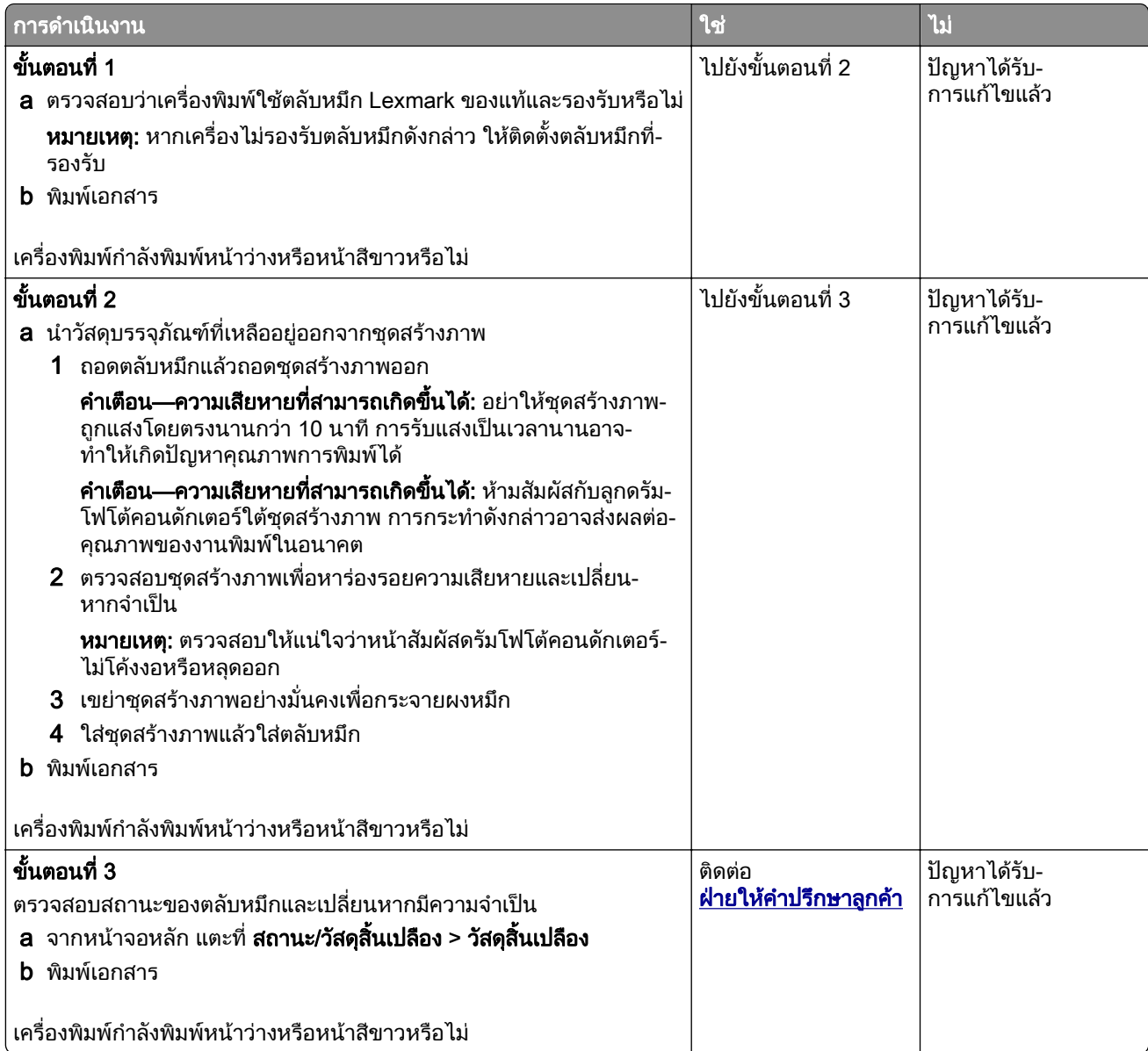

#### งานพิมพ์มีสีเข้ม

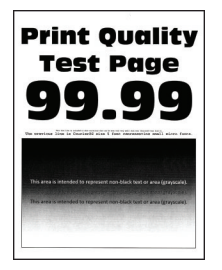

<mark>หมายเหตุ:</mark> ก่อนจะแก้ไขปัญหา ให้พิมพ์หน้าทดสอบคุณภาพการพิมพ์ จากหน้าจอหลัก ให้แตะที่ **การตั้งค่า > การแก้ไข** ้ปัญหา > หน้าทดสอบคุณภาพการพิมพ์

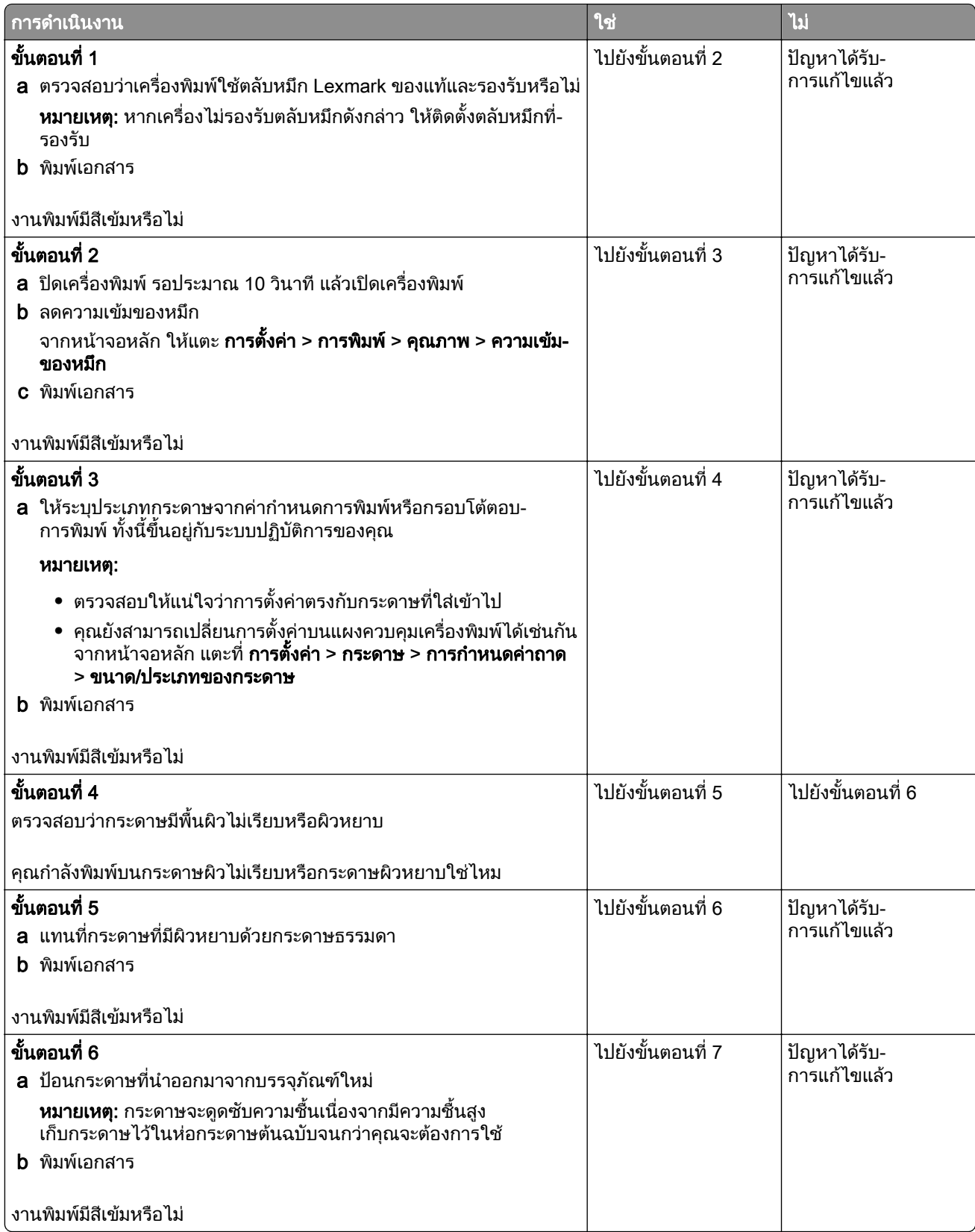

<span id="page-125-0"></span>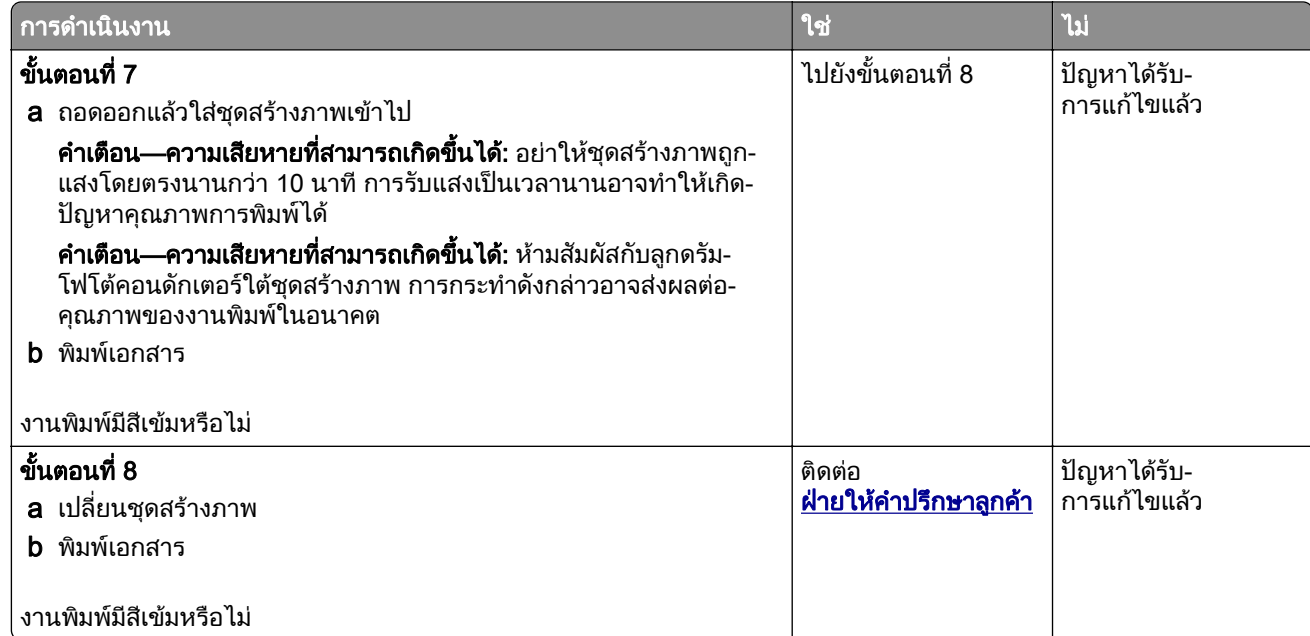

#### การพิมพ์เส้นเล็กๆ ได้ไม่ถูกต้อง

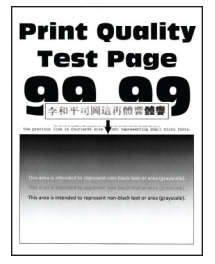

ี หมายเหตุ: ก่อนจะแก้ไขปัญหา ให้พิมพ์หน้าทดสอบคุณภาพการพิมพ์ จากหน้าจอหลัก ให้แตะที่ **การตั้งค่า > การแก้ไข** ีปัญหา > หน้าทดสอบคุณภาพการพิมพ์

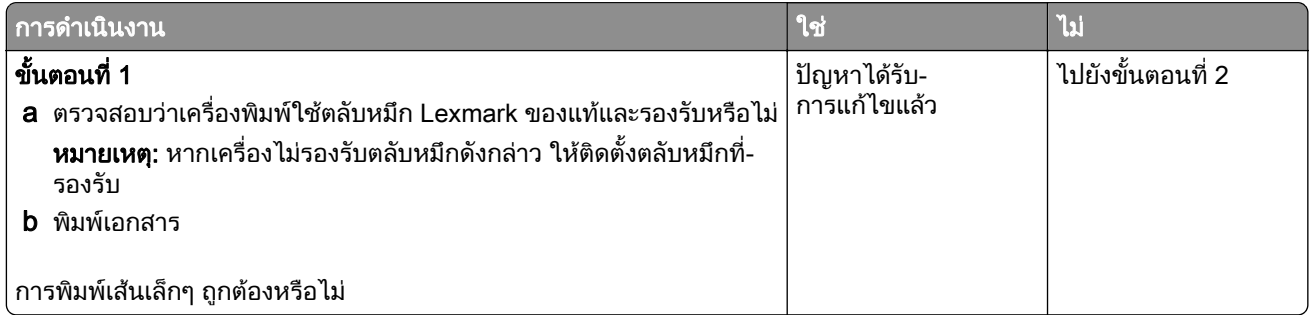

<span id="page-126-0"></span>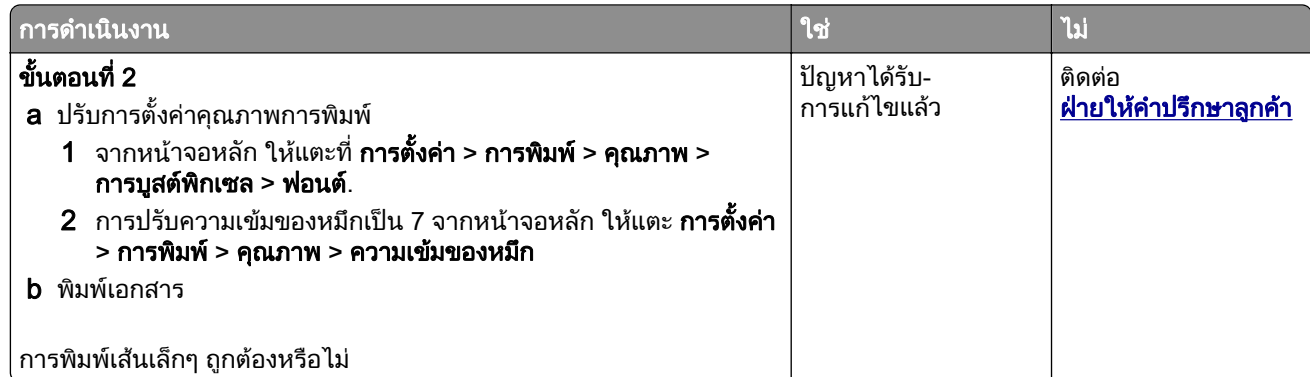

## ึกระดาษที่พับหรือมีรอยยับ

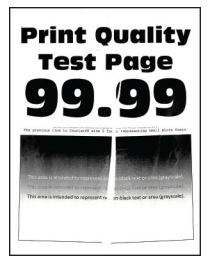

ี **หมายเหตุ**: ก่อนจะแก้ไขปัญหา ให้พิมพ์หน้าทดสอบคุณภาพการพิมพ์ จากหน้าจอหลัก ให้แตะที่ **การตั้งค่า > การแก้ไข** ปัญหา > หน้าทดสอบคุณภาพการพิมพ์

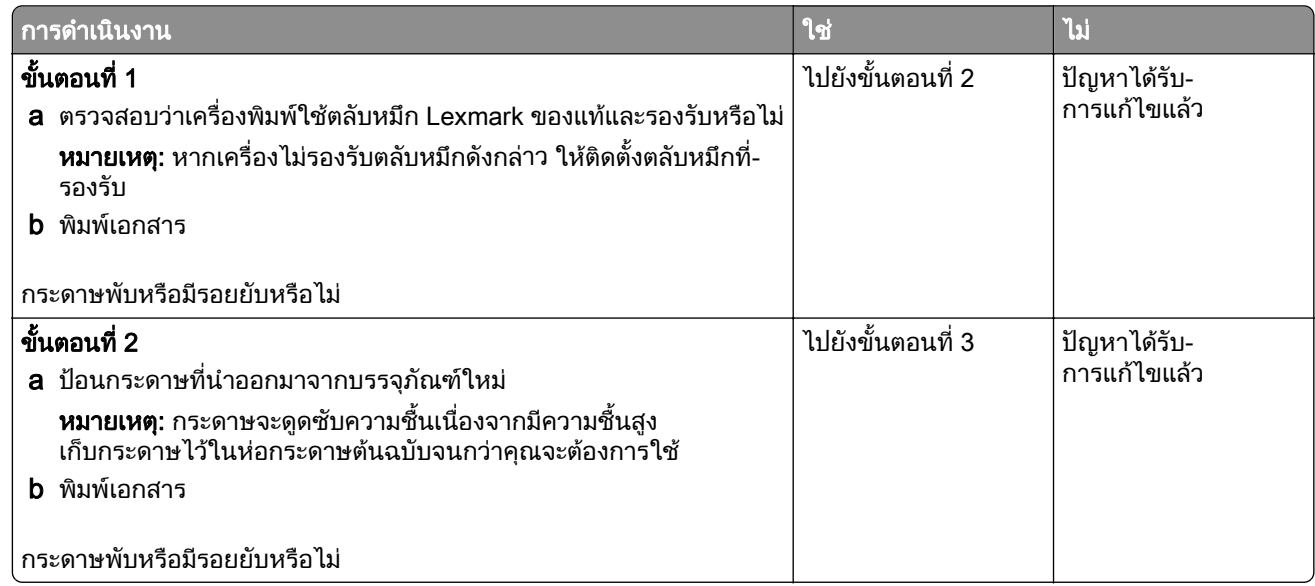

<span id="page-127-0"></span>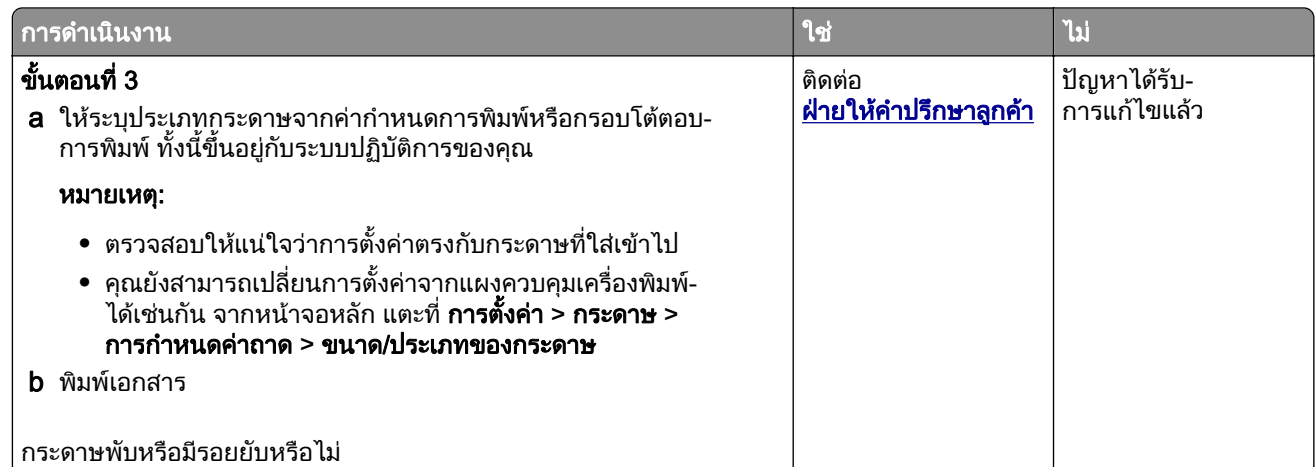

## พื้นหลังเป็นสีเทา

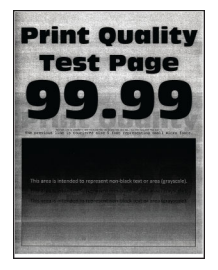

**หมายเหตุ**: ก่อนจะแก้ไขปัญหา ให้พิมพ์หน้าทดสอบคุณภาพการพิมพ์ จากหน้าจอหลัก ให้แตะที่ **การตังค่า > การแก้ไข** ปัญหา > หน้าทดสอบคุณภาพการพิมพ์

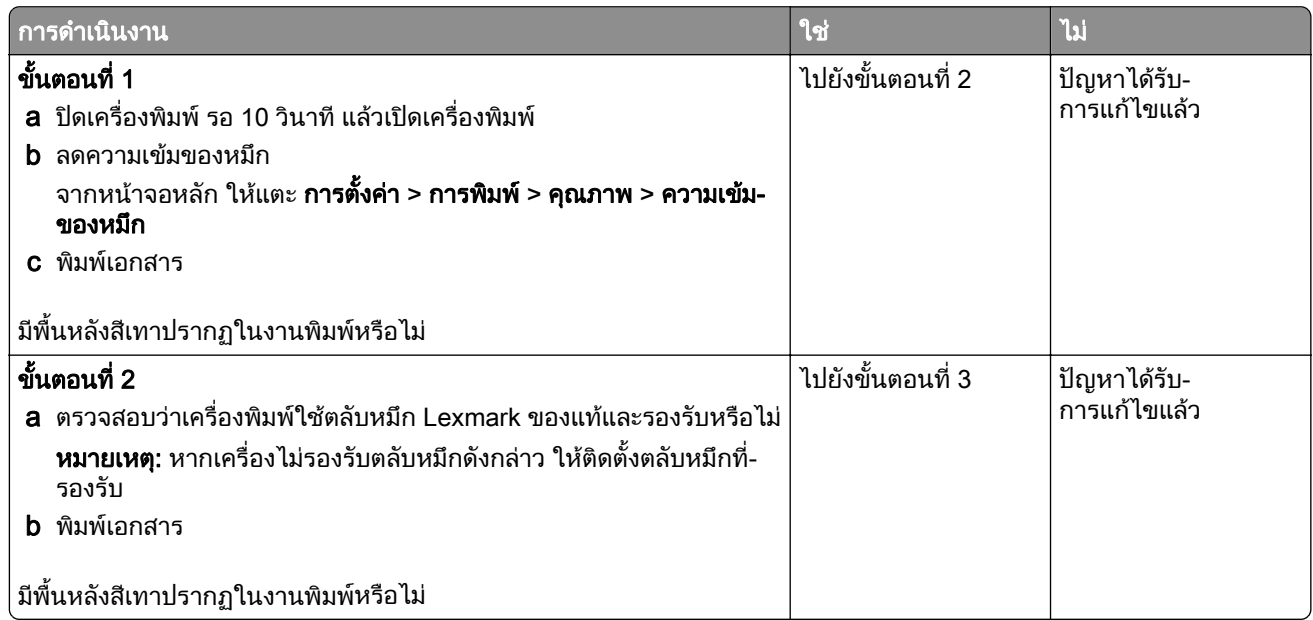

<span id="page-128-0"></span>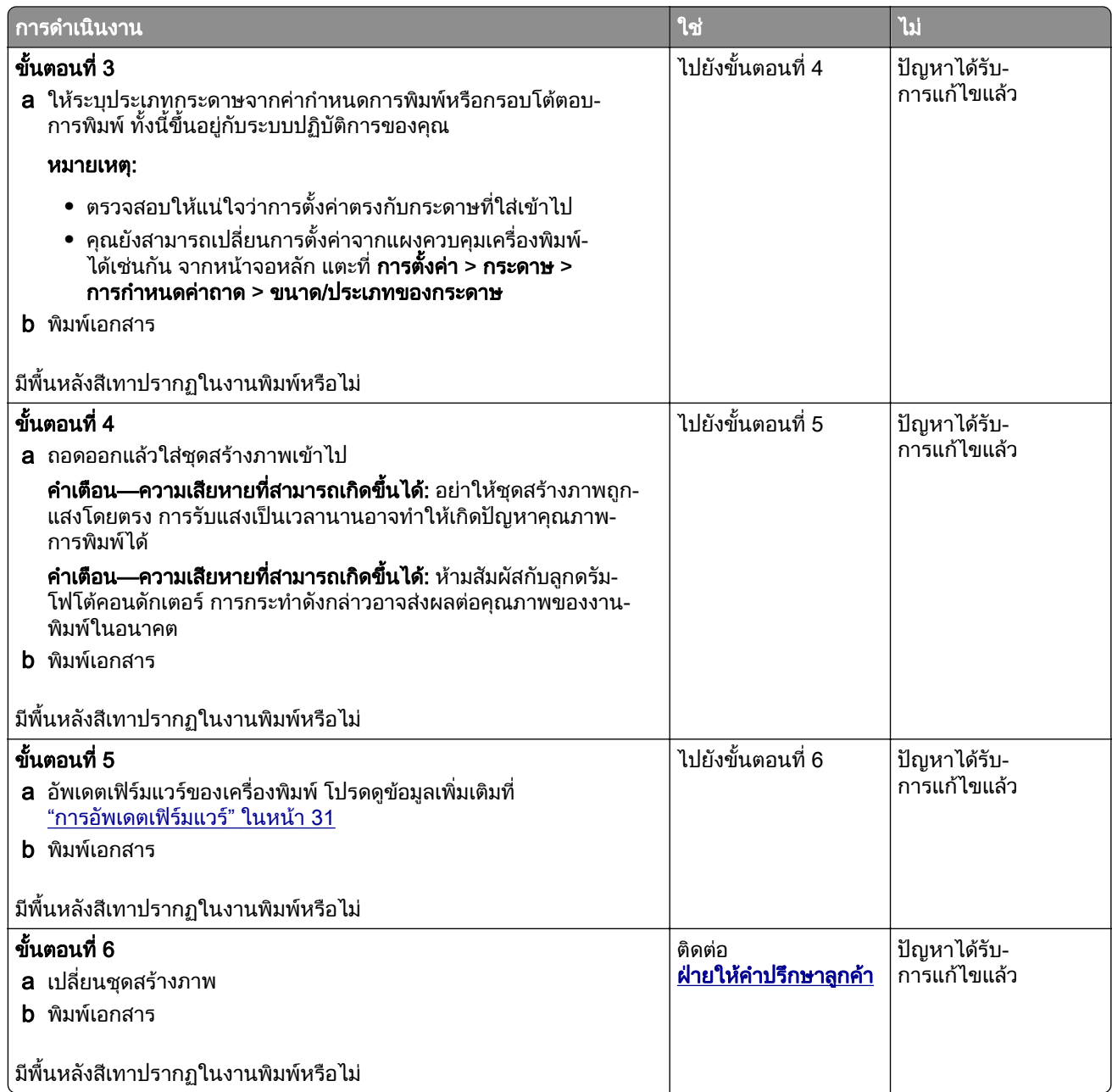

#### ขอบห่างไม่ถูกต้อง

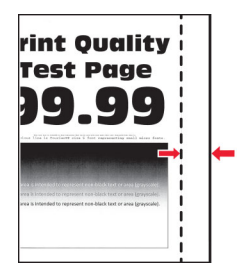

<mark>หมายเหตุ:</mark> ก่อนจะแก้ไขปัญหา ให้พิมพ์หน้าทดสอบคุณภาพการพิมพ์ จากหน้าจอหลัก ให้แตะที่ **การตั้งค่า > การแก้ไข** ปัญหา > หน้าทดสอบคุณภาพการพิมพ์

<span id="page-129-0"></span>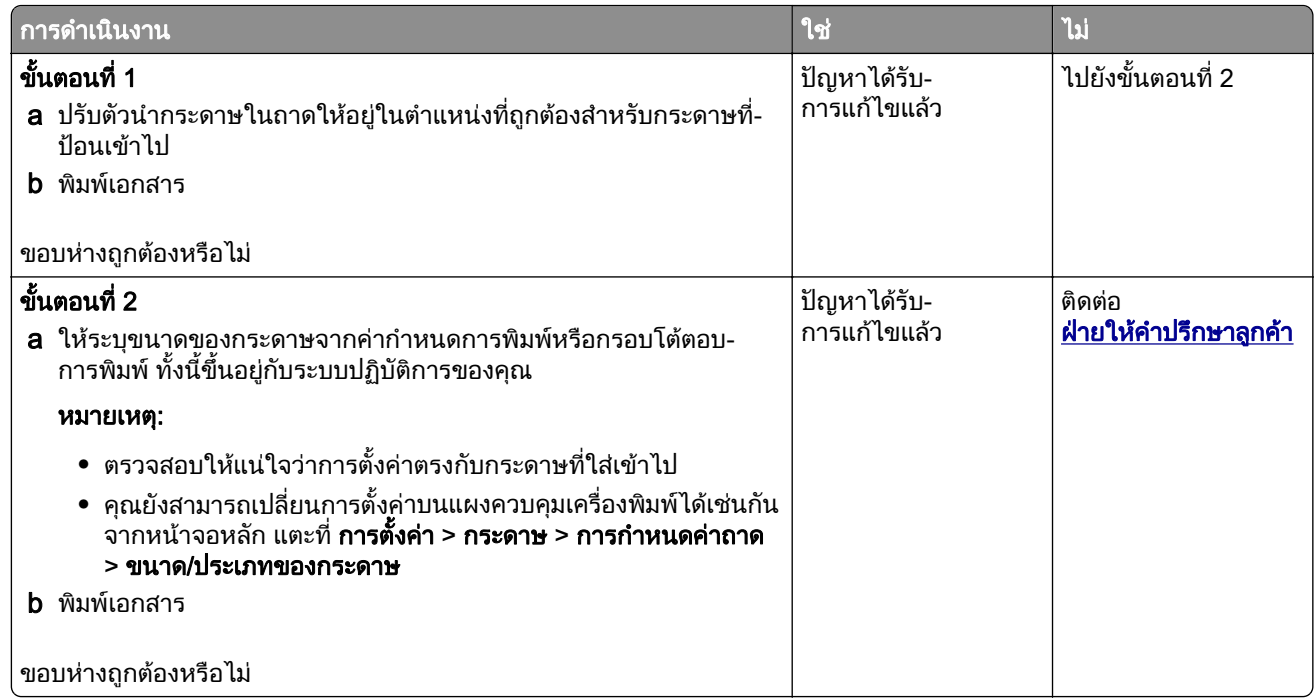

#### งานพิมพสจาง ี

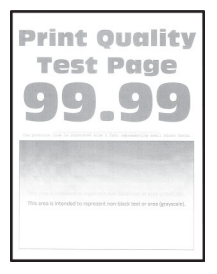

**หมายเหตุ:** ก่อนจะแก้ไขปัญหา ให้พิมพ์หน้าทดสอบคุณภาพการพิมพ์ จากหน้าจอหลัก ให้แตะที่ **การตังค่า > การแก้ไข** ปัญหา > หน้าทดสอบคุณภาพการพิมพ์

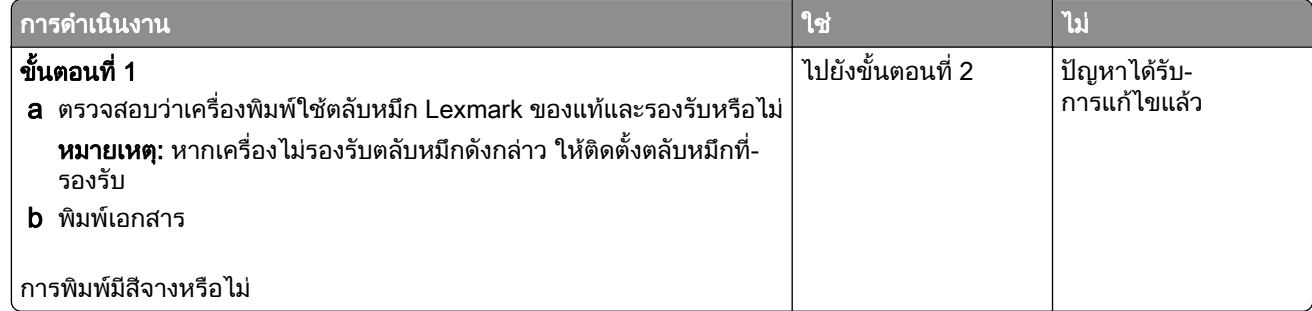

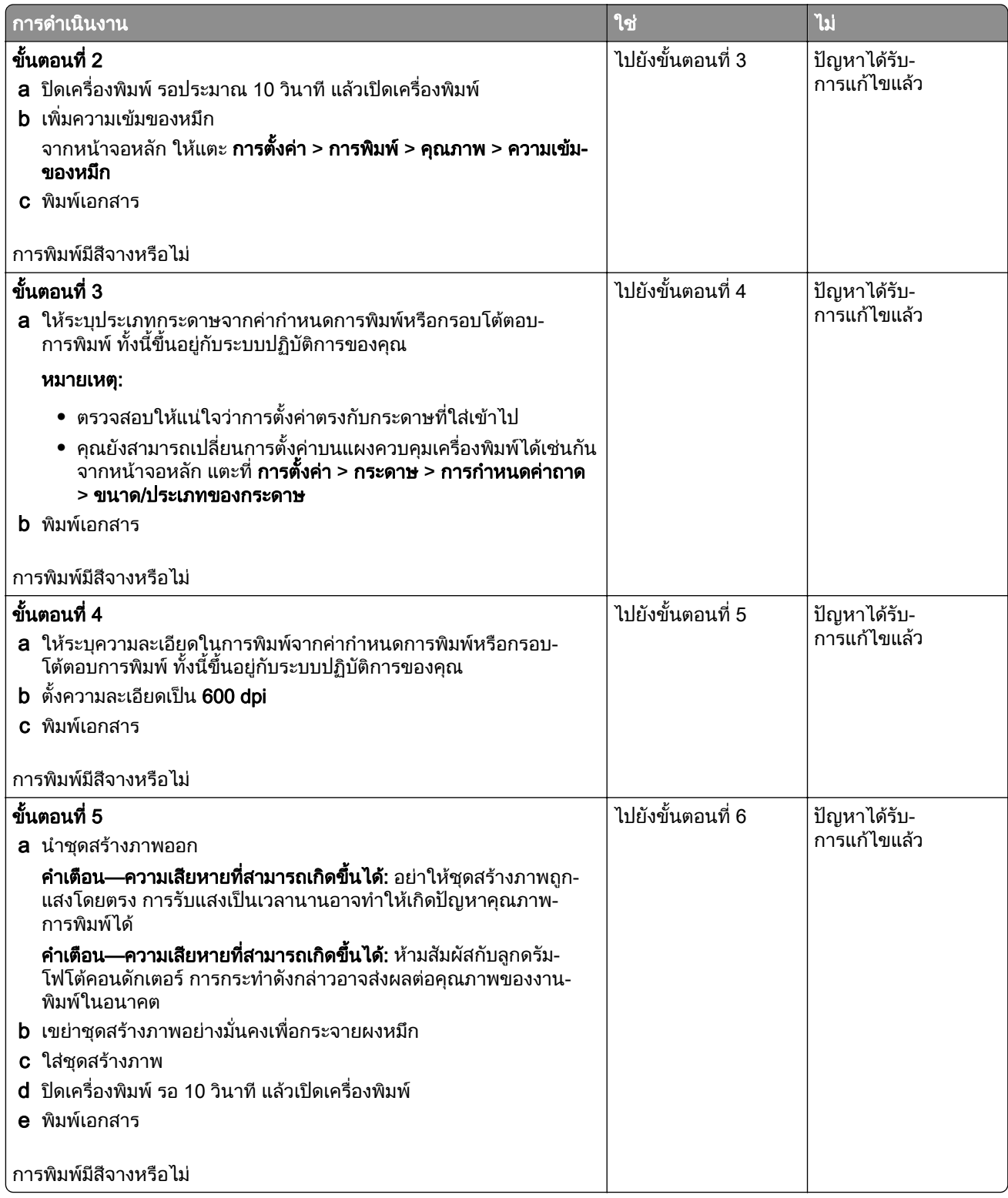

<span id="page-131-0"></span>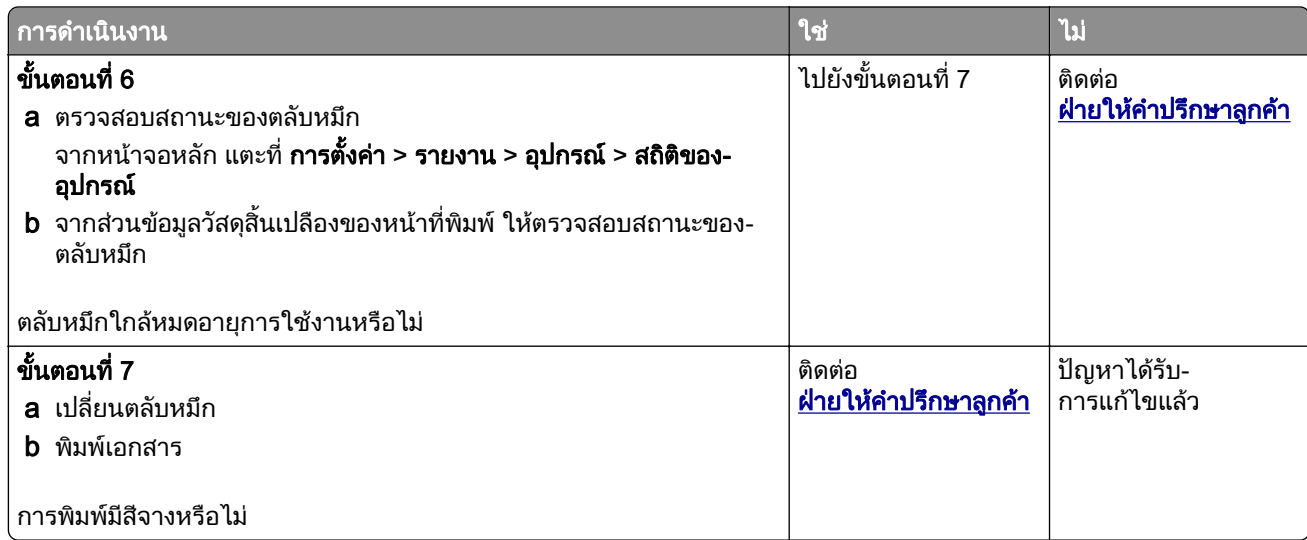

## ึ่งานพิมพ์ไม่สม่ำเสมอและเป็นรอยจุด

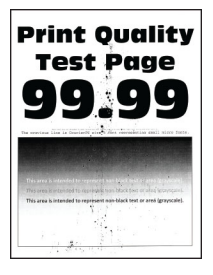

<mark>หมายเหตุ:</mark> ก่อนจะแก้ไขปัญหา ให้พิมพ์หน้าทดสอบคุณภาพการพิมพ์ จากหน้าจอหลัก ให้แตะที่ **การตั้งค่า > การแก้ไข** ้ปัญหา > หน้าทดสอบคุณภาพการพิมพ์

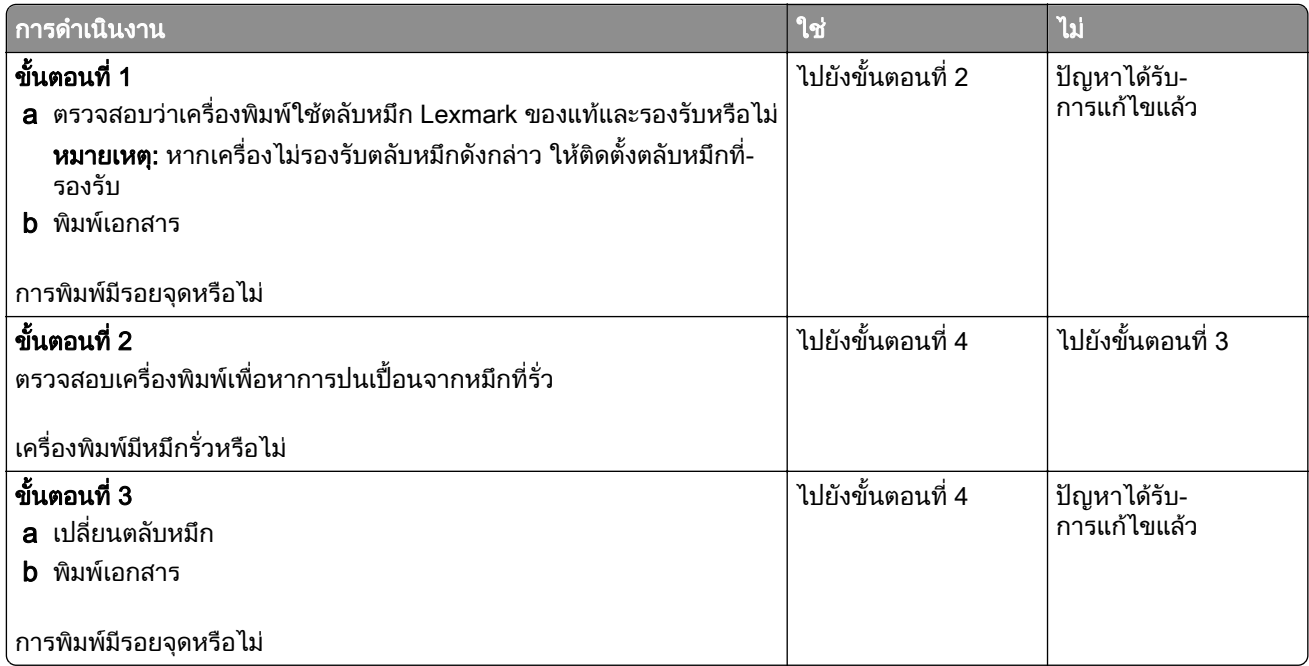

<span id="page-132-0"></span>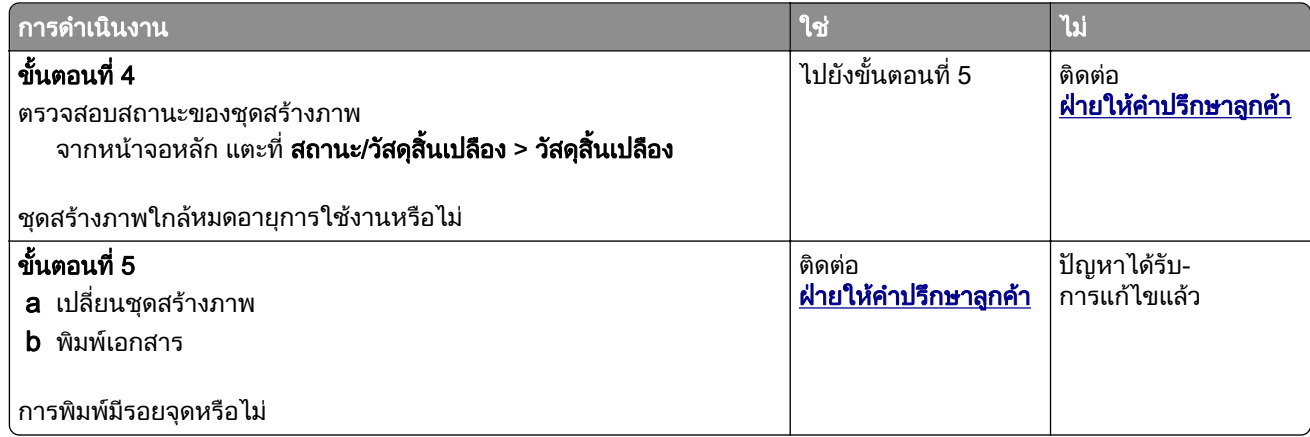

#### กระดาษมวนงอ

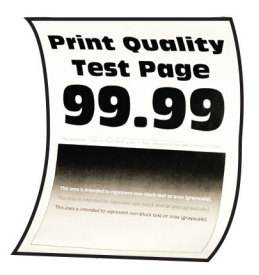

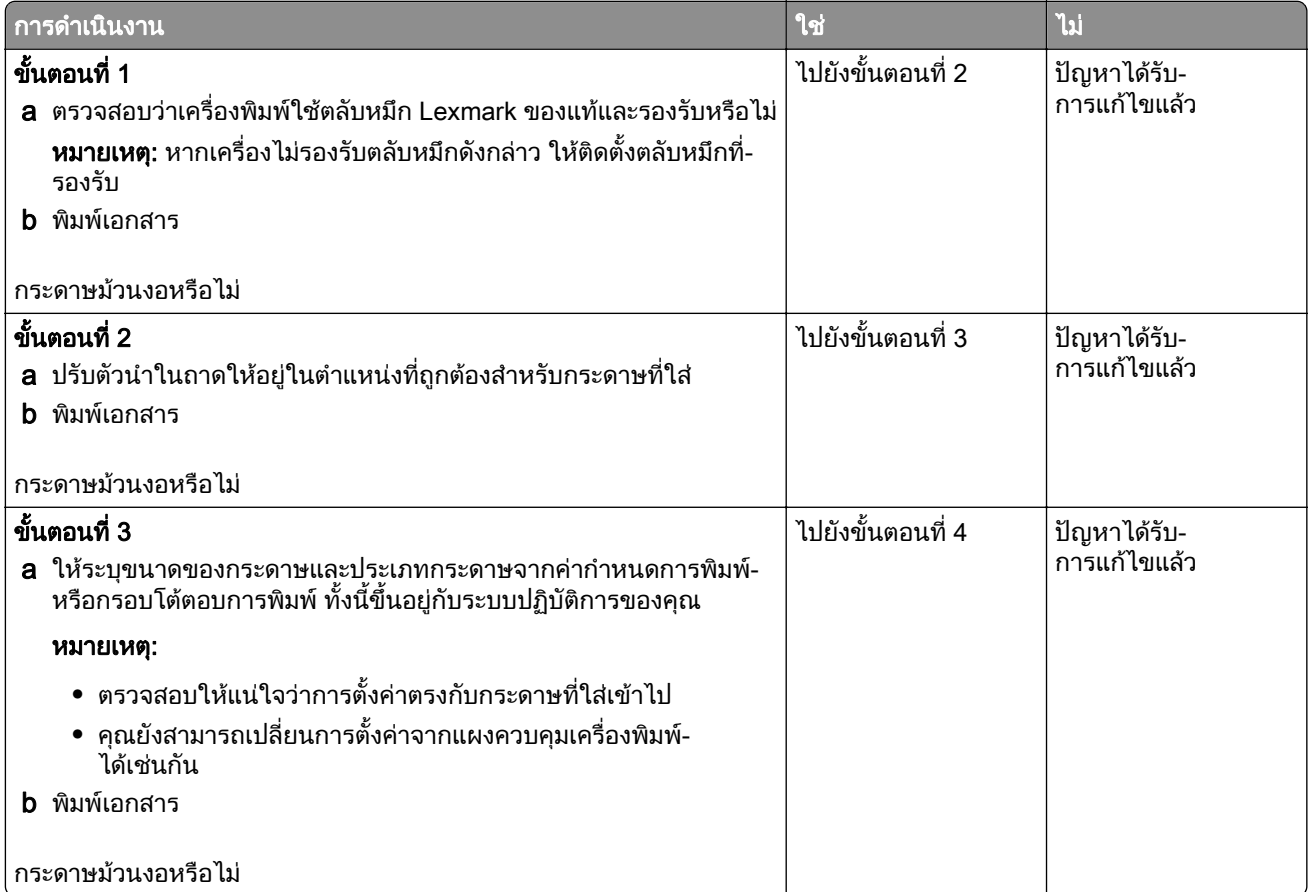

<span id="page-133-0"></span>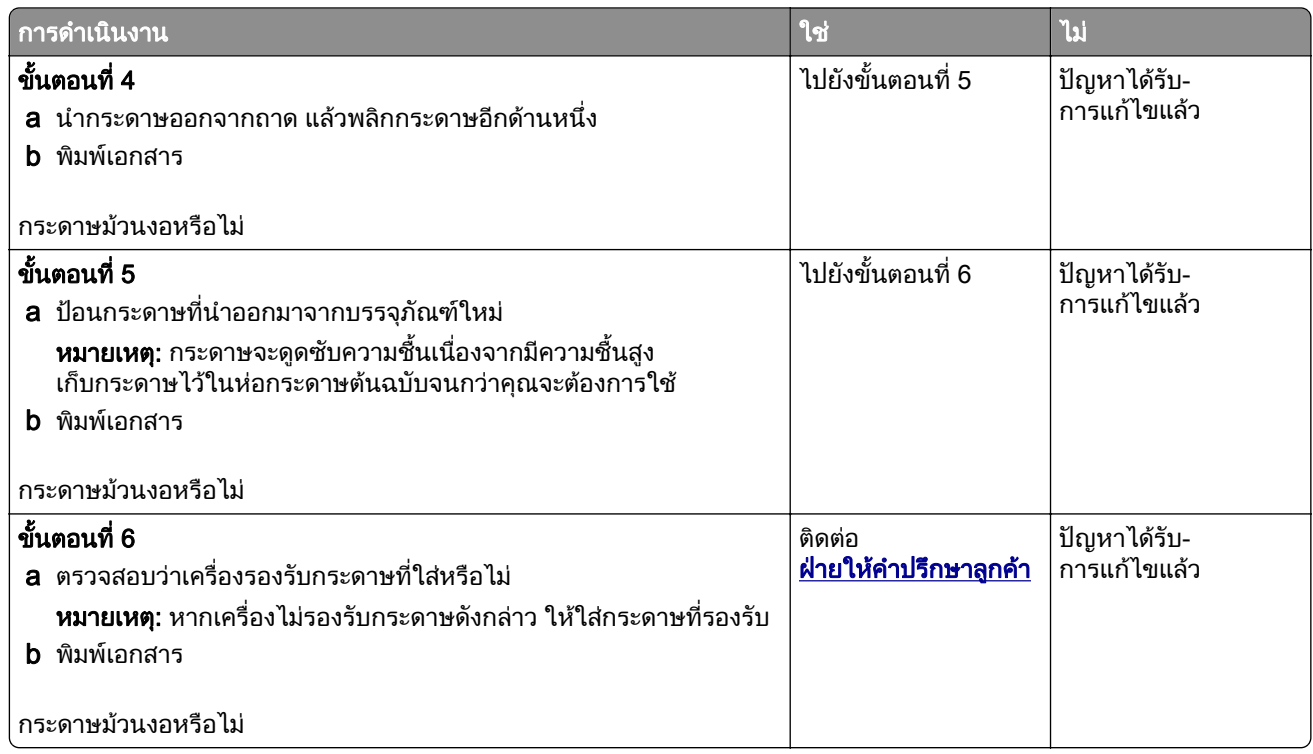

## การพิมพ์เบี้ยวหรือเอียง

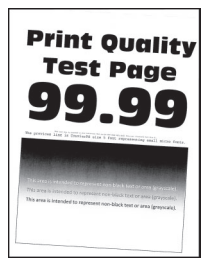

<mark>หมายเหตุ:</mark> ก่อนจะแก้ไขปัญหา ให้พิมพ์หน้าทดสอบคุณภาพการพิมพ์ จากหน้าจอหลัก ให้แตะที่ **การตั้งค่า > การแก้ไข** ้ปัญหา > หน้าทดสอบคุณภาพการพิมพ์

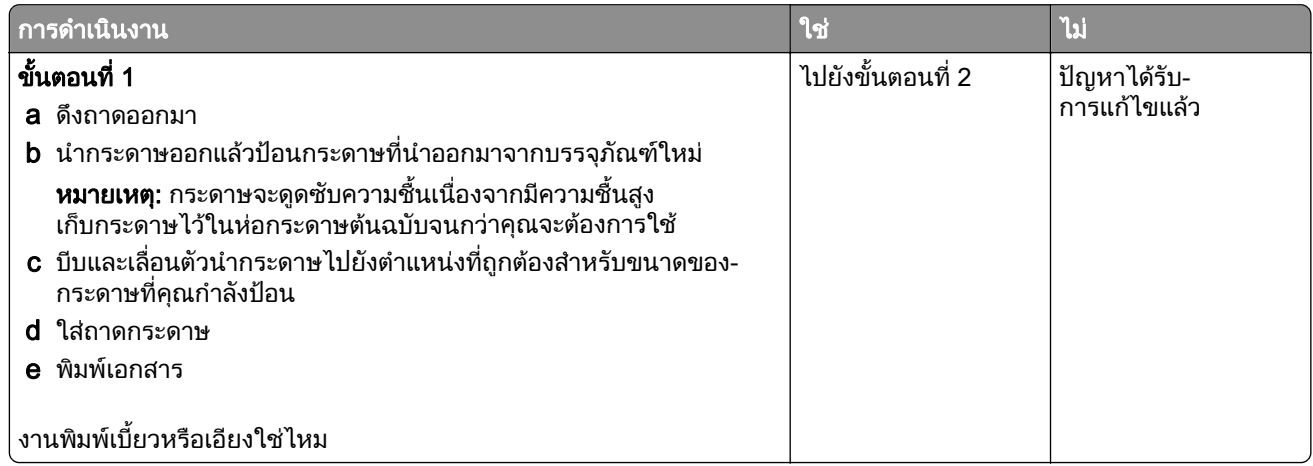

<span id="page-134-0"></span>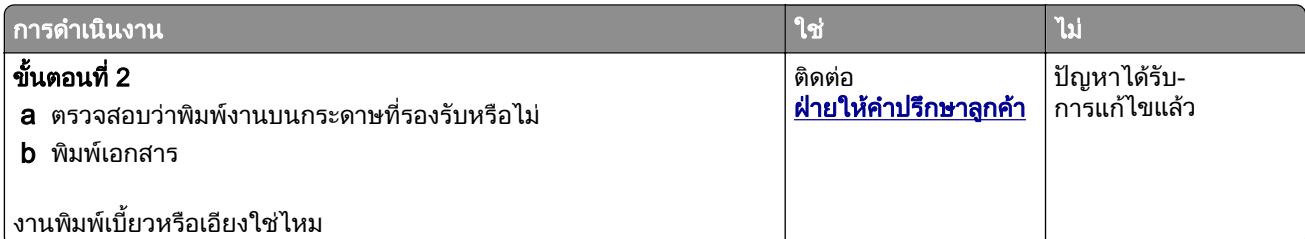

#### หน้าสีดำทึบ

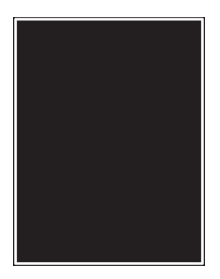

**หมายเหตุ:** ก่อนจะแก้ไขปัญหา ให้พิมพ์หน้าทดสอบคุณภาพการพิมพ์ จากหน้าจอหลัก ให้แตะที่ **การตังค่า > การแก้ไข** ปัญหา > หน้าทดสอบคุณภาพการพิมพ์

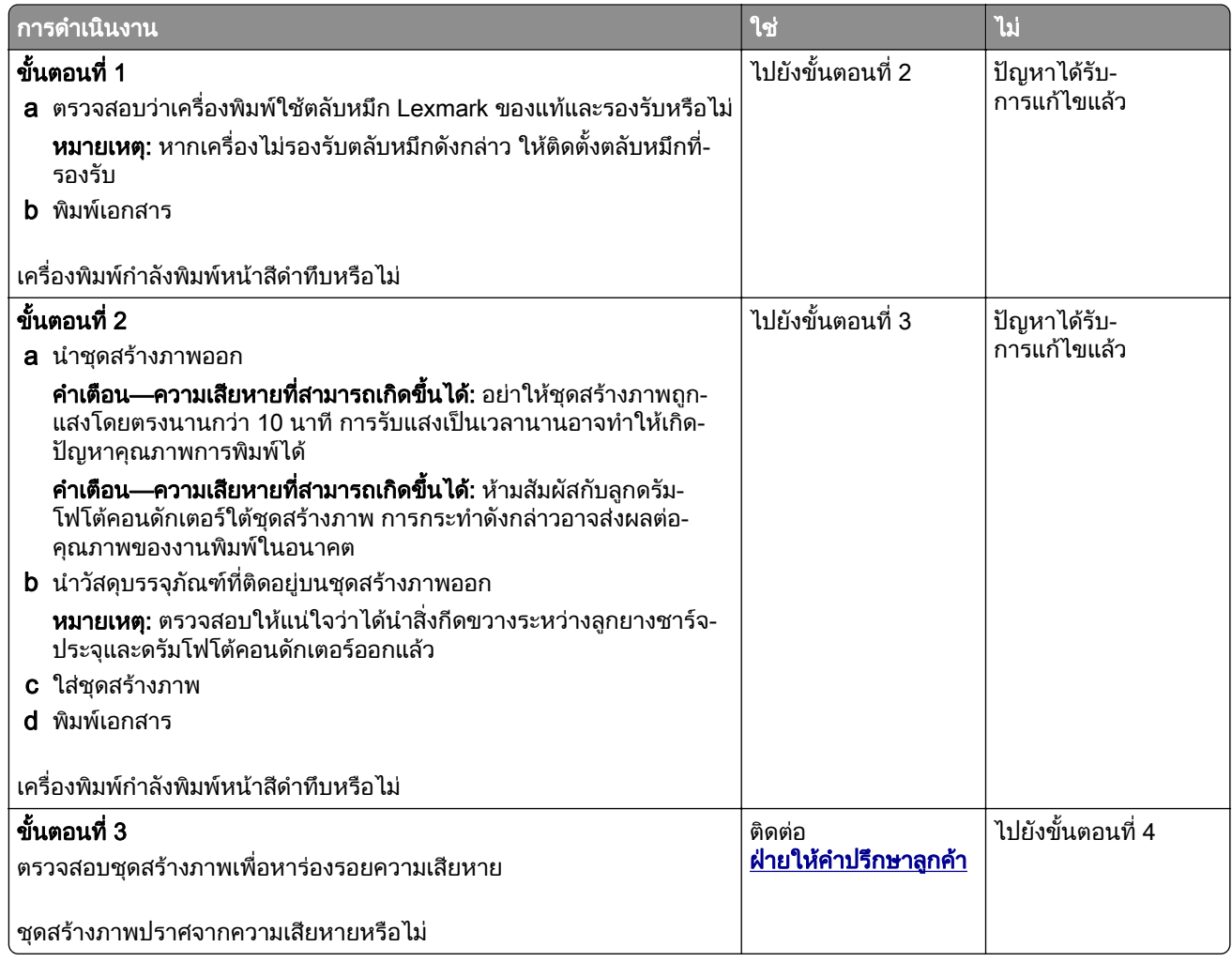

<span id="page-135-0"></span>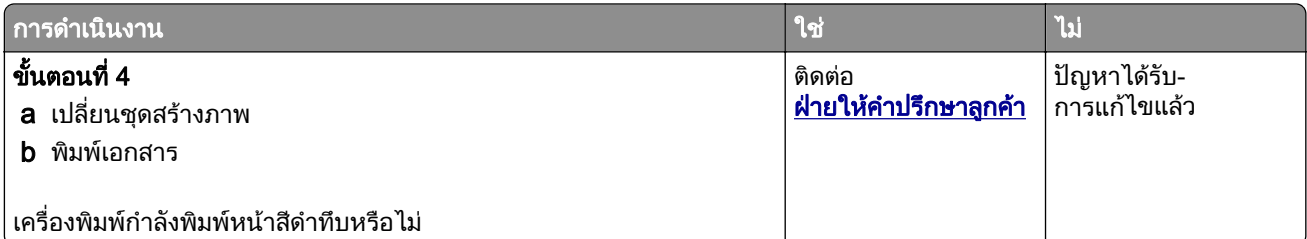

#### ข้อความหรือรูปภาพถูกตัดออก

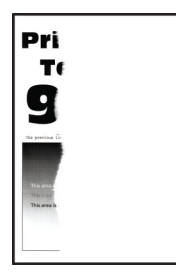

ี <mark>หมายเหตุ:</mark> ก่อนจะแก้ไขปัญหา ให้พิมพ์หน้าทดสอบคุณภาพการพิมพ์ จากหน้าจอหลัก ให้แตะที่ **การตั้งค่า > การแก้ไข** ปัญหา > หน้าทดสอบคุณภาพการพิมพ์

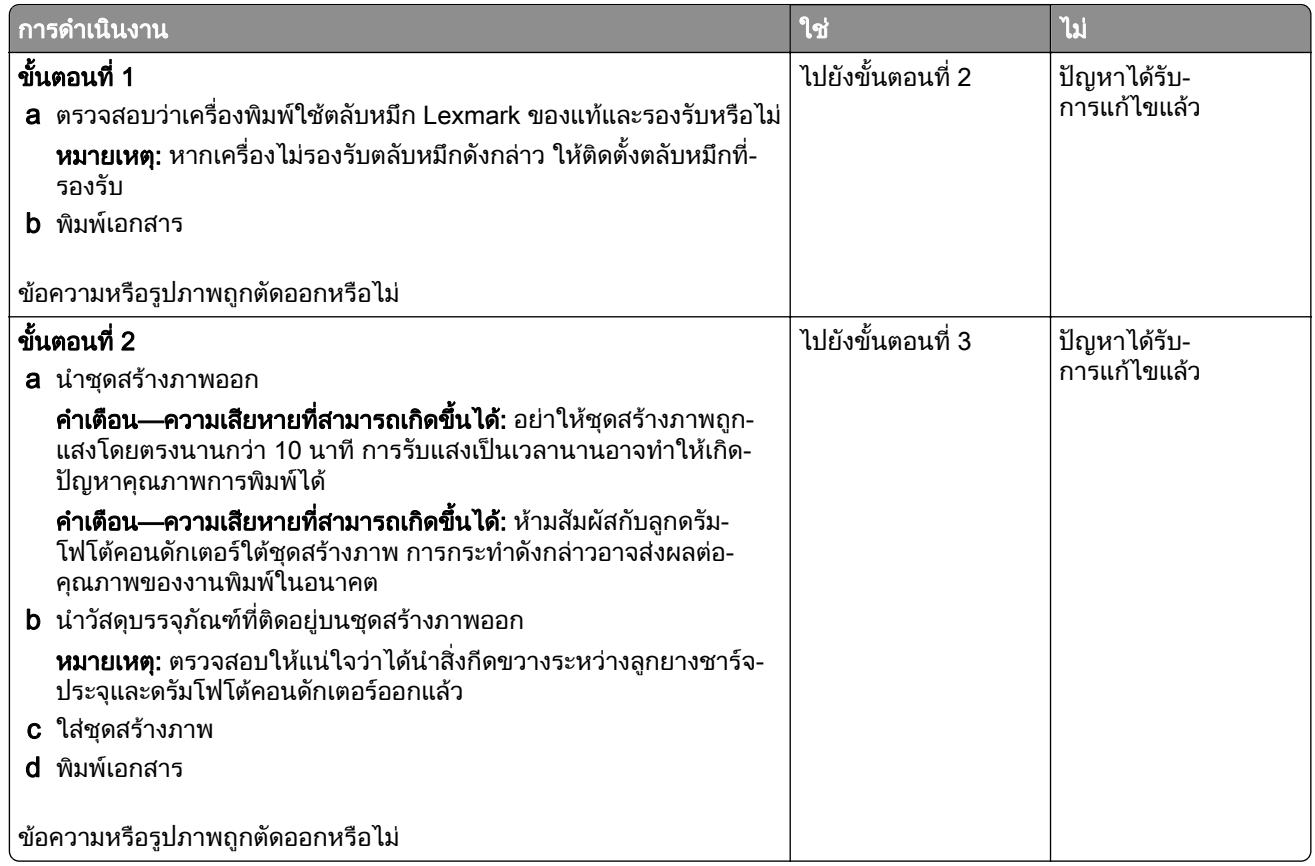

<span id="page-136-0"></span>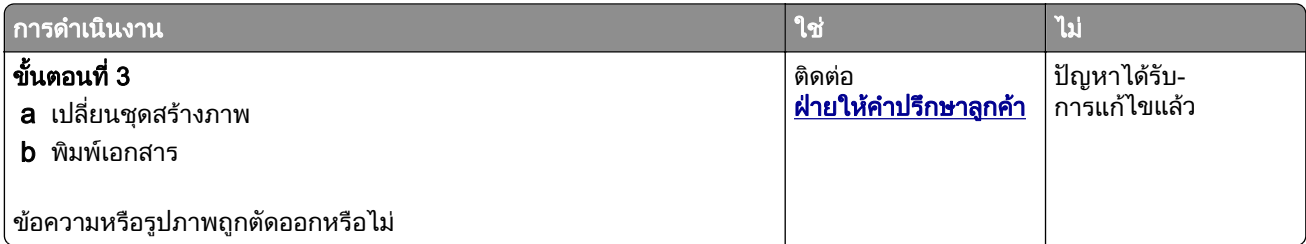

#### หมึกเช็ดออกง่าย

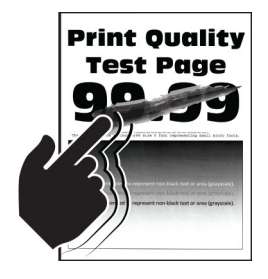

**หมายเหตุ:** ก่อนจะแก้ไขปัญหา ให้พิมพ์หน้าทดสอบคุณภาพการพิมพ์ จากหน้าจอหลัก ให้แตะที่ **การตังค่า > การแก้ไข** ปัญหา > หน้าทดสอบคุณภาพการพิมพ์

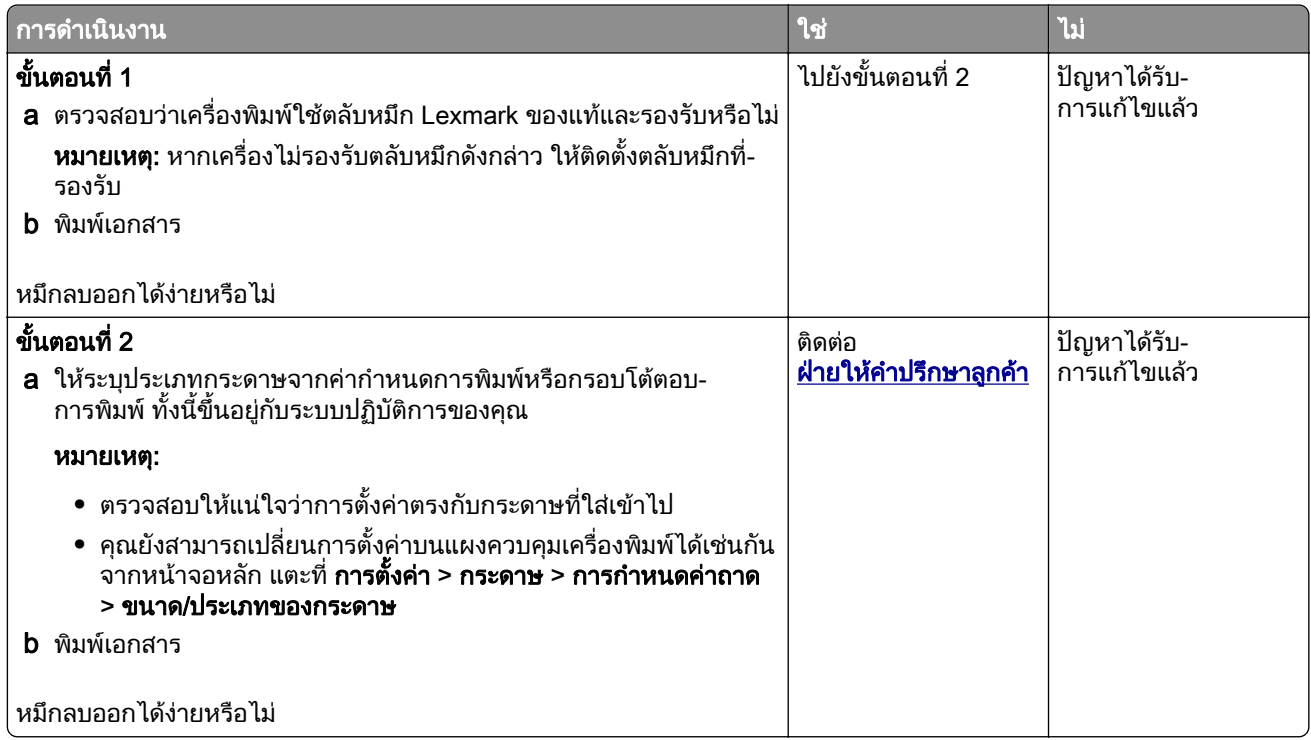

#### <span id="page-137-0"></span>ีแถบสีจางแนวนอน

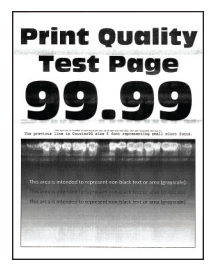

<mark>หมายเหตุ:</mark> ก่อนจะแก้ไขปัญหา ให้พิมพ์หน้าทดสอบคุณภาพการพิมพ์ จากหน้าจอหลัก ให้แตะที่ **การตั้งค่า > การแก้ไข** ้ปัญหา > หน้าทดสอบคุณภาพการพิมพ์

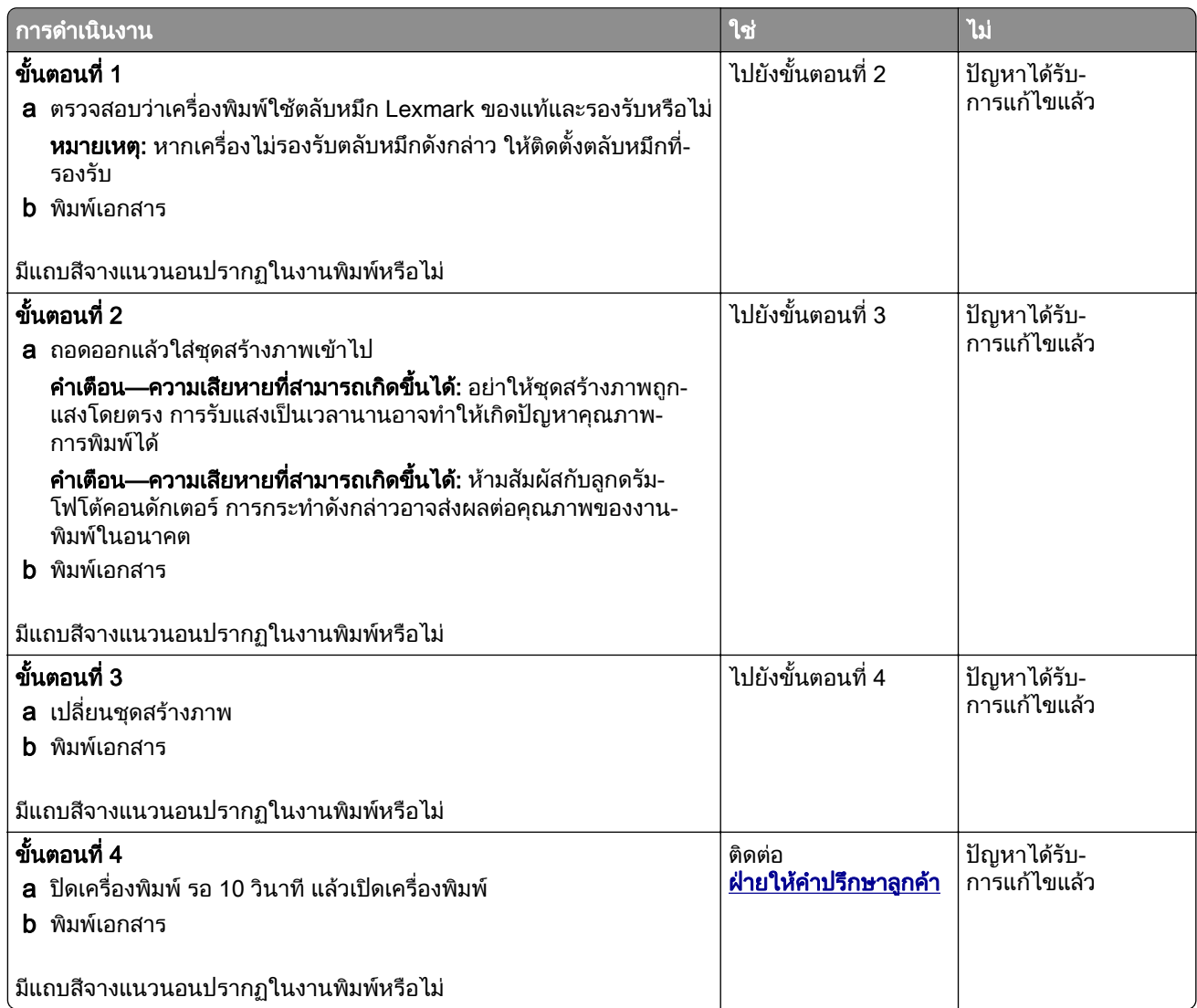

### <span id="page-138-0"></span>แถบสีจางแนวตั้ง

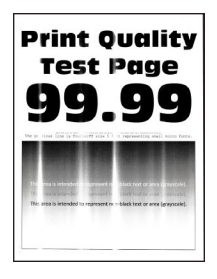

ี หมายเหตุ: ก่อนจะแก้ไขปัญหา ให้พิมพ์หน้าทดสอบคุณภาพการพิมพ์ จากหน้าจอหลัก ให้แตะที่ **การตั้งค่า > การแก้ไข** ปัญหา > หน้าทดสอบคุณภาพการพิมพ์

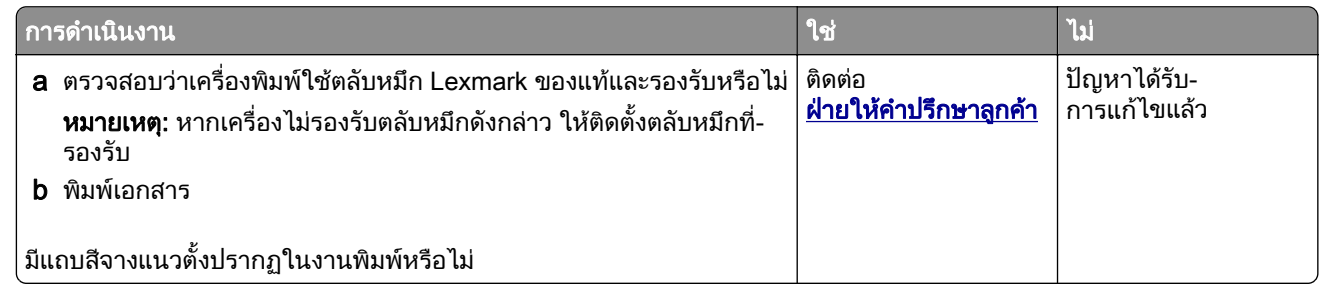

#### <u>เส้นสีขาวแนวตั้ง</u>

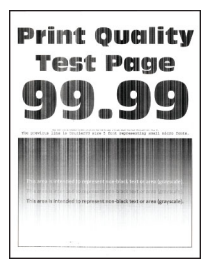

ี หมายเหตุ: ก่อนจะแก้ไขปัญหา ให้พิมพ์หน้าทดสอบคุณภาพการพิมพ์ จากหน้าจอหลัก ให้แตะที่ **การตั้งค่า > การแก้ไข** ปัญหา > หน้าทดสอบคุณภาพการพิมพ์

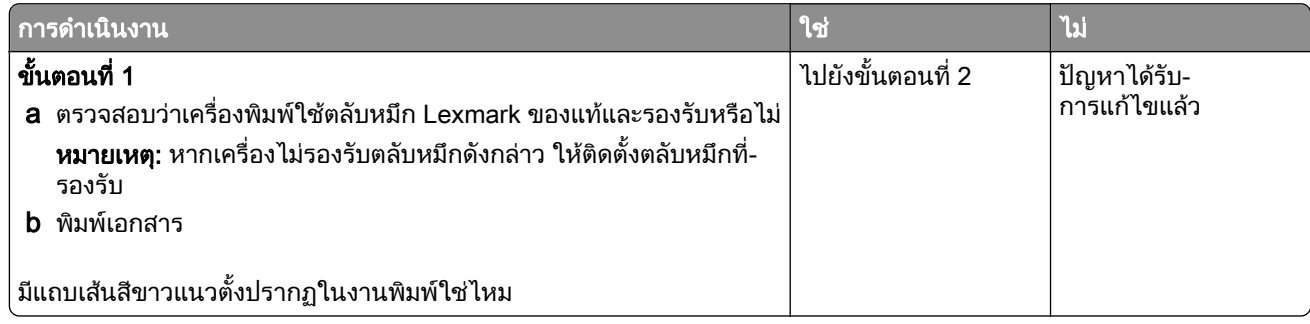

<span id="page-139-0"></span>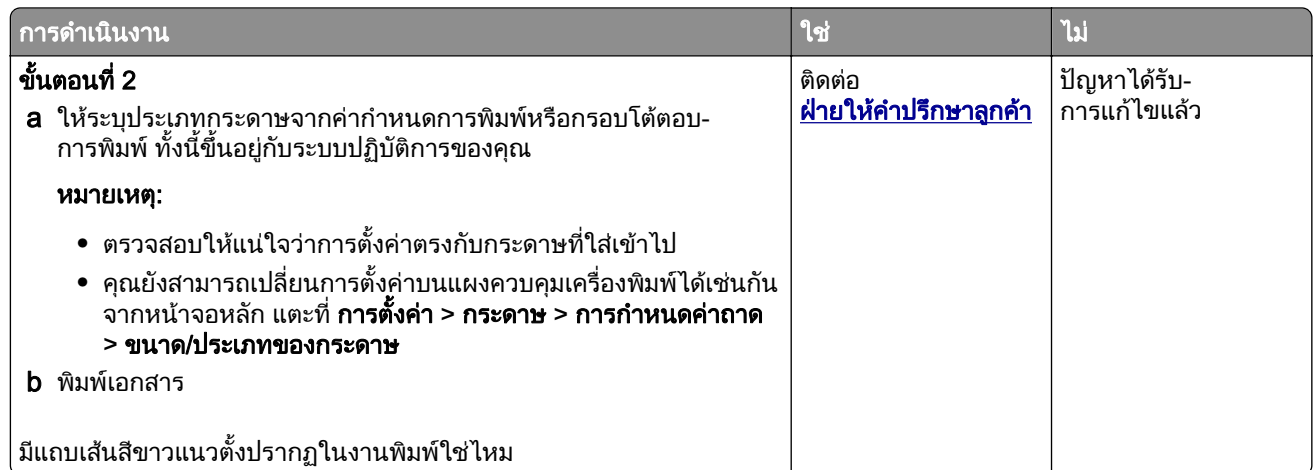

### แถบสีเข้มแนวตั้ง

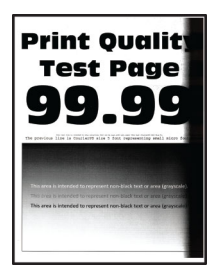

<mark>หมายเหตุ:</mark> ก่อนจะแก้ไขปัญหา ให้พิมพ์หน้าทดสอบคุณภาพการพิมพ์ จากหน้าจอหลัก ให้แตะที่ **การตั้งค่า > การแก้ไข** ้ปัญหา > หน้าทดสอบคุณภาพการพิมพ์

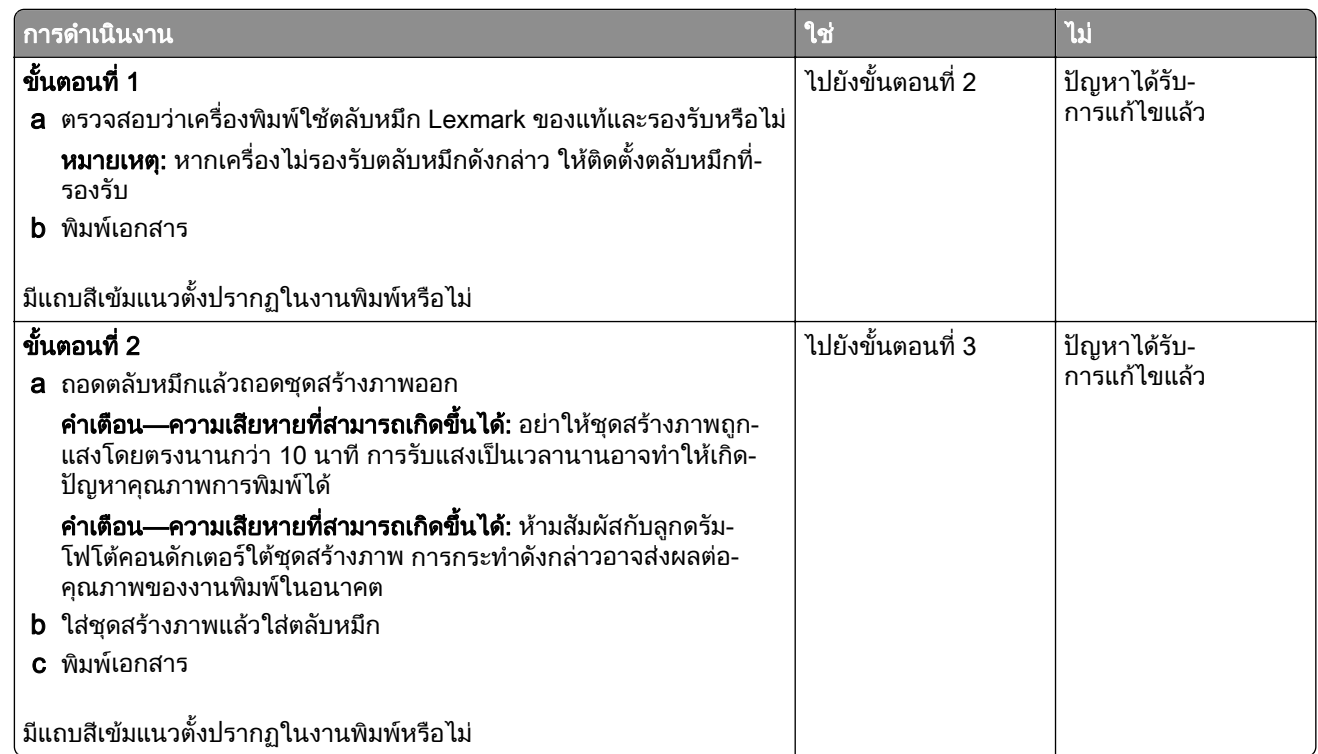

<span id="page-140-0"></span>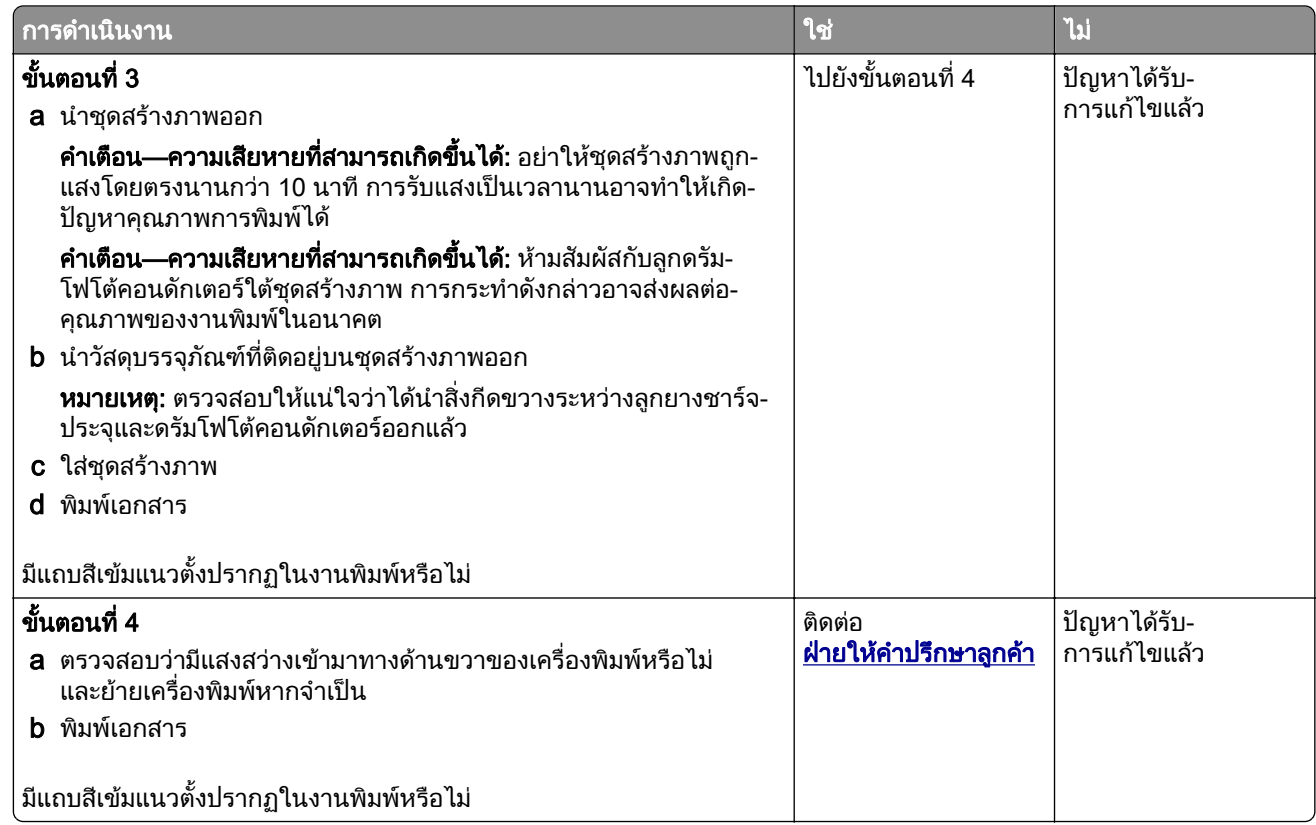

## เส้นหรือเส้นสีเข้มแนวตั้ง

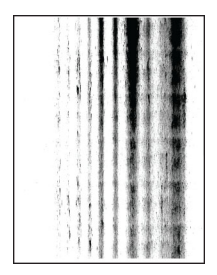

<mark>หมายเหตุ:</mark> ก่อนจะแก้ไขปัญหา ให้พิมพ์หน้าทดสอบคุณภาพการพิมพ์ จากหน้าจอหลัก ให้แตะที่ **การตั้งค่า > การแก้ไข** ้ปัญหา > หน้าทดสอบคุณภาพการพิมพ์

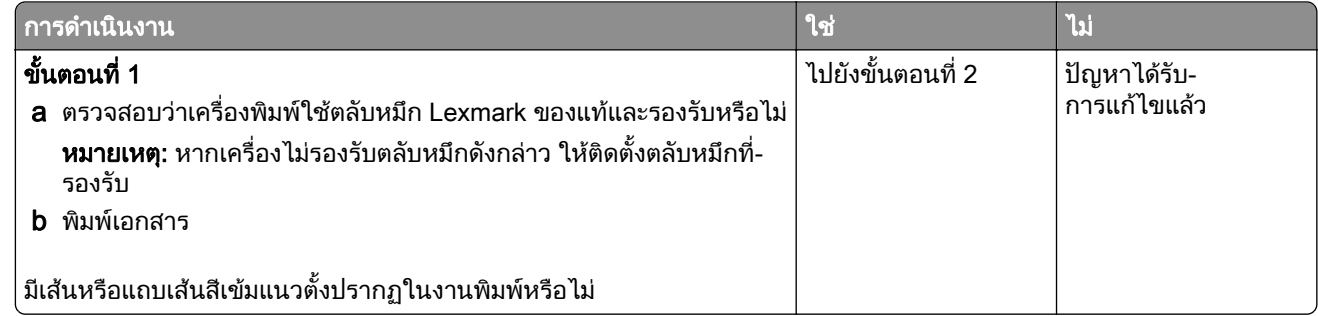

<span id="page-141-0"></span>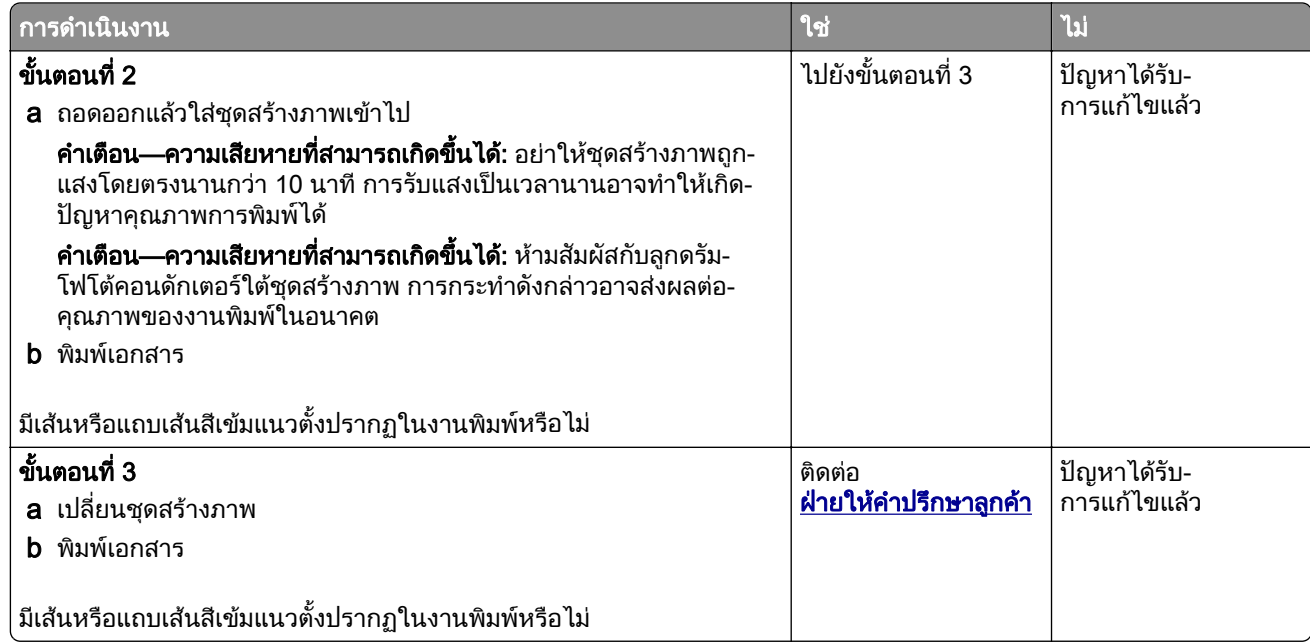

## ี่ เส้นสีเข้มแนวตั้งในงานพิมพ์ขาดหายไป

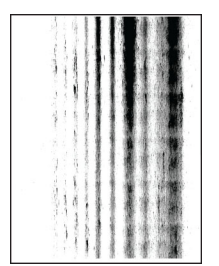

ี หมายเหตุ: ก่อนจะแก้ไขปัญหา ให้พิมพ์หน้าทดสอบคุณภาพการพิมพ์ จากหน้าจอหลัก ให้แตะที่ **การตั้งค่า > การแก้ไข** ้ปัญหา > หน้าทดสอบคุณภาพการพิมพ์

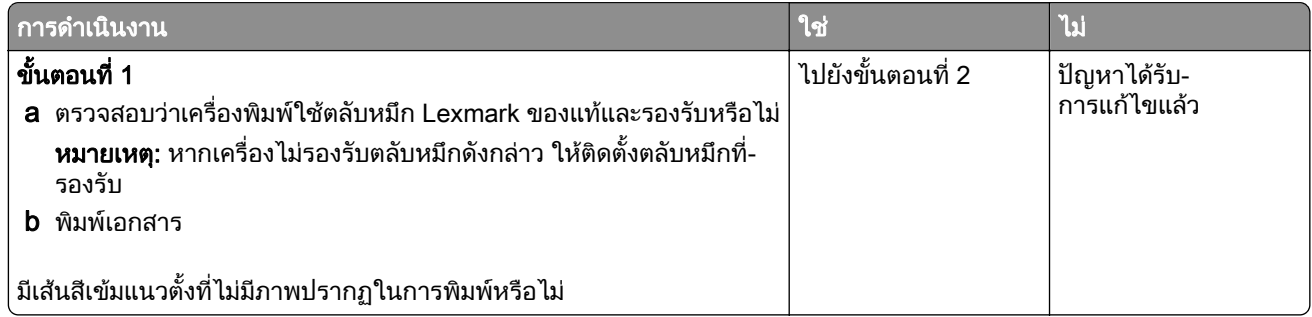

<span id="page-142-0"></span>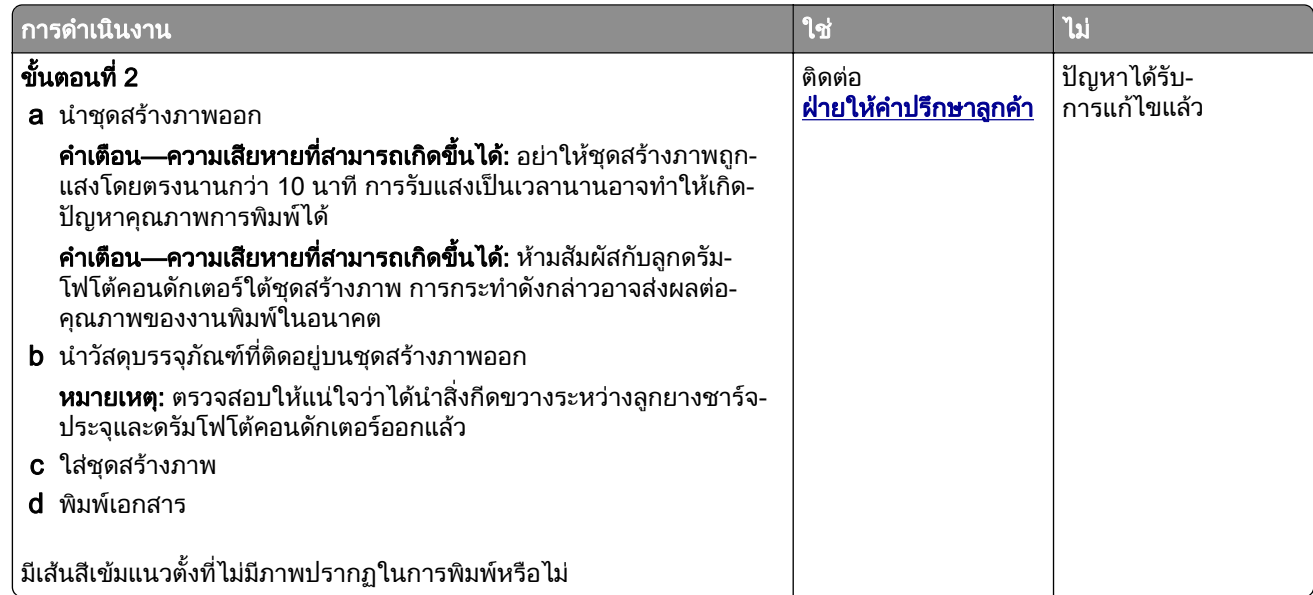

## ข้อบกพร่องที่เกิดซ้ำๆ

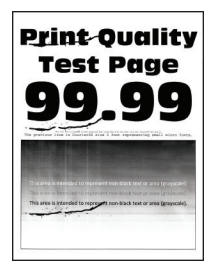

ี <mark>หมายเหตุ:</mark> ก่อนจะแก้ไขปัญหา ให้พิมพ์หน้าทดสอบคุณภาพการพิมพ์ จากหน้าจอหลัก ให้แตะที่ **การตั้งค่า > การแก้ไข** ้ปัญหา > หน้าทดสอบคุณภาพการพิมพ์

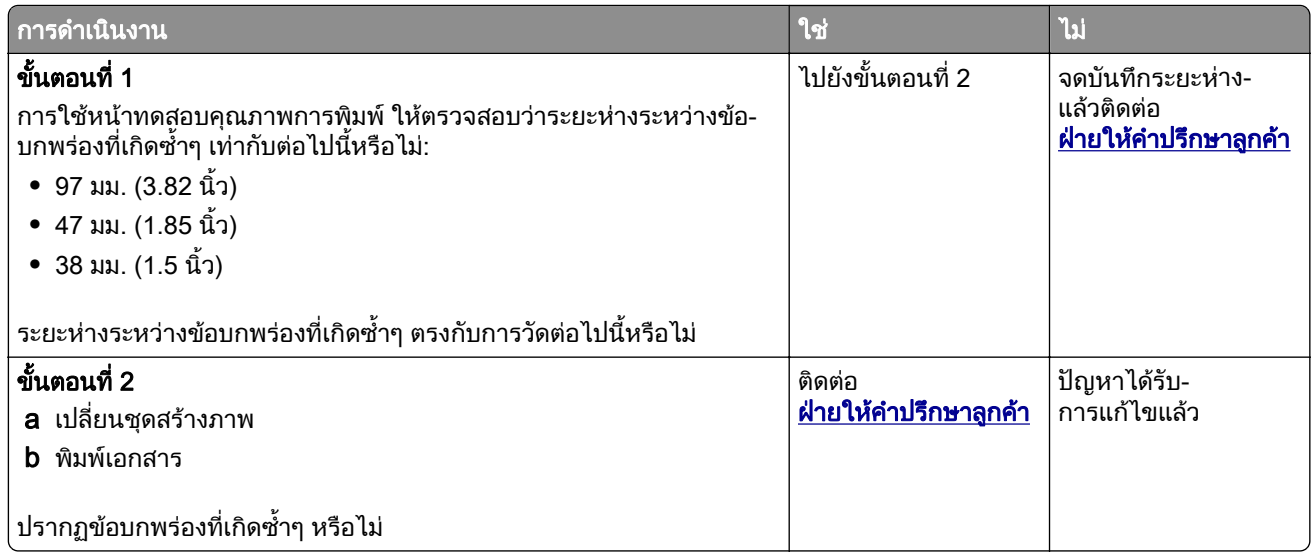

### งานพมพิ ไมพมพิ ออกมา

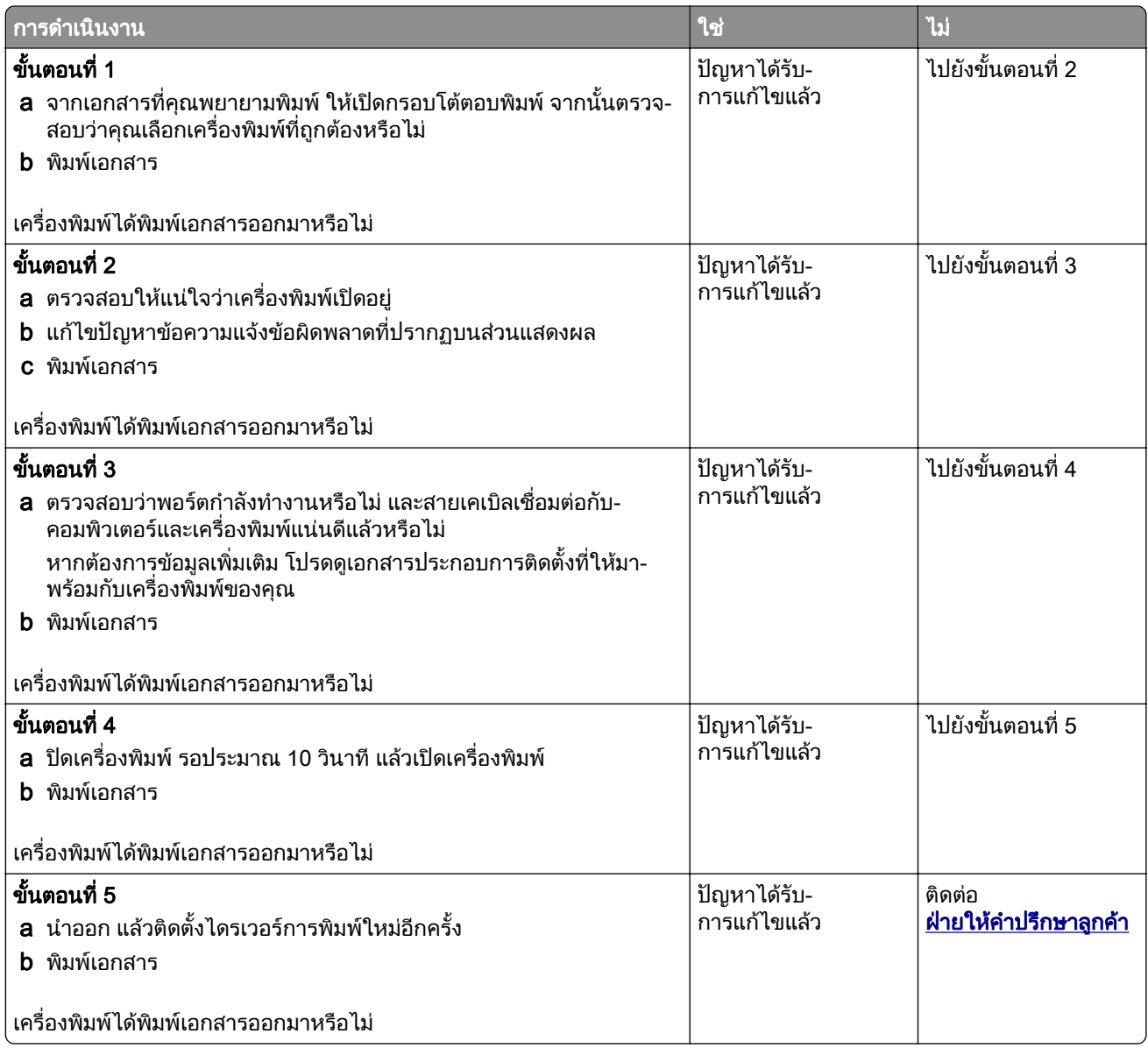

## ไม่พิมพ์เอกสารที่เป็นความลับและเอกสารอื่นๆ ที่ระงับไว้

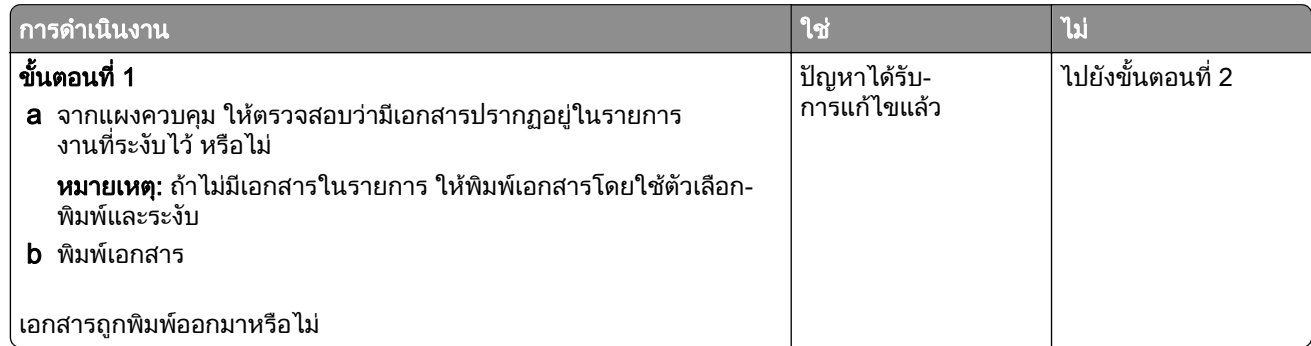
<span id="page-144-0"></span>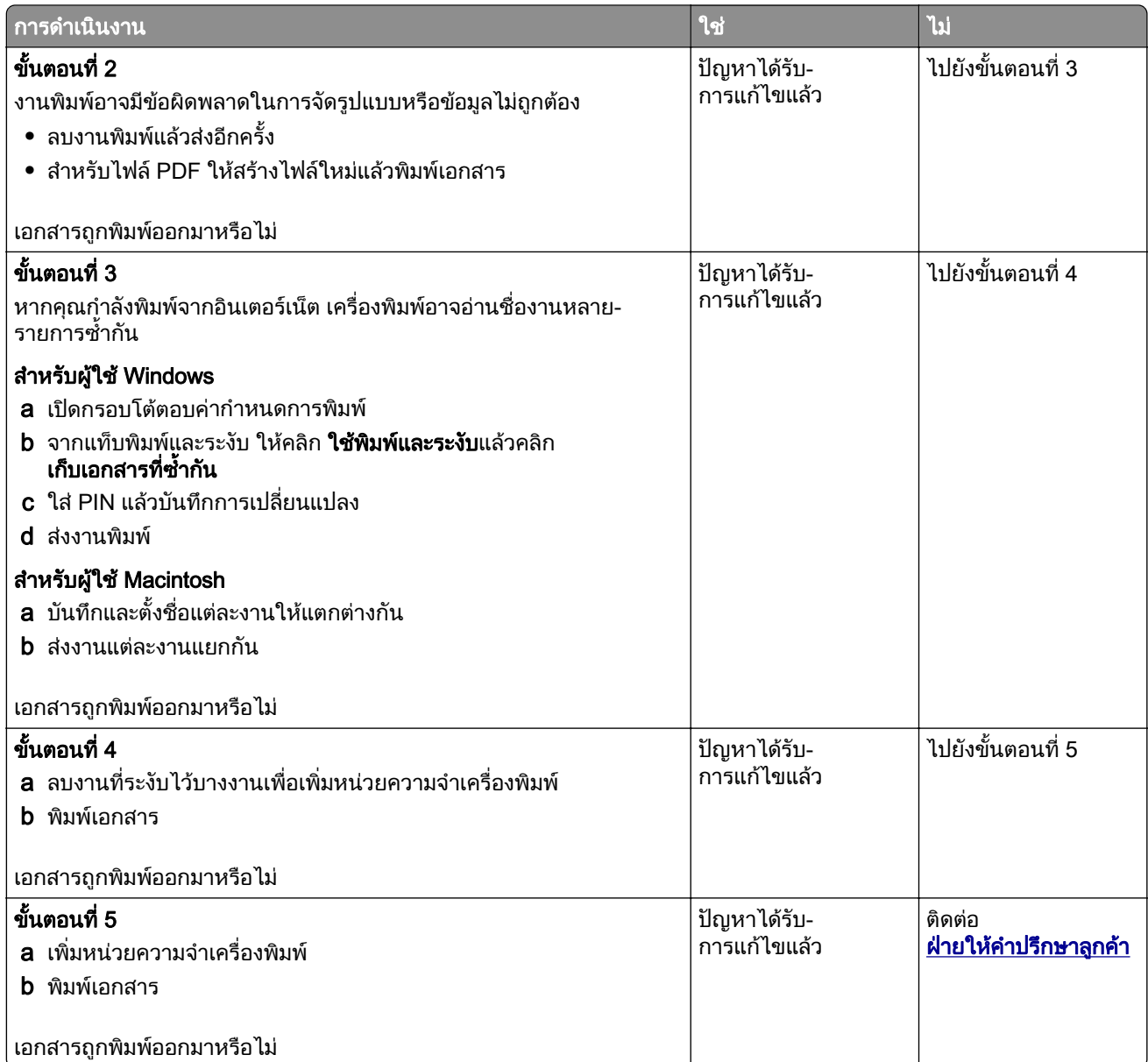

# ึ่งานพิมพ์จากถาดที่ไม่ถูกต้องหรือบนกระดาษที่ไม่ถูกต้อง

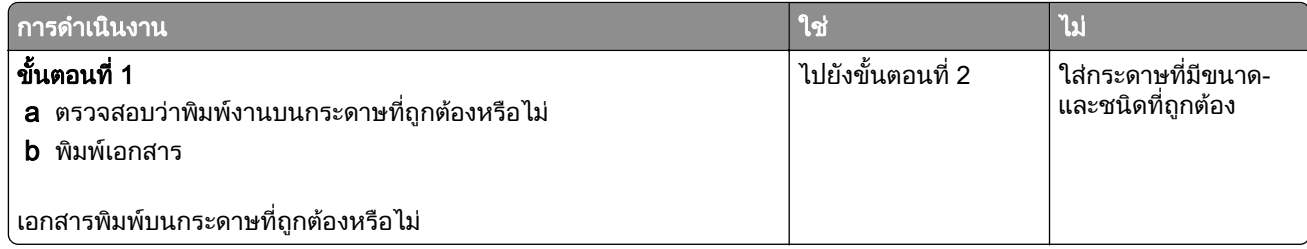

<span id="page-145-0"></span>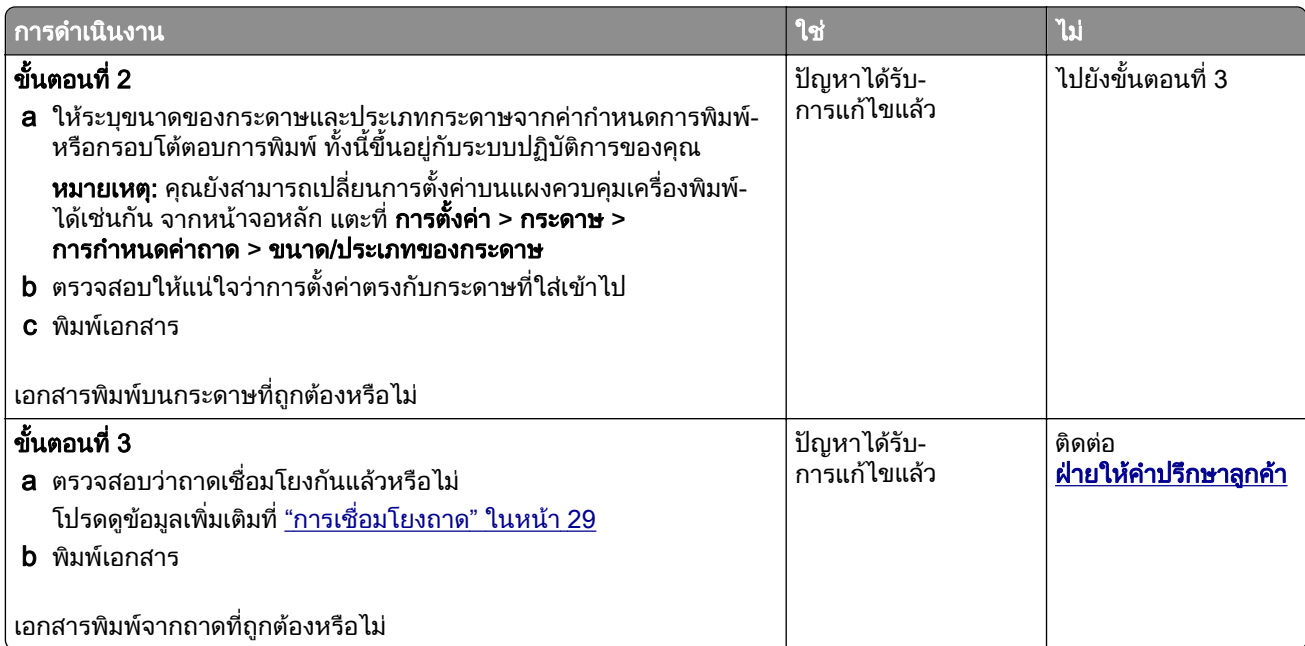

## การพิมพ์ช้า

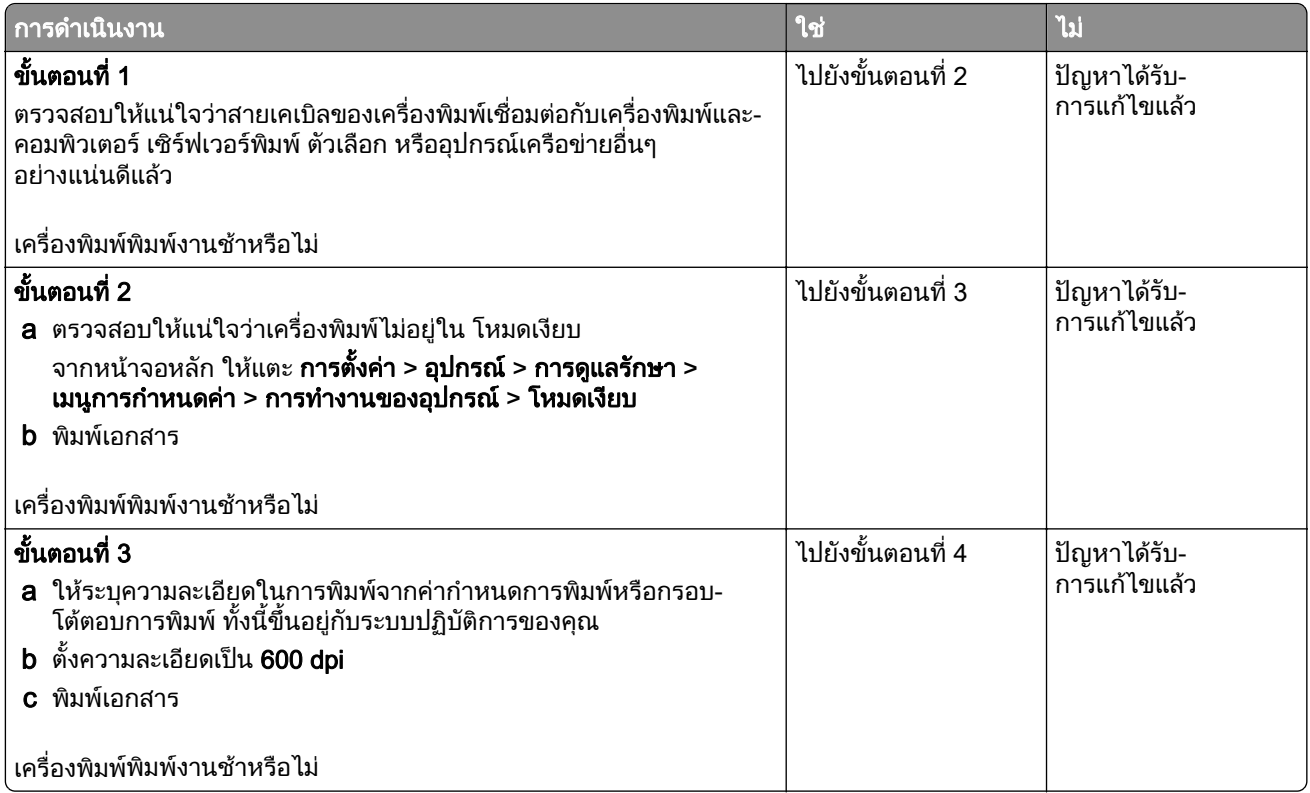

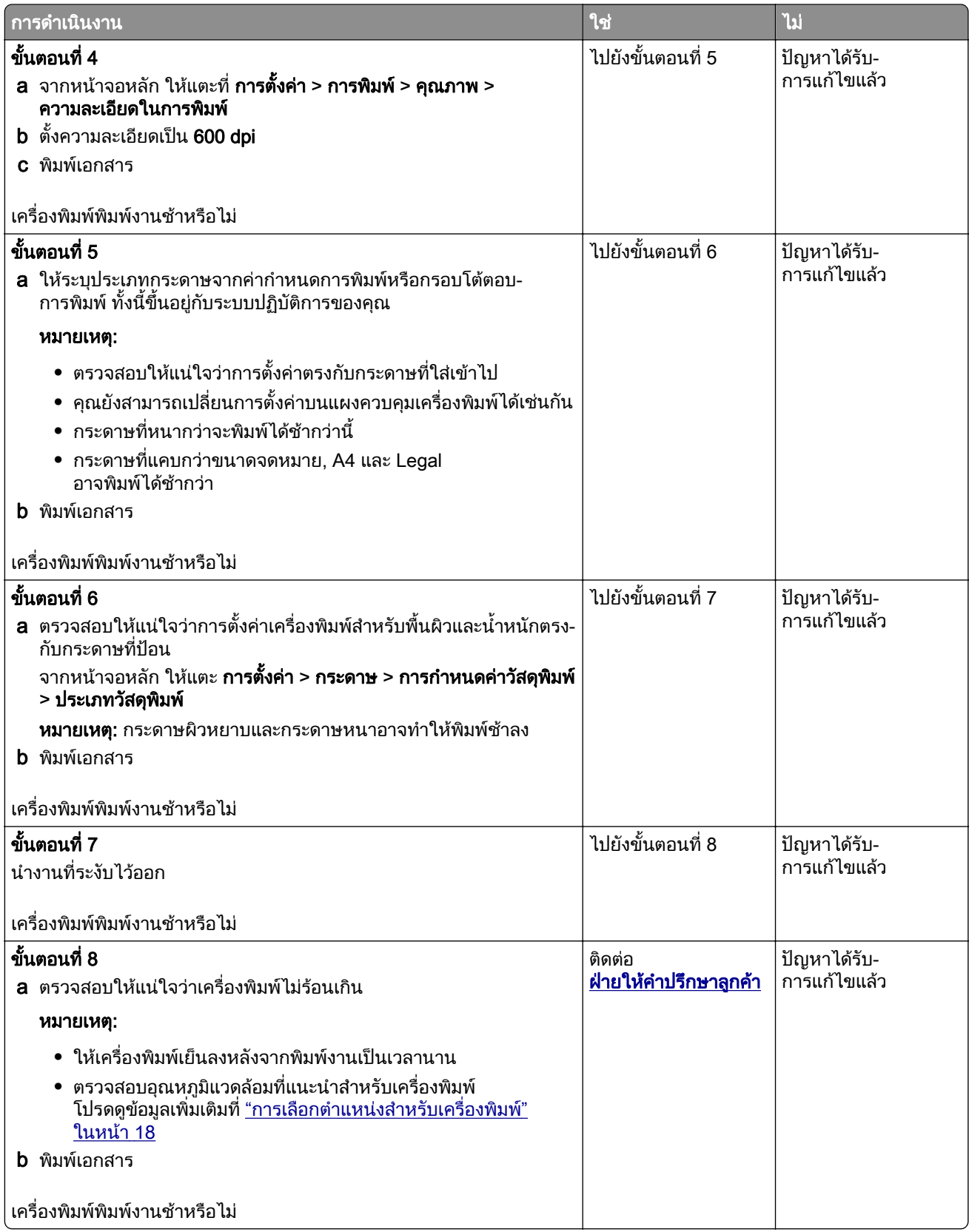

# <span id="page-147-0"></span>ี่ เครื่องพิมพ์ไม่ตอบสนอง

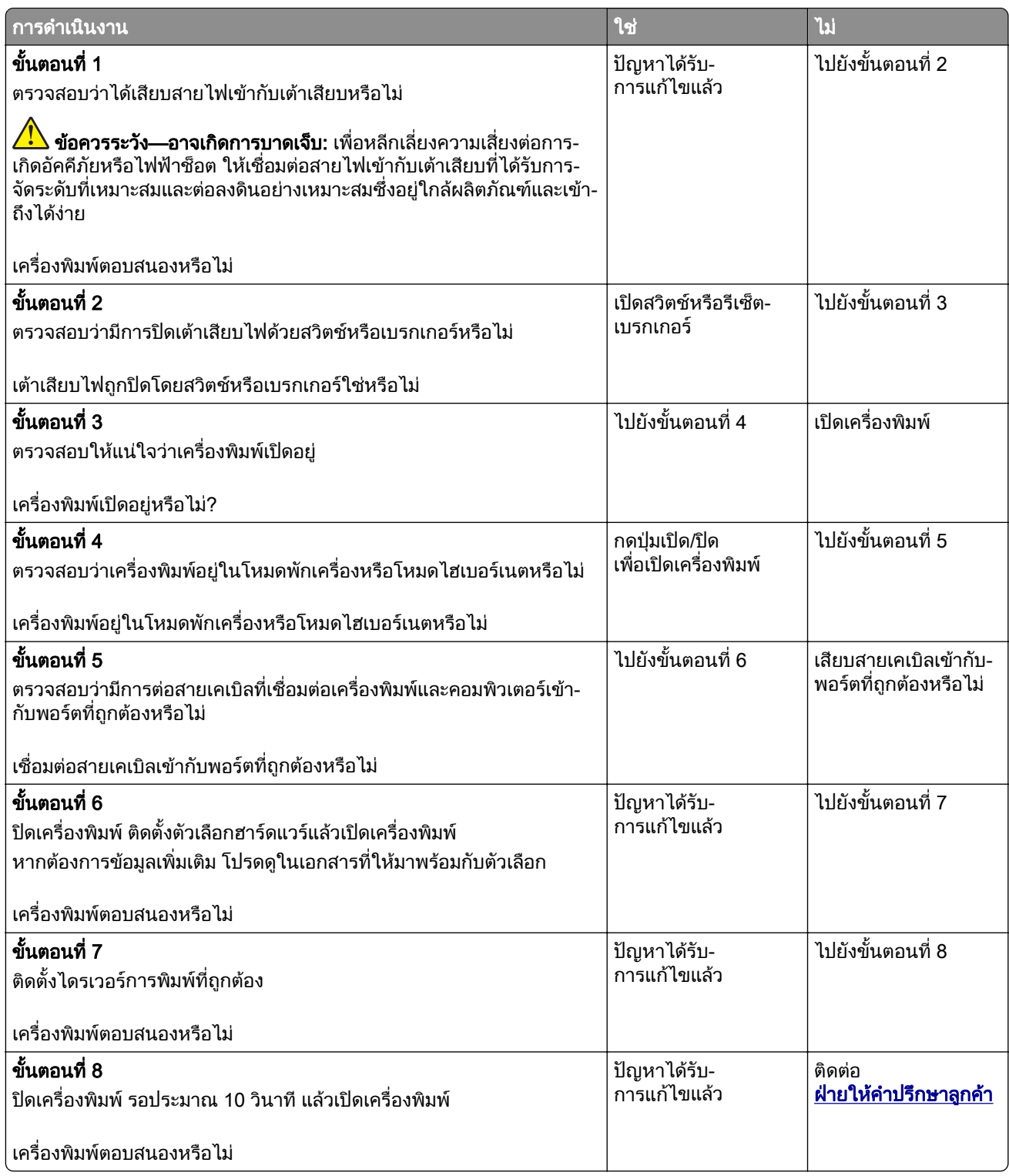

# <span id="page-148-0"></span>ไมสามารถอานแฟลชไดรฟได

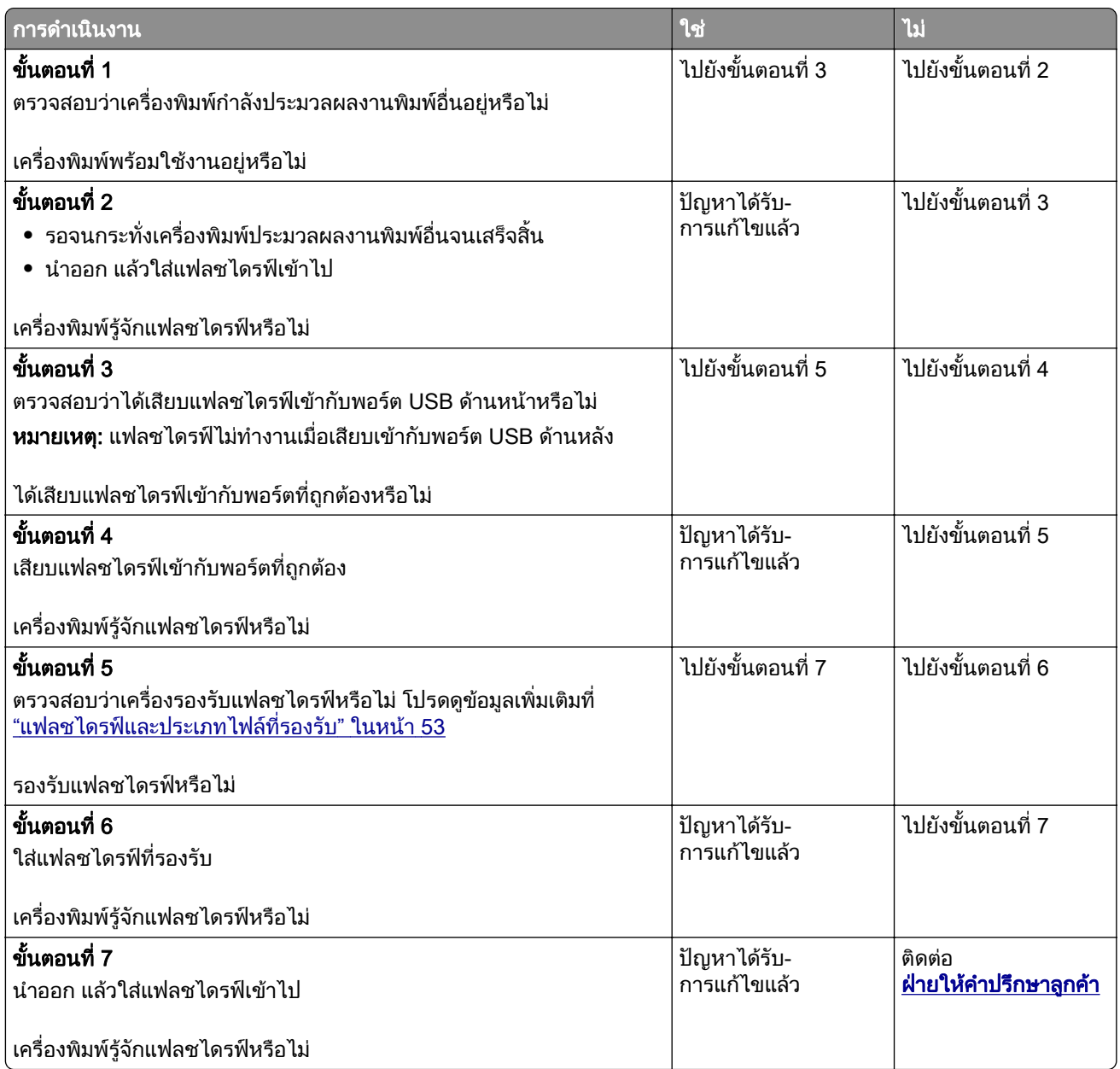

#### การเปดใช งานพอร ต USB  $\overline{a}$

จากหน้าจอหลัก ให้แตะ <mark>การตั้งค่า > เครือข่าย/พอร์ต > USB > เปิดใช้งานพอร์ต USB</mark>

# <span id="page-149-0"></span>การแก ไขกระดาษตดิ

## ี การหลีกเลี่ยงปัญหากระดาษติด

#### ี่ป้อนกระดาษอย่างถูกต้อง

• ตรวจสอบให้แน่ใจว่ากระดาษวางราบอยู่ในถาด

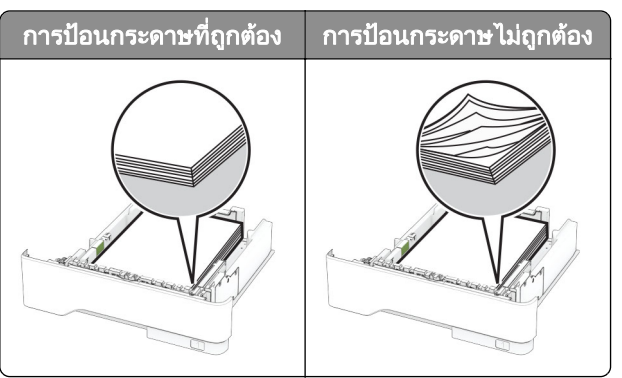

- อย่าใส่หรือถอดถาดขณะที่เครื่องพิมพ์กำลังพิมพ์
- **•** อยาปอนกระดาษมากเกินไป ตรวจสอบวาความสูงของปกกระดาษอยตู ่ํากวาตัวแสดงระดับกระดาษสูงสุด
- **•** อยาเลอนกระดาษเข ื่ าไปในถาด ปอนกระดาษตามที่แสดงในภาพ

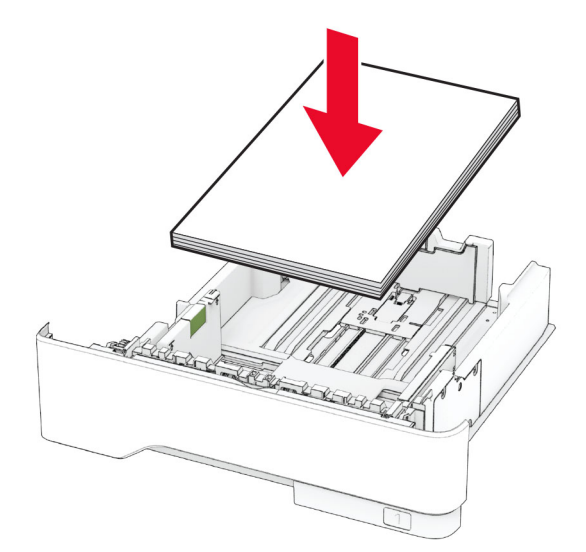

- **•** ตรวจสอบใหแนใจวาตัวนํากระดาษอยูในตําแหนงที่ถูกตอง และไมไดกดใหแนบจนแนนเกินไปกับกระดาษหรือซอง จดหมาย
- ดันถาดเข้าไปในเครื่องพิมพ์ให้แน่นหลังจากป้อนกระดาษ

#### ใช้กระดาษที่แนะนำ

- **•** ใชกระดาษหรอวื ัสดุพิมพชนิดพิเศษที่แนะนําเทานั้น
- **•** อยาปอนกระดาษที่ยับ มีรอยพับ ชื้น งอหรือมวนงอ

<span id="page-150-0"></span>**•** งอ คลี่และจัดแนวขอบกระดาษกอนปอนกระดาษ

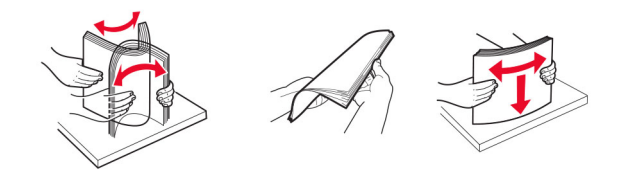

- ห้ามใช้กระดาษที่ถกตัดหรือเล็มด้วยมือ
- อย่าป้อนกระดาษที่มีขนาด น้ำหนัก หรือประเภทมากกว่าหนึ่งชนิดเข้าไปในถาดเดียวกัน
- ตรวจสอบให้แน่ใจว่าตั้งค่าขนาดและประเภทกระดาษอย่างถูกต้องบนคอมพิวเตอร์หรือแผงควบคุมของเครื่องพิมพ์
- **•** จัดเก็บกระดาษตามคําแนะนําของผูผลิต

## ิ การระบุตำแหน่งที่กระดาษติด

#### หมายเหตุ:

- เมื่อตั้งให้ ตัวช่วยเมื่อมีกระดาษติด เป็น เปิด เครื่องพิมพ์จะล้างหน้าว่าง หรือหน้าที่พิมพ์บางส่วนออกหลังจากที่นำ กระดาษที่ติดออก ตรวจสอบงานพิมพของคุณวามีหนาวางหรือไม
- เมื่อตั้งให้ การกู้คืนกระดาษติด เป็น เปิด หรือ อัตโนมัติ เครื่องพิมพ์จะพิมพ์หน้าที่ติดอีกครั้ง

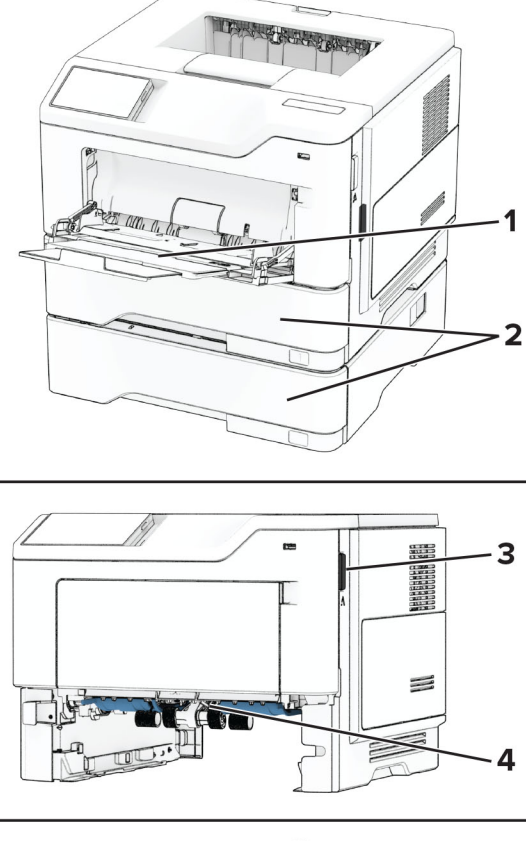

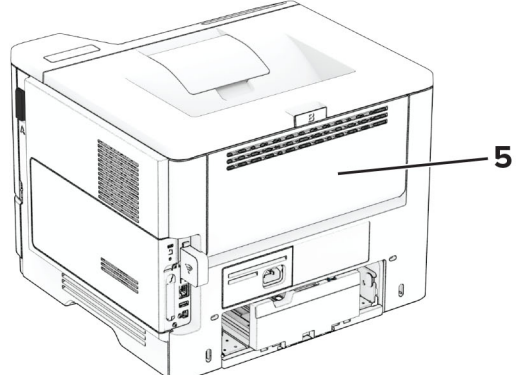

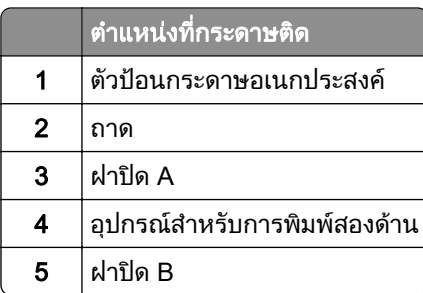

### <span id="page-152-0"></span>กระดาษตดในฝา A ิ

1 เปดฝาปด A

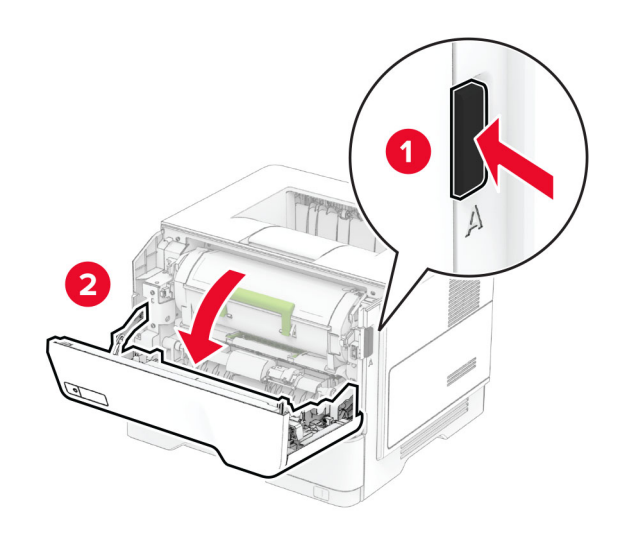

2 นำตลับหมึกออก

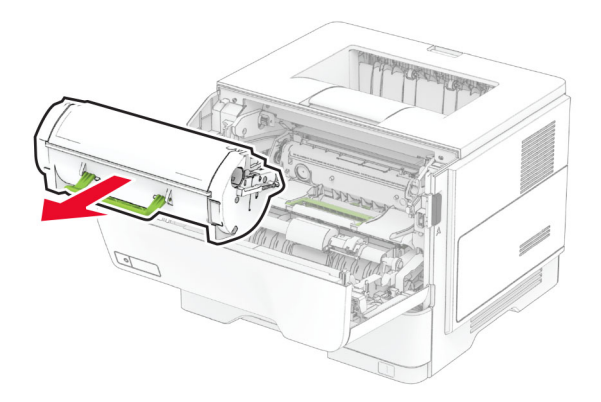

3 นําชุดสรางภาพออก

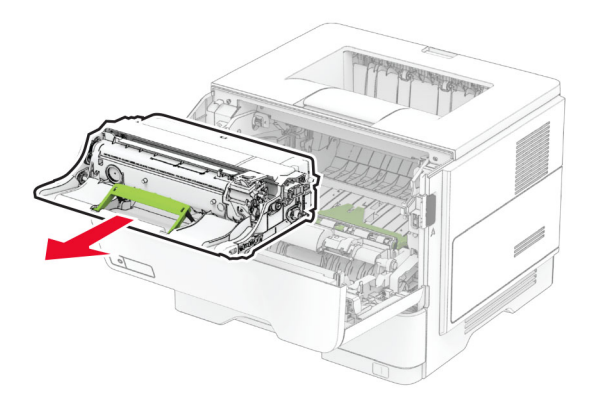

ี **คำเตือน—ความเสียหายที่สามารถเกิดขึ้นได้**: อย่าให้ชุดสร้างภาพถูกแสงโดยตรงนานกว่า 10 นาที การรับแสงเป็น เวลานานอาจทําใหเกิดปญหาคุณภาพการพมพิ ได

ี **คำเตือน—ความเสียหายที่สามารถเกิดขึ้นได้**: ห้ามสัมผัสกับลูกดรัมโฟโต้คอนดักเตอร์ การกระทำดังกล่าวอาจส่งผล ตอคุณภาพของงานพิมพในอนาคต

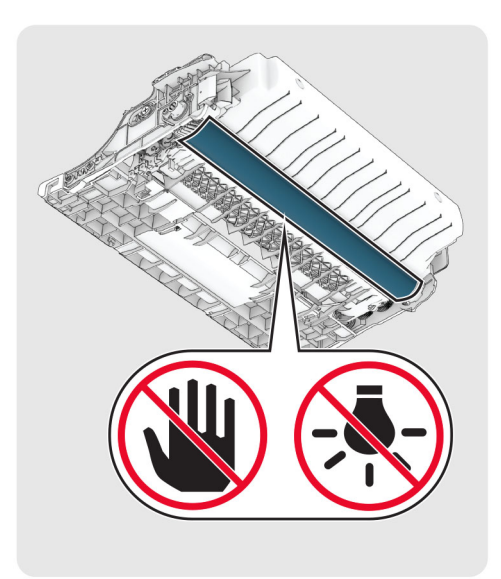

4 นํากระดาษที่ติดออก

**ข้อควรระวัง—อันตรายจากการเอียง:** ด้านในของเครื่องพิมพ์อาจร้อน เพื่อลดความเสียงต่อการบาดเจ็บจากชิ้น ส่วนที่ร้อน ควรปล่อยให้พื้นผิวเย็นลงก่อนสัมผัส

หมายเหต: ุ ตรวจสอบใหแนใจวาไดนําเศษกระดาษออกจนหมดแลว

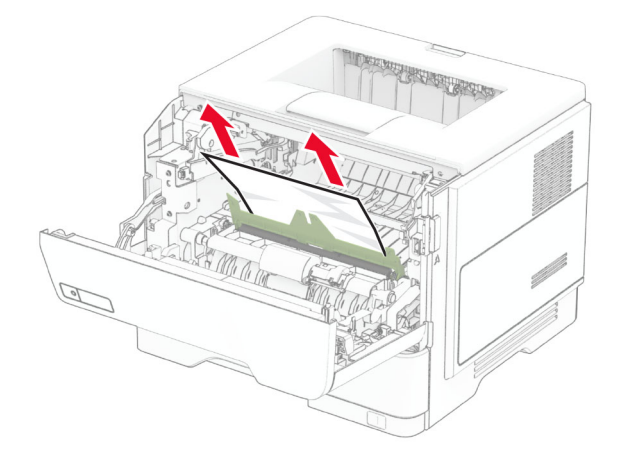

5 ใสชุดสรางภาพ

หมายเหต: ุ ใชลกศรด ู านในเครื่องพิมพเปนตัวนําทาง

<span id="page-154-0"></span>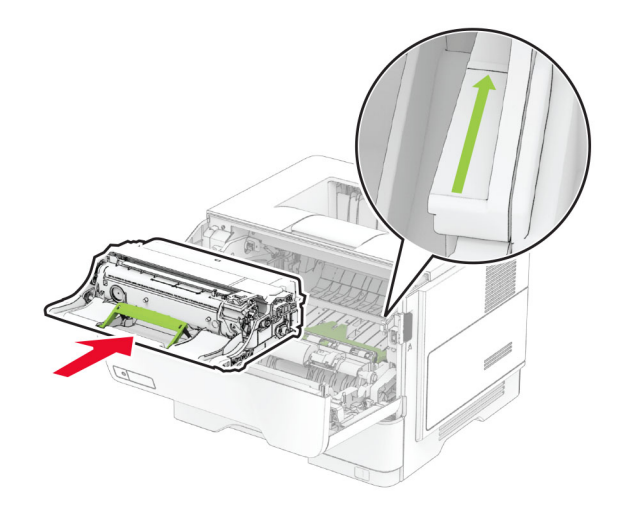

6 ใสตลับหมึก

หมายเหต: ุ ใชลกศรด ู านในเครื่องพิมพเปนตัวนําทาง

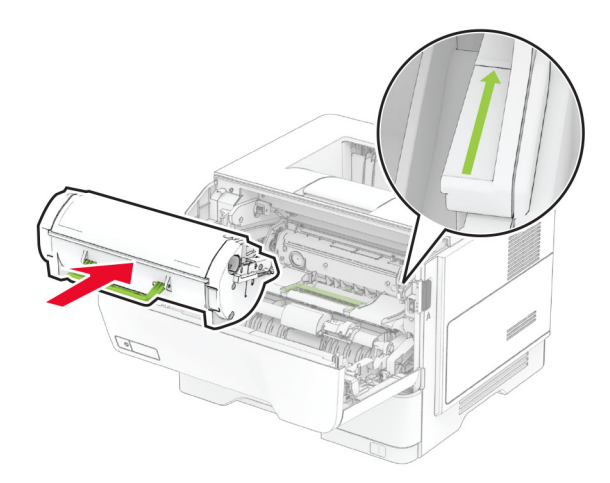

7 ปดฝาปด A

## กระดาษติดในฝาปิด B

1 เปดฝาปด B

**ข้อควรระวัง—อันตรายจากการเอียง:** ด้านในของเครื่องพิมพ์อาจร้อน เพื่อลดความเสียงต่อการบาดเจ็บจากชิ้น ส่วนที่ร้อน ควรปล่อยให้พื้นผิวเย็นลงก่อนสัมผัส

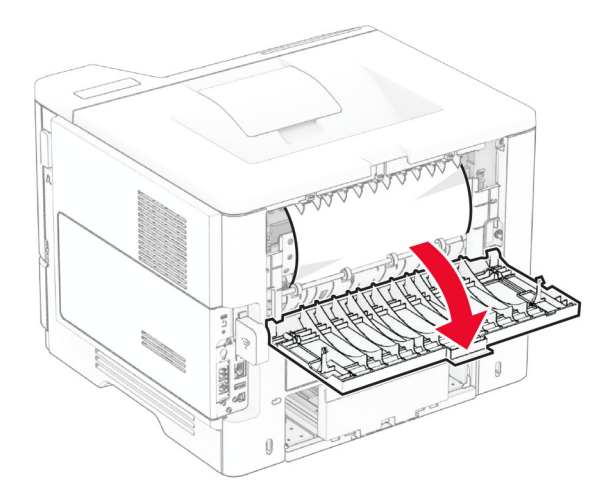

2 นํากระดาษที่ติดออก

หมายเหต: ุ ตรวจสอบใหแนใจวาไดนําเศษกระดาษออกจนหมดแลว

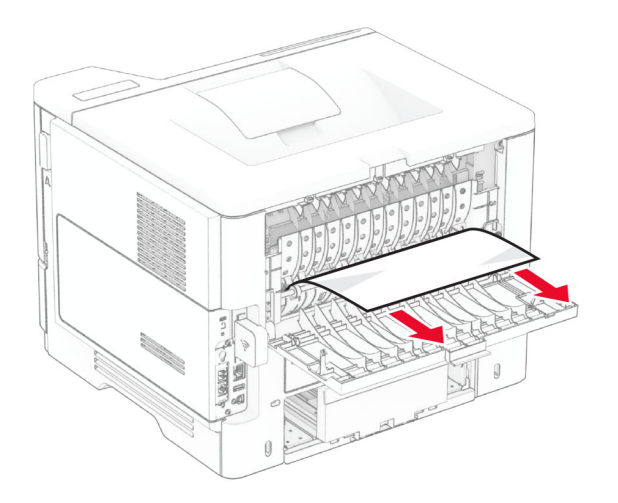

3 ปดฝาปด B

## <span id="page-156-0"></span>ึ กระดาษติดขัดในอุปกรณ์สำหรับการพิมพ์สองด้าน

1 ถอดถาดออก

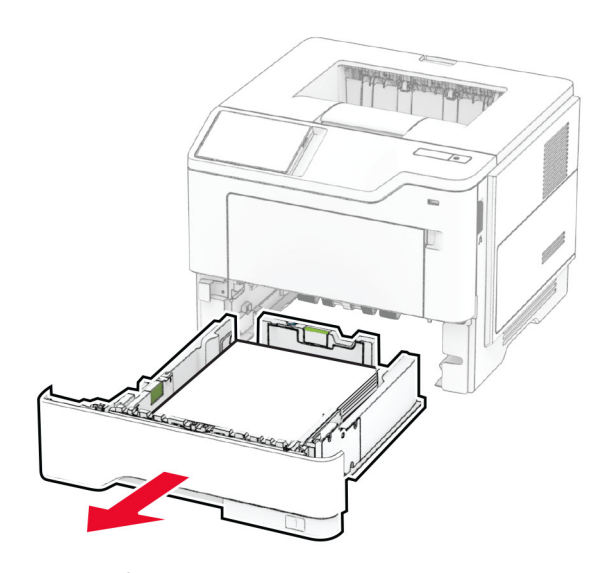

2 กดสลักอุปกรณ์สำหรับการพิมพ์สองด้านเพื่อเปิดอุปกรณ์สำหรับการพิมพ์สองด้าน

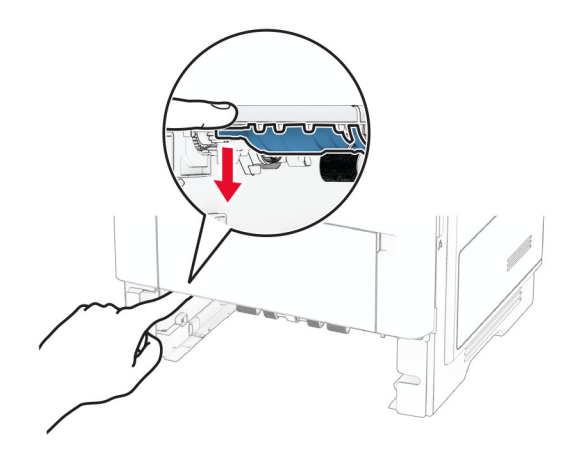

3 นํากระดาษที่ติดออก

หมายเหต: ุ ตรวจสอบใหแนใจวาไดนําเศษกระดาษออกจนหมดแลว

<span id="page-157-0"></span>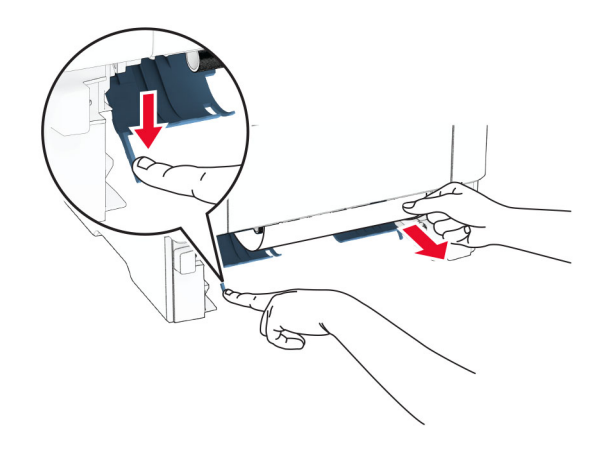

4 ใสถาดกระดาษ

## กระดาษตดในถาด ิ

1 ถอดถาดออก

ี **คำเตือน—ความเสียหายที่สามารถเกิดขึ้นได้**: เพื่อป้องกันความเสียหายจากการคายประจุไฟฟ้าสถิต ให้สัมผัสกรอบ โลหะของเครื่องพิมพกอนเขาถึงหรือสัมผัสกับบรเวณภายในของเคร ิ ื่องพิมพ

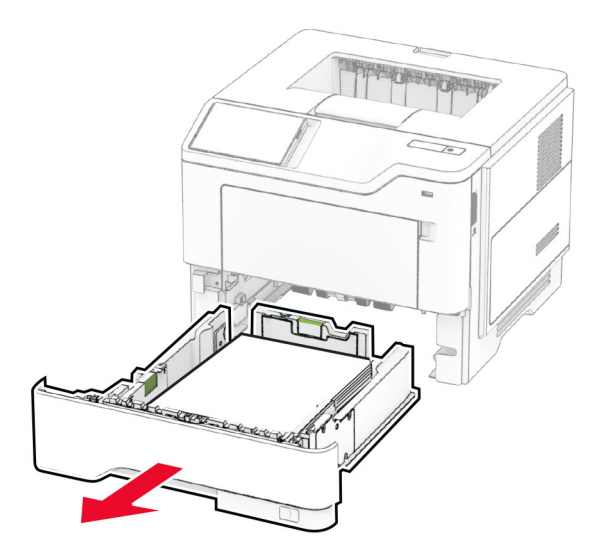

2 นํากระดาษที่ติดออก

หมายเหต: ุ ตรวจสอบใหแนใจวาไดนําเศษกระดาษออกจนหมดแลว

<span id="page-158-0"></span>3 ใสถาดกระดาษ

## กระดาษติดขัดในตัวป้อนกระดาษอเนกประสงค์

- 1 นํากระดาษออกจากตัวปอนกระดาษอเนกประสงค
- 2 นํากระดาษที่ติดออก

หมายเหต: ุ ตรวจสอบใหแนใจวาไดนําเศษกระดาษออกจนหมดแลว

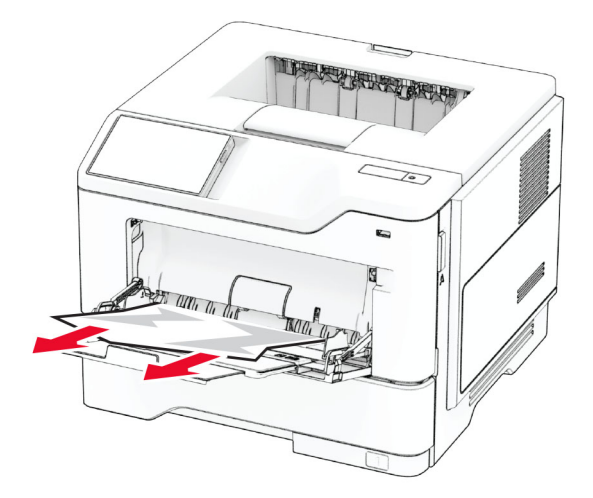

3 ป้อนกระดาษใหม่ แล้วปรับตัวนำกระดาษ

# ีปัญหาการเชื่อมต่อเครือข่าย

## ไมสามารถเปด Embedded Web Server

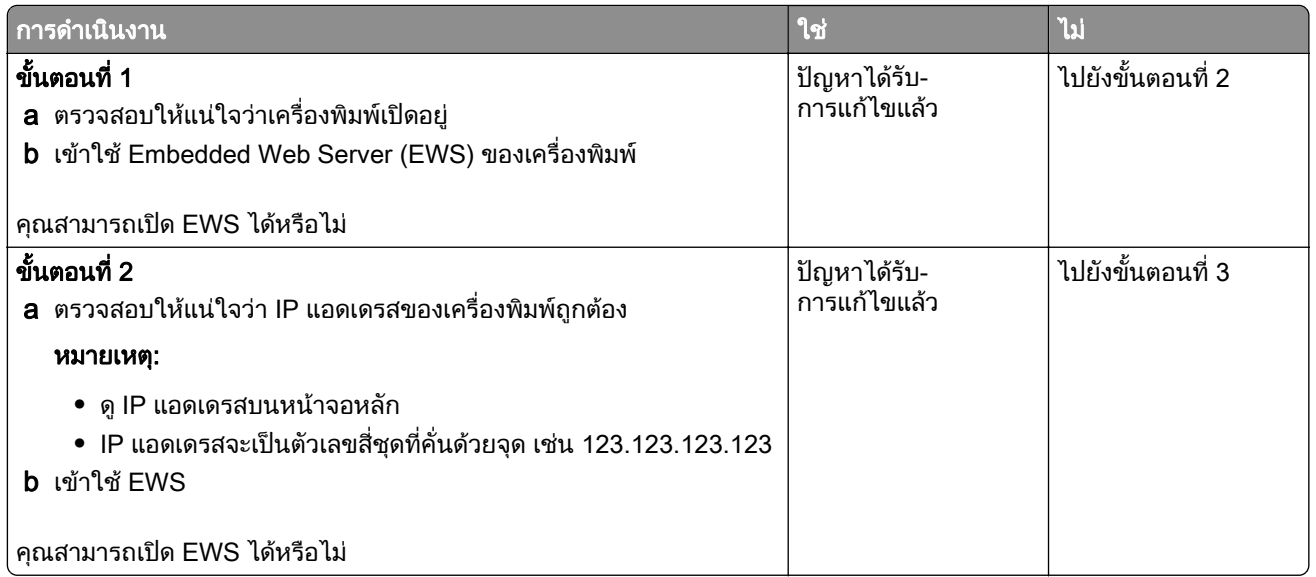

<span id="page-159-0"></span>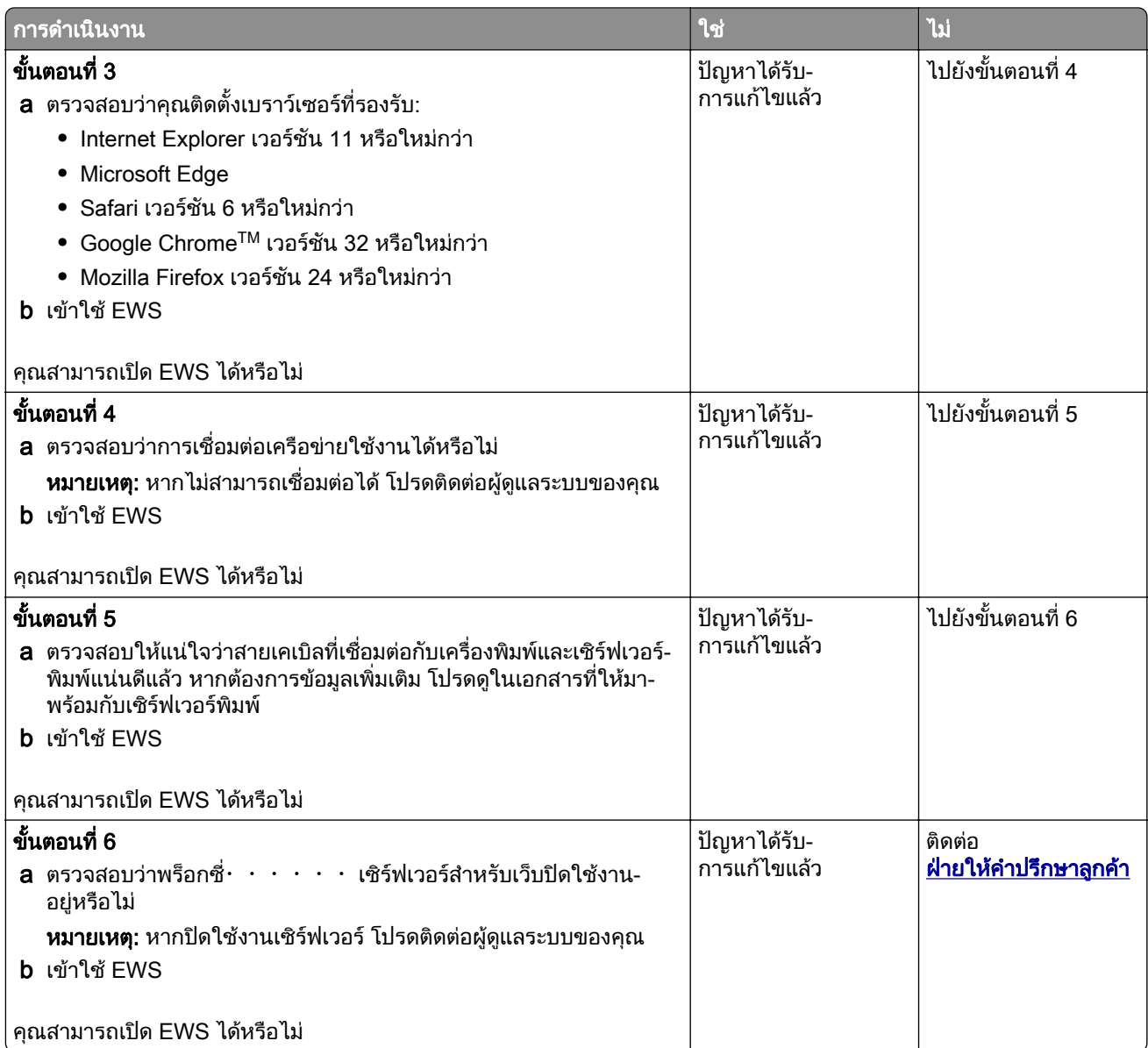

# ไม่สามารถเชื่อมต่อเครื่องพิมพ์เข้ากับเครือข่าย Wi-Fi

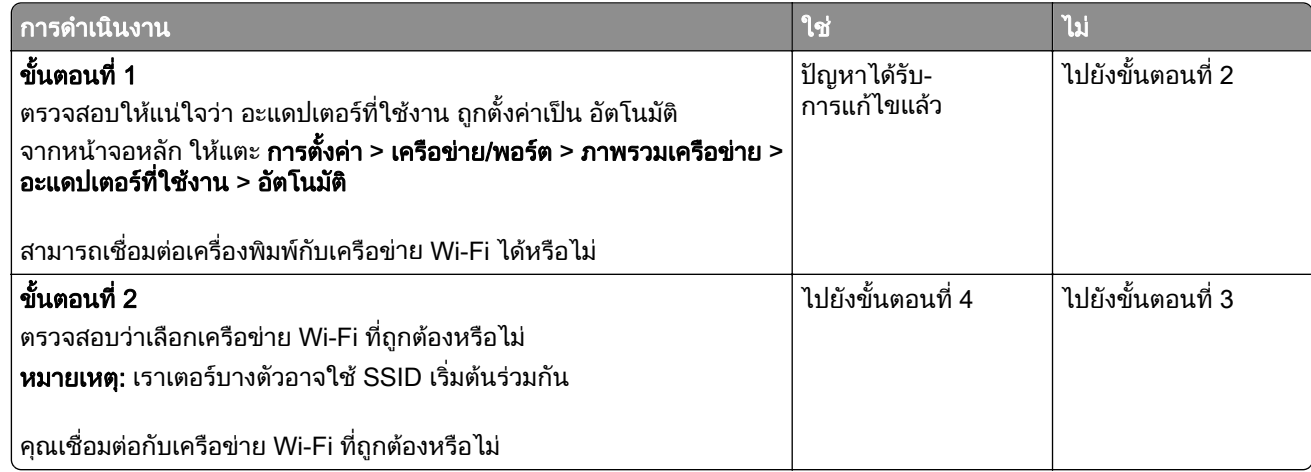

<span id="page-160-0"></span>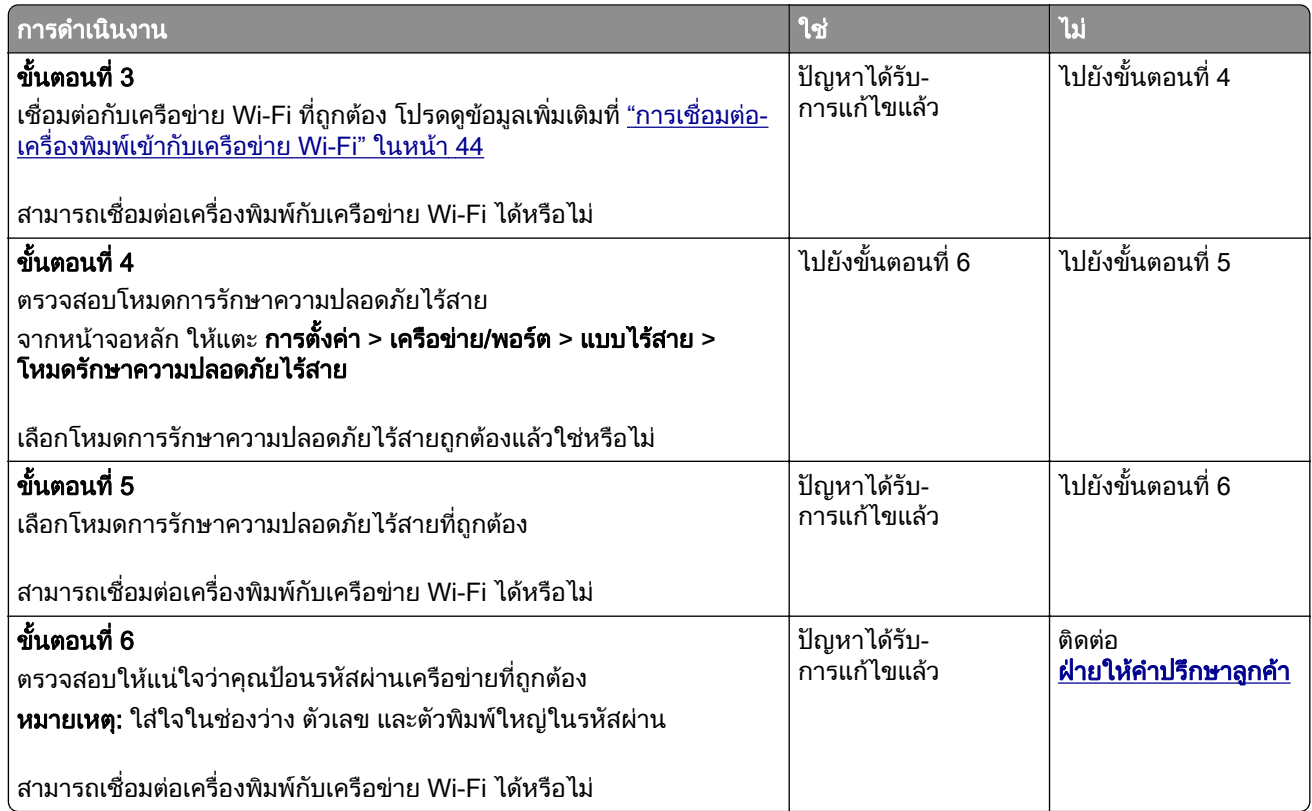

# ปัญหาเกี่ยวกับตัวเลือกฮาร์ดแวร์

## ้ไม่พบตัวเลือกภายใน

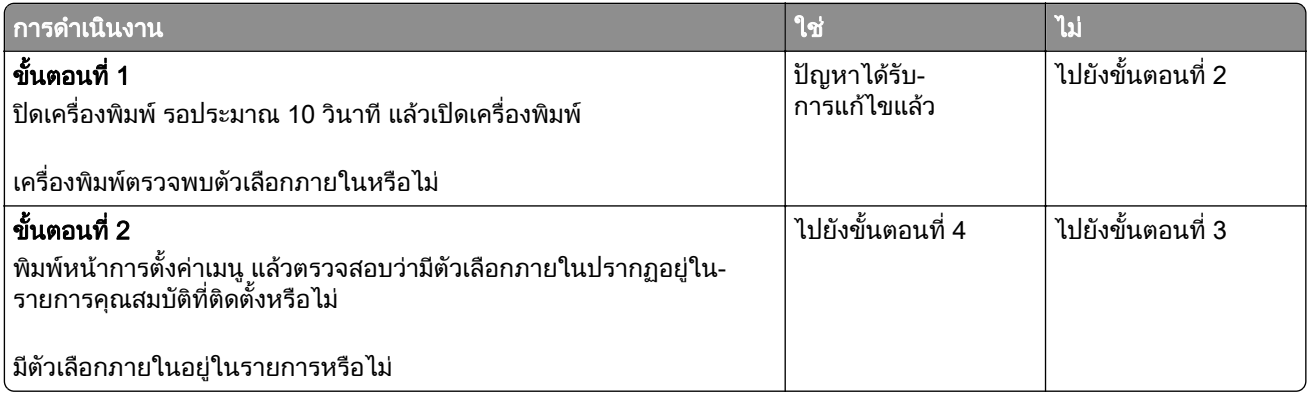

<span id="page-161-0"></span>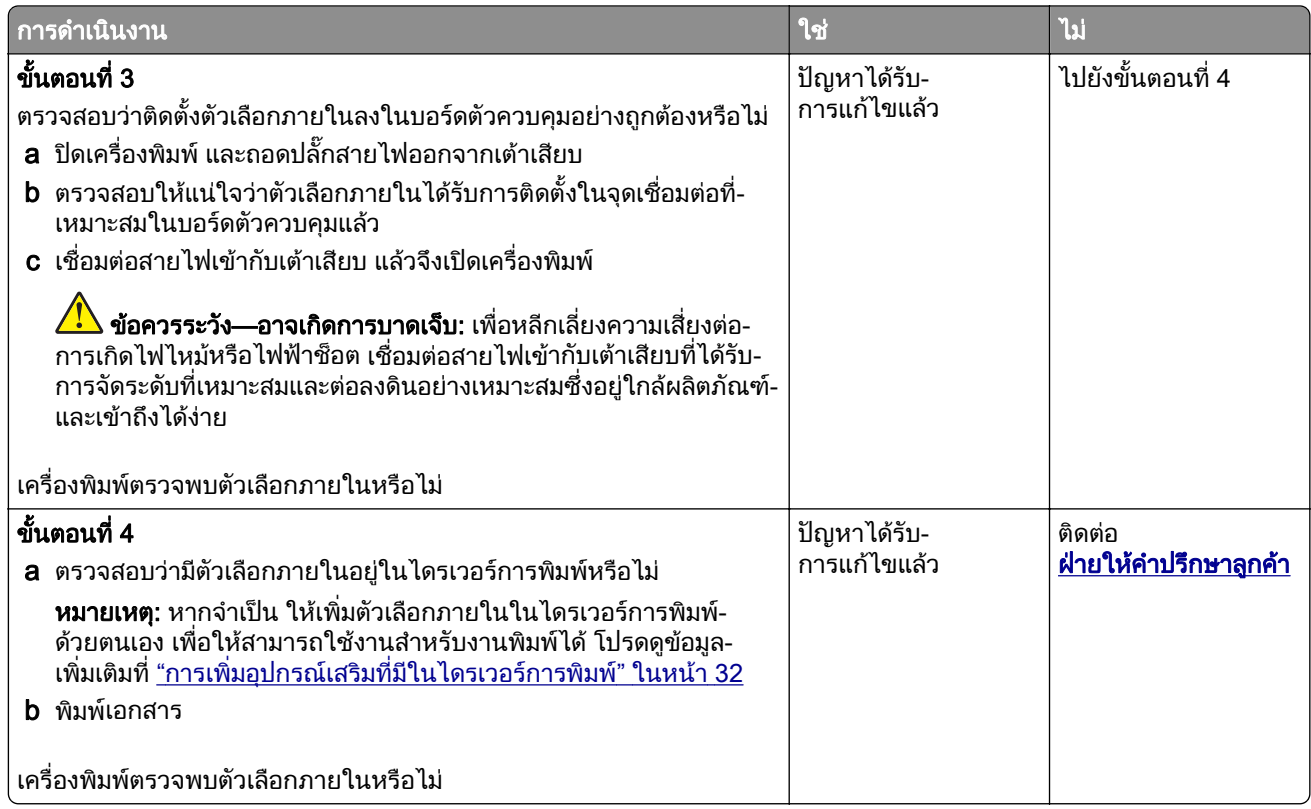

## ิตรวจพบแฟลชที่มีข้อบกพร่อง

ใหปฏิบัติตามขอใดขอหนึ่งตอไปนี้:

- เปลี่ยนไดรฟ์จัดเก็บข้อมลอัจฉริยะที่มีข้อบกพร่องใหม่
- **•** จากหน้าจอหลัก แตะที่ **ดำเนินการต่อ** เพื่อละเว้นข้อความและดำเนินการพิมพ์ต่อ
- ยกเลิกงานพิมพ์ปัจจุบัน

## ู้พื้นที่ว่างในหน่วยความจำแฟลชไม่เพียงพอสำหรับทรัพยากร

ใหปฏิบัติตามขอใดขอหนึ่งตอไปนี้:

- **•** แตะ **ดำเนินการต่อ** เพื่อล้างข้อความและทำการพิมพ์ต่อ
- **•** ลบฟอนต มาโคร และขอมูลอื่นๆ ที่เก็บอยูในหนวยความจําแฟลช
- **•** ติดตั้งฮารดดิสก

หมายเหต: ุ ฟอนตและมาโครที่ดาวนโหลดที่ไมไดจัดเก็บไวในหนวยความจําแฟลชกอนหนานี้จะถูกลบ

# <span id="page-162-0"></span>ปัญหาเกี่ยวกับวัสดุสินเปลือง

## ี่ เปลี่ยนตลับหมึก พื้นที่เครื่องพิมพ์ไม่ตรงกัน

่ ในการแก้ไขปัญหานี้ ให้ซื้อตลับหมึกพิมพ์ตามภูมิภาคที่ถูกต้อง ซึ่งตรงกับภูมิภาคของเครื่องพิมพ์ หรือซื้อตลับหมึก พิมพ์ร่นสากล

- หมายเลขแรกในข้อความหลัง 42 จะระบุภูมิภาคของเครื่องพิมพ์
- หมายเลขที่สองในข้อความหลังจาก 42 จะแสดงภมิภาคของตลับหมึก

#### ึภมิภาคเครื่องพิมพ์และตลับหมึ**ก**

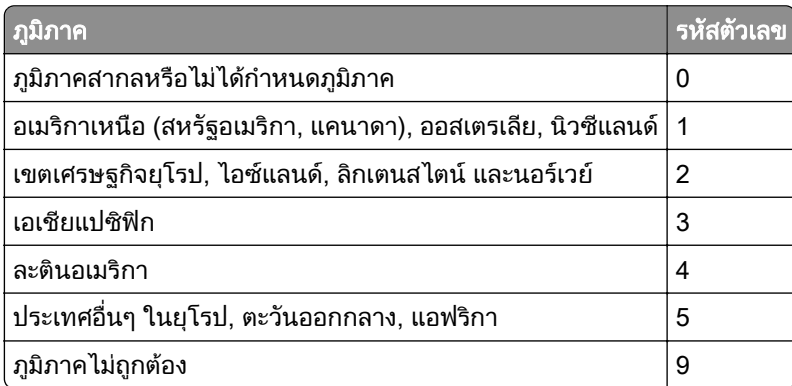

<mark>หมายเหต:</mark> ในการค้นหาการตั้งค่าภมิภาคของเครื่องพิมพ์และตลับหมึก ให้พิมพ์หน้าทดสอบคุณภาพการพิมพ์ จาก ้ หน้าจอหลัก ให้แตะที่ **การตั้งค่า > การแก้ไขปัญหา > หน้าทดสอบคณภาพการพิมพ์** 

# ้วัสดุสิ้นเปลืองที่ไม่ใช่ของ Lexmark

ี เครื่องพิมพ์ตรวจพบว่ามีวัสดุสิ้นเปลืองหรือชิ้นส่วนที่ไม่ใช่ของ Lexmark ติดตั้งอยู่ในเครื่องพิมพ์

ี เครื่องพิมพ์ Lexmark ของคุณถูกออกแบบมาให้ทำงานได้ดีที่สุดกับวัสดุสิ้นเปลืองและชิ้นส่วน Lexmark ของแท้ การ ใช้อุปกรณ์สิ้นเปลืองหรือชิ้นส่วนของผู้ผลิตรายอื่นอาจมีผลต่อประสิทธิภาพ ความน่าเชื่อถือ หรืออายุการใช้งานของ เครื่องพิมพและสวนประกอบ Imaging

ไฟแสดงอายุการใช้งานทั้งหมดถูกออกแบบมาเพื่อให้ทำงานร่วมกับวัสดุสิ้นเปลืองและชิ้นส่วนต่างๆ ของ Lexmark ้ และอาจให้ผลที่ไม่สามารถคาดเดาได้หากใช้วัสดุสิ้นเปลืองหรือชิ้นส่วนของผู้ผลิตรายอื่น การใช้ส่วนประกอบการ ี สร้างภาพที่เกินอายุการใช้งานที่กำหนดอาจทำให้เครื่องพิมพ์ Lexmark หรือส่วนประกอบที่เกี่ยวข้องเสียหายได้

**ี คำเตือน—ความเสียหายที่สามารถเกิดขึ้นได้**: การใช้วัสดุสิ้นเปลืองหรือชิ้นส่วนของผู้ผลิตรายอื่นจะมีผลกับการรับ ิ ประกัน ความเสียหายที่เกิดจากการใช้วัสดุสิ้นเปลืองหรือชิ้นส่วนของผู้ผลิตรายอื่นอาจไม่อยู่ภายใต้ความคุ้มครอง จากการรับประกัน

่ ในการยอมรับความเสี่ยงเหล่านี้ทั้งหมดและใช้งานวัสดุสิ้นเปลืองหรือชิ้นส่วนที่ไม่ใช่ของแท้ในเครื่องพิมพ์ของคุณต่อ ไป ใหใชนิ้วมืองสองนิ้วแตะขอความแสดงขอผิดพลาดบนสวนแสดงผลคางไวเปนเวลา 15 นาที เมื่อกลองโตตอบ ้ยืนยันปรากฏขึ้น ให้แตะที่ **ดำเนินการต่อ** 

ิ หากคุณไม่ต้องการรับความเสี่ยงเหล่านี้ ให้ถอดวัสดุสิ้นเปลืองหรือชิ้นส่วนของผ้ผลิตรายอื่นออกจากเครื่องพิมพ์ของ ิ คุณ แล้วติดตั้งวัสดุสิ้นเปลืองหรือชิ้นส่วน Lexmark ของแท้ โปรดดข้อมลเพิ่มเติมที่ "ใช้ชิ้นส่วนและวัสดุสิ้นเปลืองของ แท้จาก Lexmark" ในหน้า 103

<span id="page-163-0"></span>ิหากเครื่องพิมพ์ไม่พิมพ์งานหลังจากล้างข้อความแสดงข้อผิดพลาด ให้รีเซ็ตตัวนับการใช้วัสดุสิ้นเปลือง

- 1 จากหน้าจอหลัก ให้แตะ **การตั้งค่า > อุปกรณ์ > การดูแลรักษา > เมนูการกำหนดค่า > การใช้วัสดุสิ้นเปลืองและ** ตัวนับ
- ี่ 2 เลือกชิ้นส่วนหรือวัสดุสิ้นเปลืองที่คุณต้องการรีเซ็ตแล้วแตะที่ **เริ่มต้น**
- 3 อ่านข้อความเตือนแล้วแตะที่ **ดำเนินการต่อ**
- 4 ใช้นิ้วมือสองนิ้วแตะที่ส่วนแสดงผลเป็นเวลา 15 วินาทีเพื่อล้างข้อความ

หมายเหต: ุ หากคุณไมสามารถรเซี ็ตตัวนับการใชวสดั ุสิ้นเปลือง ใหนําวัสดุนั้นไปคืนที่รานคาที่ซื้อ

# ปญหาเกี่ยวกับการป อนกระดาษ

## ี่ ซองจดหมายปิดผนึกขณะพิมพ์

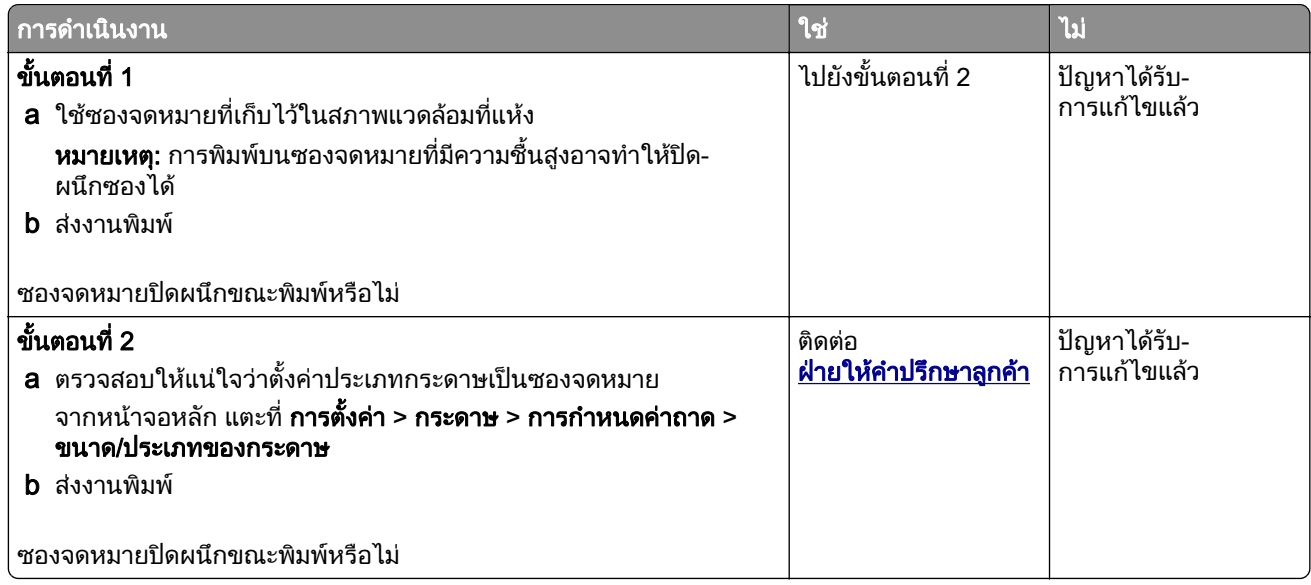

## การพิมพ์แบบเรียงหน้าไม่ทำงาน

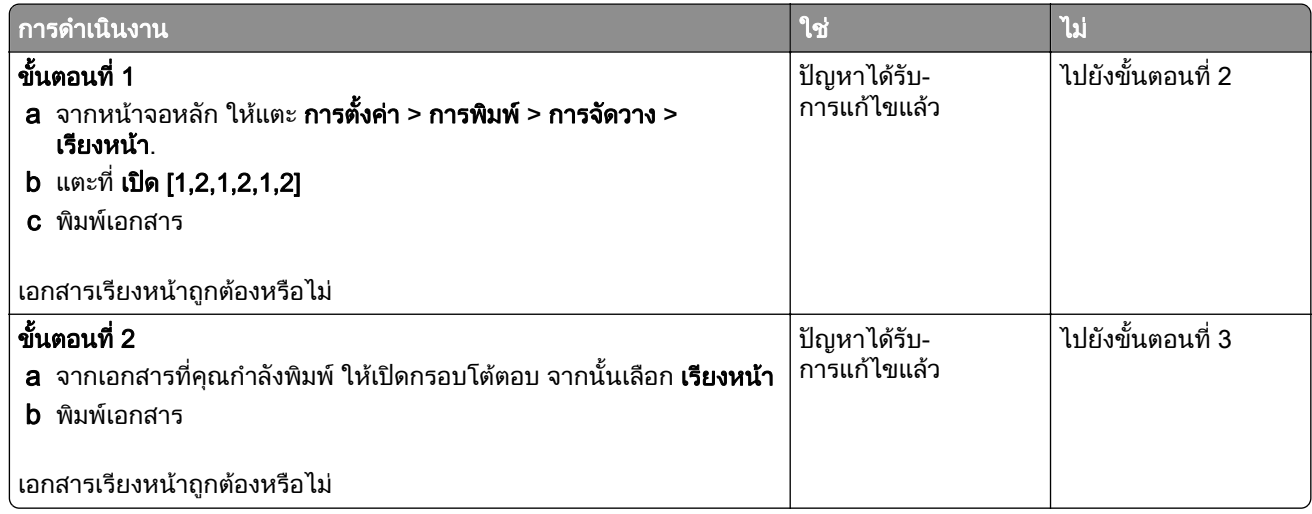

<span id="page-164-0"></span>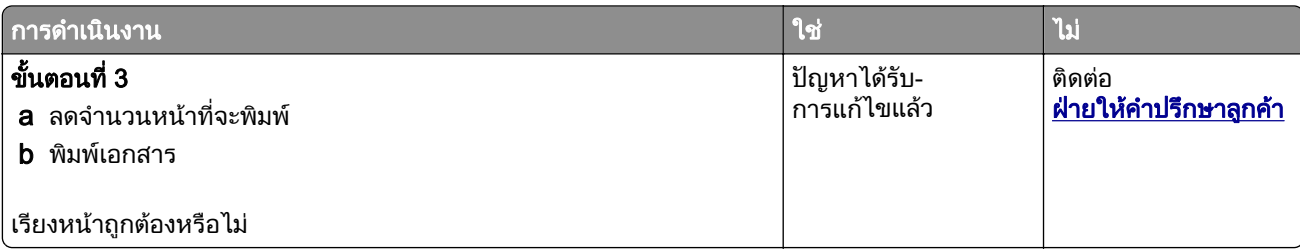

## ึการเชื่อมโยงถาดไม่ทำงาน

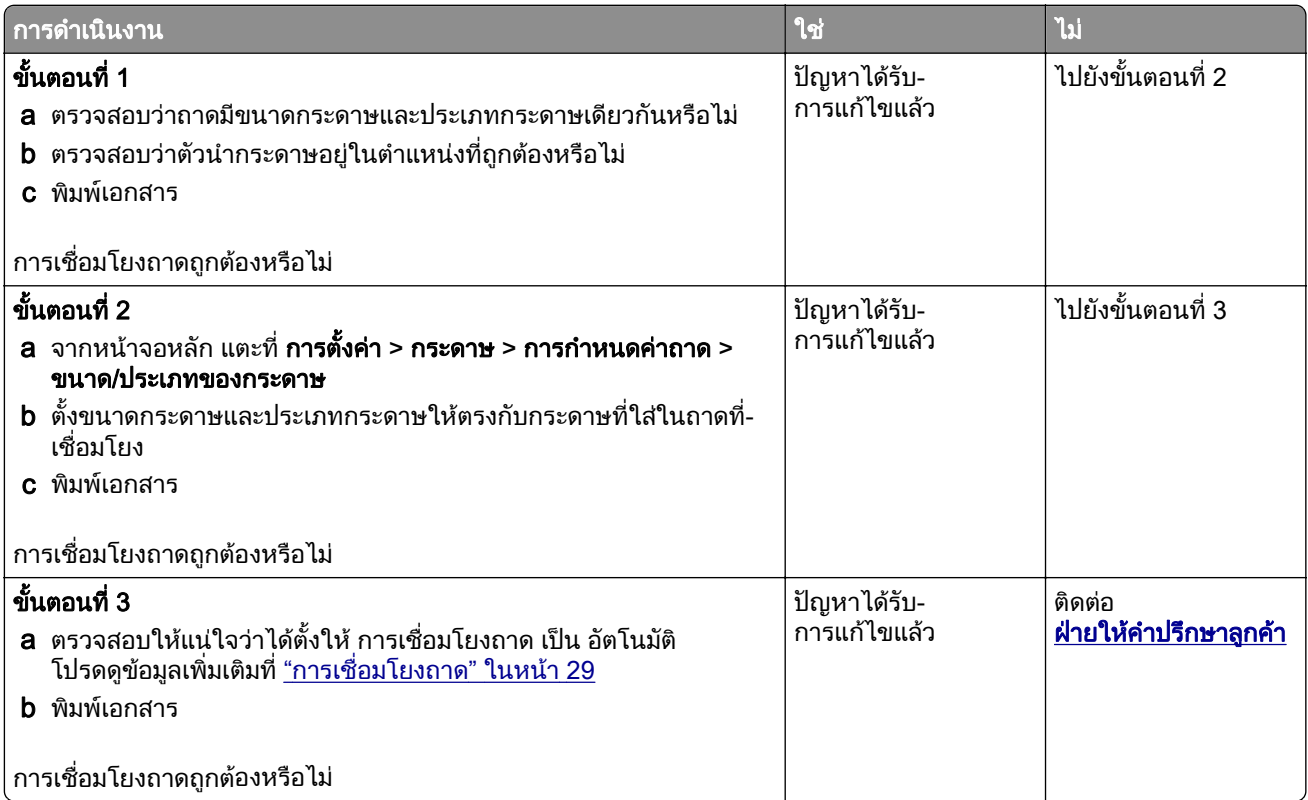

### <span id="page-165-0"></span>กระดาษติดบ่อย

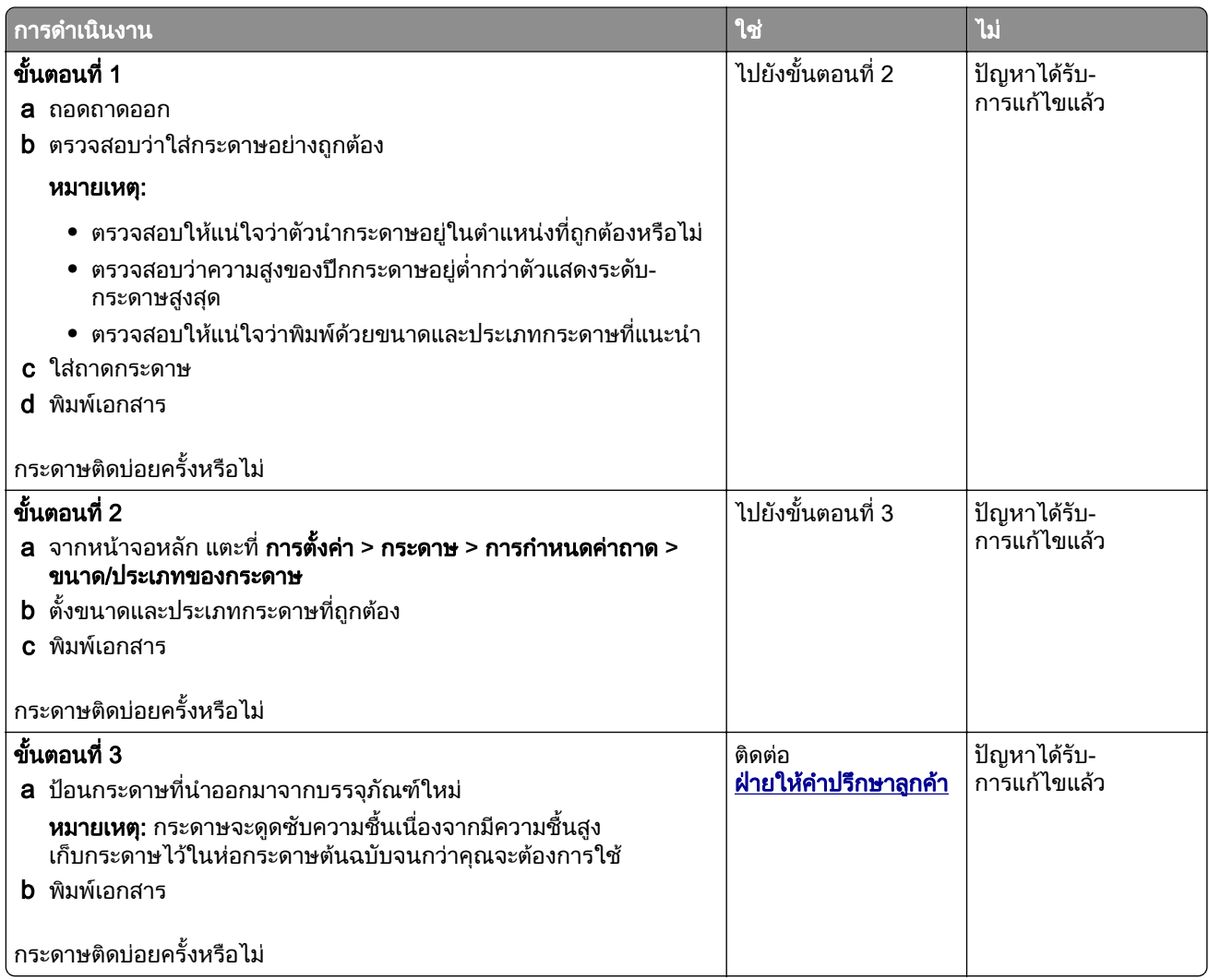

## ้จะไม่พิมพ์หน้ากระดาษที่ติดซ้ำ

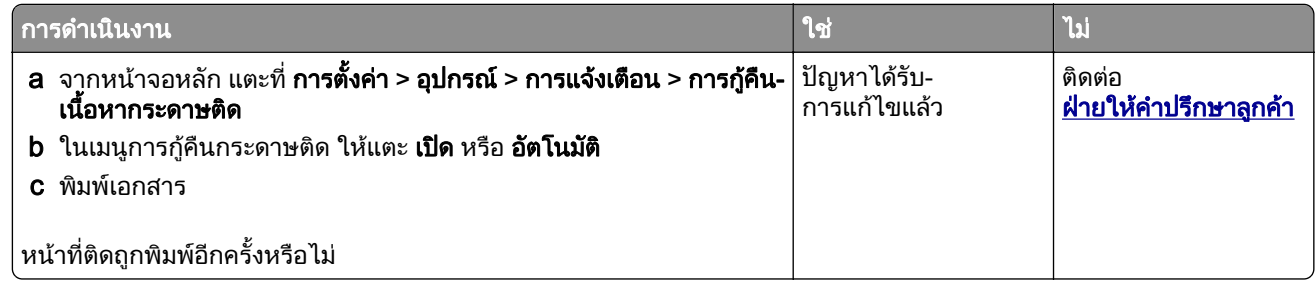

# การติดต่อฝ่ายให้คำปรึกษาลูกค้า

ึ ก่อนติดต่อฝ่ายให้คำปรึกษาลูกค้า โปรดตรวจสอบให้แน่ใจว่ามีข้อมูลต่อไปนี้:

- ปัญหาเครื่องพิมพ์
- **•** ขอความแจงขอผิดพลาด

• ประเภทรุ่นของเครื่องพิมพ์และหมายเลขประจำเครื่อง

้ไปที่ <u>http://support.lexmark.com</u> เพื่อรับความช่วยเหลือทางอีเมลหรือแชท หรือเรียกดูไลบรารีคู่มือ เอกสารความช่วย เหลอ ไดรเวอร ื และการดาวนโหลดอื่นๆ

ินอกจากนี้ยังมีบริการฝ่ายให้คำปรึกษาทางเทคนิคผ่านทางโทรศัพท์อีกด้วย ในสหรัฐอเมริกาหรือแคนาดา โทร 1-800-539-6275 สำหรับประเทศหรือภูมิภาคอื่นๆ โปรดไปที่ <mark>ไดเรกทอรีข้อมูลติดต่อฝ่ายให้คำปรึกษาสากล</mark>

#### <span id="page-167-0"></span>รีไซเคิลและกำจั ֧֚֚֝

# ดการรไซเค ี ิลผลตภิ ณฑั Lexmark

ในกรณีที่ตองการสงคืนผลิตภณฑั Lexmark เพื่อรีไซเคิล:

- 1 ไปที่ [www.lexmark.com/recycle](http://www.lexmark.com/recycle)
- 2 เลือกประเทศหรือภมิภาคของคณ
- 3 เลือกโปรแกรมการรีไซเคิล
- 4 ปฏบิ ัติตามคําแนะนําที่ปรากฏบนหนาจอ

# การรีไซเคิลบรรจุภัณฑ์ Lexmark

Lexmark ม่งมั่นอย่างต่อเนื่องเพื่อลดปริมาณบรรจภัณฑ์ บรรจภัณฑ์ที่ลดปริมาณลงช่วยให้มั่นใจว่าเครื่องพิมพ์ Lexmark ้ จะได้รับการขนส่งอย่างมีประสิทธิภาพและคำนึงถึงสิ่งแวดล้อมมากที่สุด และมีบรรจภัณฑ์ที่จำเป็นต้องทิ้งน้อยลง ูประสิทธิภาพเหล่านี้ก่อให้เกิดการปล่อยก๊าซเรือนกระจกน้อยลง ประหยัดพลังงาน และประหยัดทรัพยากรธรรมชาติ ิ นอกจากนี้ Lexmark ยังนำเสนอโปรแกรมการรีไซเคิลส่วนประกอบของบรรจุภัณฑ์ในบางประเทศหรือภูมิภาคอีกด้วย ี สำหรับข้อมูลเพิ่มเติม โปรดไปที่ <u>www.lexmark.com/recycle</u> แล้วเลือกประเทศหรือภูมิภาคของคุณ ข้อมูลเกี่ยวกับ โปรแกรมการรีไซเคิลบรรจุภัณฑ์ที่มีอยู่นั้นรวมอยู่ในข้อมูลเกี่ยวกับการรีไซเคิลผลิตภัณฑ์

ึ กล่องบรรจุของ Lexmark สามารถนำกลับมารีไซเคิลได้ 100% หากมีศูนย์รีไซเคิลวัสดุที่ทำจากลูกฟูกอยู่ อาจไม่มีศูนย์ ้ รีไซเคิลในท้องถิ่นของคณ

์ โฟมที่ใช้ในบรรจุภัณฑ์ของ Lexmark สามารถรีไซเคิลได้ในกรณีที่มีศูนย์รีไซเคิลโฟมอยู่ อาจไม่มีศูนย์รีไซเคิลในท้องถิ่น ของคุณ

้ เมื่อท่านส่งคืนตลับหมึกกลับมายัง Lexmark ท่านสามารถนำกล่องบรรจของตลับหมึกดังกล่าวกลับมาใช้ใหม่ได้ Lexmark จะรีไซเคิลกล่อง

# คำประกาศ

## ข้อมูลผลิตภัณฑ์

ู้ชื่อผลิตภัณฑ์:

เครื่องพิมพ Lexmark MS531dw, Lexmark MS631dw, Lexmark MS632dwe, Lexmark MS639, Lexmark M3350 ชนิดของเครื่อง:

4602

ร่น:

470, 480, 630, 670, 675, 680, 685, 695

## ็หมายเหตุการปรับปร*ุ*ง

เมษายน 2023

ี่ ข้อความต่อไปนี้อาจไม่มีผลในประเทศซึ่งข้อกำหนดไม่สอดคล้องกับกฎหมายท้องถิ่น LEXMARK INTERNATIONAL, INC. จัดเอกสารนี้ให "ตามสภาพ" โดยไมมีการรับประกันใดๆ ทั้งสิ้น ไมวาจะโดยตรงหรอโดยน ื ัย รวมถึง แตไมจํากัดอยูที่ ึการรับประกันโดยนัยต่อความเหมาะสมในทางการค้าหรือความเหมาะสมต่อจุดประสงค์อย่างใดอย่างหนึ่ง รัฐบางรัฐไม่ ื่อนุญาตการยกเว้นการรับประกันโดยตรงหรือโดยนัยสำหรับบางกรณี ดังนั้น ข้อความนี้อาจไม่มีผลกับท่าน

้ เอกสารนี้อาจมีความคลาดเคลื่อนทางเทคนิคหรือมีข้อความที่พิมพ์ไม่ถูกต้อง ข้อมูลในเอกสารนี้มีการเปลี่ยนแปลงอยู่เสมอ ี่ ซึ่งการเปลี่ยนแปลงเหล่านี้จะรวมอยู่ในฉบับปรับปรุงต่อไป อาจมีการปรับปรุงหรือเปลี่ยนแปลงผลิตภัณฑ์หรือโปรแกรมที่ ่อธิบายไว้ได้ทุกเมื่อ

ี ข้อมูลอ้างอิงในเอกสารนี้เกี่ยวกับผลิตภัณฑ์, โปรแกรม หรือบริการต่างๆ มิได้หมายความว่าผ้ผลิตตั้งใจจะนำเสนอ ื ผลิตภัณฑ์, โปรแกรม หรือบริการเหล่านั้นในทกประเทศที่ผ้ผลิตดำเนินกิจการ ข้อมลอ้างอิงในเอกสารนี้เกี่ยวกับ ้ ผลิตภัณฑ์, โปรแกรม หรือบริการต่างๆ มิได้เจตนาให้หมายความหรือตีความว่าจะต้องใช้แต่ผลิตภัณฑ์, โปรแกรม หรือ บริการเหล่านั้นเท่านั้น ท่านสามารถนำผลิตภัณฑ์, โปรแกรม หรือบริการใดๆ ที่มีลักษณะเทียบเคียงกันได้ ซึ่งไม่ละเมิด ็ทรัพย์สินทางปัญญาที่มีอยู่มาใช้แทนได้ การประเมินและการตรวจสอบการทำงานร่วมกับผลิตภัณฑ์, โปรแกรม หรือ ิ บริการอื่นๆ ยกเว้นผลิตภัณฑ์, โปรแกรม หรือบริการซึ่งได้ระบุอย่างชัดเจนโดยผู้ผลิตเป็นความรับผิดชอบของผู้ใช้

หากต้องการขอรับบริการจากฝ่ายให้คำปรึกษาทางเทคนิคของ Lexmark โปรดไปที่ <http://support.lexmark.com>

ี่ หากต้องการข้อมลเกี่ยวกับนโยบายความเป็นส่วนตัวของ Lexmark เกี่ยวกับการใช้งานผลิตภัณฑ์นี้ โปรดไปที่ [www.lexmark.com/privacy](http://www.lexmark.com/privacy)

ี่ หากต้องการข้อมูลเพิ่มเติมเกี่ยวกับวัสดสิ้นเปลืองและการดาวน์โหลด โปรดไปที่ **[www.lexmark.com](http://www.lexmark.com)** 

© 2023 Lexmark International, Inc.

ี่สงวนลิขสิทธิ์

# เครื่องหมายการค้า

Lexmark โลโก้ Lexmark และ MarkNet เป็นเครื่องหมายการค้าหรือเครื่องหมายการค้าจดทะเบียนของ Lexmark International, Inc. ในสหรัฐอเมริกาและ/หรือประเทศอื่นๆ

Android, Google Play และ Google Chrome เปนเครื่องหมายการคาของ Google LLC

Macintosh, macOS, Safari และ AirPrint เป็นเครื่องหมายการค้าของ Apple Inc. ที่จดทะเบียนในสหรัฐอเมริกาและประ ี่ เทศอื่นๆ App Store เป็นเครื่องหมายบริการของ Apple Inc. ที่จดทะเบียนในสหรัฐอเมริกาและประเทศอื่นๆ การใช้ป้าย

<span id="page-169-0"></span>Works with Apple หมายความว่าอุปกรณ์เสริมได้รับการออกแบบมาให้ทำงานเฉพาะกับเทคโนโลยีที่ระบุไว้ในป้าย และ ผ่านการรับรองโดยนักพัฒนาว่าเป็นไปตามมาตรฐานประสิทธิภาพการทำงานของ Apple

Microsoft, Internet Explorer, Microsoft Edge และ Windows เป็นเครื่องหมายการค้าของกลุ่มบริษัท Microsoft

ี่ เครื่องหมายการค้าคำ Mopria® เป็นเครื่องหมายการค้าจดทะเบียนและ/หรือเครื่องหมายการค้าที่ไม่ได้จดทะเบียนของ Mopria Alliance, Inc. ในสหรัฐอเมริกาและประเทศอื่นๆ ห้ามใช้โดยไม่ได้รับอนญาตโดยเด็ดขาด

PCL® เป็นเครื่องหมายการค้าจดทะเบียนของ Hewlett-Packard Company PCL คือการกำหนดชุดคำสั่งเครื่องพิมพ์ (ภาษา) ของ Hewlett-Packard Company และฟังก์ชันต่างๆ ที่รวมอยู่ในเครื่องพิมพ์ เครื่องพิมพ์นี้ใช้ได้กับภาษา PCL ี่ซึ่งหมายความว่าเครื่องพิมพ์จะร้จักคำสั่ง PCL ที่ใช้ในโปรแกรมแอปพลิเคชันต่างๆ และเครื่องพิมพ์จะเลียนแบบฟังก์ชันที่ เกี่ยวข้องกับคำสั่ง

PostScript เป็นเครื่องหมายการค้าจดทะเบียนของ Adobe Systems Incorporated ในสหรัฐอเมริกาและ/หรือประเท ศอื่นๆ

Wi-Fi® และ Wi-Fi Direct® เปนเครื่องหมายการคาจดทะเบียนของ Wi-Fi Alliance®

เครื่องหมายการคาอื่นๆ ทั้งหมดเปนของเจาของผลตภิ ัณฑนั้นๆ

## ี คำประกาศเรื่องการอนุญาต

คุณสามารถดูคำประกาศเกี่ยวกับการอนุญาตให้ใช้งานทั้งหมดที่เกี่ยวข้องกับผลิตภัณฑ์นี้ได้ในไดเรกทอรี CD: \NOTICES ของซีดีซอฟตแวรการติดตั้ง

### ระดับการปลอยเสยงรบกวน ี

การวดคั าตอไปนี้จัดทําขึ้นตามมาตรฐาน ISO 7779 และรายงานตามมาตรฐาน ISO 9296

**หมายเหต**: ผลิตภัณฑ์ของท่านอาจไม่สามารถใช้งานโหมดบางโหมดได้

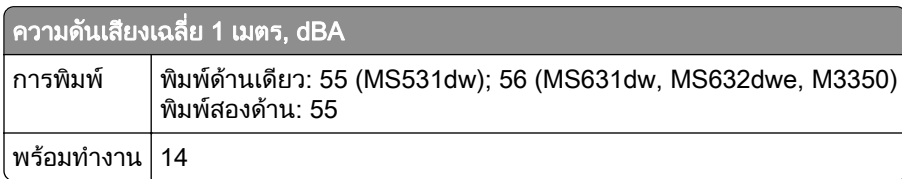

้ค่าอาจเปลี่ยนแปลงได้ โปรดดูที่ **[www.lexmark.com](http://www.lexmark.com)** เพื่อดูค่าปัจจุบัน

# การทิ้งผลิตภัณฑ์

ื่อย่าทิ้งเครื่องพิมพ์หรือวัสดสิ้นเปลืองในลักษณะเช่นเดียวกับขยะในครัวเรือนทั่วไป โปรดปรึกษาหน่วยงานที่ได้รับ ื่อนุญาตในการทิ้งและการนำวัสดเหลือใช้กลับมาใช้ใหม่ในท้องถิ่นของท่าน

## <span id="page-170-0"></span>ีการแจ้งเตือนความไวต่อไฟฟ้าสถิต

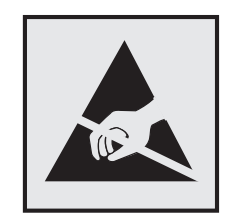

ี่สัญลักษณ์นี้หมายถึงส่วนที่ไวต่อไฟฟ้าสถิต ห้ามสัมผัสพื้นที่ใกล้สัญลักษณ์เหล่านี้โดยไม่สัมผัสพื้นผิวโลหะในพื้นที่ที่อยู่ ้ ห่างจากสัญลักษณ์นี้ก่อน

้ เพื่อป้องกันความเสียหายจากการคายประจุไฟฟ้าสถิตขณะทำการดูแลรักษาต่างๆ เช่น การแก้ปัญหากระดาษติดหรือ ้ เปลี่ยนวัสดสิ้นเปลือง ให้สัมผัสบริเวณที่เป็นโลหะของเครื่องพิมพ์ก่อนเข้าถึงหรือสัมผัสกับพื้นที่ภายในของเครื่องพิมพ์แม้ จะไมมสีัญลักษณ

## ENERGY STAR

ี ผลิตภัณฑ์ใดๆ ของ Lexmark ที่มีสัญลักษณ์ ENERGY STAR® บนผลิตภัณฑ์หรือบนหน้าจอเริ่มต้นจะได้รับการรับรอง วาเปนไปตามขอกําหนดของ Environmental Protection Agency (EPA) ENERGY STAR ในวันที่ผลิต

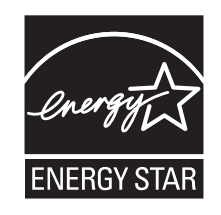

## ี่ ข้อมูลเกี่ยวกับอุณหภูมิ

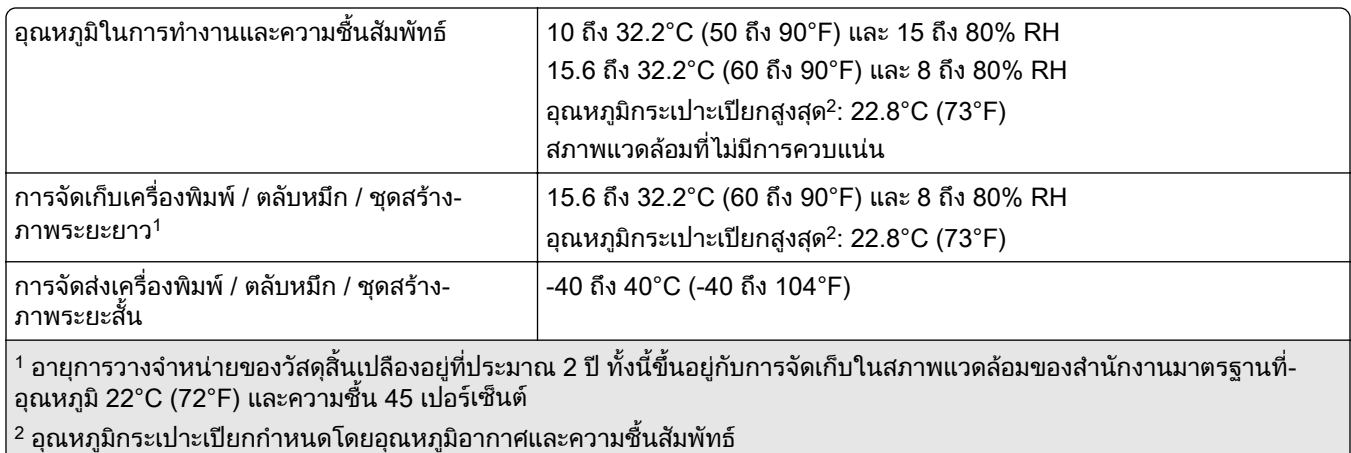

# ประกาศเรื่องเลเซอร์

ี เครื่องพิมพ์นี้ได้รับการรับรองในประเทศสหรัฐอเมริกาเพื่อให้เป็นไปตามข้อกำหนดของ DHHS 21 CFR บทที่ 1 บทย่อย ี่ J สำหรับผลิตภัณฑ์เลเซอร์คลาส I (1) และอื่นๆ ได้รับการรับรองว่าเป็นผลิตภัณฑ์เลเซอร์สำหรับผู้บริโภคคลาส I ที่เป็นไป ตามขอกําหนดของ IEC 60825-1:2014, EN 60825-1:2014+A11:2021, และ EN 50689:2021

<span id="page-171-0"></span>ี ผลิตภัณฑ์เลเซอร์คลาส I ไม่ถือว่าเป็นอันตราย ระบบเลเซอร์และเครื่องพิมพ์ได้รับการออกแบบมาให้ไม่มีมีผู้ใดสามารถ เข้าถึงการแผ่รังสีของเลเซอร์ได้เกินกว่าระดับคลาส I ในระหว่างการทำงานปกติ การดูแลรักษาโดยผู้ใช้ หรือสภาพการให้ ึบริการที่กำหนดไว้ เครื่องพิมพ์มีชุดหัวพิมพ์ที่ไม่สามารถซ่อมบำรุงได้ซึ่งมีเลเซอร์ที่มีข้อมูลจำเพาะต่อไปนี้:

คลาส: IIIb (3b) AlGaInP

คากําลังเอาตพุต (มลลิ วิตตั ): 15

ความยาวคลื่น (นาโนเมตร): 650-670

## การใช้พลังงาน

#### ึการใช้พลังงานของผลิตภัณฑ์

ิตารางต่อไปนี้จะระบลักษณะการใช้พลังงานของผลิตภัณฑ์

#### หมายเหต: ุ ผลิตภณฑั ของทานอาจไมสามารถใชงานโหมดบางโหมดได

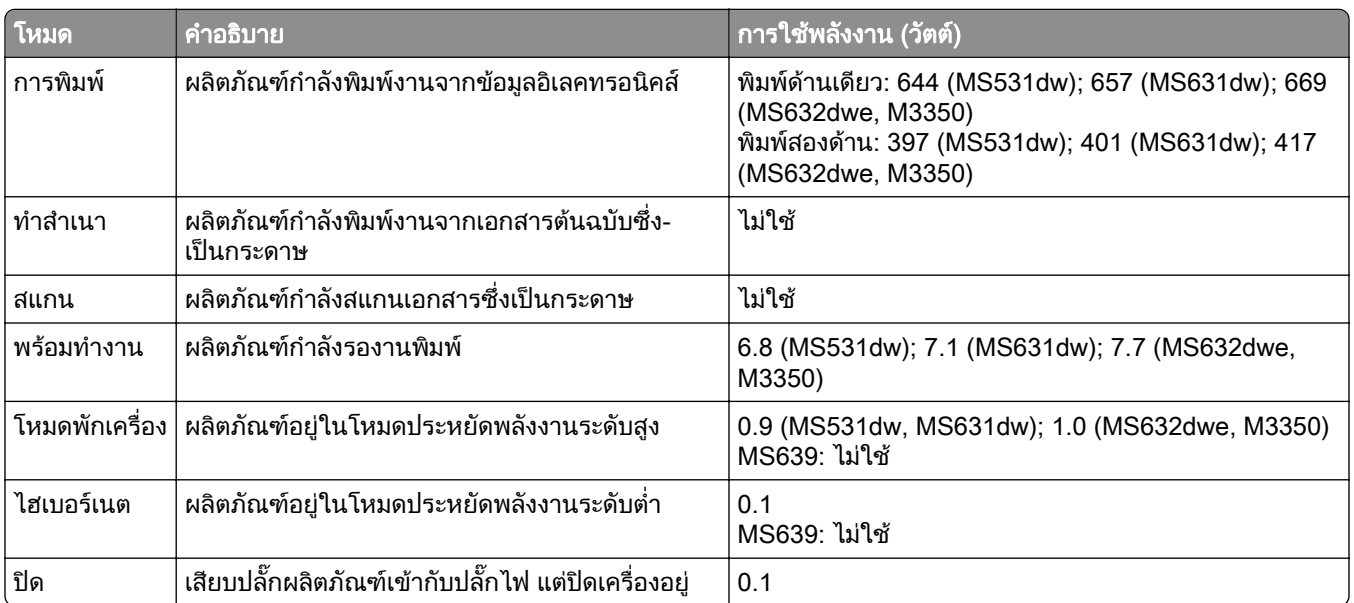

ระดับการใช้พลังงานที่แสดงในตารางเป็นการแสดงค่าวัดเฉลี่ยตามเวลา การใช้พลังงานในขณะใดขณะหนึ่งอาจมีค่าสง กว่าค่าเฉลี่ย

คาอาจเปลี่ยนแปลงได โปรดดูที่ [www.lexmark.com](http://www.lexmark.com) เพื่อดูคาปจจุบัน

#### โหมดพักเครื่อง

ี ผลิตภัณฑ์นี้ได้รับการออกแบบให้มีโหมดประหยัดพลังงานที่เรียกว่า *โหมดพักเครื่อง* โหมดพักเครื่องจะประหยัดพลังงาน ้ โดยการลดการใช้พลังงานขณะไม่มีการทำงานเป็นระยะเวลานาน เครื่องจะเข้าสู่โหมดพักเครื่องโดยอัตโนมัติเมื่อไม่มีการ ้ ใช้งานผลิตภัณฑ์เป็นระยะเวลาหนึ่ง ซึ่งเรียกว่า *หมดเวลาโหมดพักเครื่อง* 

การหมดเวลาสำหรับโหมดพักเครื่องที่ตั้งมาจากโรงงานสำหรับผลิตภัณฑ์นี้ (หน่วยเป็นนาที):  $\mid$  15 MS639: ไมใช

ิหากใช้เมนการกำหนดค่า สามารถแก้ไขการหมดเวลาโหมดพักเครื่องได้ระหว่าง 1 นาทีถึง 120 นาที หรือระหว่าง 1 นาที ้ถึง 114 นาที ขึ้นอยู่กับรุ่นเครื่องพิมพ์ หากความเร็วของเครื่องพิมพ์น้อยกว่าหรือเท่ากับ 30 หน้าต่อนาที คุณสามารถตั้งค่า <span id="page-172-0"></span>ึการหมดเวลาได้สูงสุด 60 นาทีหรือ 54 นาทีเท่านั้น ขึ้นอยู่กับรุ่นเครื่องพิมพ์ การกำหนดค่าการหมดเวลาโหมดพักเครื่อง ้เป็นค่าต่ำที่จะลดการใช้พลังงาน แต่อาจเพิ่มระยะเวลาการตอบสนองต่อคำสั่งของผลิตภัณฑ์ การกำหนดค่าการหมดเวลา ้ โหมดพักเครื่องเป็นค่าสงจะทำให้การตอบสนองต่อคำสั่งรวดเร็ว แต่ใช้พลังงานมากขึ้น

ี บางร่นรองรับ*โหมดหลับลึก* ซึ่งจะลดการใช้พลังงานมากขึ้นอีกหลังจากไม่มีการใช้งานเป็นระยะเวลานานขึ้น

#### โหมดไฮเบอรเนต

ี ผลิตภัณฑ์นี้ถูกออกแบบให้มีโหมดการทำงานที่ใช้พลังงานต่ำพิเศษ เรียกว่า *โหมดไฮเบอร์เนต* เมื่อทำงานในโหมดไฮ ี เบอร์เนต ระบ<sup>ี</sup>บและอปกรณ์อื่นๆ ทั้งหมดจะปิดการทำงานอย่างปลอดภัย

ี สามารถเข้าสู่โหมดไฮเบอร์เนตได้ด้วยวิธีใดวิธีหนึ่งต่อไปนี้:

- **•** การใชหมดเวลาไฮเบอรเนต
- การใช้กำหนดเวลาเปิด-ปิดเครื่อง

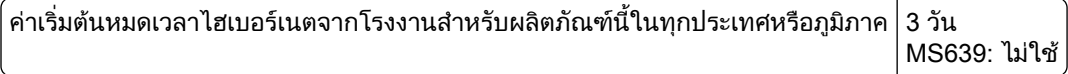

ี่สามารถกำหนดระยะเวลาที่เครื่องพิมพ์รอหลังจากพิมพ์งานก่อนเข้าสู่โหมดไฮเบอร์เนตได้ระหว่างหนึ่งชั่วโมงและหนึ่ง เดือน

#### ่ หมายเหตเกี่ยวกับผลิตภัณฑ์อปกรณ์สร้างภาพที่จดทะเบียน EPEAT

- ระดับพลังงานสแตนด์บายจะเกิดขึ้นในโหมดไฮเบอร์เนตหรือปิด
- ผลิตภัณฑ์จะลดพลังงานโดยอัตโนมัติเป็นระดับพลังงานสแตนด์บาย ≤ 1 W ฟังก์ชันสแตนด์บายอัตโนมัติ (ไฮเบอร์เนต ิ หรือปิด) จะเปิดใช้งานเมื่อทำการจัดส่งผลิตภัณฑ์

#### โหมดปิด

ิ หากผลิตภัณฑ์นี้มีโหมดปิด เครื่องจะยังคงใช้พลังงานเล็กน้อย หากต้องการหยุดการใช้พลังงานของผลิตภัณฑ์โดยสิ้น ้เชิง ให้ปลดการเชื่อมต่อสายไฟของแหล่งจ่ายไฟออกจากปลั๊กไฟ

### การใช้พลังงานทั้งหมด

ึ บางครั้ง การประมาณการใช้พลังงานทั้งหมดของผลิตภัณฑ์ก็เป็นประโยชน์ เนื่องจากค่าการสิ้นเปลืองพลังงานที่ให้จะ ้แสดงในหน่วยวัตต์ จึงควรนำค่าการสิ้นเปลืองพลังงานไปคูณด้วยเวลาที่ผลิตภัณฑ์อยู่ในโหมดแต่ละโหมด เพื่อคำนวณ ึ การใช้พลังงาน การใช้พลังงานทั้งหมดของผลิตภัณฑ์จะเท่ากับผลรวมของการใช้พลังงานในแต่ละโหมด

## Thailand NBTC technical standards conformity statement ี คำประกาศเรื่องการเป็นไปตามมาตรฐานทางเทคนิคของ กสทช. ประเทศไทย

This telecommunication equipment conforms to the technical standards or requirements of NBTC.

้เครื่องโทรคมนาคมและอุปกรณ์นี้มีความสอดคล้องตามมาตรฐานหรือข้อกำหนดทางเทคนิคของ กสทช.

## ์ คำประกาศควบคุมสำหรับผลิตภัณฑ์ไร้สาย

ส่วนนี้ประกอบด้วยข้อมลเกี่ยวกับกฦระเบียบที่ใช้กับร่นไร้สายเท่านั้น ิหากมีข้อสงสัยว่ารุ่นของคุณเป็นรุ่นไร้สายหรือไม่ โปรดดูที่ "การรองรับการทำงานแบบไร้สาย" ในหน้า 44

# <span id="page-173-0"></span>ประกาศเกี่ยวกับชนสิ้ วนแบบแยก

รนไร ุ สายมสีวนประกอบแบบแยกสวนตอไปนี้:

AzureWave AW-CM467-SUR; FCC ID:TLZ-CM467; IC:6100A-CM467

่ ในการตรวจสอบว่ามีองค์ประกอบแบบแยกส่วนใดติดตั้งอยู่ในผลิตภัณฑ์นั้นๆ โปรดอ้างถึงฉลากผลิตภัณฑ์ของคุณ

# ึการแผ่รังสีความถี่คลื่นวิทยุ

้ พลังงานที่แผ่ออกจากอุปกรณ์นี้มีอัตราต่ำกว่าขีดจำกัดว่าด้วยการแผ่ความถี่คลื่นวิทยุที่ FCC และหน่วยงานควบคุมอื่นๆ กําหนดไวมาก โดยเสาอากาศของอุปกรณจะตองอยูหางจากและผูที่อยูในบรเวณใกล ิ เคียงอยางนอย 20 ซม. (8 นิ้ว) เพื่อ ตรงตามขอวาดวยการแผความถี่คลื่นวิทยุของ FCC และหนวยงานควบคุมอื่นๆ

## Notice to users in Thailand ประกาศถงผึ ใชู ในประเทศไทย

ี เครื่องวิทยุคมนาคมนี้มีความแรงของสนามแม่เหล็กไฟฟ้าสอดคล้องตามมาตรฐานความปลอดภัยต่อสุขภาพของมนุษย์ ้จากการใช้เครื่องวิทยุคมนาคมที่คณะกรรมการกิจการโทรคมนาคมแห่งชาติประกาศกำหนด

ี เครื่องวิทยุคมนาคมนี้มีระดับการแผ่คลื่นแม่เหล็กไฟฟ้าสอดคล้องตามมาตรฐาน ความปลอดภัยต่อสุขภาพของมนุษย์จาก ึการใช้เครื่องวิทยุคมนาคมที่คณะกรรมการกิจการโทรคมนาคมแห่งชาติประกาศกำหนด

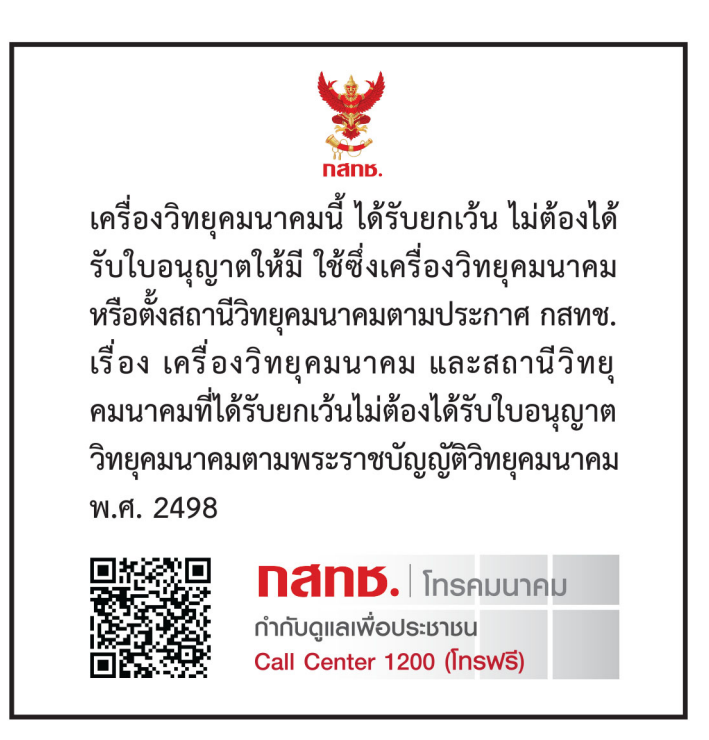

# ดัชนี

#### A

การเปดใชงานการแนะนําดวย เสียง [24](#page-23-0) ึการเพิ่มแอปพลิเคชันไปยังหน้าจอ หลัก [20](#page-19-0) ึการเพิ่มกล่มผ้ติดต่อ [23](#page-22-0) การเพิ่มผูติดตอ [23](#page-22-0) การเพิ่มตัวเลือกฮารดแวร ไดรเวอร์การพิมพ์ [32](#page-31-0) การเพิ่มตัวเลอกภายใน ื ไดรเวอรการพิมพ [32](#page-31-0) ึการเพิ่มเครื่องพิมพ์เข้ากับ คอมพิวเตอร [30](#page-29-0) ี่สมดที่อยู่ การใช [23](#page-22-0) การปรับความสว่าง ของสวนแสดงผล [116](#page-115-0) ึการปรับระดับเสียงค่าเริ่มต้น หฟัง [26](#page-25-0) ลําโพง [26](#page-25-0) ึการปรับความเร็วของอัตราเสียงพด การแนะนําดวยเสียง [26](#page-25-0) ึการปรับความเข้มของหมึก [55](#page-54-0) AirPrint การใช้ [51](#page-50-0) การตอสายเคเบิล [19](#page-18-0) ี่ หลีกเลี่ยงไม่ให้กระดาษติด [150](#page-149-0)

### B

หนาสีดํา [135](#page-134-0) หนาวาง [123](#page-122-0) บุคมารค การสราง [22](#page-21-0) การสรางโฟลเดอรสําหรับ [23](#page-22-0)

### C

การยกเลิกงานพิมพ [55](#page-54-0) ไมสามารถเชื่อมตอเครื่องพิมพกับ Wi-Fi ได [160](#page-159-0) ไมพบตัวเลอกภายใน [161](#page-160-0) ื ไมสามารถเปด Embedded Web Server [159](#page-158-0) การเปลี่ยนภาพพื้นหลง [21](#page-20-0) ั การตรวจสอบสถานะของชิ้นสวนและ ้วัสดสินเปลือง [102](#page-101-0) การทําความสะอาด ภายนอกของเครื่องพิมพ [115](#page-114-0)

ภายในของเครื่องพิมพ์ [115](#page-114-0) การทําความสะอาดเครื่องพิมพ [115](#page-114-0) การทำความสะอาดหน้าจอ สัมผัส [116](#page-115-0) การแกไขกระดาษติด ในฝาปิด A  [153](#page-152-0) ในฝาปด B [155](#page-154-0) ในอุปกรณ์สำหรับการพิมพ์สอง ดาน [157](#page-156-0) ในตัวป้อนกระดาษ อเนกประสงค [159](#page-158-0) ในถาด [158](#page-157-0) การพิมพแบบเรียงหนาไม ทํางาน [164](#page-163-0) คอมพิวเตอร การเชื่อมตอกับเครื่องพิมพ [46](#page-45-0) ไมพิมพเอกสารที่เปนความลับ [144](#page-143-0) งานพิมพเอกสารที่เปนความลับ การกําหนดคา [53](#page-52-0) การพิมพ [54](#page-53-0) การกําหนดคาการแจงเตือนวัสดุสิ้น เปลอง [102](#page-101-0) ื การกําหนดคา Wi-Fi Direct [45](#page-44-0) การเชื่อมตอคอมพิวเตอรเขากับ เครื่องพิมพ [46](#page-45-0) ึการเชื่อมต่ออปกรณ์มือถือ ไปยังเครื่องพิมพ์ [46](#page-45-0) การเชื่อมตอเครื่องพิมพ เขากับเครือขายแบบไรสาย [44](#page-43-0) การเชื่อมต่อกับเครือข่ายแบบไร้สาย การใช้วิธีรหัส PIN [45](#page-44-0) การใชวธิีการกดปุม [45](#page-44-0) ึการประหยัดวัสดุสิ้นเปลือง [116](#page-115-0) การติดตอฝายใหคําปรึกษา ลูกคา [166](#page-165-0) แผงควบคุม การใช [10](#page-9-0) การสรางบุคมารค [22](#page-21-0) การสรางโฟลเดอร สําหรับบุคมารค [23](#page-22-0) งานพิมพเอียง [134](#page-133-0) ี่ฝ่ายให้คำปรึกษาลูกค้า การใช [22](#page-21-0) ี่ฝ่ายให้คำปรึกษาลูกค้า ติดตอ [166](#page-165-0) การปรับแต่งส่วนแสดงผล [21](#page-20-0)

### D

งานพิมพมีสีเขม [124](#page-123-0) การปิดใช้งานเครือข่าย Wi-Fi [47](#page-46-0) การปิดใช้งานการแนะนำด้วย เสียง [24](#page-23-0) ระดับเสียงหฟังเริ่มต้น การปรับ [26](#page-25-0) ระดับเสียงลำโพงเริ่มต้น การปรับ [26](#page-25-0) ไดรฟ์จัดเก็บข้อมูลอัจฉริยะที่มีข้อ บกพรอง [162](#page-161-0) ึการลบกล่มผ้ติดต่อ [23](#page-22-0) การลบผูติดตอ [23](#page-22-0) Device Quotas การตั้งคา [22](#page-21-0) ความสวางของสวนแสดงผล การปรับ [116](#page-115-0) Display Customization การใช [21](#page-20-0) การแสดงแอปพลิเคชันบนหน้าจอ หลัก [20](#page-19-0) เอกสาร, การพิมพ จากคอมพิวเตอร [50](#page-49-0) ีจากอปกรณ์มือถือ [50](#page-49-0) จุดบนงานพิมพ [132](#page-131-0)

#### E

การแกไขผูติดตอ [23](#page-22-0) คําประกาศเกี่ยวกับการแผ คลื่น [170,](#page-169-0) [174](#page-173-0) การเปดใชงานโหมดการขยาย [25](#page-24-0) การเปดใชรหัส Personal Identification Number [26](#page-25-0) เปิดใช้งานรหัสผ่านแบบพูด [26](#page-25-0) การเปดใชงานพอรต USB [149](#page-148-0) การเปดใชงาน Wi-Fi Direct [46](#page-45-0) ซองจดหมายปดผนึกขณะพิมพ [164](#page-163-0) การตั้งคาสภาพแวดลอม [116](#page-115-0) การลบ หนวยความจําของเครื่องพิมพ [48](#page-47-0)

ึการลบหน่วยความจำเครื่องพิมพ์ [49](#page-48-0) การลบไดรฟ์จัดเก็บข้อมลของ เครื่องพิมพ [48](#page-47-0) รหัสข้อผิดพลาด [119](#page-118-0) ข้อความแสดงข้อผิดพลาด [119](#page-118-0) พอรตอีเทอรเน็ต [19](#page-18-0)

การสงออกไฟลการกําหนดคา การใช Embedded Web Server [31](#page-30-0) การแจงเตือนทางอีเมล การตั้งคา [102](#page-101-0)

#### F

คามาตรฐานที่กําหนดมาจากโรงงาน การคืนคา [49](#page-48-0) คําประกาศของ FCC [174](#page-173-0) ้ค้นหาข้อมลเกี่ยวกับเครื่องพิมพ์ [8](#page-7-0) การพิมพเสนเล็กๆ ไมถูกตอง [126](#page-125-0) การดเฟรมแวร [32](#page-31-0) เฟรมแวร, การอัปเดต [31](#page-30-0) แฟลชไดรฟ การพิมพจาก [52](#page-51-0) กระดาษโฟลเดอร [127](#page-126-0) รายการตัวอยางฟอนต การพิมพ [55](#page-54-0)

### G

ชิ้นส่วนและวัสดุสิ้นเปลืองของแท้ของ Lexmark [103](#page-102-0) ชิ้นส่วนและวัสดสิ้นเปลืองของ แท [103](#page-102-0) ์ พื้นหลังสีเทาในงานพิมพ์ [128](#page-127-0)

## H

ฮารดดิสก [32](#page-31-0) การลบ [48](#page-47-0) ไดรฟ์จัดเก็บข้อมูลของฮาร์ดดิสก์ [49](#page-48-0) ์ตัวเลือกฮาร์ดแวร์ ถาด [33](#page-32-0) ์ ตัวเลือกฮาร์ดแวร์. การเพิ่ม ไดรเวอรการพิมพ [32](#page-31-0) ไม่ต้องพิมพ์เอกสารที่ระงับไว้ [144](#page-143-0) งานที่ระงับไว การพิมพ [54](#page-53-0) การตั้งเวลาหมดอายุ [53](#page-52-0) โหมดไฮเบอรเนต การกําหนดคา [116](#page-115-0) หนาจอหลัก การปรับแตง [20](#page-19-0) การใช้ [19](#page-18-0) ไอคอนหนาจอหลัก สวนแสดงผล [20](#page-19-0) แถบสีจางแนวนอน [138](#page-137-0) ิ ความชื้นรอบเครื่องพิมพ์ [171](#page-170-0)

#### I

ไอคอนบนหนาจอหลัก แสดง [20](#page-19-0) ภาพถูกตัดเมื่อพิมพ [136](#page-135-0) ชุดสรางภาพ การสั่งซื้อ [104](#page-103-0) การเปลี่ยน [106](#page-105-0) การนําเขาไฟลการกําหนดคา การใช Embedded Web Server [31](#page-30-0) ขอบห่างไม่ถูกต้อง [129](#page-128-0) ไฟแสดงสถานะ การทําความเขาใจสถานะ [11](#page-10-0) การเพิ่มตัวเลือกภายใน ไดรฟ์จัดเก็บข้อมลอัจฉริยะ [33](#page-32-0) ี พอร์ตโซลชันภายใน [38](#page-37-0) ตัวเลือกการติดตั้ง ฮาร์ดดิสก์ของเครื่องพิมพ์ [36](#page-35-0) การติดตั้งฮารดดิสกของ เครื่องพิมพ [36](#page-35-0) การติดตั้งไดรเวอรการพิมพ [29](#page-28-0) การติดตั้งซอฟตแวรเครื่องพิมพ [29](#page-28-0) การติดตั้งถาด [33](#page-32-0) ไดรฟจัดเก็บขอมูลอัจฉริยะ [32,](#page-31-0) [49](#page-48-0) การลบ [48](#page-47-0) การติดตั้ง [33](#page-32-0) ตัวเลอกภายใน [32](#page-31-0) ื ฮารดดิสกของเครื่องพิมพ [36](#page-35-0) ์ตัวเลือกภายใน. การเพิ่ม ไดรเวอรการพิมพ [32](#page-31-0) พอรตโซลูชันภายใน การติดตั้ง [38](#page-37-0)

#### J

ตําแหนงที่กระดาษติด การระบุ [151](#page-150-0) จะไม่พิมพ์หน้ากระดาษที่ติดซ้ำ [166](#page-165-0) ติด, กระดาษ ึการหลีกเลียง [150](#page-149-0) ึงานพิมพ์จากถาดที่ไม่ถูกต้อง [145](#page-144-0) งานพิมพบนกระดาษที่ไมถูก ตอง [145](#page-144-0)

#### L

กระดาษหัวจดหมาย การเลอก [13](#page-12-0) ื Lexmark Mobile Print การใช [50](#page-49-0) Lexmark Print การใช้ [50](#page-49-0) งานพิมพสีจาง [130](#page-129-0)

การเชื่อมโยงถาด [29](#page-28-0) การปอนซองจดหมาย ในตัวปอนกระดาษ อเนกประสงค [28](#page-27-0) การปอนกระดาษหวจดหมาย [27](#page-26-0) ั ในตัวปอนกระดาษ อเนกประสงค [28](#page-27-0) การปอนกระดาษ [27](#page-26-0) การปอนกระดาษในถาด [27](#page-26-0) ตําแหนงกระดาษติด [151](#page-150-0) การคนหาชองสําหรับความ ปลอดภัย [48](#page-47-0)

## M

โหมดการขยาย การเปดใชงาน [25](#page-24-0) ึการจัดการภาพพักหน้าจอ [21](#page-20-0) เซิรฟเวอรพิมพแบบไรสาย MarkNet N8450 [109](#page-108-0) เมนู 802.1x [87](#page-86-0) เกี่ยวกับเครื่องพิมพนี้ [67](#page-66-0) การเขาถึง [63](#page-62-0) AirPrint [81](#page-80-0) การรวบรวมข้อมูลแบบไม่ระบุ ชื่อ [63](#page-62-0) การจัดการใบรับรอง [95](#page-94-0) จุดเชื่อมตอระบบคลาวด [98](#page-97-0) การเผยแพรงานพิมพบนระบบคลา วด [98](#page-97-0) การลงทะเบียนบรการระบบคลา ิ วด [98](#page-97-0) การตั้งคางานพิมพเอกสารที่เปน ความลับ [95](#page-94-0) เมนูการกําหนดคา [64](#page-63-0) อุปกรณ [99](#page-98-0) การเขารหัสดิสก [96](#page-95-0) โหมดประหยัด [58](#page-57-0) ลบไฟลขอมลชู ั่วคราว [96](#page-95-0) อีเทอรเน็ต [82](#page-81-0) การพิมพแฟลชไดรฟ [76](#page-75-0) Forms Merge [100](#page-99-0) ึการปรับแต่งหน้าจอหลัก [67](#page-66-0) การตั้งคา HTTP/FTP [88](#page-87-0) ภาพ [74](#page-73-0) IPSec [86](#page-85-0) การทําบัญชีงาน [70](#page-69-0) การจัดวาง [67](#page-66-0) บัญชีในเครื่อง [92](#page-91-0) ข้อจำกัดการลงชื่อเข้าใช้ [95](#page-94-0) การกําหนดคา LPD [88](#page-87-0) จัดการการอนุญาต [91](#page-90-0)

ประเภทวัสดุพิมพ [76](#page-75-0) หนาการตั้งคาเมนู [99](#page-98-0) อื่นๆ [97](#page-96-0) ึการจัดการบริการบนโทรศัพท์มือ ถือ [82](#page-81-0) เครือขาย [99](#page-98-0) ภาพรวมเครือขาย [78](#page-77-0) การแจงเตือน [59](#page-58-0) การลบข้อมูลไม่สามารถใช้งาน ได้ [66](#page-65-0) PCL [72](#page-71-0) PDF [71](#page-70-0) PostScript [72](#page-71-0) ึการจัดการพลังงาน [62](#page-61-0) คากําหนด [57](#page-56-0) พิมพ [99](#page-98-0) คุณภาพ [69](#page-68-0) แผงควบคุมระยะไกล [58](#page-57-0) คืนคาเรมติ่ นจากโรงงาน [64](#page-63-0) จำกัดการเข้าถึงจากเครือข่าย ภายนอก [90](#page-89-0) กําหนดเวลาอุปกรณ USB [92](#page-91-0) บันทึกการตรวจประเมนความ ิ ีปลอดภัย [92](#page-91-0) ตั้งคา [69](#page-68-0) SNMP [85](#page-84-0) การตั้งคาโซลูชั่น LDAP [97](#page-96-0) TCP/IP [83](#page-82-0) ThinPrint [89](#page-88-0) การกําหนดคาถาด [74](#page-73-0) การแกไขปญหา [100](#page-99-0) การตั้งคาแบบยูนิเวอรแซล [75](#page-74-0) อัพเดตเฟรมแวร [67](#page-66-0) USB [89](#page-88-0) แบบไรสาย [78](#page-77-0) Wi-Fi Direct [81](#page-80-0) หนาการตั้งคาเมนู การพิมพ [101](#page-100-0) งานพิมพที่หายไป [142](#page-141-0) ื่อปกรณ์มือถือ การเชื่อมตอกับเครื่องพิมพ [46](#page-45-0) การพิมพจาก [50,](#page-49-0) [51](#page-50-0) บริการงานพิมพ Mopria [51](#page-50-0) งานพิมพไมสม่ําเสมอ [132](#page-131-0) การเคลื่อนยายเครื่องพิมพ [18,](#page-17-0) [117](#page-116-0) ตัวปอนกระดาษอเนกประสงค การป้อน [28](#page-27-0)

#### N

ึการเลือนดูบนหน้าจอ การใชทาทาง [24](#page-23-0)

ึการเลื่อนดูบนหน้าจอโดยใช้ ทาทาง [24](#page-23-0) หน้าการตั้งค่าเครือข่าย การพิมพ [47](#page-46-0) ระดับการปลอยเสียงรบกวน [170](#page-169-0) หนวยความจําถาวร การลบ [48](#page-47-0) ้วัสดุสิ้นเปลืองที่ไม่ใช่ของ Lexmark [163](#page-162-0) หนวยความจําแบบไมลบเลือน [49](#page-48-0) พื้นที่วางในหนวยความจําแฟลชไม เพียงพอสําหรบทร ั ัพยากร [162](#page-161-0) คําประกาศ [170,](#page-169-0) [172](#page-171-0)[, 173,](#page-172-0) [174](#page-173-0)

#### O

แปนพิมพบนหนาจอ การใช้ [25](#page-24-0) การดเสริม [32](#page-31-0) การสั่งซื้อวัสดุสิ้นเปลือง ชุดสรางภาพ [104](#page-103-0) ัตลับหมึก [103](#page-102-0)

#### P

กระดาษ กระดาษหวจดหมาย [13](#page-12-0) ั แบบฟอรมที่พิมพลวงหนา [13](#page-12-0) ึการเลือก [12](#page-11-0) ียอมรับไม่ได้ [13](#page-12-0) การตั้งคาขนาดยูนิเวอรแซล [26](#page-25-0) คุณลักษณะของกระดาษ [12](#page-11-0) กระดาษมวนงอ [133](#page-132-0) กระดาษติดบอย [166](#page-165-0) คําแนะนําเกี่ยวกับกระดาษ [12](#page-11-0) กระดาษติดในฝา A [153](#page-152-0) กระดาษติดในฝาปด B [155](#page-154-0) กระดาษติดในอุปกรณการพิมพสอง ดาน [157](#page-156-0) กระดาษติดขัดในตัวปอนกระดาษ อเนกประสงค [159](#page-158-0) กระดาษติดขัดในถาด [158](#page-157-0) กระดาษติด ึการหลีกเลี่ยง [150](#page-149-0) การคนหา [151](#page-150-0) ขนาดของกระดาษ ที่รองรับ [14](#page-13-0) ประเภทกระดาษ ที่รองรับ [16](#page-15-0) น้ําหนักกระดาษ, ที่รองรับ [17](#page-16-0) สวนตางๆ ของเครื่องพิมพ [9](#page-8-0) สถานะชิ้นสวน การตรวจสอบ [102](#page-101-0) วิธีรหัส Personal Identification Number (PIN) [45](#page-44-0)

Personal Identification Number การเปดใชงาน [26](#page-25-0) ลูกยางกลิ้งกระดาษ การเปลี่ยน [113](#page-112-0) การใสแผนคั่น [55](#page-54-0) ี เบ้าปลั๊กสำหรับสายไฟ 19 โหมดประหยัดพลังงาน การกําหนดคา [116](#page-115-0) แบบฟอรมที่พิมพลวงหนา ึการเลือก [13](#page-12-0) ไดรเวอรการพิมพ ์ตัวเลือกฮาร์ดแวร์, การเพิ่ม [32](#page-31-0) การติดตั้ง [29](#page-28-0) งานพิมพ การยกเลิก [55](#page-54-0) ไมพิมพงานพิมพ [144](#page-143-0) ปัญหาคุณภาพการพิมพ์ หนาวาง [123](#page-122-0) งานพิมพเอียง [134](#page-133-0) งานพิมพมสีีเขม [124](#page-123-0) จุดบนงานพิมพ [132](#page-131-0) ึการพิมพ์เส้นเล็กๆ ไม่ถูกต้อง [126](#page-125-0) กระดาษที่พับ [127](#page-126-0) พื้นหลังสีเทาในงานพิมพ [128](#page-127-0) แถบสีจางแนวนอน [138](#page-137-0) ขอบหางไมถูกตอง [129](#page-128-0) งานพิมพสีจาง [130](#page-129-0) งานพิมพไมสม่ําเสมอ [132](#page-131-0) กระดาษมวนงอ [133](#page-132-0) ข้อบกพร่องที่เกิดซำๆ [143](#page-142-0) งานพิมพบิดเบี้ยว [134](#page-133-0) หนาสีดําทึบ [135](#page-134-0) ข้อความหรือรูปภาพถูกตัด ออก [136](#page-135-0) หมึกเช็ดออกงาย [137](#page-136-0) แถบสีเขมแนวตั้ง [140](#page-139-0) เสนสีเขมแนวตั้งในงานพิมพขาด หายไป [142](#page-141-0) แถบสีจางแนวตั้ง [139](#page-138-0) เสนสีขาวแนวตั้ง [139](#page-138-0) หนาสีขาว [123](#page-122-0) กระดาษมีรอยยับ [127](#page-126-0) ปญหาคุณภาพการพิมพ [118](#page-117-0) หนาทดสอบคุณภาพการพิมพ [100](#page-99-0) การแกไขปญหาคุณภาพการพมพิ เสนหรือเสนสีเขมแนวตั้ง [141](#page-140-0) การแกไขปญหาการพิมพ การพิมพแบบเรียงหนาไม ทํางาน [164](#page-163-0) ไม่พิมพ์เอกสารที่เป็นความลับและ เอกสารอื่นๆ ที่ระงับไว [144](#page-143-0)

ซองจดหมายปดผนึกขณะ พิมพ [164](#page-163-0) งานพิมพจากถาดที่ไมถูกตอง [145](#page-144-0) งานพิมพบนกระดาษที่ไมถูก ตอง [145](#page-144-0) กระดาษติดบอย [166](#page-165-0) ีปัญหาคุณภาพการพิมพ์ [118](#page-117-0) การเชื่อมโยงถาดไมทํางาน [165](#page-164-0) ไมสามารถอานแฟลชไดรฟ ได้ [149](#page-148-0) เครื่องพิมพ ระยะหางต่ําสุด [18](#page-17-0) ึการเลือกตำแหน่งสำหรับ [18](#page-17-0) การสงสินคา [117](#page-116-0) แอปพลิเคชันเครื่องพิมพ [21](#page-20-0) การกําหนดคาเครื่องพิมพ [9](#page-8-0) รหสขั อผิดพลาดของ เครื่องพิมพ [119](#page-118-0) ข้อความแสดงข้อผิดพลาดของ เครื่องพิมพ [119](#page-118-0) ี เครื่องพิมพ์ไม่ตอบสนอง [148](#page-147-0) ็หน่วยความจำของเครื่องพิมพ์ การลบ [48](#page-47-0) ึเมนูเครื่องพิมพ์ [56,](#page-55-0) [101](#page-100-0) ขอความเกี่ยวกับเครื่องพิมพ ิตรวจพบแฟลชที่มีข้อบกพร่อง [162](#page-161-0) วสดั ุสิ้นเปลืองที่ไมใชของ Lexmark [163](#page-162-0) พื้นที่วางในหนวยความจําแฟลชไม เพียงพอสําหรบทร ั ัพยากร [162](#page-161-0) เปลี่ยนตลับหมึก พื้นที่เครื่องพิมพไม ตรงกัน [163](#page-162-0) ึการแก้ไขปัญหาตัวเลือกเครื่องพิมพ์ ไมพบตัวเลือกภายใน [161](#page-160-0) หมายเลขประจําเครื่องของ เครื่องพิมพ การคนหา [9](#page-8-0) การตั้งคาเครื่องพิมพ การคืนคาเริ่มตนจากโรงงาน [49](#page-48-0) ซอฟต์แวร์เครื่องพิมพ์ การติดตั้ง [29](#page-28-0) สถานะเครื่องพิมพ [11](#page-10-0) การพิมพ งานพิมพเอกสารที่เปนความลับ [54](#page-53-0) รายการตัวอยางฟอนต [55](#page-54-0) จากคอมพิวเตอร [50](#page-49-0) จากแฟลชไดรฟ [52](#page-51-0) จากอุปกรณมอถื ือ [51](#page-50-0) งานที่ระงับไว [54](#page-53-0) หนาการตั้งคาเมนู [101](#page-100-0) หนาการตั้งคาเครอขื าย [47](#page-46-0) การใช้บริการงานพิมพ์ Mopria [51](#page-50-0)

การใช Wi-Fi Direct [51](#page-50-0) การพิมพรายการตัวอยางฟอนต [55](#page-54-0) การพิมพหนาการตั้งคาเครือขาย [47](#page-46-0) การพิมพจากคอมพิวเตอร [50](#page-49-0) ี่ปัญหาเกี่ยวกับการพิมพ์ งานพิมพไมพิมพออกมา [144](#page-143-0) การพิมพชา [146](#page-145-0) วิธีแบบใช้ปุ่มกด [45](#page-44-0)

#### R

การรีไซเคิล บรรจุภัณฑ Lexmark [168](#page-167-0) การรีไซเคิลผลิตภัณฑ์ Lexmark [168](#page-167-0) การนํากระดาษที่ติดออก ในฝาปด A [153](#page-152-0) ในฝาปด B [155](#page-154-0) ในอุปกรณ์สำหรับการพิมพ์สอง ดาน [157](#page-156-0) ในตัวป้อนกระดาษ อเนกประสงค [159](#page-158-0) ในถาด [158](#page-157-0) ทําซ้ํางานพิมพ [53](#page-52-0) ข้อบกพร่องที่เกิดซำๆ บนงาน พิมพ [143](#page-142-0) ี่ เปลี่ยนตลับหมึก พื้นที่เครื่องพิมพ์ไม่ ตรงกัน [163](#page-162-0) การเปลี่ยนชิ้นสวน ีลูกยางกลิงกระดาษ [113](#page-112-0) การเปลี่ยนวัสดุสินเปลือง ชุดสรางภาพ [106](#page-105-0) ิตลับหมึก [105](#page-104-0) การเปลี่ยนเซิรฟเวอรพิมพแบบไร ี่สายใหม่ [109](#page-108-0) รายงาน สถานะเครื่องพิมพ [103](#page-102-0) การใชเครื่องพิมพ [103](#page-102-0) การรีเซต ์ตัวนับการใช้วัสดุสิ้นเปลือง [163](#page-162-0) การรีเซ็ตตัวนับการใช้วัสดุสิน เปลอง [115](#page-114-0) ื การรีเซ็ตตัวนับการใช้วัสดุสิ้น เปลอง [163](#page-162-0) ื การใชการแสดงสไลด [21](#page-20-0)

#### S

ขอมูลเพื่อความปลอดภัย [5](#page-4-0)[, 6](#page-5-0)[, 7](#page-6-0) การรักษาความปลอดภัยข้อมูล เครื่องพิมพ [49](#page-48-0) ช่องสำหรับความปลอดภัย การคนหา [48](#page-47-0)

การเลือกตําแหนง สําหรับเครื่องพิมพ [18](#page-17-0) แผนคั่น การวาง [55](#page-54-0) ้หมายเลขประจำเครื่อง. เครื่องพิมพ์ การคนหา [9](#page-8-0) การตั้งคาขนาดกระดาษ [26](#page-25-0) การตั้งคาประเภทกระดาษ [26](#page-25-0) การตั้งคาขนาดกระดาษยูนิเวอร แซล [26](#page-25-0) การตั้งคา Device Quotas [22](#page-21-0) การตั้งคาการแจงเตือนทาง อีเมล [102](#page-101-0) การจัดสงเครื่องพิมพ [117](#page-116-0) งานพิมพบิดเบี้ยว [134](#page-133-0) โหมดพักเครื่อง การกําหนดคา [116](#page-115-0) การพิมพชา [146](#page-145-0) หนาสีดําทึบ [135](#page-134-0) รหัสผ่านแบบพด การเปดใชงาน [26](#page-25-0) คําประกาศเกี่ยวกับความถาวรของ ข้อมล [49](#page-48-0) ไดรฟจัดเก็บขอมล ู การลบ [48](#page-47-0) การจัดเก็บกระดาษ [13](#page-12-0) การจัดเก็บงานพิมพ [53](#page-52-0) วัสดุสินเปลือง การประหยัด [116](#page-115-0) สถานะวัสดุสินเปลือง การตรวจสอบ [102](#page-101-0) การแจ้งเตือนวัสดสินเปลือง การกําหนดคา [102](#page-101-0) ตัวนับการใช้วัสดุสินเปลือง การรีเซต [115,](#page-114-0) [163](#page-162-0) แอปพลิเคชันที่รองรับ [21](#page-20-0) ประเภทไฟลที่รองรับ [53](#page-52-0) แฟลชไดรฟที่รองรับ [53](#page-52-0) ขนาดกระดาษที่รองรับ [14](#page-13-0) ประเภทกระดาษที่รองรับ [16](#page-15-0) ี่น้ำหนักกระดาษที่รองรับ [17](#page-16-0)

#### T

ิ อุณหภูมิรอบเครื่องพิมพ์ [171](#page-170-0) ข้อความถูกตัดเมื่อพิมพ์ [136](#page-135-0) ตลับหมึก การสั่งซื้อ [103](#page-102-0) การเปลี่ยน [105](#page-104-0) ความเขมของหมึก การปรับ [55](#page-54-0) หมึกเช็ดออกงาย [137](#page-136-0)

หนาจอสัมผัส การทําความสะอาด [116](#page-115-0) ถาด การติดตั้ง [33](#page-32-0) การเชื่อมโยง [29](#page-28-0) ำการยกเลิกการเชื่อมโยง [29](#page-28-0) การแกไขปญหา ไม่สามารถเชื่อมต่อเครื่องพิมพ์กับ Wi-Fi ได [160](#page-159-0) ไมสามารถเปด Embedded Web Server [159](#page-158-0) ปญหาคุณภาพการพิมพ [118](#page-117-0) เครื่องพิมพไมตอบสนอง [148](#page-147-0) การแกไขปญหา, การพิมพ การพิมพแบบเรียงหนาไม ทํางาน [164](#page-163-0) ไม่พิมพ์เอกสารที่เป็นความลับและ เอกสารอื่นๆ ที่ระงับไว [144](#page-143-0) ซองจดหมายปดผนึกขณะ พิมพ [164](#page-163-0) จะไม่พิมพ์หน้ากระดาษที่ติด<br>่ ซ้ำ 166 งานพิมพจากถาดที่ไม ถูกตอง [145](#page-144-0) งานพิมพ์บนกระดาษที่ไม่ถูก ตอง [145](#page-144-0) กระดาษติดบอย [166](#page-165-0) การเชื่อมโยงถาดไม ทํางาน [165](#page-164-0) การแกไขปญหา, คุณภาพการพิมพ เสนหรือเสนสีเขมแนวตั้ง [141](#page-140-0) การแกไขปญหา, ตัวเลือก เครื่องพิมพ ไมพบตัวเลือกภายใน [161](#page-160-0)

#### $\mathbf U$

ไมสามารถอานแฟลชไดรฟได การแกไขปญหา, การพิมพ [149](#page-148-0) ขนาดกระดาษยู นิเวอรแซล การตั้งคา [26](#page-25-0) การยกเลิกการเชื่อมโยงถาด [29](#page-28-0) การอัปเดตเฟ รมแวร [31](#page-30-0) พอรต USB [19](#page-18-0) การเปดใชงาน [149](#page-148-0) การติดตอฝายให คําปรึกษา ลูกคา [22](#page-21-0) การใช Display Customization [21](#page-20-0) การใช้ชินส่วนและวัสดุสินเปลืองของ แทของ Lexmark [103](#page-102-0) การใชแผงควบคุม [10](#page-9-0) ึการใช้หน้าจอหลัก [19](#page-18-0)

#### V

ตรวจสอบงานพิมพ [53](#page-52-0) แถบสีเขมแนวตั้งบนงานพิมพ [140](#page-139-0) เสนสีเขมแนวตั้งบนงานพิมพ [141](#page-140-0) เสนสีเขมแนวตั้ง [142](#page-141-0) แถบสีจางแนวตั้ง [139](#page-138-0) รอยแนวตั้งบนงานพิมพ [141](#page-140-0) เสนสีขาวแนวตั้ง [139](#page-138-0) การดูรายงาน [103](#page-102-0) การแนะนําดวยเสียง การเปดใชงาน [24](#page-23-0) การปดใชงาน [24](#page-23-0) อัตราเสียงพูด [26](#page-25-0) อัตราเสียงพูดของการแนะนําดวย เสียง การปรับ [26](#page-25-0) หนวยความจําชั่วคราว [49](#page-48-0) การลบ [48](#page-47-0)

#### W

หนาสีขาว [123](#page-122-0) เครือขายแบบไรสาย ึการเชื่อมต่อเครื่องพิมพ์เข้ากับ [44](#page-43-0) ติดตั้ง Wi‑Fi ที่ปองกัน [45](#page-44-0) การเชื่อมตอเครือขายแบบไรสาย [44](#page-43-0) เซิ รฟเวอร พิมพแบบไรสาย การเปลี่ยน [109](#page-108-0) การรองรับการทํางานแบบไร สาย [44](#page-43-0) Wi-Fi Direct การกําหนดคา [45](#page-44-0) การเปดใชงาน [46](#page-45-0) การพิมพจากอุปกรณ มอถื ือ [51](#page-50-0) เครือขาย Wi‑Fi การปดใชงาน [47](#page-46-0) ติดตั้ง Wi‑Fi ที่ ปองกัน เครือขายแบบไรสาย [45](#page-44-0) กระดาษมีรอยยับ [127](#page-126-0)